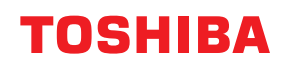

東芝デジタル複合機

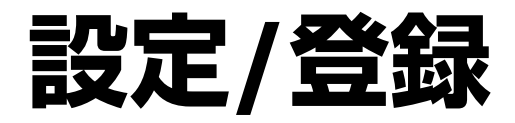

# **B**-STUDIO2020AC/2021AC **B**-STUDIO2525AC/3525AC/4525AC/5525AC **B**-STUDIO2528A/3528A/4528A/5528A **B**STUDIO6527AC/7527AC **B** STUDIO 6529A/9029A

#### © 2021 - 2023 Toshiba Tec Corporation All rights reserved 本書は、著作権法により保護されており、東芝テック株式会社の承諾がない場合、本書のいかなる部分もその複 写、複製を禁じます。

<span id="page-2-0"></span>このたびは弊社製品をお買い上げいただきまして、まことにありがとうございます。この取扱説明書は、本 機タッチパネルの「設定/登録]や「カウンター]から行う操作や設定について説明しています。本機をお使 いになる前に本書をよくお読みください。

## <span id="page-2-1"></span>**■ 本書の読みかた**

#### **□ 本文中の記号について**

本書では、重要事項には以下の記号を付けて説明しています。これらの内容については必ずお読みください。

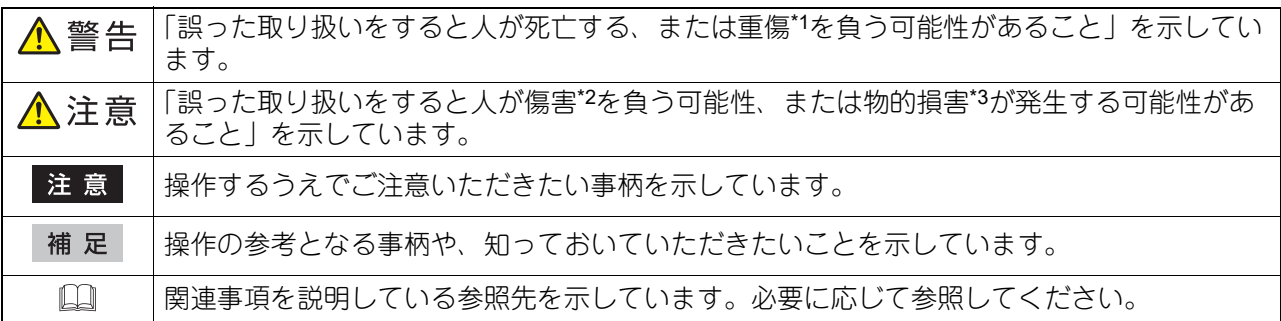

\*1 重傷とは、失明やけが・やけど(高温・低温)・感電・骨折・中毒などで、後遺症が残るものおよび治療に入院・長期の通院を要するもの を指します。

- \*2 傷害とは、治療に入院や長期の通院を要さない、けが・やけど・感電を指します。
- \*3 物的損害とは、財産・資材の破損にかかわる拡大損害を指します。

# **□ 本書の対象読者について**

本書は一般使用者および機器管理者向けの取扱説明書です。

# **□ 本書の対象機種について**

本書の対象機種は、本文中で以下のように表記しています。

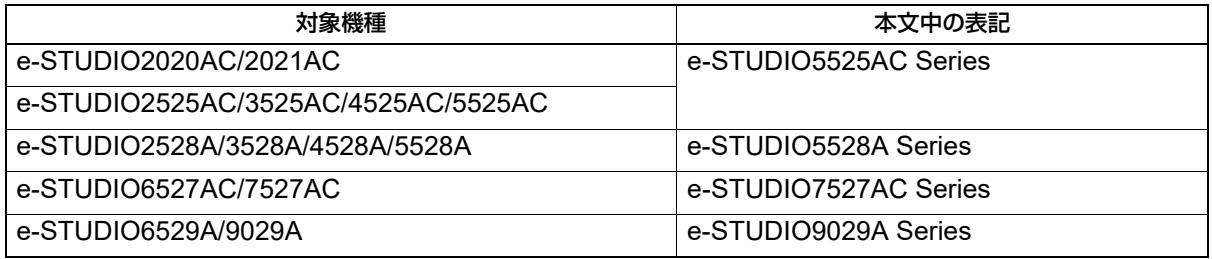

## **□ オプション機器について**

使用可能なオプション機器については、以下の参照先をご覧ください。 機体の情報 **-** 機体の情報 **-** 本機のオプション

#### **□ 本文中のタッチパネル画面について**

タッチパネル画面はオプション機器の装着状況など、ご使用の環境によって異なる場合があります。

#### **□ 本文中の記載名称について**

本書では、両面同時原稿送り装置と自動両面原稿送り装置を、どちらも自動原稿送り装置と記述して説明し ています。

# **□ 商標について**

商標については安全にお使いいただくためにをご覧ください。

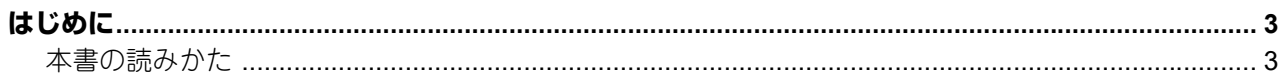

<u> 1980 - Jan Stein Berlin, amerikansk politiker (</u>

# 第1章 設定項目 (ユーザー設定)

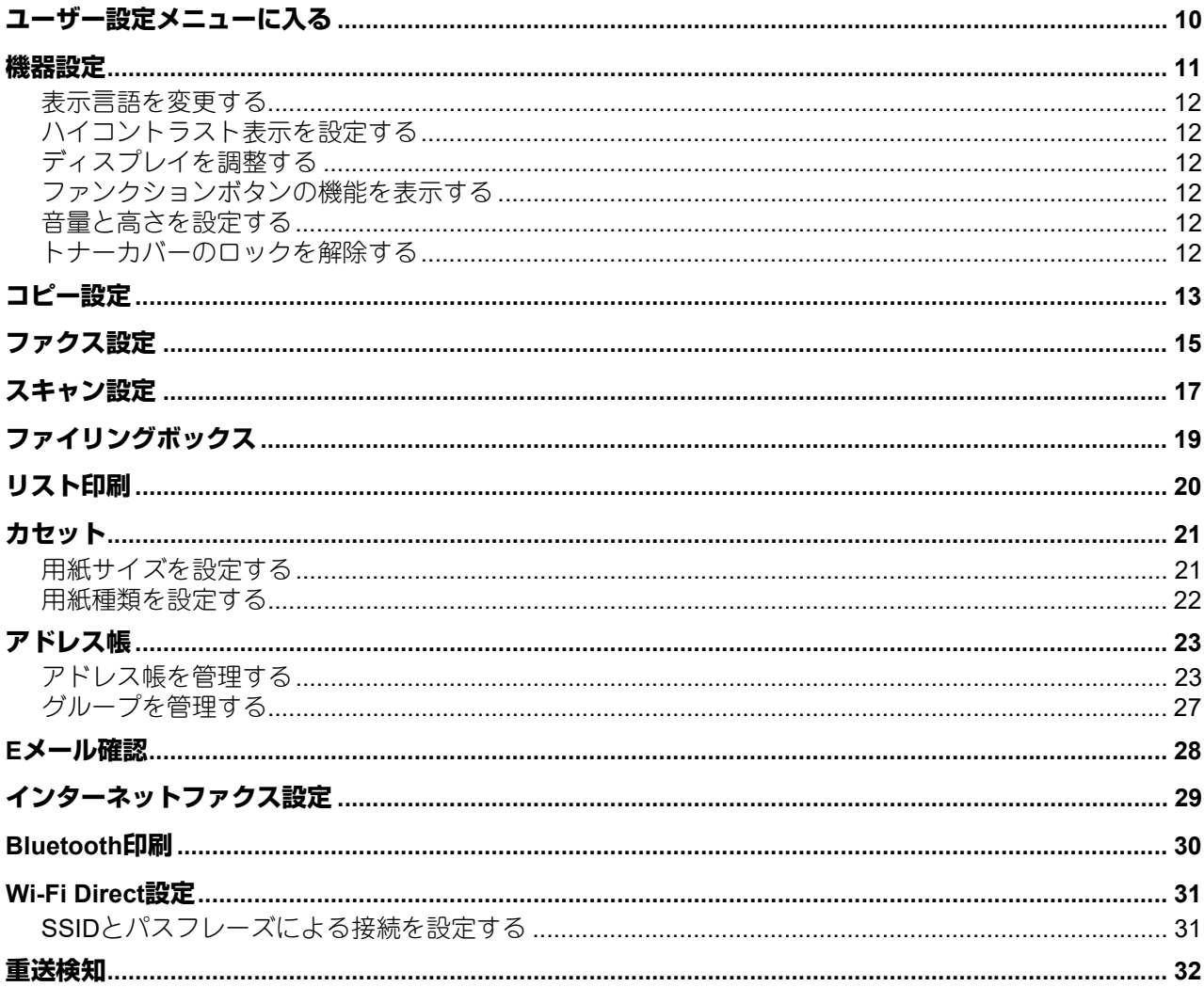

#### 第2章 設定項目(管理者設定)

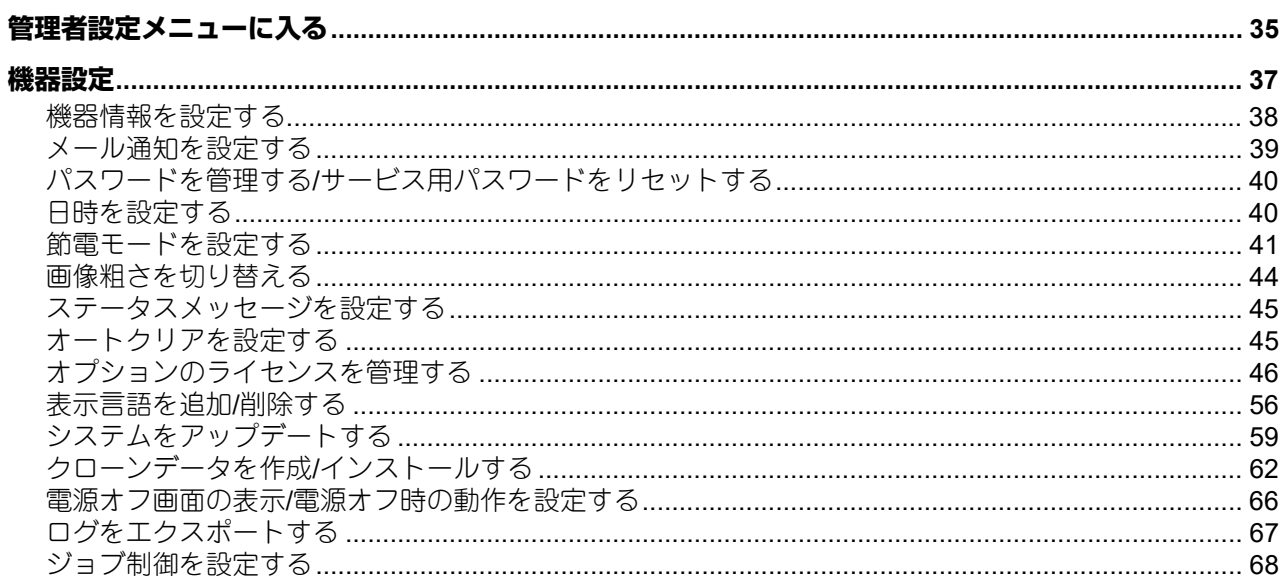

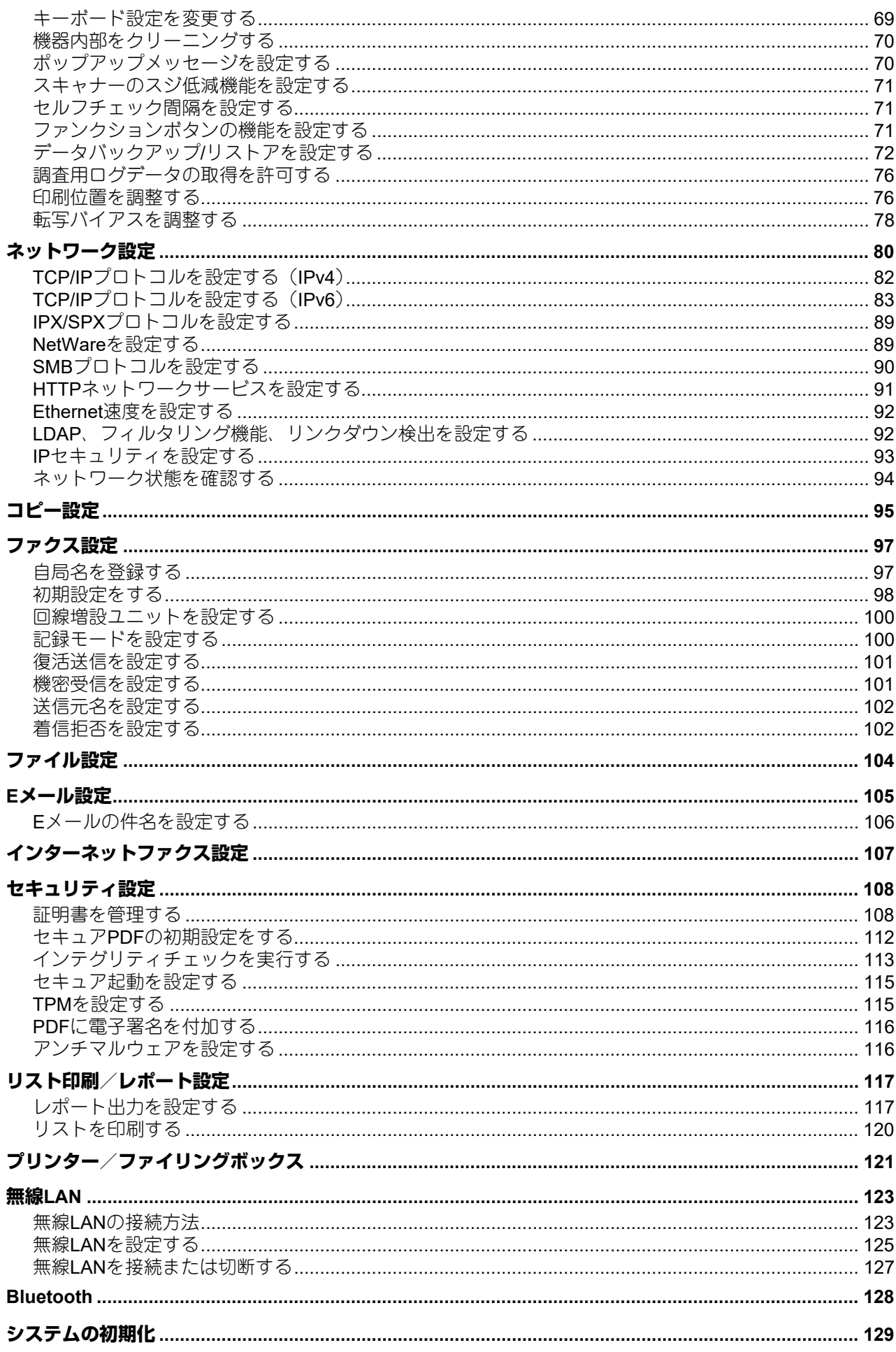

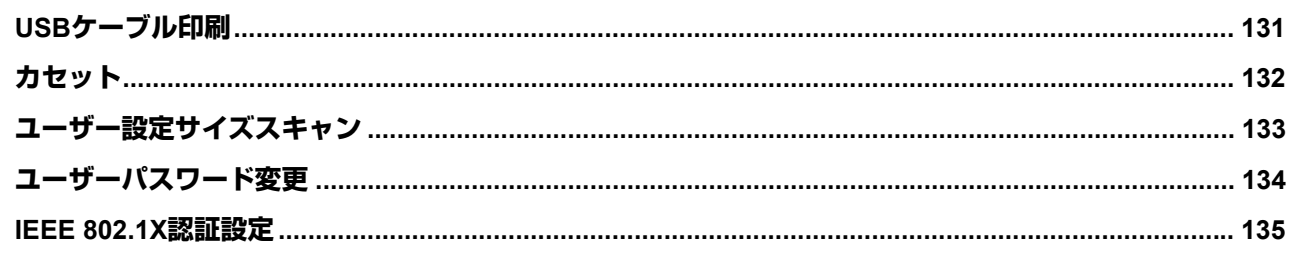

<u> 1980 - Jan Samuel Barbara, martin di</u>

# 第3章 カウンターの管理

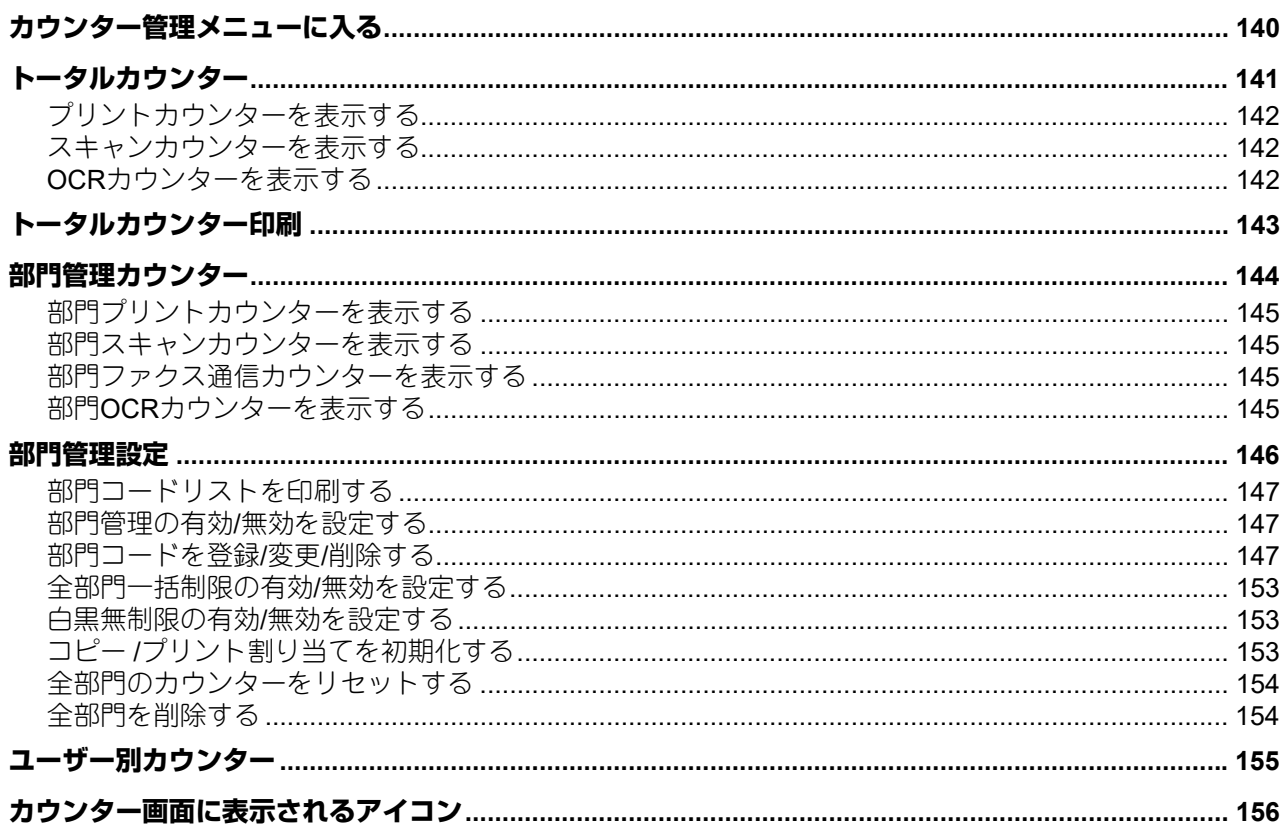

#### 第4章 画像・画質の調整

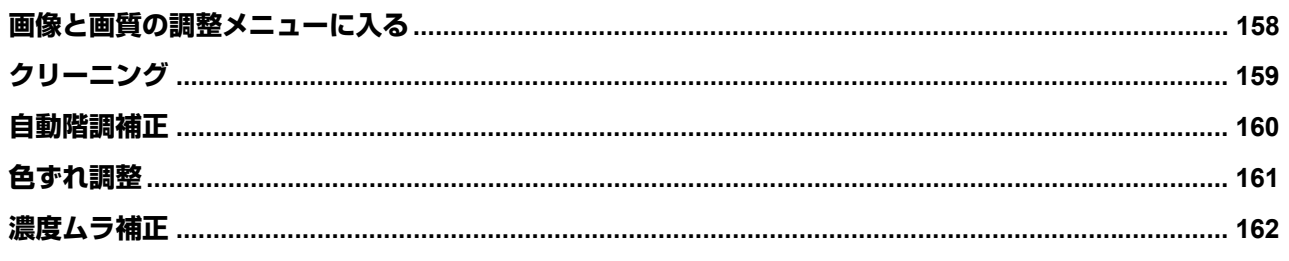

# 第5章 付録

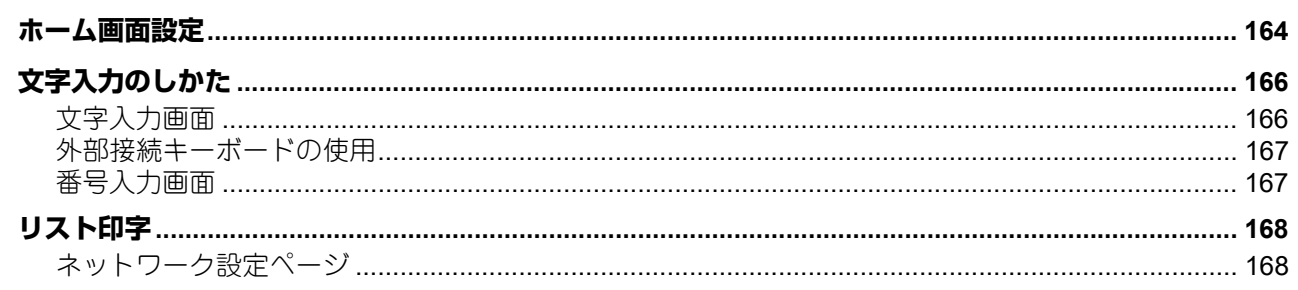

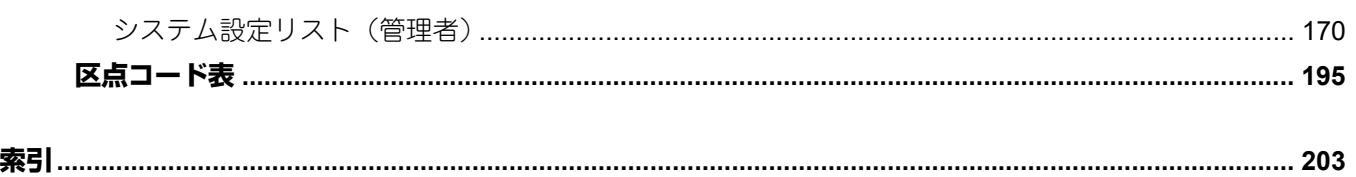

# <span id="page-8-0"></span>設定項目(ユーザー設定)

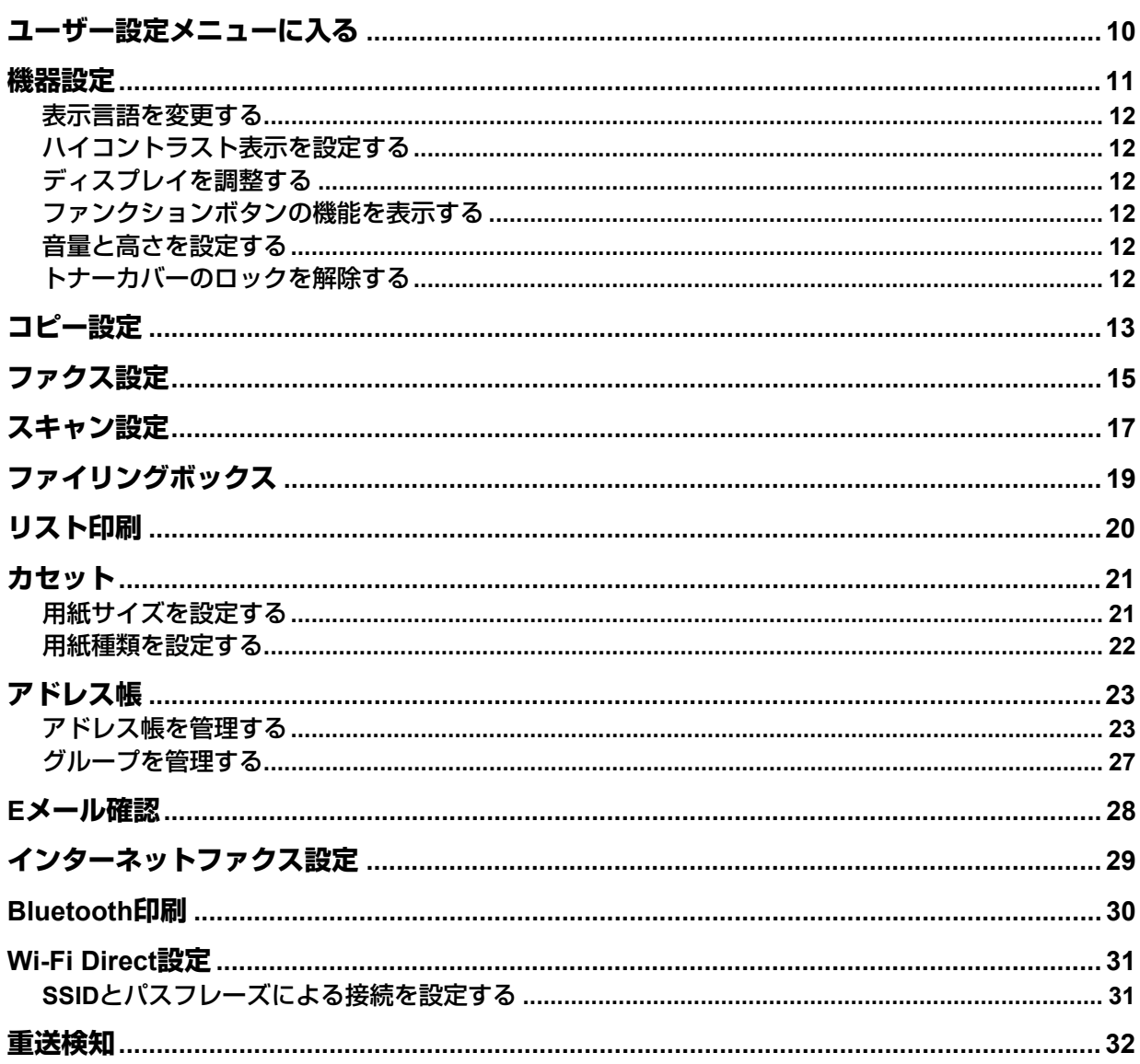

# <span id="page-9-1"></span><span id="page-9-0"></span>**ユーザー設定メニューに入る**

以下の手順で、ユーザー設定メニューを表示します。

#### 補足

- 文字入力画面の詳細は、以下の参照先をご覧ください。 P.166 [「文字入力画面」](#page-165-1)
- 番号入力画面の詳細は、以下の参照先をご覧ください。 P.167 [「番号入力画面」](#page-166-1)
- **1** ホーム画面の[設定登録 **-**ユーザー **-**]を押して、設定**/**登録メニューに入ります。
- 2 [ユーザー設定] タブを押します。

ユーザー設定メニューが表示されます。

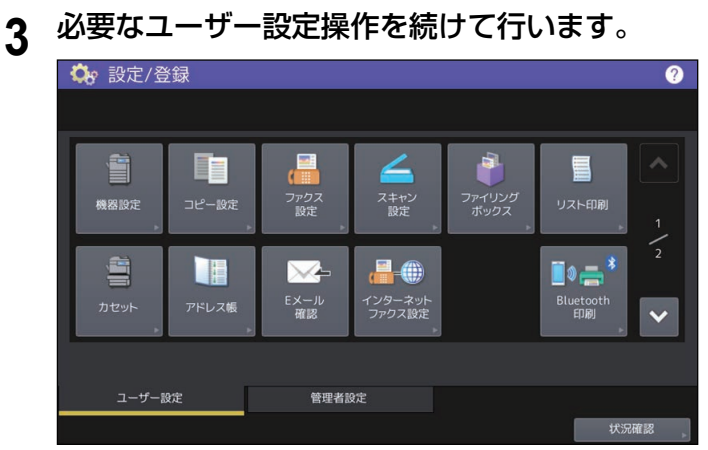

ユーザー設定画面には、以下のボタンがあります。詳細は各参照先をご覧ください。

- 2 P.11 [「機器設定」](#page-10-1)
- 四 P.13 [「コピー設定」](#page-12-1)
- P.15 [「ファクス設定」](#page-14-1)
- P.17 [「スキャン設定」](#page-16-1)
- 国 P.19 [「ファイリングボックス」](#page-18-1)
- P.20 [「リスト印刷」](#page-19-1)
- 21 [「カセット」](#page-20-2)
- P.23 [「アドレス帳」](#page-22-2)
- 凹 P.28 「E[メール確認」](#page-27-1)
- P.29 [「インターネットファクス設定」](#page-28-1)
- 2 P.30 「[Bluetooth](#page-29-1)印刷」
- Q P.31 「[Wi-Fi Direct](#page-30-2)設定」
- 2 P.32 [「重送検知」](#page-31-1)

#### 注意

- 表示されるボタンは、機種によって異なります。
- ユーザー管理を行っている場合、管理者権限を持たないユーザーで本機にログインすると、[管理者設 定]タブは使用できません。

# <span id="page-10-1"></span><span id="page-10-0"></span>**機器設定**

機器の初期設定を変更します。

#### 補足

機器設定メニューを表示する手順は、以下の参照先をご覧ください。 P.10 [「ユーザー設定メニューに入る」](#page-9-1)

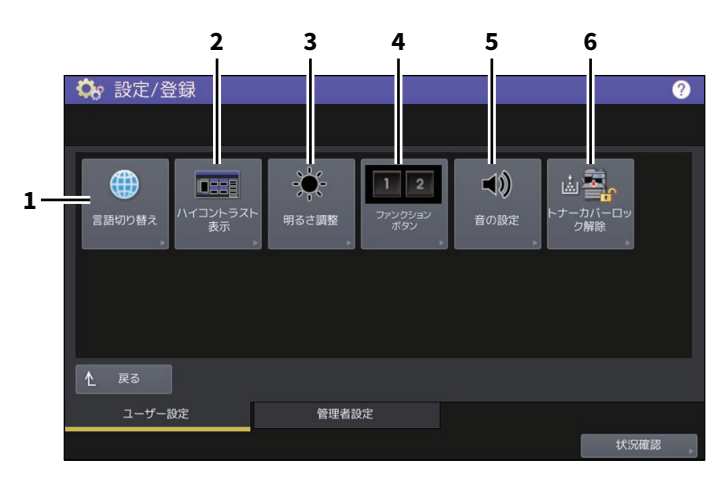

このメニューでは、以下の操作を行います。

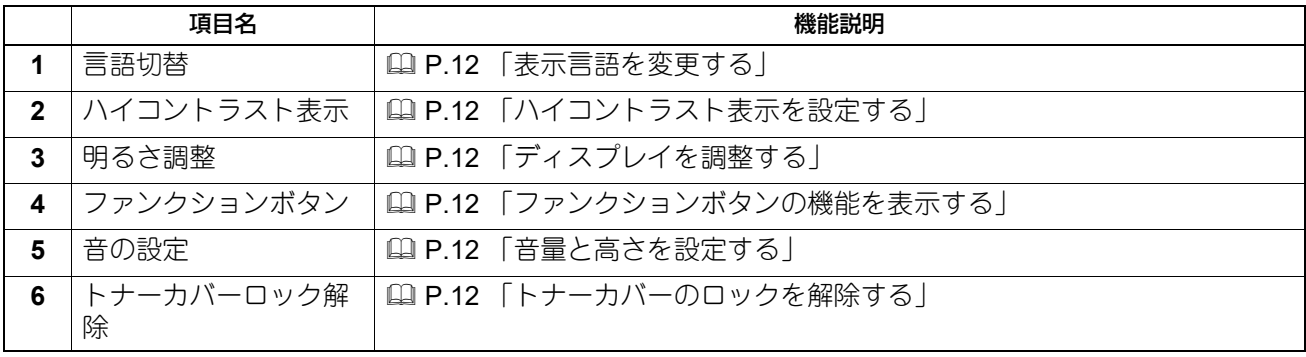

注意

表示されるボタンは、機種によって異なります。

#### <span id="page-11-6"></span><span id="page-11-0"></span>**■ 表示言語を変更する**

タッチパネルの表示言語を変更します。表示したい言語を選択して[OK]を押すと、タッチパネルの表示 が、選択した言語に切り替わります。

#### 補足

表示言語を追加する場合は、以下の参照先をご覧ください。 P.56 [「表示言語を追加](#page-55-0)/削除する」

#### <span id="page-11-7"></span><span id="page-11-1"></span>**■ ハイコントラスト表示を設定する**

タッチパネルをハイコントラストで表示します。ハイコントラスト表示にする場合は「オン]を、通常表示 にする場合は「オフ]を押します。

#### <span id="page-11-8"></span><span id="page-11-2"></span>**■ ディスプレイを調整する**

タッチパネルのコントラストを調整します。 または を押して、希望の明るさに調節します。

補足

<span id="page-11-3"></span>[リセット]を押すと、明るさ調整の値を工場出荷時の状態に戻します。

#### <span id="page-11-9"></span>**■ ファンクションボタンの機能を表示する**

<span id="page-11-4"></span>操作パネルのファンクションボタンに割り当てられている機能を確認できます。

#### <span id="page-11-10"></span>**■ 音量と高さを設定する**

<span id="page-11-5"></span>本機が発する音のボリュームと高さを調整できます。

#### <span id="page-11-11"></span>**■ トナーカバーのロックを解除する**

トナーが完全になくなる前にトナーカバーのロックを解除する場合に使用します。

- モノクロ機の場合、[ロック解除]を押してから前面カバーを開けます。
- カラー機の場合、交換するトナーの色を選択して[ロック解除]を押してから前面カバーを開けます。

#### 補足

この機能は一部の機種のみで表示されます。

# <span id="page-12-1"></span><span id="page-12-0"></span>**コピー設定**

コピー操作時の初期設定を変更します。

#### 補足

- 設定画面のページ数や設定項目は、機種によって異なります。
- コピー設定画面を表示する手順は、以下の参照先をご覧ください。 P.10 [「ユーザー設定メニューに入る」](#page-9-1)
- コピー機能の詳細については、以下の参照先をご覧ください。 コピー

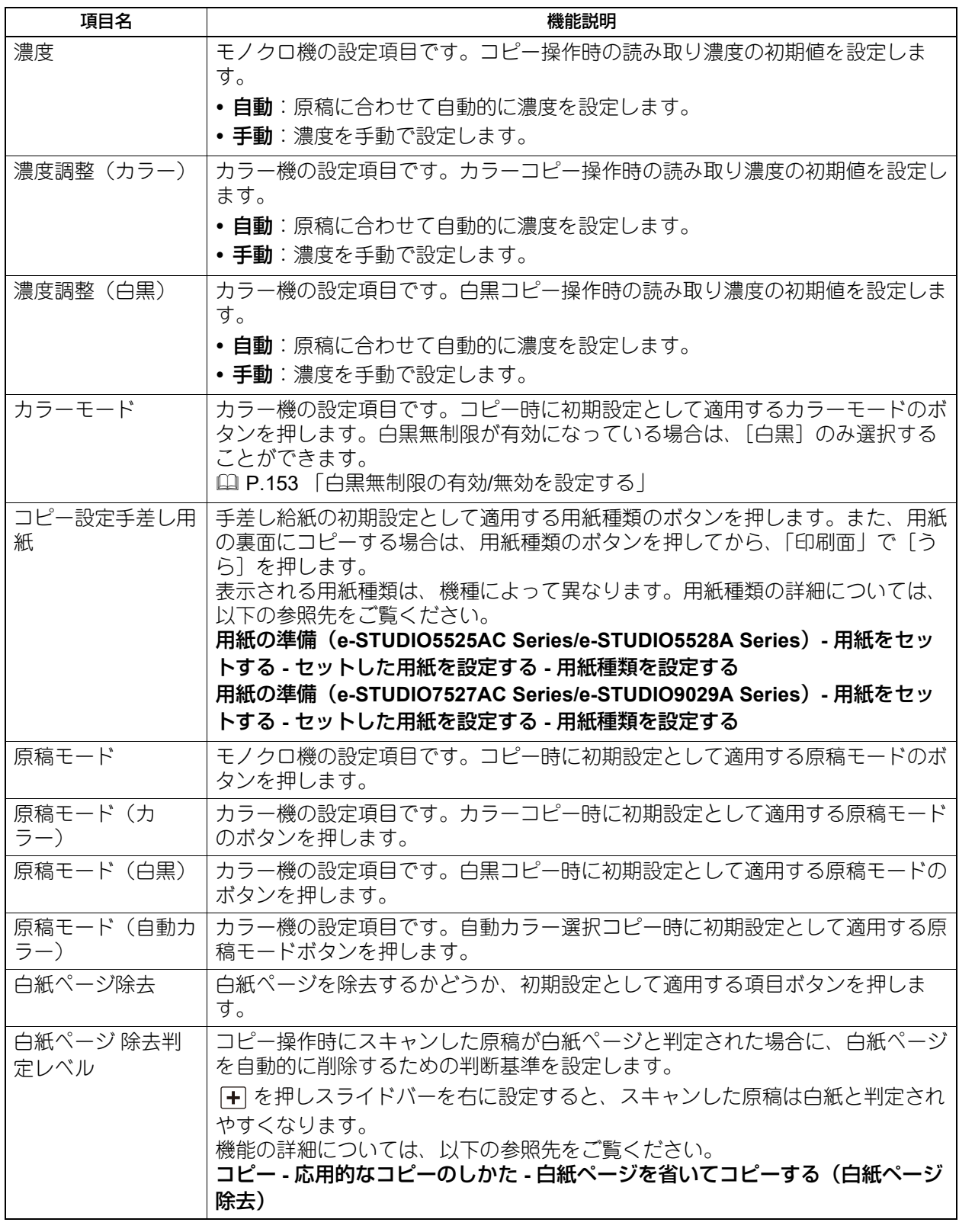

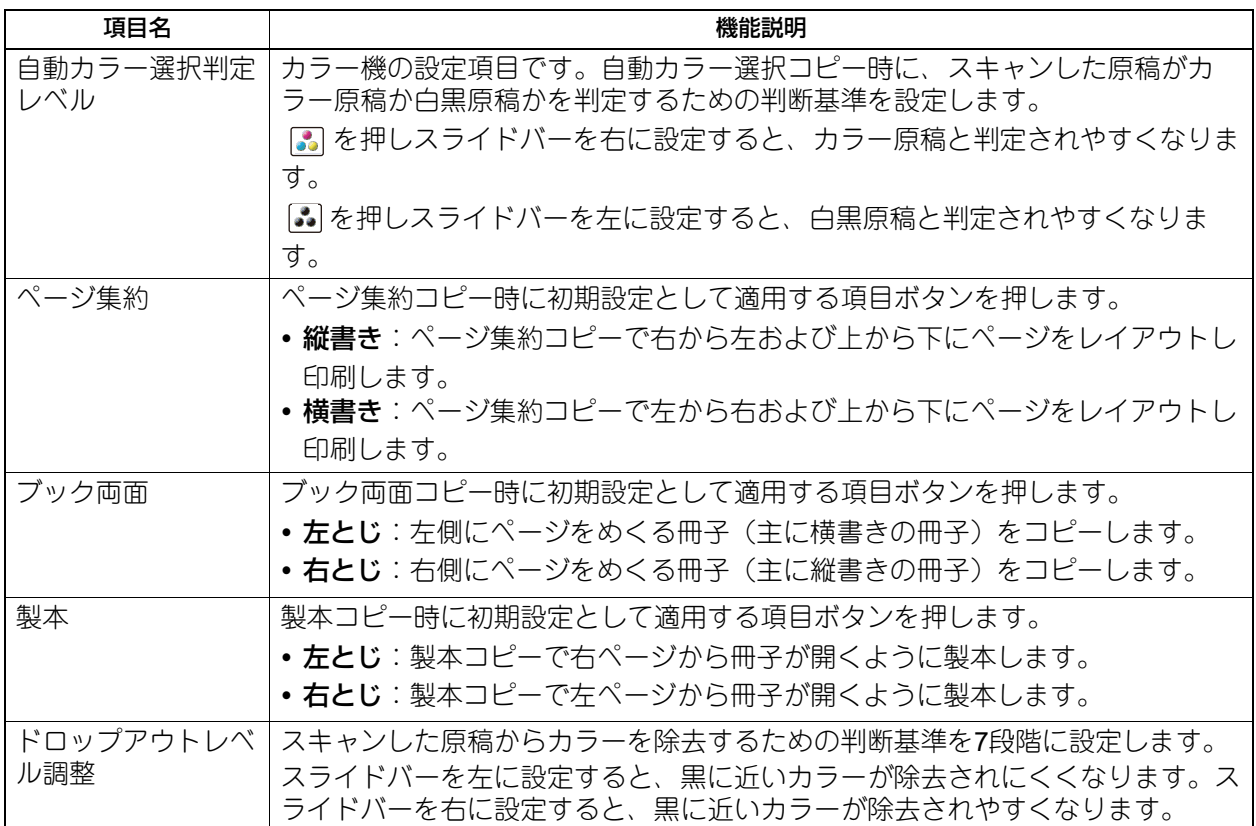

# <span id="page-14-1"></span><span id="page-14-0"></span>**ファクス設定**

ファクス・インターネットファクス機能の初期設定を変更します。ファクスの送受信には、FAXユニットが 必要です。

#### 補足

- FAXユニットが装着されていない場合は、「解像度」、「原稿モード」、「濃度」、および「プレビュー設定」 のみ設定できます。
- FAXユニットが装着されていない場合には、このメニューで設定する項目は、インターネットファクス送 信に適用されます。
- ファクス設定画面を表示する手順は、以下の参照先をご覧ください。 P.10 [「ユーザー設定メニューに入る」](#page-9-1)

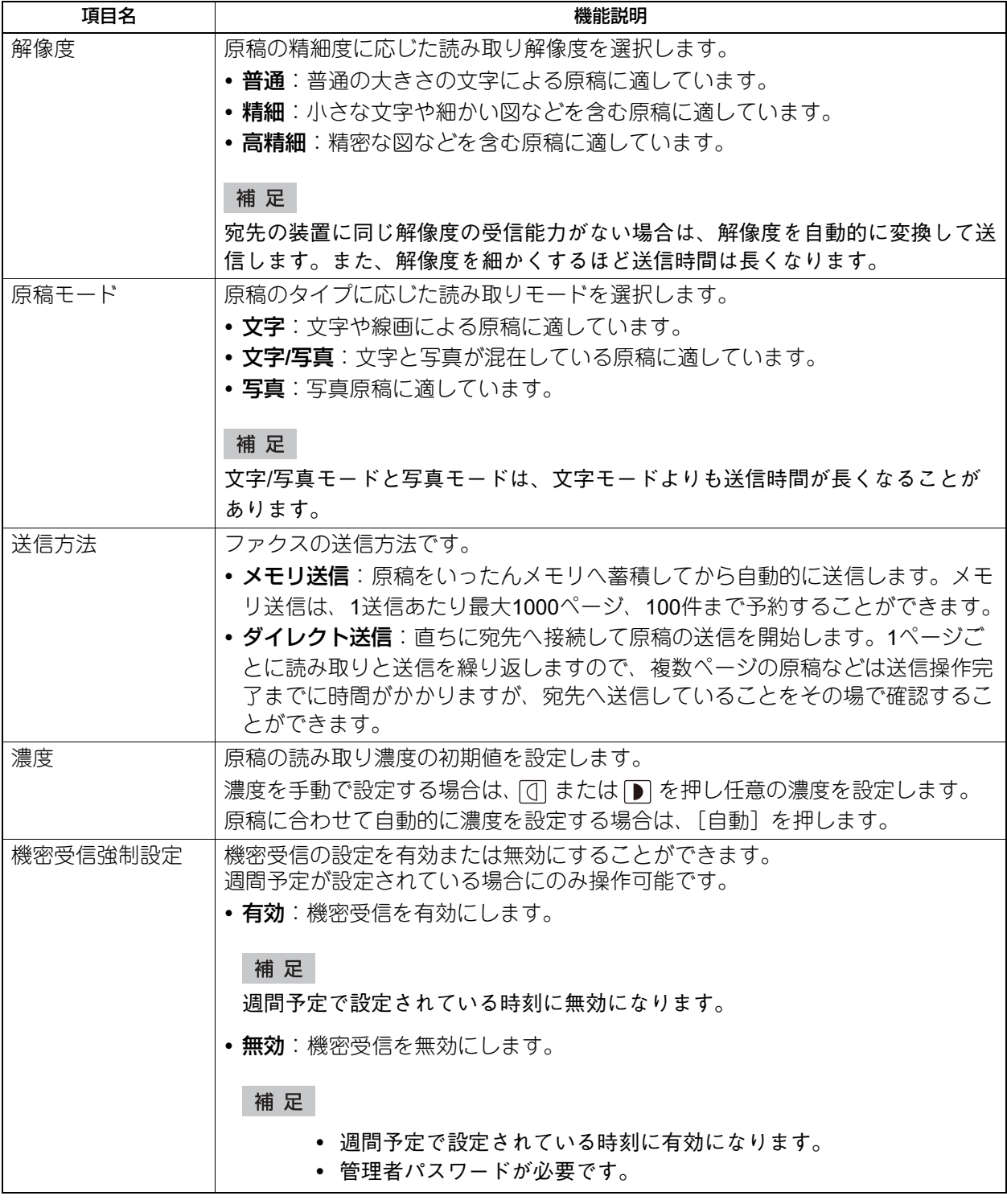

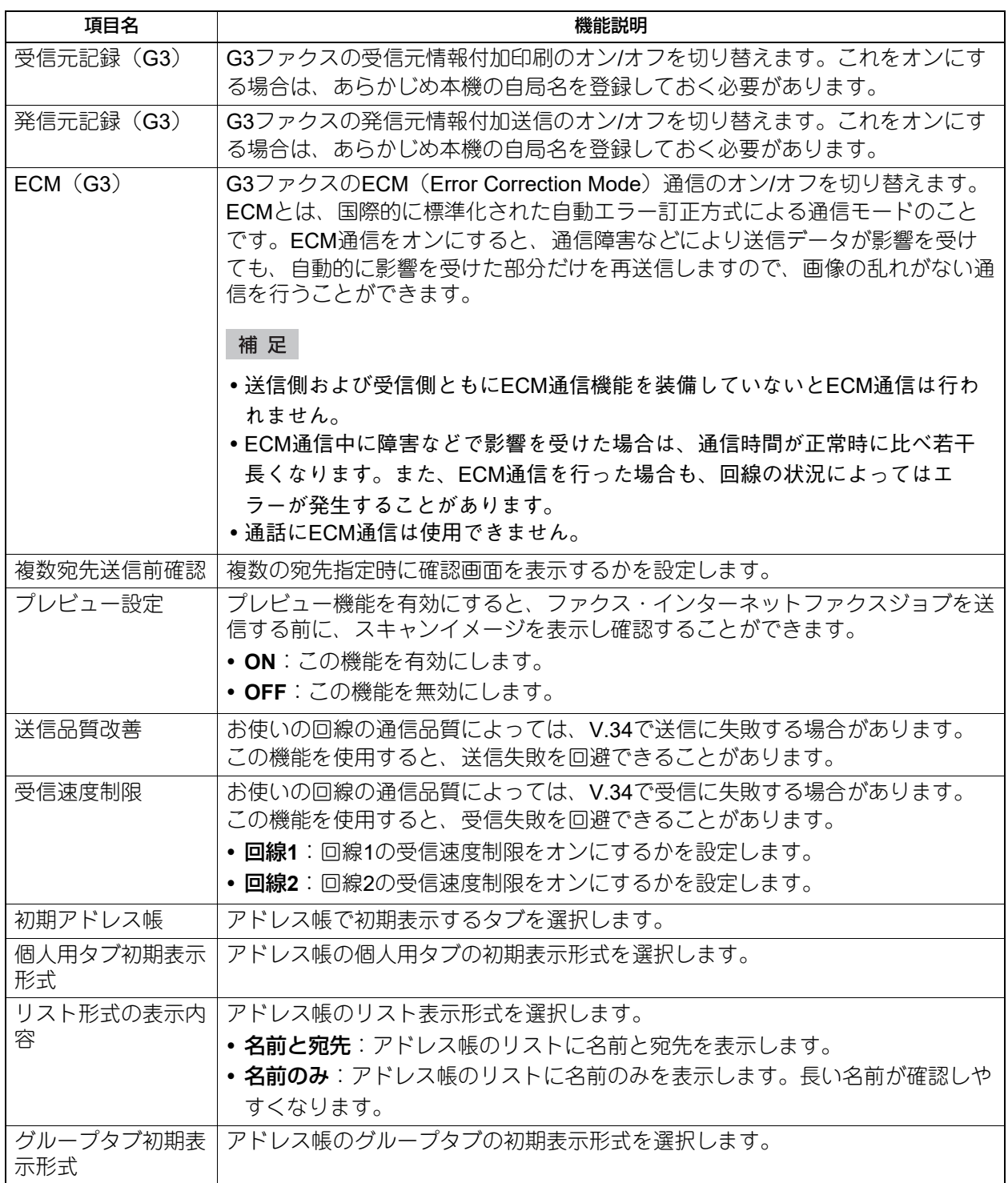

# <span id="page-16-1"></span><span id="page-16-0"></span>**スキャン設定**

スキャンジョブの初期設定を変更します。

補足

スキャン設定画面を表示する手順は、以下の参照先をご覧ください。 P.10 [「ユーザー設定メニューに入る」](#page-9-1)

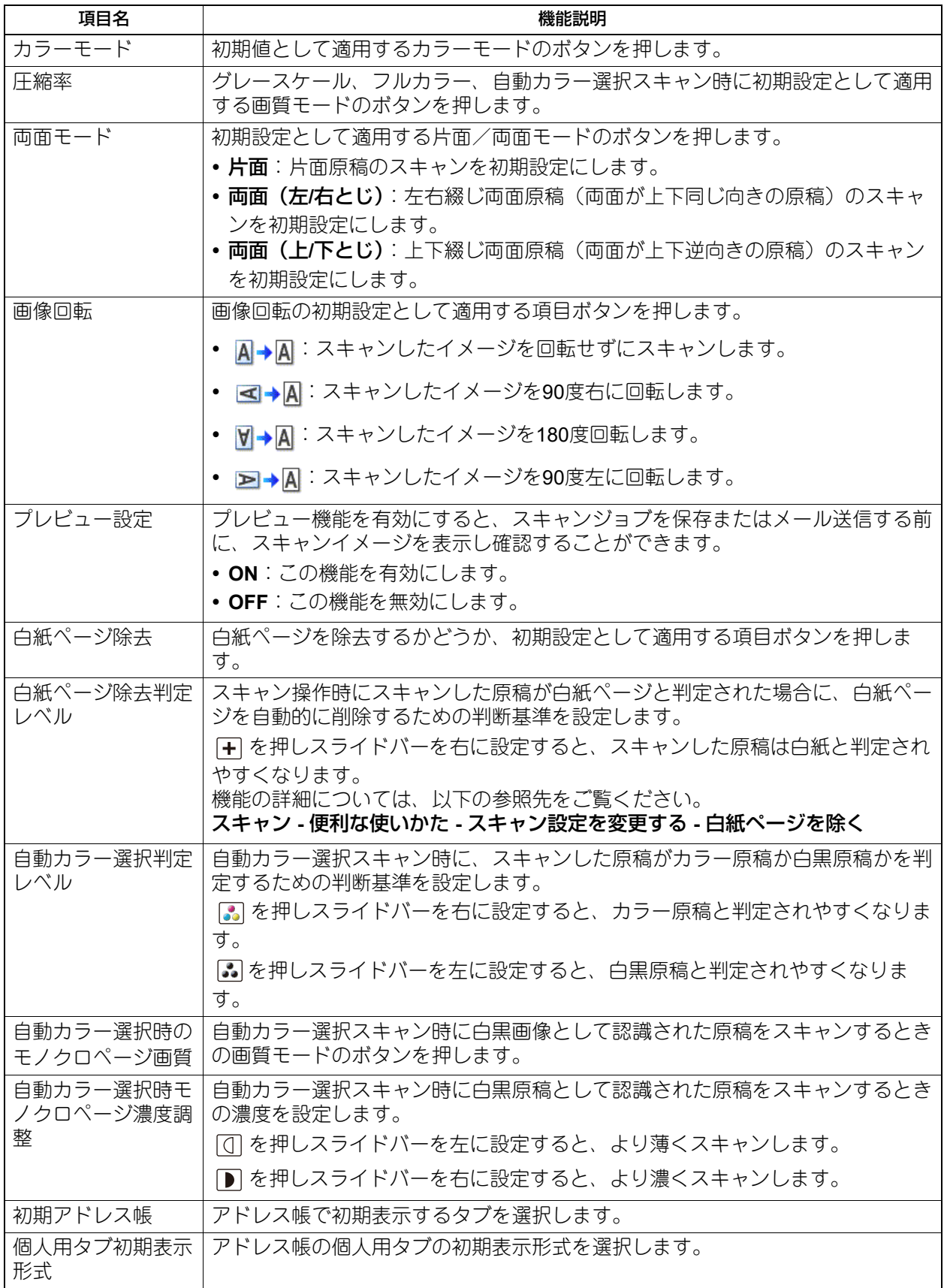

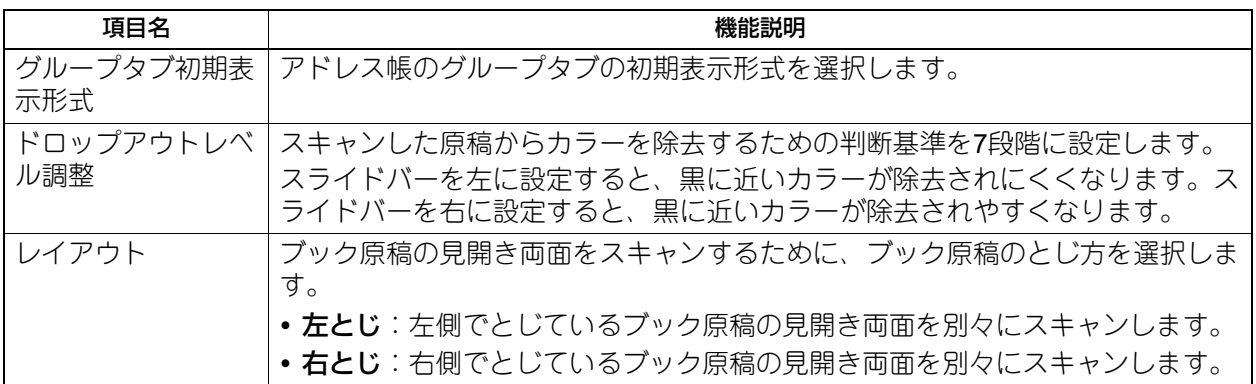

以下の項目は、カラーモード(フルカラー/自動カラー選択モード、グレースケールモード、白黒モード)ご とに設定します。

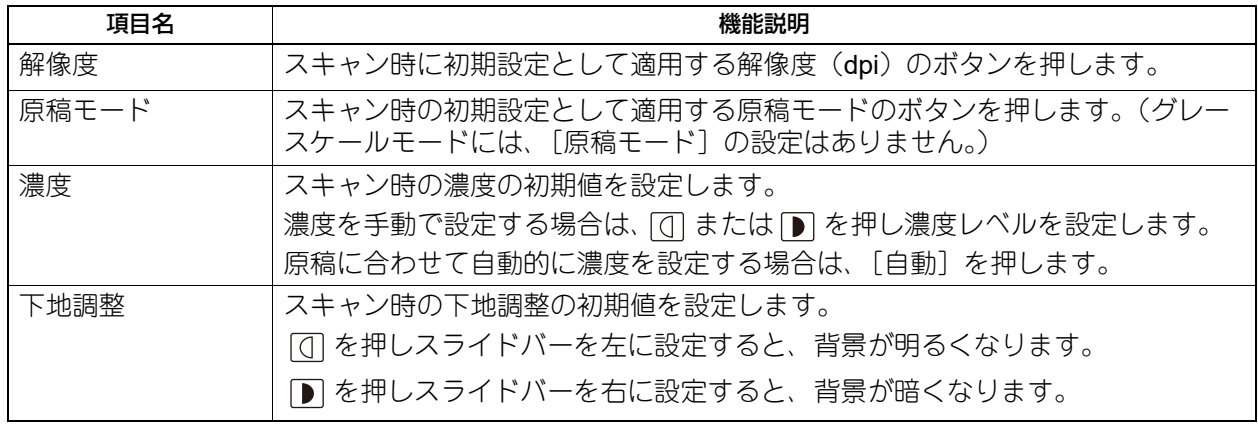

# <span id="page-18-1"></span><span id="page-18-0"></span>**ファイリングボックス**

スキャン操作によりファイリングボックスに保管したカラー文書を印刷する際に適用する原稿種類を設定し ます。

#### 補足

ファイリングボックス画面を表示する手順は、以下の参照先をご覧ください。 P.10 [「ユーザー設定メニューに入る」](#page-9-1)

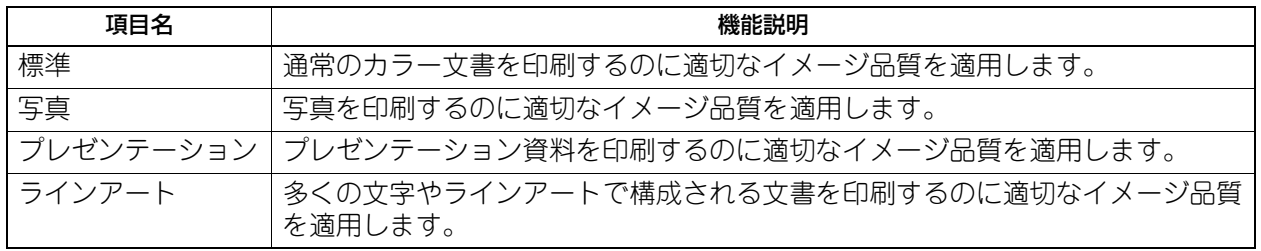

# <span id="page-19-1"></span><span id="page-19-0"></span>**リスト印刷**

この機能では、以下のリストを印刷できます。

#### 補足

- リスト印刷画面を表示する手順は、以下の参照先をご覧ください。 P.10 [「ユーザー設定メニューに入る」](#page-9-1)
- リスト印刷では、A4-Rに設定されたカセットの用紙を優先的に使用して、排紙トレイに排紙します。

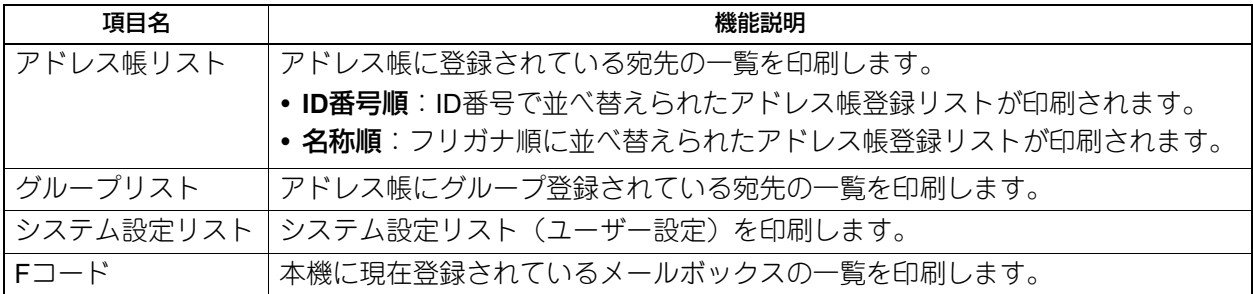

本機が部門管理されている場合は、部門コードの入力画面が表示されます。この場合は、部門コードを入力 し[OK]を押すと各リストが印刷されます。ただし、白黒無制限が有効な場合には、部門コードの入力画面 は表示されず、各リストが印刷されます。

P.153 [「白黒無制限の有効](#page-152-1)/無効を設定する」

# <span id="page-20-2"></span><span id="page-20-0"></span>**カセット**

#### 注意

用紙サイズや用紙種類を変更するには、[管理者設定]>[カセット]>[用紙サイズ設定]で[許可]に設定 する必要があります。

補 足

カセット画面を表示する手順は、以下の参照先をご覧ください。 P.10 [「ユーザー設定メニューに入る」](#page-9-1)

#### <span id="page-20-3"></span><span id="page-20-1"></span>**■ 用紙サイズを設定する**

カセット画面で、用紙サイズを変更したいカセットのイラスト部分を押し、設定したい用紙サイズのボタン を押します。

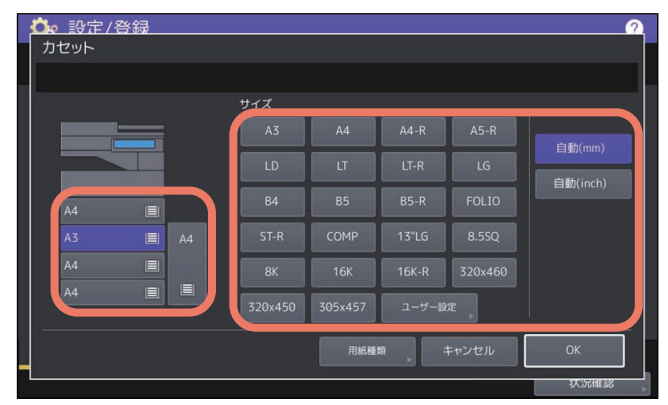

用紙サイズ検知機能のある機種では、用紙サイズのボタンの代わりに「自動(mm)]または「自動(inch)] を選ぶと、カセットに入っている用紙サイズを自動的に設定できます。A3やA4サイズなどのAB系列の用紙 をお使いの場合は、[自動(mm)]を、LDやLTなどのLT系列の用紙をお使いの場合は、[自動(inch)]を押 してください。

#### 注意

- 表示されるボタンは、機種によって異なります。
- 自動検知ボタン([自動(mm)]または[自動(inch)])と異なる系列の用紙をカセットにセットすると、 「!」マークが表示され、用紙のサイズを検知できない場合があります。この場合には、用紙の系列に合わ せた自動検知ボタンに切り替えてください。

#### <span id="page-21-1"></span><span id="page-21-0"></span>**■ 用紙種類を設定する**

力セット画面で「用紙種類」を押すと、用紙種類を設定できます。 用紙種類を設定したいカセットを選択して、設定したい用紙種類のボタンを押します。

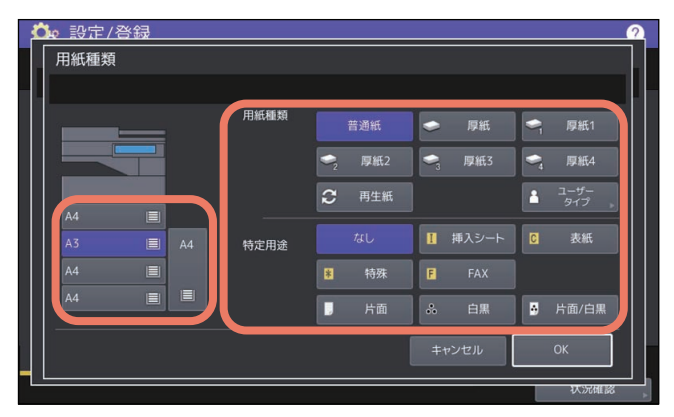

- 用紙種類は、用紙種類と特定用途の2つに分けられます。
- 用紙種類は、厚紙や再生紙の場合に設定してください。
- 特定用途は、カセット内の用紙を特定の用途に使用する場合に設定してください。たとえば、[挿入シー ト]を押すと、設定したカセットの用紙をシート挿入に使用できるようになります。

#### 注意

表示されるボタンは、機種によって異なります。

補 足

- 用紙種類の詳細については、以下の参照先をご覧ください。 用紙の準備(**e-STUDIO5525AC Series/e-STUDIO5528A Series**) **-** 用紙をセットする **-** セットした用紙を 設定する **-** 用紙種類を設定する 用紙の準備(**e-STUDIO7527AC Series/e-STUDIO9029A Series**)**-** 用紙をセットする **-** セットした用紙を 設定する **-** 用紙種類を設定する 用紙種類を「普通紙」・「再生紙」以外に設定したカセットや、特定用途を「なし」以外に設定したカセッ
- トの用紙は、自動用紙選択モードでは使用されません。 自動用紙選択モードの詳細については、以下の参照先をご覧ください。 コピー **-** 基本的なコピーのしかた **-** 用紙サイズを設定する **-** 原稿と同じサイズの用紙のカセットを自動的に 選択する
- 「ユーザータイプ」は使用しないでください。
- 特定用途を「なし」以外に設定したカセットの用紙は、オートカセットチェンジの対象になりません。 オートカセットチェンジの詳細は、以下の参照先をご覧ください。 P.95 [「コピー設定」](#page-94-0)

 $\mathbf{1}$ 

# <span id="page-22-2"></span><span id="page-22-0"></span>**アドレス帳**

補足

- アドレス帳メニューを表示する手順は、以下の参照先をご覧ください。 P.10 [「ユーザー設定メニューに入る」](#page-9-1)
- [区点コード]から区点コード表に記載されている文字を入力することもできます。区点コード表の詳細 は、以下の参照先をご覧ください。 P.195 [「区点コード表」](#page-194-0)

#### <span id="page-22-3"></span><span id="page-22-1"></span>**■ アドレス帳を管理する**

アドレス帳に登録した宛先は、ホーム画面の[ファクス]を押したときに表示される画面などで、宛先一覧 として表示されます。ファクスやインターネットファクスを送信するときに、宛先一覧を選択して、簡単に 送信先を指定できます。また、アドレス帳に登録した宛先は、スキャンのEメール送信の宛先にも使用できま す。

アドレス帳には、ファクス番号、Eメールアドレス、または両方を指定した3000件の宛先を登録できます。 また、FAXユニットが装着されている場合は、送信方法、ECM、海外指定送信、回線指定、サブアドレス設 定などの付加機能を宛先ごとに指定することができます。

#### 注意

ファクスの送受信にはFAXユニットが必要です。

#### 補足

アドレス帳のデータは、TopAccessの管理者モードからインポートまたはエクスポートすることができます。 詳しくは、以下の参照先をご覧ください。

**TopAccess -** [管理者] **-** [保守]項目説明一覧 **-** インポート **-** アドレス帳

#### <span id="page-23-0"></span>**□ 宛先の登録**

新しい宛先をアドレス帳に登録します。登録するには、以下の2つの方法があります。

#### **[設定/登録]からアドレス帳に登録する**

**1** アドレス帳一覧画面で空欄の行を押して、[登録]を押して、宛先を登録します。

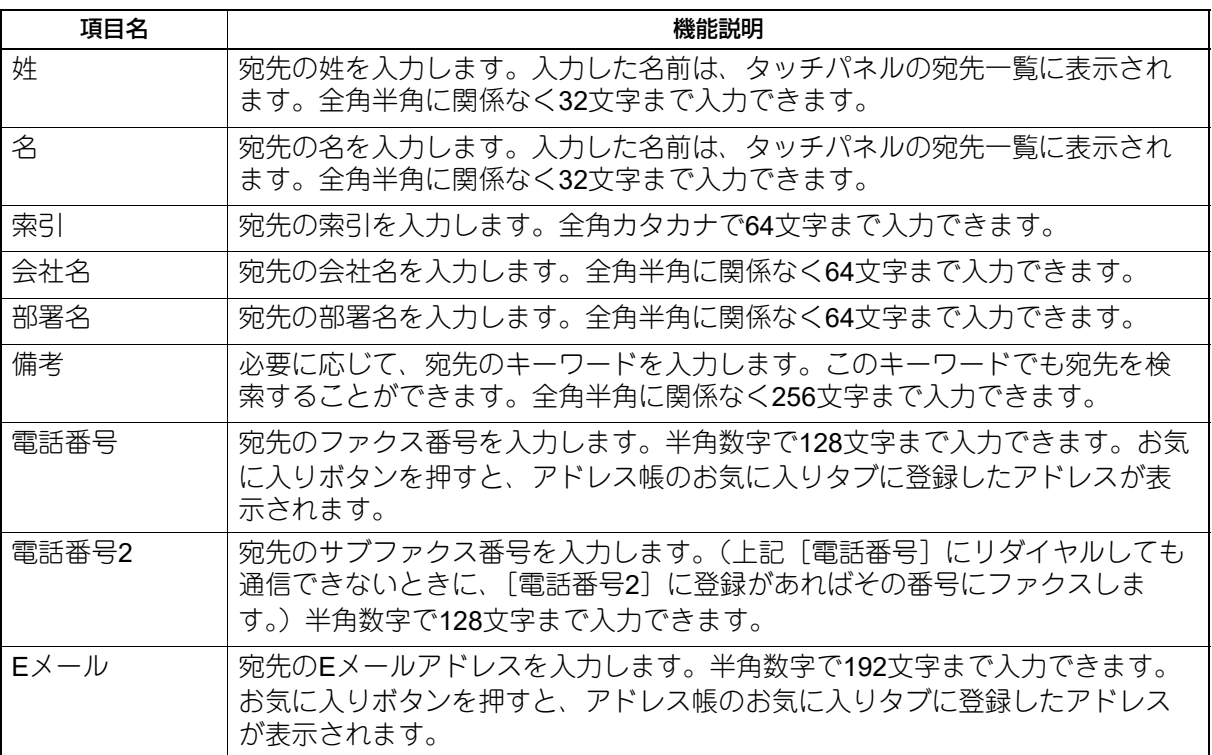

#### 注意

「姓」または「名」と、「電話番号」または「Eメール」は入力必須項目です。入力されていないと登録で きません。

**2** 付加機能を設定したい場合は、[付加機能]を押します。

#### 注意

- FAXユニットが装着されている場合のみ設定できます。
- 付加機能についての詳細は、以下の参照先をご覧ください。 P.15 [「ファクス設定」](#page-14-1)
- **3** [**OK**]を押して、宛先を登録します。

1

#### **ログ一覧からアドレス帳に登録する**

送/受信履歴の画面から、相手先の電話番号やEメールアドレスなどの情報をアドレス帳に登録できます。

#### 送信履歴で登録可能

- 直接ダイヤル(テンキー入力またはLDAP検索)による送信
- Eメールアドレスを直接入力(テンキー入力またはLDAP検索)したEメール送信

#### 受信履歴で登録可能

- 直接ダイヤル(テンキー入力またはLDAP検索)によるポーリング受信
- Eメール受信

#### スキャン履歴で登録可能

- Eメールアドレスを直接入力したEメール送信
- **1** タッチパネルの[状況確認]を押します。
- **2** [ログ]タブを選択し、[送信](または[受信]、[スキャン])を押します。

送信ログ一覧(または受信ログ一覧、スキャンログ一覧)が表示されます。

**3** アドレス帳に登録したいファクス番号または**E**メールアドレスから送信されたジョブを選択し、 [アドレス帳登録]を押します。

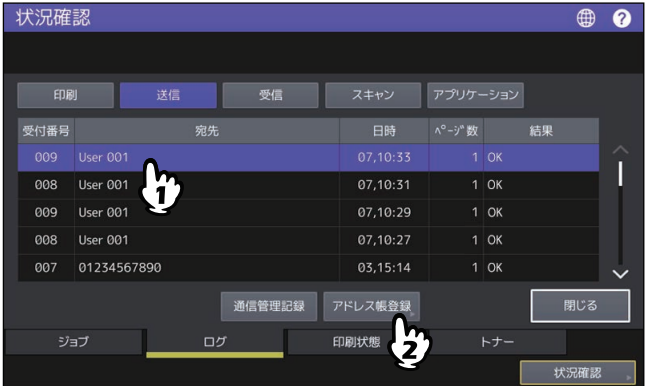

#### 注意

スキャンログ一覧からBcc送信された宛先をアドレス帳に登録するには、TopAccessのEメール設定で 「BCC送信アドレス表示(ジョブログ、ジョブ状況)」を[ON]に設定する必要があります。「BCC送信 アドレス表示(ジョブログ、ジョブ状況)」が[OFF]の場合、スキャンログ一覧にはEメールアドレス の代わりに[BCC宛先]と表示され、その宛先を選択しても[アドレス帳登録]を使用することはでき ません。「BCC送信アドレス表示(ジョブログ、ジョブ状況)」の設定を切り替える方法については、以 下の参照先をご覧ください。

**TopAccess -** [管理者] **-** [セットアップ]項目説明一覧 **- E**メール設定 **- E**メール設定

#### **4** 宛先情報を編集します。

各項目の説明は、以下の参照先をご覧ください。 P.24 [「宛先の登録」](#page-23-0)

**5** 付加機能を設定したい場合は、[付加機能]を押します。

#### 注意

- FAXユニットが装着されている場合のみ設定できます。
- 付加機能についての詳細は、以下の参照先をご覧ください。 P.15 [「ファクス設定」](#page-14-1)

**6** [**OK**]を押して、宛先を登録します。

#### **□ 宛先の編集/削除**

アドレス帳一覧画面で宛先を押して、[編集]を押すと、宛先を編集できます。宛先を押して、[削除]を押 すと、宛先を削除できます。

# **□ 宛先の検索**

アドレス帳一覧画面で検索アイコンを押すと、検索画面が表示されます。検索項目を入力して宛先を検索で きます。

#### **□ 宛先の検索結果の表示順設定**

アドレス帳一覧画面で「設定〕を押すと、宛先の検索結果の表示順を「ID番号順]と「索引順]のいずれか に設定できます。

1

#### <span id="page-26-1"></span><span id="page-26-0"></span>**■ グループを管理する**

複数の宛先を含むグループを作成します。Eメール送信、ファクス、インターネットファクス送信の際に個別 に宛先を指定することなく、グループに登録された複数の宛先を一括で指定できます。 アドレス帳には最大200グループ、また1つのグループには最大400件の宛先を登録できます。

#### 注意

- ファクス番号、Eメールアドレスはそれぞれ別の宛先としてカウントされるので、1つの連絡先にそれら両 方を設定した場合は、2件の宛先を登録したことになります。
- ファクスの送受信にはFAXユニットが必要です。

#### **□ グループの登録**

アドレス帳一覧画面で空欄の行を押して、[登録]を押して、グループを登録します。 グループ名称、索引を入力して、グループに含める宛先を選択します。検索アイコンを押して宛先を検索す ることもできます。

#### **□ グループの編集/削除**

アドレス帳一覧画面でグループタブを選択して、グループを押して、[編集]を押すと、グループを編集でき ます。グループに含める宛先を追加または削除できます。グループを押して、[削除]を押すと、グループを 削除できます。

#### 注意

グループを削除しても、[個人用] タブの宛先のデータは削除されません。ただし、[個人用] タブで宛先の データを削除すると、その宛先は登録されているグループからも削除されます。

補足

- 宛先のファクス番号とEメールアドレスの両方をグループに追加またはグループから削除する場合は、宛 先の名前の上を押します。
- 宛先のファクス番号のみをグループに追加またはグループから削除する場合は、 き押します。
- 宛先のEメールアドレスのみをグループに追加またはグループから削除する場合は、◯◯を押します。

#### **□ グループの検索**

アドレス帳一覧画面で検索アイコンを押すと、検索画面が表示されます。検索項目を入力してグループを検 索します。

#### **□ グループメンバーの確認**

アドレス帳一覧画面でグループの「内容表示]を押すと、グループメンバーを確認できます。

# <span id="page-27-1"></span><span id="page-27-0"></span>**Eメール確認**

「Eメール確認]を押すと、POP3サーバーに接続し新着のEメール(インターネットファクス)があるかを確 認します。新着のEメールがある場合は、Eメールデータを取り出して自動的に印刷します。

#### 注意

この操作を行うには、TopAccessからPOP3サーバーの設定を行ってください。POP3サーバーの設定につい ては、以下の参照先をご覧ください。

**TopAccess -** [管理者] **-** [セットアップ]項目説明一覧 **-** ネットワーク設定 **- POP3**クライアントの設定

補足

- Eメール確認画面を表示する手順は、以下の参照先をご覧ください。 P.10 [「ユーザー設定メニューに入る」](#page-9-1)
- 自動的にPOP3サーバーに接続し新着のEメール(インターネットファクス)を確認することもできます。

# <span id="page-28-1"></span><span id="page-28-0"></span>**インターネットファクス設定**

- インターネットファクスの発信元記録および受信元記録の設定をします。
- 発信元記録 発信元情報付加送信のオン/オフを切り替えます。 受信元記録
	- 受信元情報付加印刷のオン/オフを切り替えます。

# <span id="page-29-1"></span><span id="page-29-0"></span>**Bluetooth印刷**

本機はBluetooth OPP/FTP/HCRP印刷をサポートしています。Bluetooth OPP/FTP/HCRP印刷をサポートして いる機器から直接本機を使って印刷できます。Bluetooth印刷を使用する前に、印刷に使用する用紙サイズや 印刷サイズを設定します。

- 用紙サイズ 印刷に使用する用紙サイズを選択します。 印刷サイズ
	- 用紙に印刷されるサイズを選択します。

#### 注意

- 印刷できるファイルフォーマットはOPP/FTP印刷ではJPEG、PDF、PS、PRN、TXTです。 PRNファイルは本体付属のプリンタードライバーで作成されたPRNファイルのみサポートします。これら のファイルフォーマットはバージョンによって印刷できない場合があります。
- 印刷できる画像フォーマットはJPEGのみです。機器固有のJPEG形式では、印刷できない場合がありま す。
- Bluetoothは機器によって仕様が異なる場合があります。機器によっては、本機に接続できない場合があり ます。
- Bluetooth機器を同時に2台以上接続することはできません。
- 印刷するファイルの名称には、1バイト(半角)の英数字を使用してください。ファイル名に2バイト(全 角)の文字を使用すると、印刷できないことがあります。
- OPP/FTPは一部の機種によっては、サポートされていません。詳しくはサービスエンジニアまたは弊社販 売店へお問い合わせください。
- iOS搭載機器からBluetooth印刷はできません。

#### 補足

設定の詳細は、以下の参照先をご覧ください。 P.128 「[Bluetooth](#page-127-0)」

# <span id="page-30-2"></span><span id="page-30-0"></span>**Wi-Fi Direct設定**

Wi-Fi Directの設定をします。Wi-Fi Directとは、無線アクセスポイントなどを使わずに、Wi-Fi Directに対応し た機器どうしで直接無線LANで接続できる機能です。本機では、Wi-Fi Directに対応した機器からの印刷をサ ポートしています。

#### 補足

設定の詳細は、以下の参照先をご覧ください。 P.125 「無線LAN[を設定する」](#page-124-0)

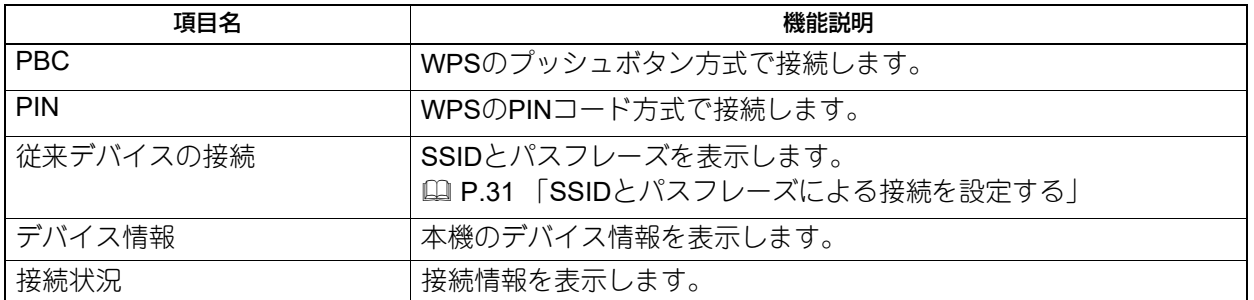

# <span id="page-30-3"></span><span id="page-30-1"></span>**■ SSIDとパスフレーズによる接続を設定する**

本機のSSIDとパスフレーズを表示します。接続したい機器で本機のSSIDを選択し、パスフレーズを入力する と、接続を開始します。

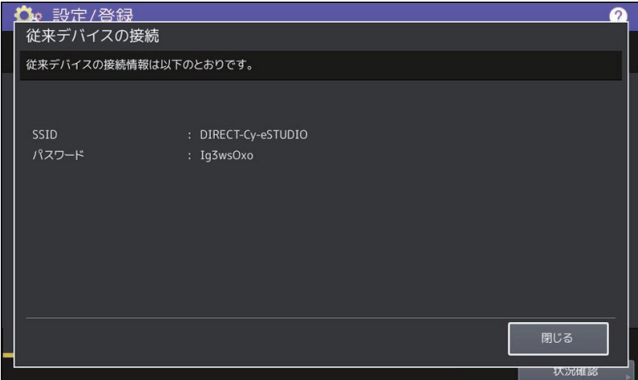

#### 注意

SSID とパスフレーズは、本機の電源を入れるたびに変更されます。SSIDとパスフレーズを固定するには、 以下の参照先をご覧ください。 P.125 「無線LAN[を設定する」](#page-124-0)

# <span id="page-31-1"></span><span id="page-31-0"></span>**重送検知**

原稿の重送を検知するセンサーの有効、無効を切り替えることができます。センサーが有効な場合に原稿の 重送を検知すると、原稿を取り除くためのガイダンスを画面に表示します。

#### 注意

重送を検知するセンサーのある自動原稿送り装置が装着されている場合のみ、この設定は利用できます。

# Z

# <span id="page-32-0"></span>設定項目 (管理者設定)

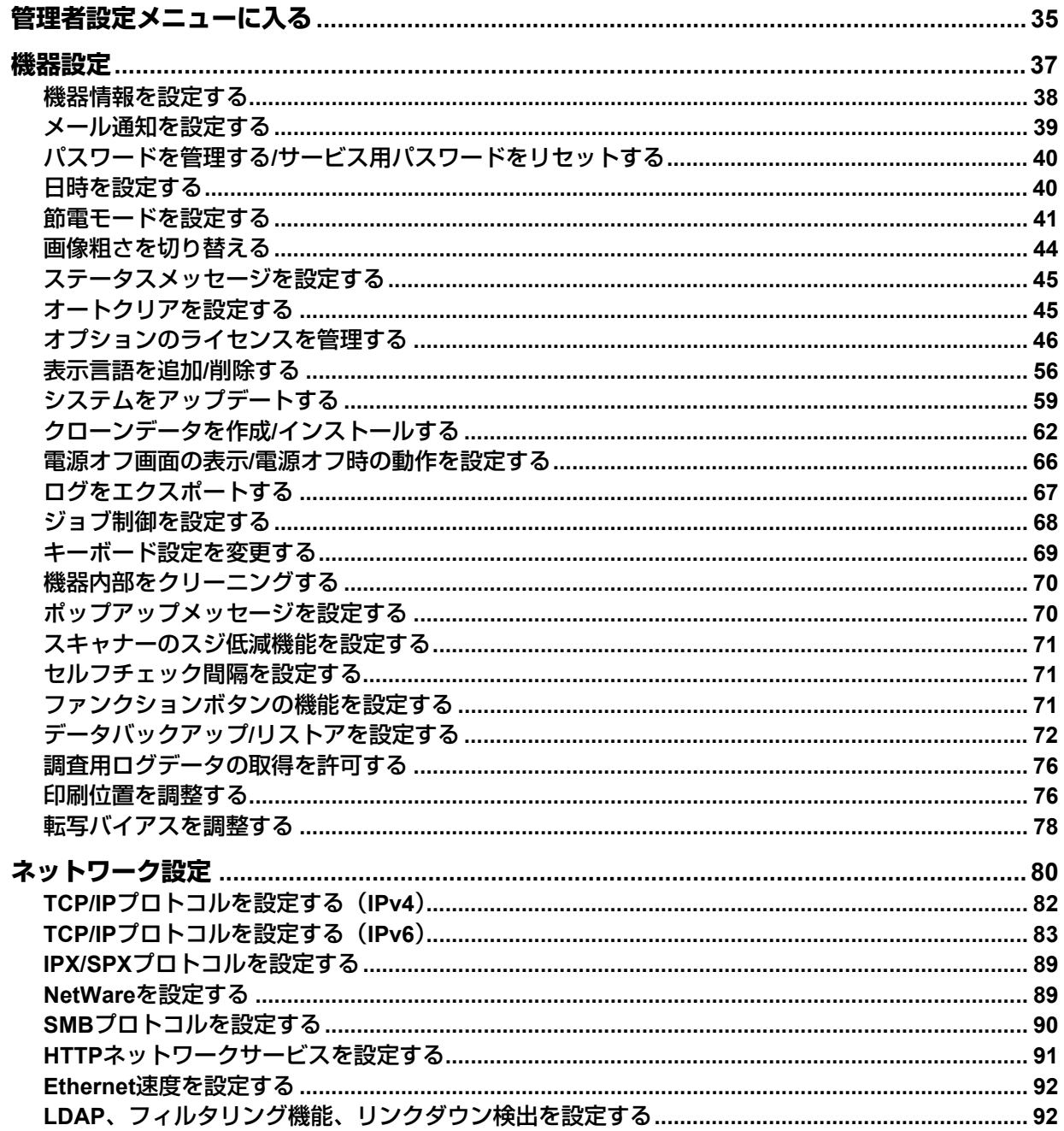

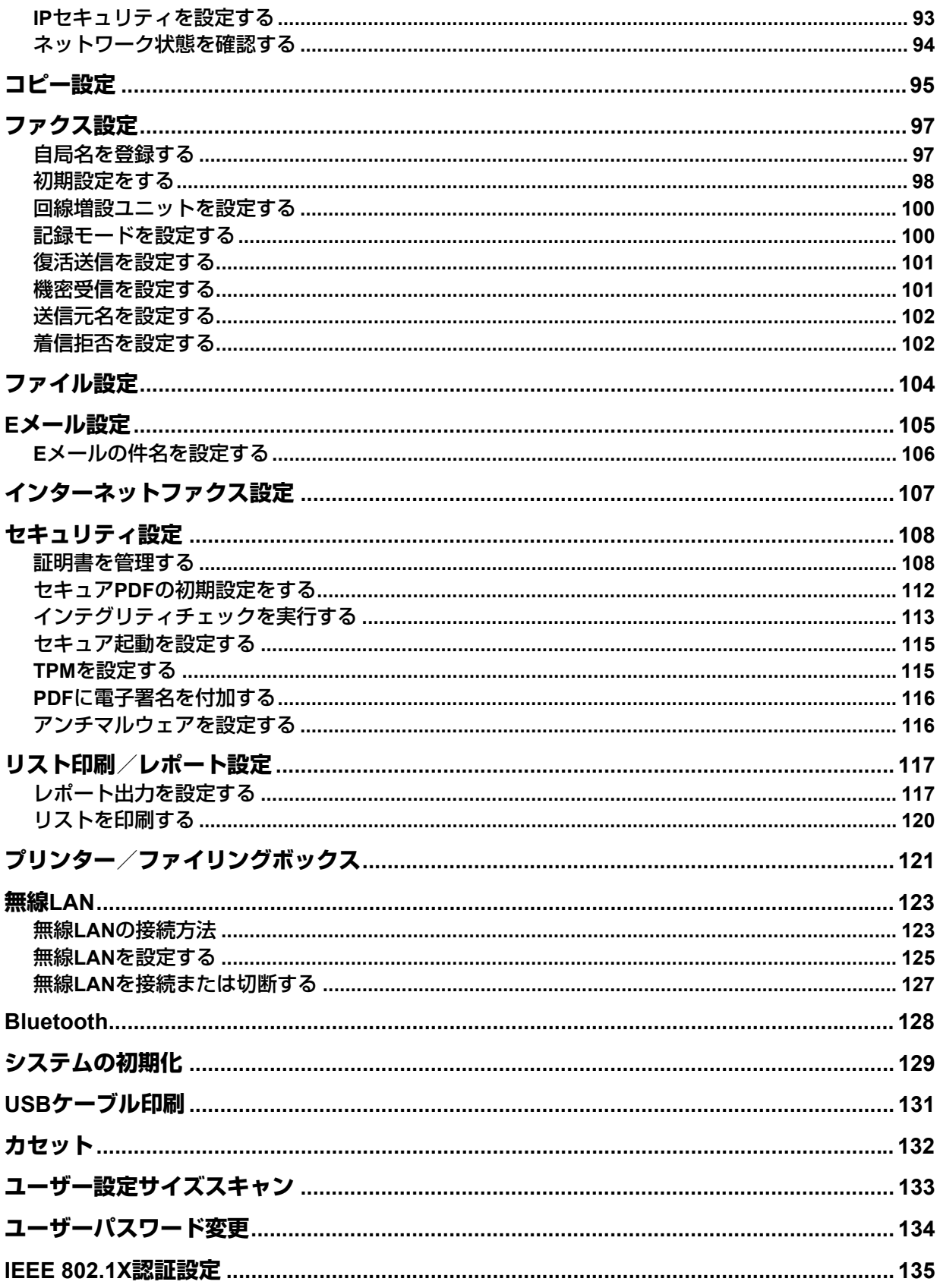

# <span id="page-34-1"></span><span id="page-34-0"></span>**管理者設定メニューに入る**

#### 補足

- 文字入力画面の詳細は、以下の参照先をご覧ください。 P.166 [「文字入力画面」](#page-165-1)
- 番号入力画面の詳細は、以下の参照先をご覧ください。 P.167 [「番号入力画面」](#page-166-1)
- **1** ホーム画面の[設定登録 **-**ユーザー **-**]を押して、設定**/**登録メニューに入ります。
- **2** [管理者設定]タブを押します。
	- ユーザー管理をしていない場合は、管理者パスワードを入力する必要があります。次の手順に進んで ください。
	- ユーザー管理をしている場合は、管理者権限を持つユーザーで本機にログインしてください。 [管理者設定]タブを押すと管理者設定メニューが表示されます。手順4に進んでください。

#### 注意

管理者権限を持たないユーザーで本機にログインすると、[管理者設定]タブは使用できません。 各ユーザーへの権限の付与は、ロール情報の設定で行います。詳しくは、以下の参照先をご覧ください。 **TopAccess -** [ユーザー管理] **-** [ユーザー管理]の概要説明 **-** [ロール管理]項目説明一覧 **<**アクセス ポリシーモード**>**

**3** 管理者パスワードを入力します。

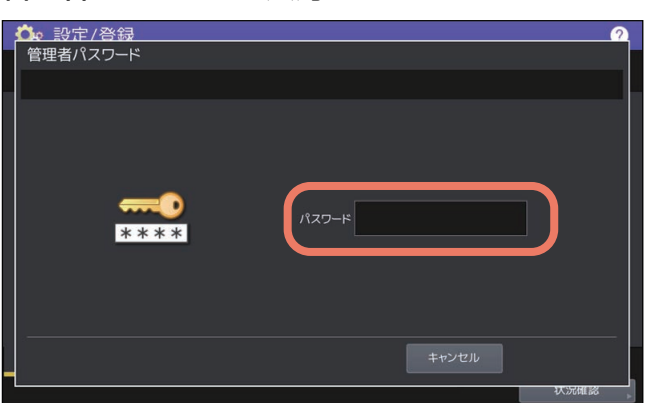

補足

工場出荷時の管理者パスワードは「123456」です。

**4** 必要な管理者操作を続けて行います。

管理者設定メニュー(**1/2**)

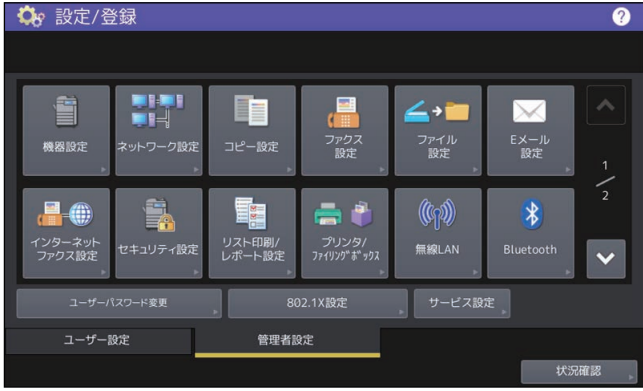

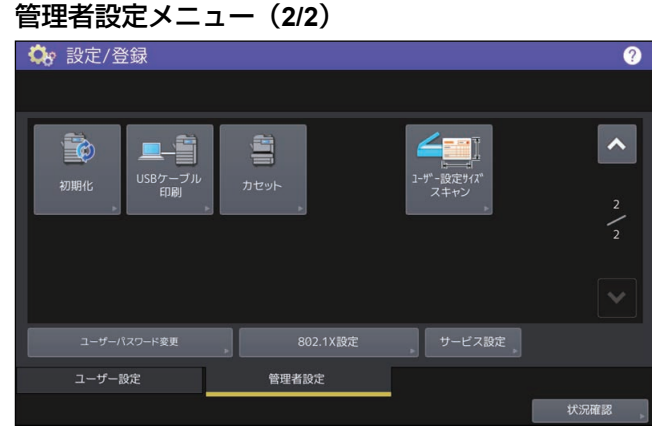

管理者設定画面には、以下のボタンがあります。以下の参照先をご覧ください。

- P.37 [「機器設定」](#page-36-1)
- P.80 [「ネットワーク設定」](#page-79-1)
- P.95 [「コピー設定」](#page-94-1)
- P.97 [「ファクス設定」](#page-96-2)
- P.104 [「ファイル設定」](#page-103-1)
- Q P.105 「E[メール設定」](#page-104-1)
- P.107 [「インターネットファクス設定」](#page-106-1)
- P.108 [「セキュリティ設定」](#page-107-2)
- P.117 [「リスト印刷/レポート設定」](#page-116-2)
- P.121 [「プリンター/ファイリングボックス」](#page-120-1)
- 2 [P.123](#page-122-2) 「無線LAN」
- ■ P.128 「[Bluetooth](#page-127-1)」
- P.129 [「システムの初期化」](#page-128-1)
- 2 P.131 「USB[ケーブル印刷」](#page-130-1)
- 2 P.132 [「カセット」](#page-131-1)
- P.133 [「ユーザー設定サイズスキャン」](#page-132-1)
- P.134 [「ユーザーパスワード変更」](#page-133-1)
- 2 P.135 「[IEEE 802.1X](#page-134-1)認証設定」
# **機器設定**

機器の初期設定を変更します。

補足

機器設定メニューを表示する手順は、以下の参照先をご覧ください。 P.35 [「管理者設定メニューに入る」](#page-34-0)

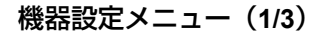

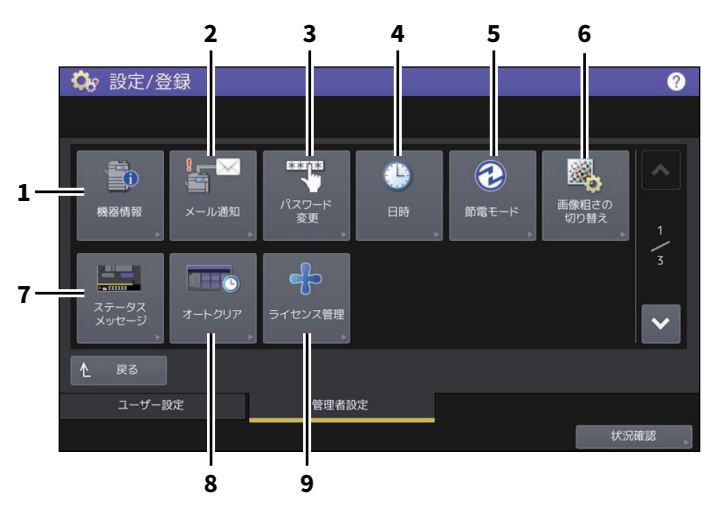

機器設定メニュー(**2/3**)

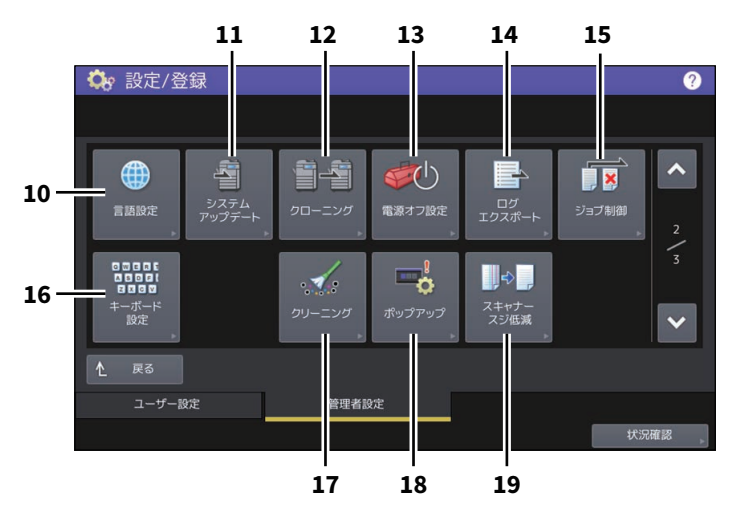

機器設定メニュー(**3/3**)

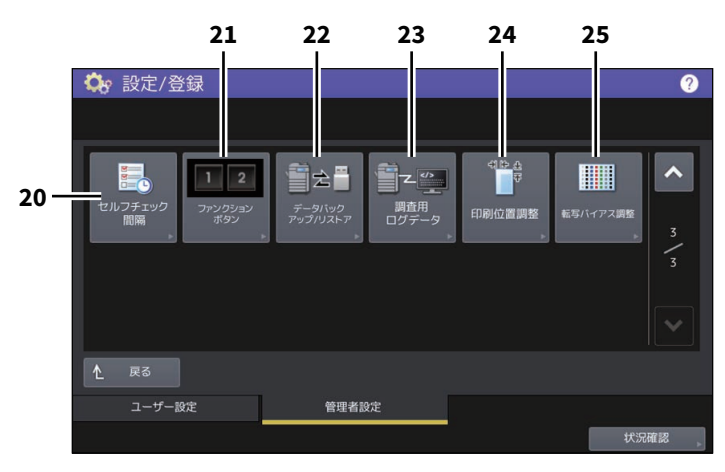

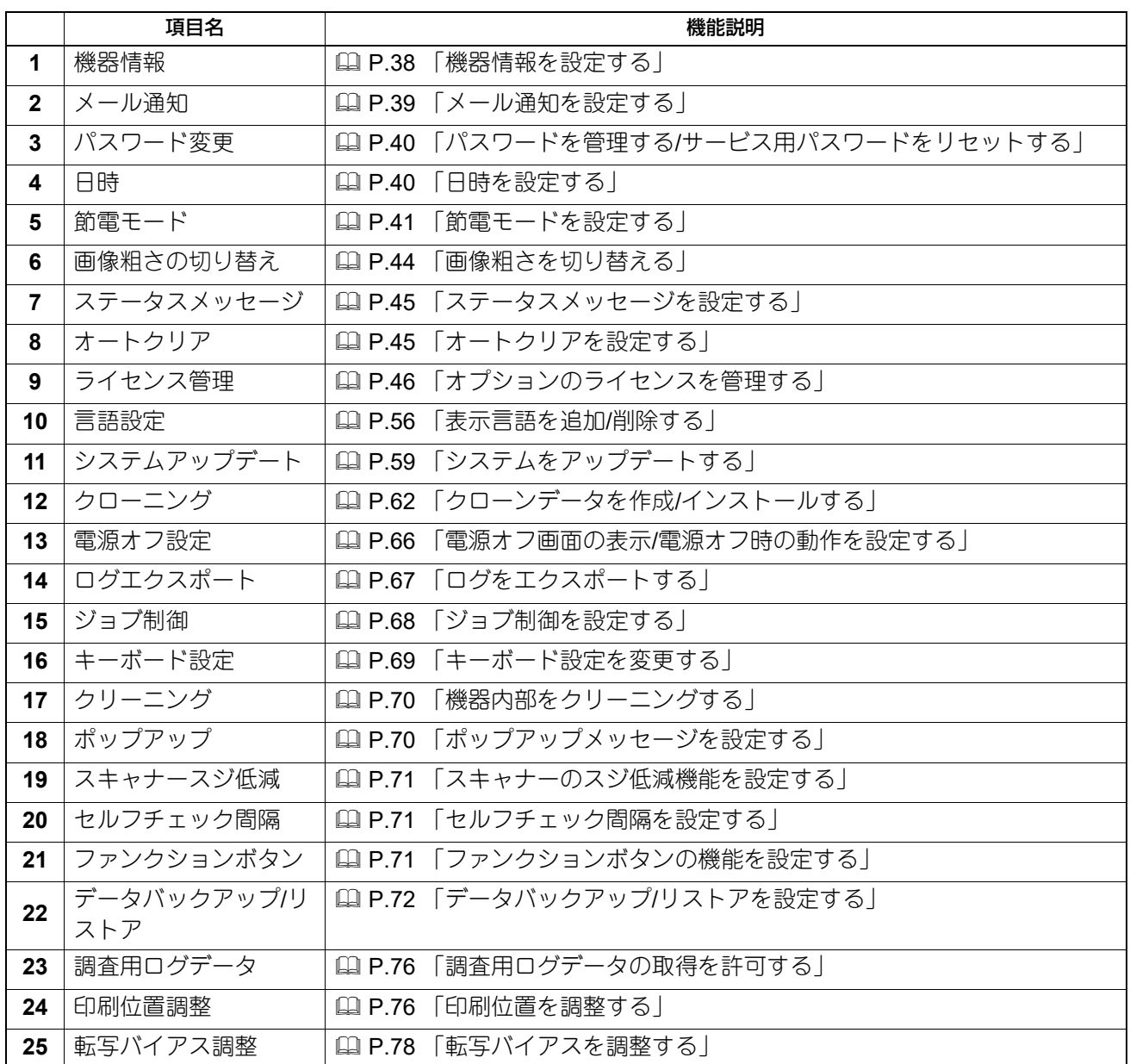

# 注意

表示されるボタンは、機種によって異なります。

# <span id="page-37-0"></span>**■ 機器情報を設定する**

機器情報を設定します。ここで設定した情報は、TopAccessの装置ページに表示されます。

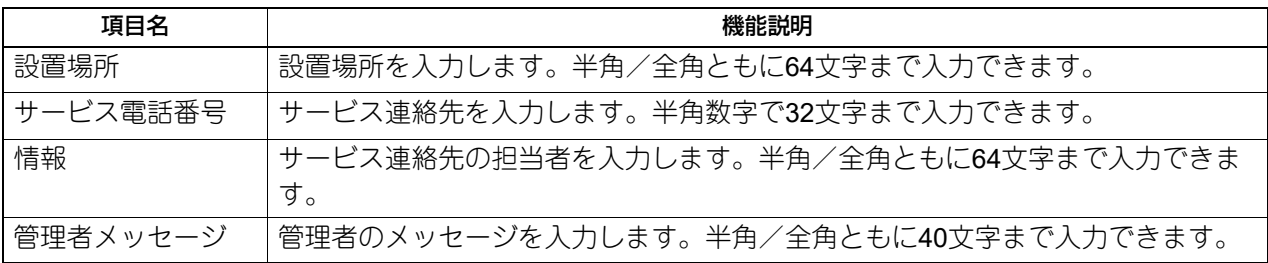

### <span id="page-38-0"></span>**■ メール通知を設定する**

用紙切れ、サービスマンコールなど本機に特定のイベントが発生したときに、通知メッセージをEメール送信 します。

通知メッセージの宛先には、最大3か所のEメールアドレスを指定することができます。

#### 補足

設定方法については、以下の参照先をご覧ください。 **TopAccess -** [管理者] **-** [保守]項目説明一覧 **-** レポート通知

#### 注意

この機能を使用するには、複合機用のEメールアドレスとSMTPサーバーの設定が必要です。また、インター ネット通信ができるように、正しく設定されている必要があります。

# **□ メールアドレスの登録**

**1** メール通知画面で、通知を送る**E**メールアドレスを入力します。

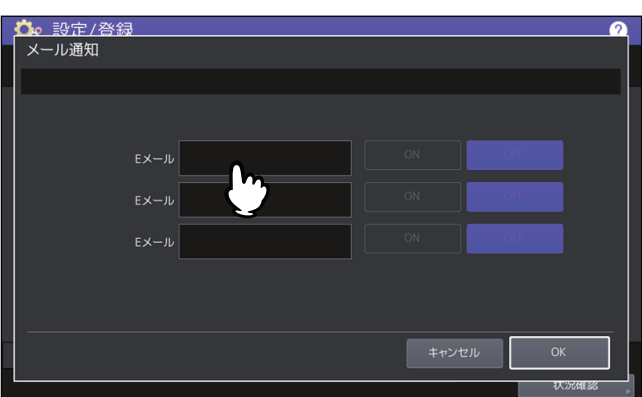

補足

必要に応じて3か所のEメールアドレスまで指定することができます。通知を有効にするときは、最低1 か所のアドレスを入力してください。

**2** 通知を有効にする**E**メールアドレス欄の[**ON**]を押し、[**OK**]を押します。

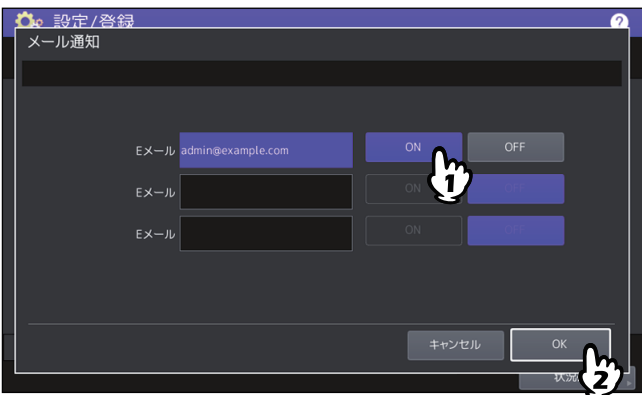

通知を無効にする場合は、[OFF]を押します。

### 注意

[ON]はEメールが入力されている欄のみ選択することができます。

設定項目(管理者設定)

設定項目 (管理者設定

 $\overline{2}$ 

### <span id="page-39-0"></span>**■ パスワードを管理する/サービス用パスワードをリセットする**

管理者パスワードの変更を行います。また、本機担当のサービスエンジニアがサービス用パスワードを忘れ てしまった場合に、このメニューからそのパスワードをリセットすることができます。

### **□ 管理者パスワードを変更する**

**1** 管理者パスワード変更画面で、[管理者パスワード]を押します。

**2** 現在使用しているパスワードを入力し、[**OK**]を押します。

補 足

はじめて管理者パスワードを変更する場合は、初期設定の管理者パスワード「123456」を入力します。

# **3** 新しいパスワードを設定し、保存します。

#### 注意

管理者パスワードは、6~64文字で指定してください。入力できる文字は英数字および以下のシンボル文 字です。 ! # \$ ( ) \* + , - . / : ; = ? @ \ ^ \_ ` { | } ~

### **□ サービス用パスワードをリセットする**

**1** 管理者パスワード変更画面で、[サービスパスワードリセット]を押します。 [サービスパスワードリセット]を選択した場合は、注意画面に「よろしいですか?」と表示されます。 [はい]を押して、サービス用パスワードをリセットします。

### <span id="page-39-1"></span>**■ 日時を設定する**

現在の日付や時刻を入力して、本機内部時計の時刻合わせを行います。

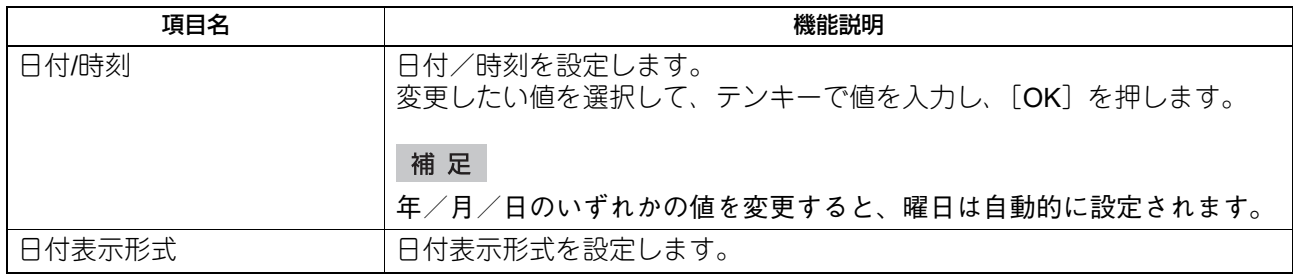

#### 注意

SNTPサービスを利用して本機の時間設定を自動的に更新している場合、手動での日付や時刻の設定は行うこ とはできません。SNTPサービスの設定は、TopAccessの管理者モードから行います。詳しくは、以下の参照 先をご覧ください。

**TopAccess -** [管理者] **-** [セットアップ]項目説明一覧 **-** 一般設定 **- SNTP**設定

# <span id="page-40-0"></span>**■ 節電モードを設定する**

このメニューでは、以下の節電モードを設定できます。

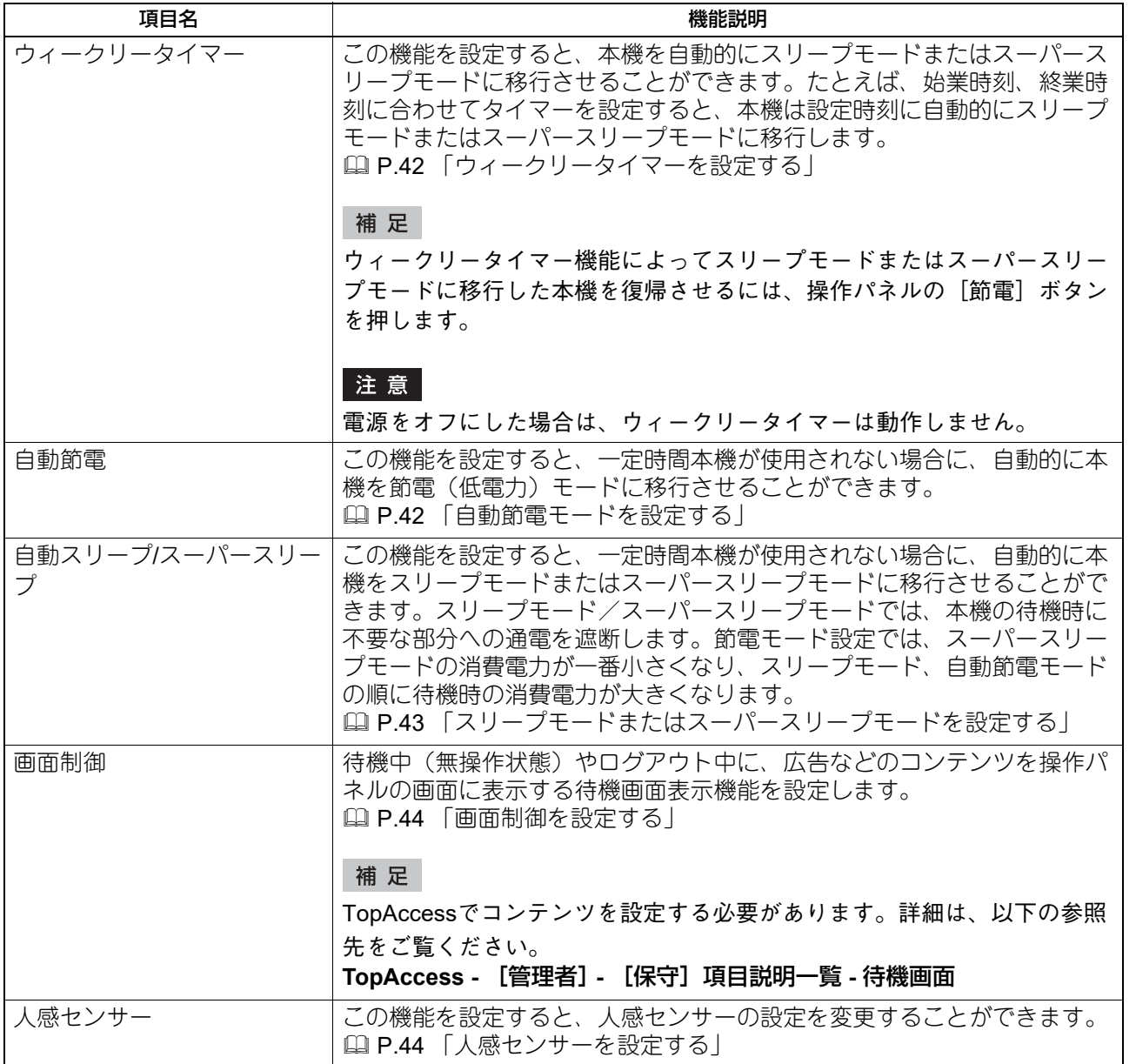

補足

節電モードの種類や移行手順については、以下の参照先をご覧ください。

機体の情報 **-** 機体の情報 **-** 電源の入れかた/切りかた **-** 使わないときの電力消費を抑える**―**節電モードのご紹 介**―**

# $\overline{2}$ 設定項目 (管理者設定) 設定項目(管理者設定)

機器設定 **41**

# <span id="page-41-0"></span>**□ ウィークリータイマーを設定する**

- **1** 節電モード画面で、[ウィークリータイマー]を押します。 ウィークリータイマーの設定画面が表示されます。
- **2** 表示された設定を確認し、変更する必要があれば[変更]を押します。 変更がなければ、[OK]を押して終了します。

# **3** ウィークリータイマーを設定します。

- 1. 目的の曜日ボタンを押します。
- 2.[ON]に、スリープモードまたはスーパースリープモードから復帰する時刻を入力します。
- 3.[OFF]に、スリープモードまたはスーパースリープモードに入る時刻を入力します。
- 4.[OK]を押し、設定を保存します。

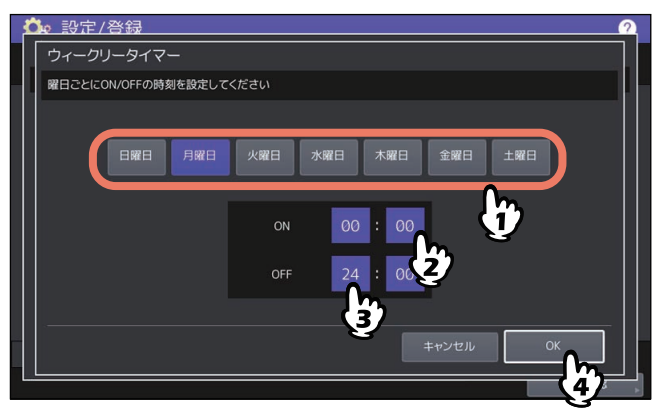

#### 補足

- 本機を終日スリープモードまたはスーパースリープモードにする場合は、ON/OFFとも同じ時刻を入 力してください。 例)「日曜日]に「ON]:0:00、「OFF]:0:00を設定した場合 本機は、土曜日のオフ時刻として指定された時刻に自動的にスリープモードまたはスーパースリープ モードに移行し、月曜日の復帰時刻として指定された時刻までスリープモードまたはスーパースリー プモードを継続します。
- 本機を終日スリープモードまたはスーパースリープモードに移行させたくない場合は、目的の曜日に 以下の設定を行ってください。  $[ON]:0:00/$   $[OFF]:24:00$ 本機は、終日ウィークリータイマー機能によるスリープモードまたはスーパースリープモードには移 行しません。ただし、一定時間使用されない場合には、[スリープ/スーパースリープ]で設定された 時間に従って、自動的にスリープモードまたはスーパースリープモードに移行します。

### <span id="page-41-1"></span>**□ 自動節電モードを設定する**

- **1** 節電モード画面で、[自動節電]を押します。 自動節電の設定画面が表示されます。
- 2 節電モードに移行するまでの時間(分)のボタンを押します。 自動節電の設定を保存し、前の画面に戻ります。

# <span id="page-42-0"></span>**□ スリープモードまたはスーパースリープモードを設定する**

**1** 節電モード画面で、[自動スリープ**/**スーパースリープ]を押します。

自動スリープ/スーパースリープの設定画面が表示されます。

**2** 下記項目を設定し、設定内容を保存します。

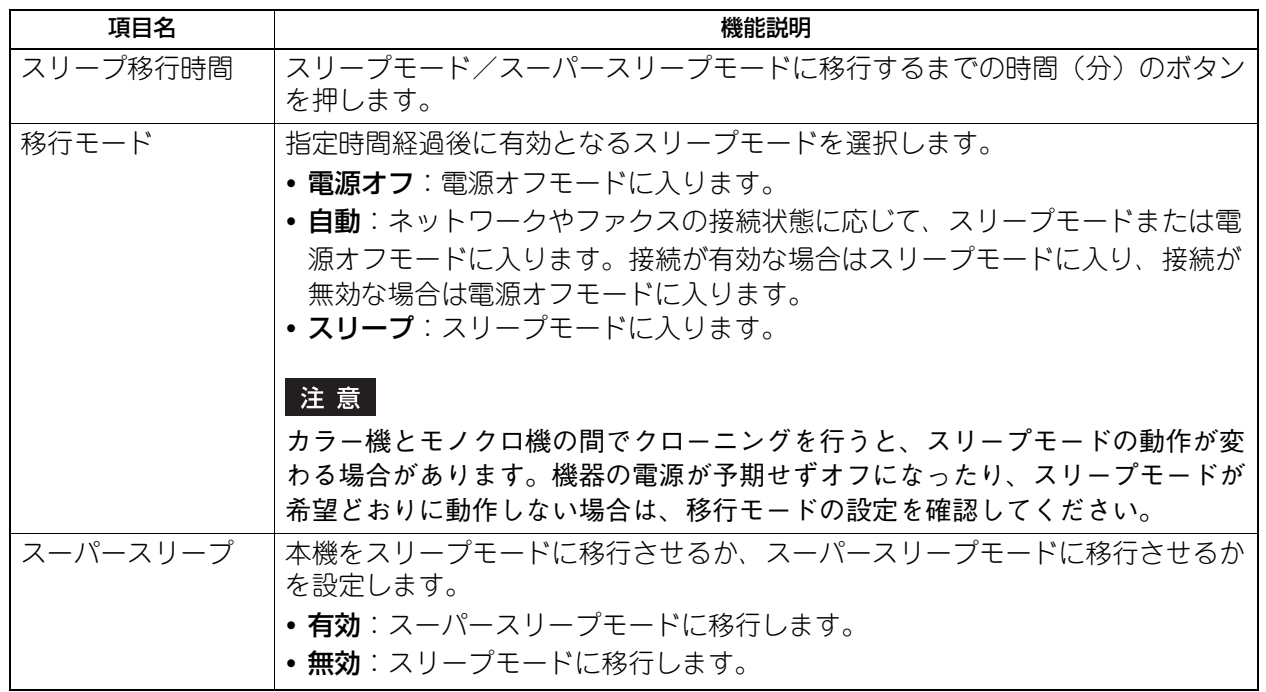

#### 注意

- 本機の動作状態によっては、設定時間どおりに移行しない場合があります。
- 以下の場合には、[スーパースリープ]を[有効]にしてもスーパースリープモードには移行しませ  $h_{\circ}$ 
	- e-BRIDGE ID Gateが装着されている。(人感センサー有効時を除く)
	- 特定の機能を有効にしている。(IPsec機能、FAXユニット装着時のダイヤルイン機能、無線LANの Wi-Fi Direct機能、ナンバーディスプレイ回線機能、リモート操作設定機能、共有ホーム機能(プラ イマリーサーバー)、マルチステーション印刷機能、[画面制御]の復帰設定のいずれかが有効(人 感センサー有効時を除く))
	- IEEE802.1X認証を有効にしている。
	- IPv6を有効にしていて、手動以外の方法でIPv6アドレスを設定している。
	- POP3設定を有効にしていて、かつ次のいずれかの状態になっている。
		- (1)ポーリングレートが「0分」以外に設定されている。
		- (2)POPサーバーアドレスが入力されている。
		- (3)アカウント名が入力されている。
	- 特定のネットワークプロトコルを有効にしている。(IPX/SPX)
	- 本機にUSBメディアが接続されている。
	- TopAccessなどの操作が行われている。(セッション保持中)
	- 内蔵アプリケーション(バックグラウンドアプリケーション)を起動している。
	- 有線LAN2が装着されている。
	- 無線LANのインフラストラクチャモードの接続で、接続方式にWPA3 Enterprise 192-bit Securityを 設定している。
- スーパースリープモードに移行できない条件下では、「スーパースリープ」の[有効] / [無効]は使 用できません。

 本機をスーパースリープモードから復帰させるためのプロトコル設定は、TopAccessの管理者モード から行います。詳しくは、以下の参照先をご覧ください。 **TopAccess -** [管理者] **-** [セットアップ]項目説明一覧 **-** 一般設定 **-** 節電モード設定

### <span id="page-43-1"></span>**□ 画面制御を設定する**

**1** 節電モード画面で、[画面制御]を押します。

画面制御の設定画面が表示されます。

# **2** 以下の項目を設定し、[**OK**]を押します。

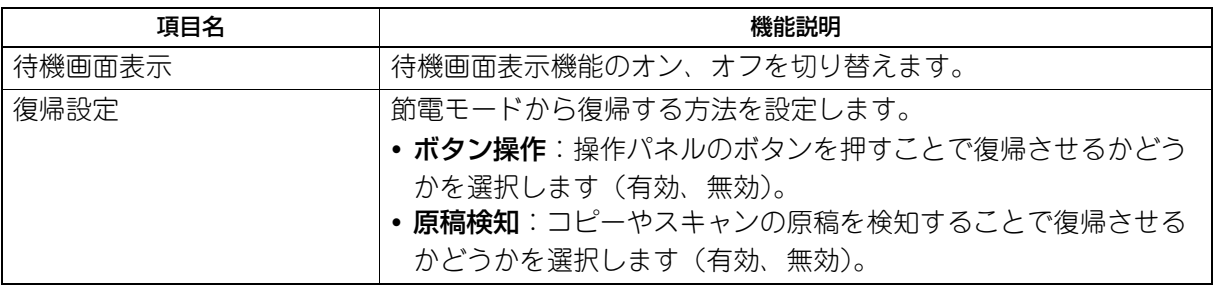

### <span id="page-43-2"></span>**□ 人感センサーを設定する**

# **1** 節電モード画面で、[人感センサー]を押します。

人感センサーの設定画面が表示されます。

# **2** 以下の項目を設定し、[**OK**]を押します。

人感センサーの有効/無効、カードリーダーの反応モード、スーパースリープモードへの移行時間を設定 します。

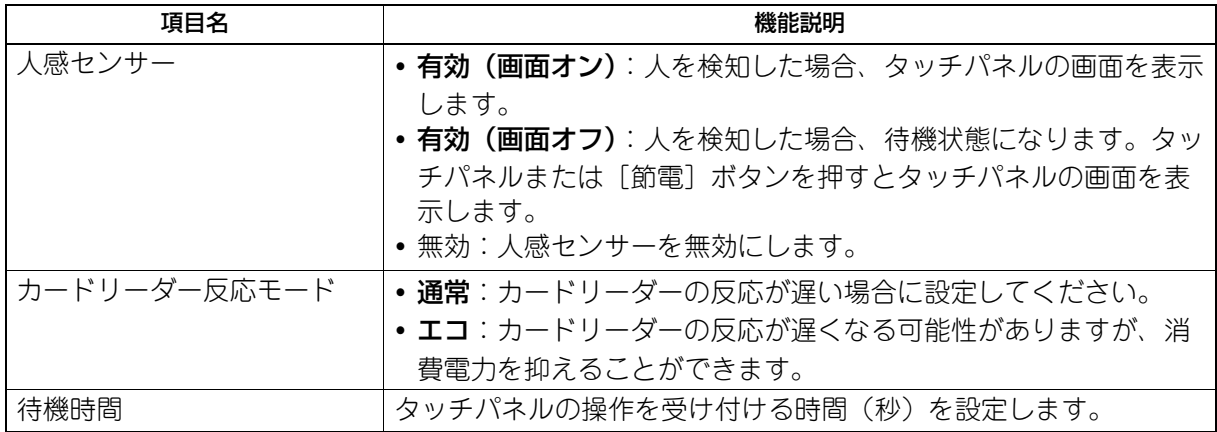

補足

この機能は一部の機種のみで表示されます。

### <span id="page-43-0"></span>**■ 画像粗さを切り替える**

印刷時の画像の粗さを切り替えます。

この設定は600 dpiの印刷ジョブに適用されます。カラー /モノクロ別々に設定します。

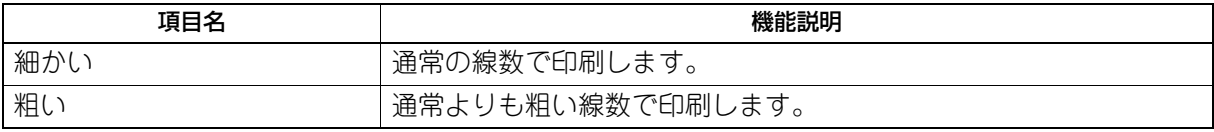

補足

設定を変更した場合、自動階調補正を行うかどうかの確認画面が表示されます。必要に応じて [OK] または [キャンセル]を選択してください。

### <span id="page-44-0"></span>**■ ステータスメッセージを設定する**

用紙切れ、トナーニアエンプティなど本機に特定のイベントが発生したときに、タッチパネルの下部にメッ セージを表示します。

各項目の[ON]または[OFF]を押し、[OK]を押します。

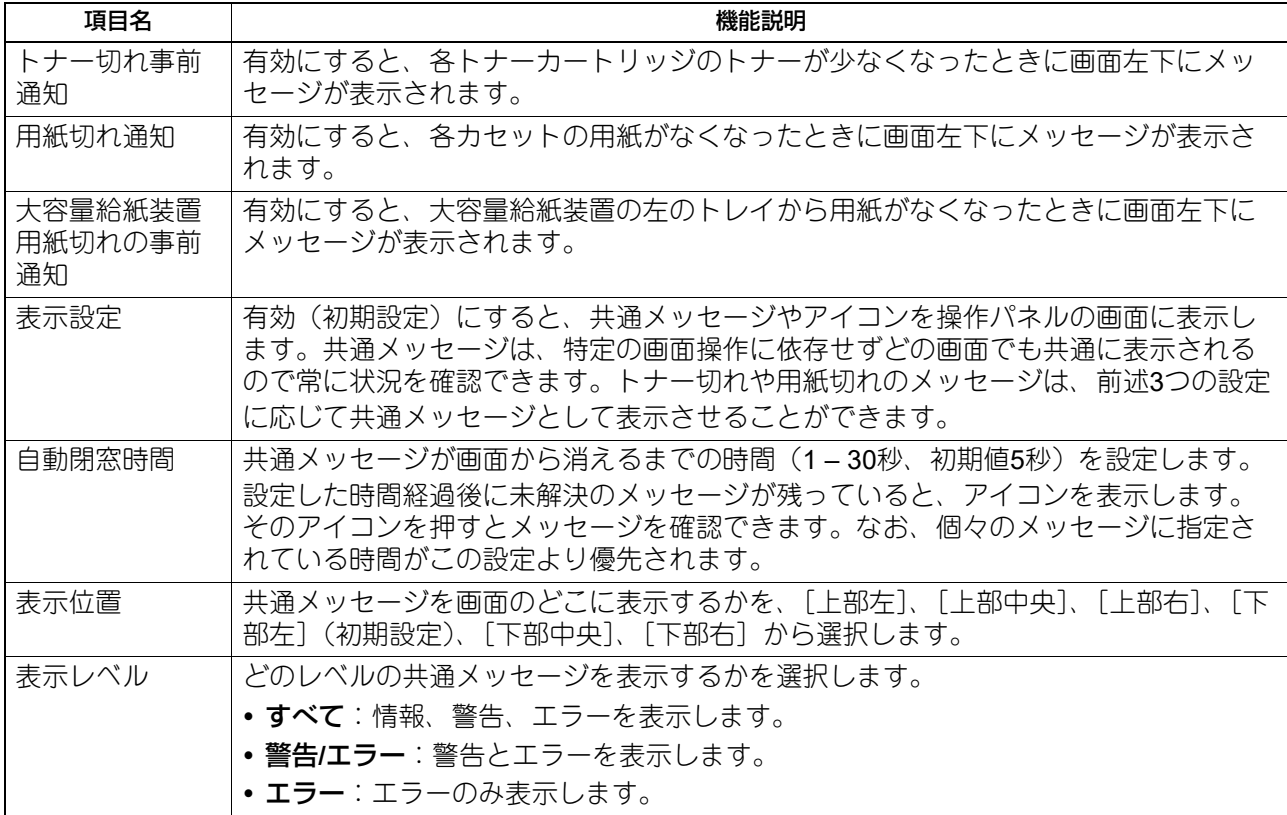

#### | 注意 |

ステータスメッセージ「大容量給紙装置用紙切れの事前通知」は、大容量給紙装置を装着した機種でのみ表 示されます。

### <span id="page-44-1"></span>**■ オートクリアを設定する**

本機を操作の途中で一定時間放置した場合に、タッチパネルの表示をクリアし初期画面に戻る時間を設定し ます。 希望の時間(秒)のボタンを押します。オートクリアを無効にしたい場合は、[OFF]を押します。

### 注意

オートクリアを[OFF]に設定すると、設定/登録、状況確認やテンプレート画面を含めたすべてのモードに おいて、オートクリアが無効になります。

#### 補足

オートクリアする秒数は15~150秒の間で設定することができます。初期値は45秒です。

 $\overline{2}$ 

### <span id="page-45-0"></span>**■ オプションのライセンスを管理する**

本機にインストールされているオプションのライセンスIDなどの製品情報を確認します。必要に応じてそれ らのオプションを本機にインストールすることができ、アプリケーション、ユーザーインターフェイスのカ スタマイズ、システムオプションに必要なライセンスを有効化できます。また、ライセンスを無効化したり、 エクスポートしたりすることもできます。

### 注意

オプションのインストールやライセンスの有効化は、サービスエンジニアの指示に従って行ってください。

# **□ 製品情報を表示する**

**1** ライセンス管理画面で、製品情報を確認したいオプションの[詳細]を押します。

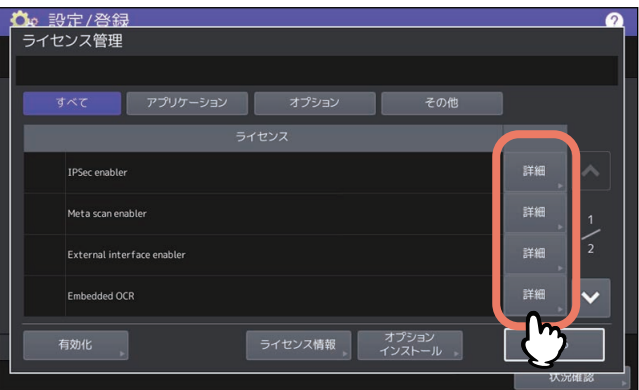

ライセンス詳細画面が表示されます。

**2** 製品情報を確認したら、[閉じる]を押します。

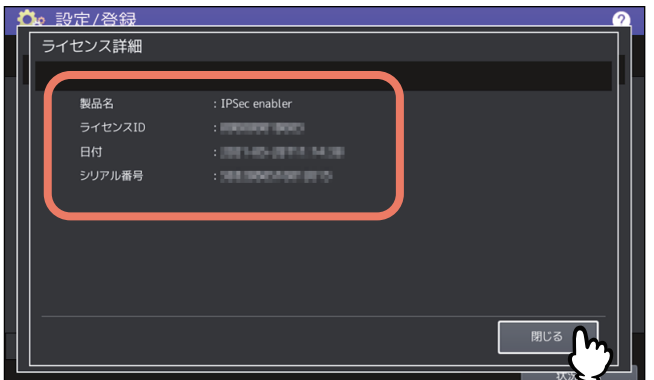

ライセンス管理画面に戻ります。

#### 補足

以下の情報が表示されます。

- 製品名:オプション名
- ライセンスID:オプションのライセンスID
- 日付:インストール日時
- シリアル番号:オプションのシリアル番号

# **□ ライセンス情報を表示する**

**1** ライセンス管理画面で[ライセンス情報]を押します。

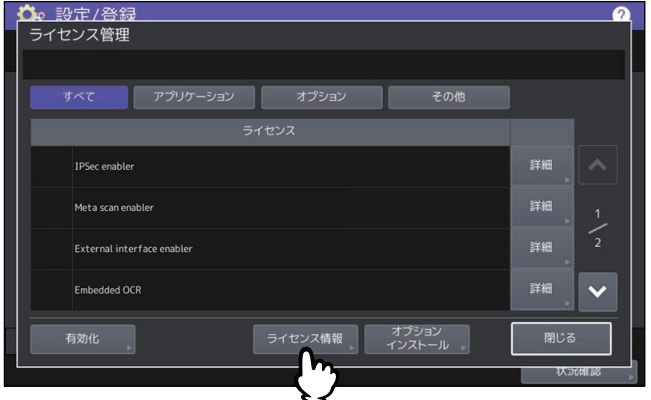

**2 USB**メディアを本機の**USB**ポートに接続し、[**OK**]を押します。

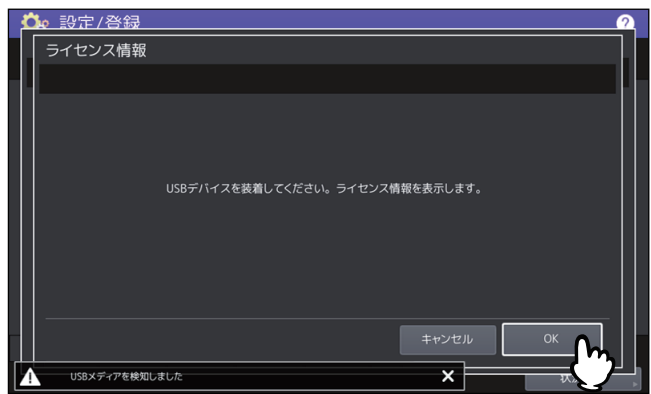

補足

USBポートの位置については、以下の参照先をご覧ください。 機体の情報 **-** 機体の情報 **-** 各部の名称と働き

**3** ライセンス情報を確認し、[閉じる]を押します。

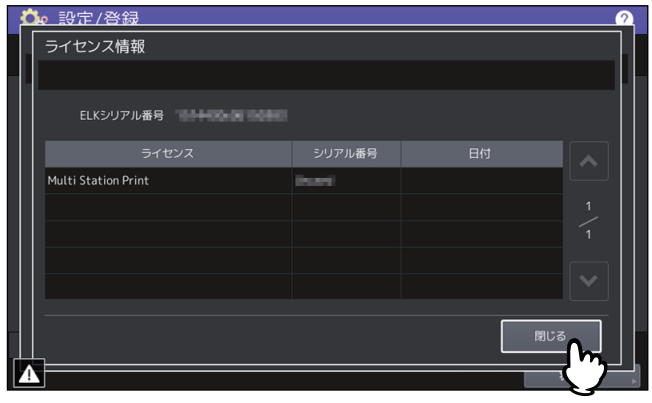

# **□ オプションをインストールする**

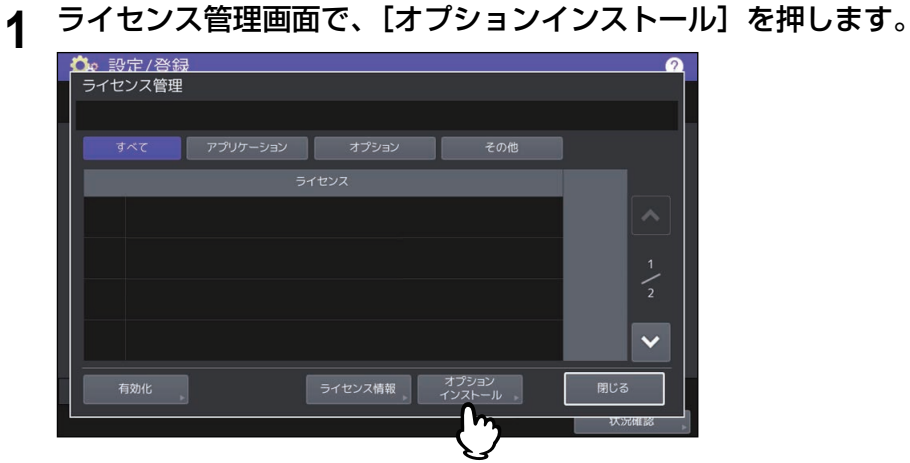

2 USBメディアを本機のUSBポートに接続し、[OK]を押します。

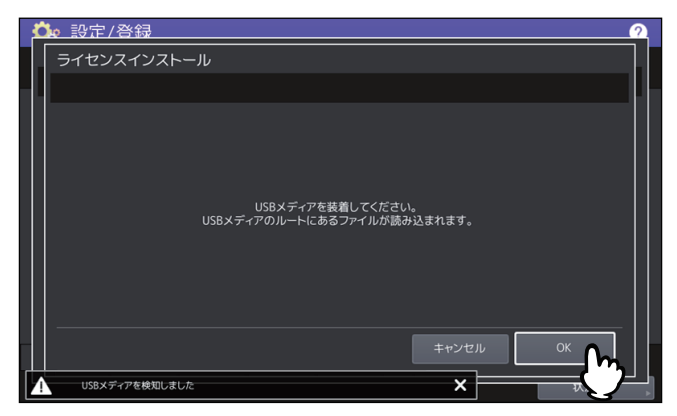

補足

USBポートの位置については、以下の参照先をご覧ください。 機体の情報 **-** 機体の情報 **-** 各部の名称と働き

3 インストールするオプションを選択し、[インストール]を押します。

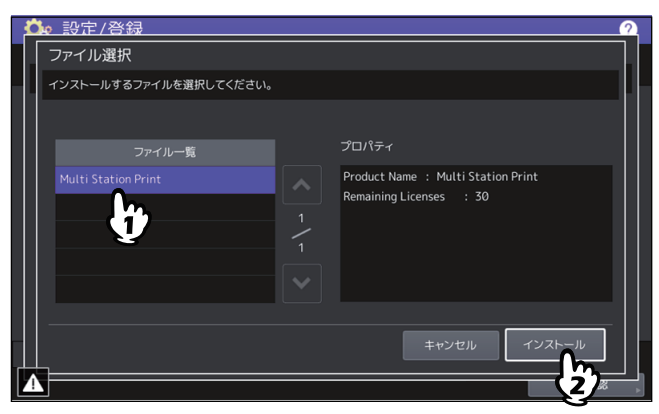

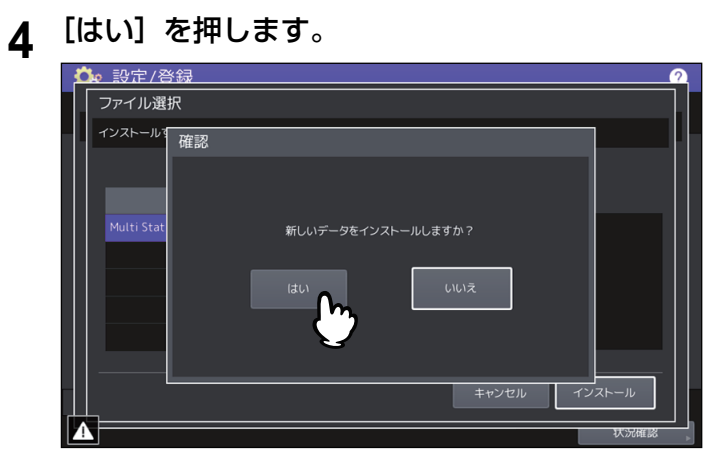

### 注意

データの転送が完了するまで絶対にUSBメディアを取り外さないでください。データの転送中にUSBメ ディアを取り外すと、USBメディアが破損する恐れがあります。

**5** インストールが終了したら、[**OK**]を押します。

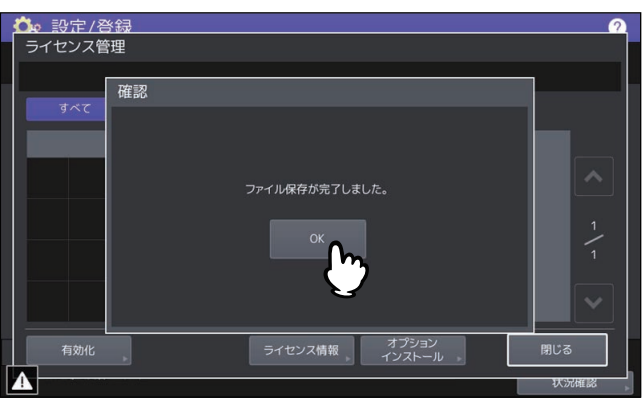

補足

インストールに失敗すると、警告画面に「インストールに失敗しました。もう一度実行しますか?」と 表示されます。この場合には、[はい]を押して、インストールを再度実行してください。

**6 USB**メディアを本機の**USB**ポートから取り外します。

#### 補足

設定を反映するため本機の再起動が必要になります。タッチパネルに「電源を入れ直してください。」と 表示されたら、操作パネルの[電源]ボタンを使って本機の電源を入れなおしてください。

# **□ ライセンスを有効化する**

ライセンスはオンラインまたはオフラインどちらかで有効化できます。

### **オンライン有効化手順**

ライセンスをオンラインで有効化するには、ライセンス認証IDが必要です。

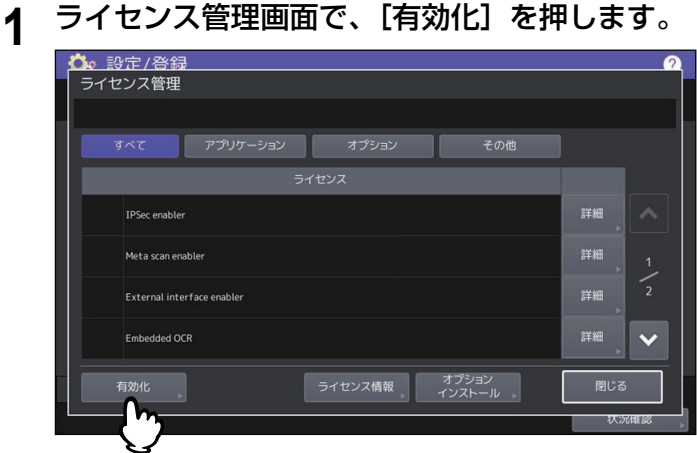

**2** [オンライン]を押します。

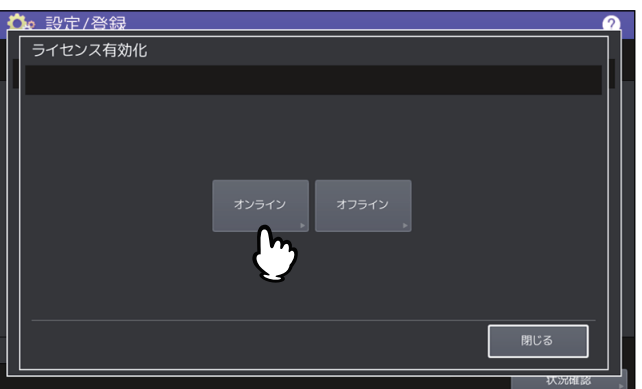

**3** ライセンス認証**ID**を入力して[**OK**]を押します。

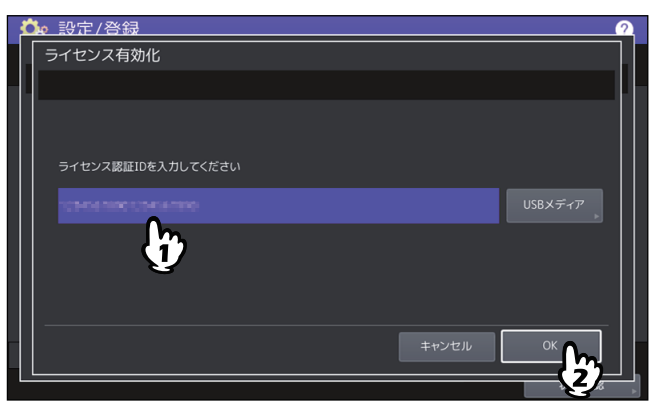

ライセンス認証IDは2通りの方法のうちどちらかで入力できます。

入力欄を押してキーボードを表示し、ライセンス認証IDを直接入力します。

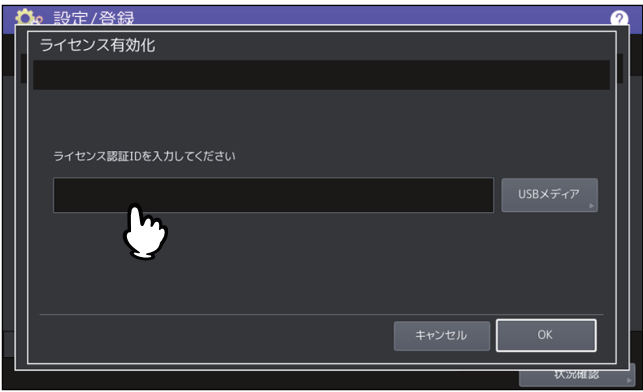

ライセンス認証IDが入ったUSBメディアを使用するには、以下の手順で操作します。

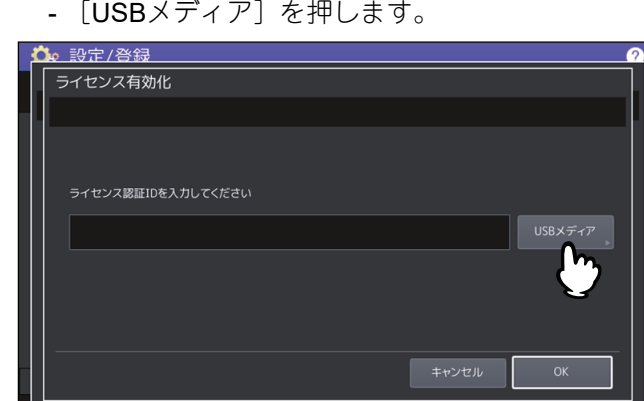

- ライセンス情報ファイルが入ったUSBメディアを本機のUSBポートに接続し、[OK]を押します。

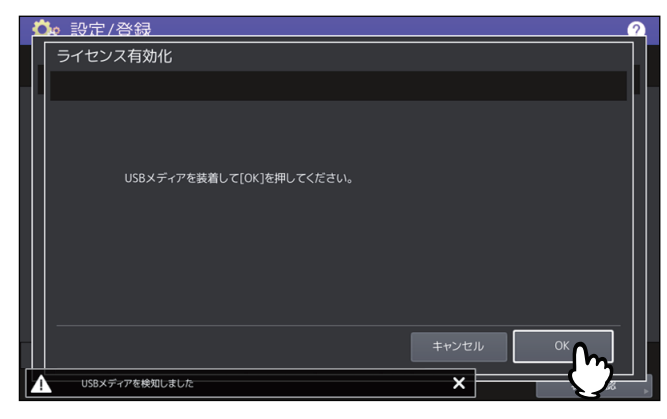

- ライセンス認証IDが入ったライセンス認証ファイルを選択して、[OK]を押します。

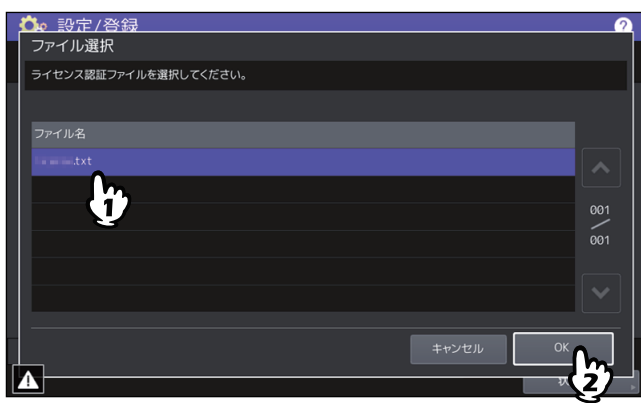

- ライセンス認証IDを選択して、[設定]を押します。

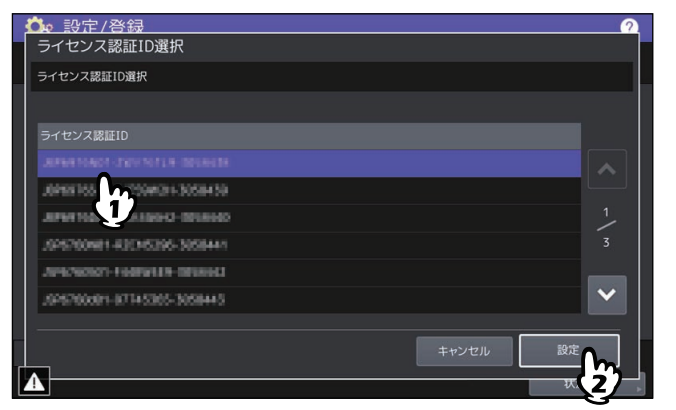

4 有効化確認画面で [はい] を押します。

# **5** 終了確認画面で[**OK**]を押します。

再起動が必要な場合は、本機は自動的にシャットダウンして再起動します。

### **オフライン有効化手順**

ライセンスをオフラインで有効化するには、ライセンスインストールファイルが必要です。

**1** ライセンス管理画面で、[有効化]を押します。

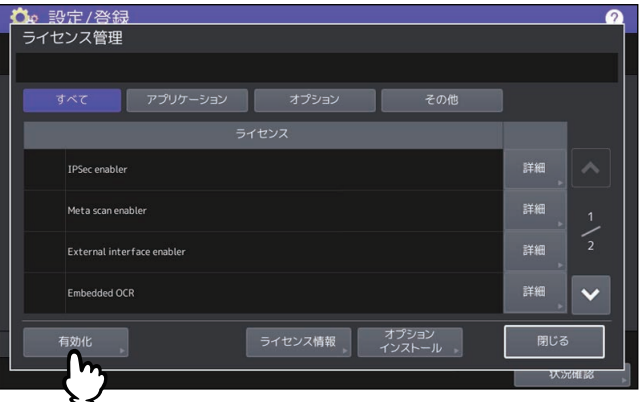

2 [オフライン] を押します。

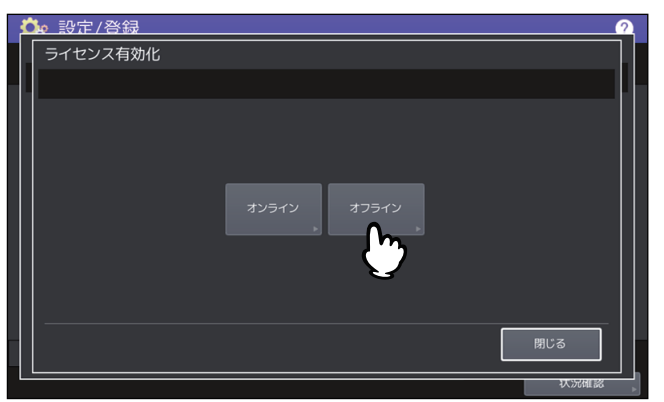

**3** ライセンスインストールファイルが入った**USB**メディアを本機の**USB**ポートに接続し、[**OK**] を押します。

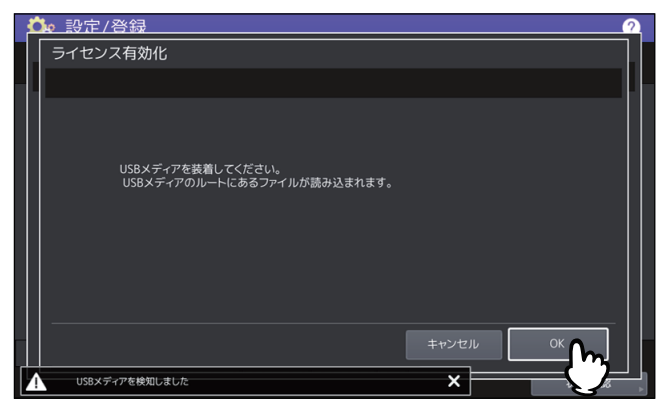

**4** 有効化するファイルを選択して[有効化]を押します。

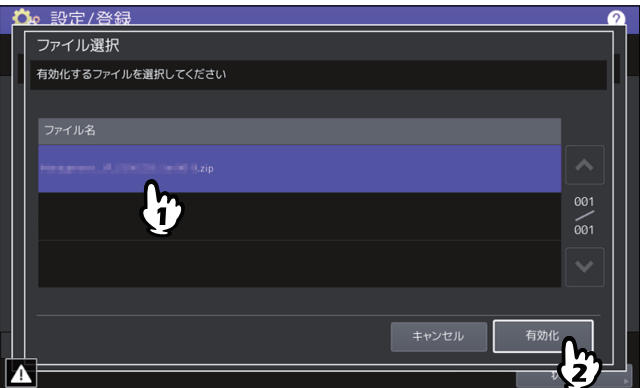

- **5** 有効化確認画面で [はい] を押します。
- **6** 終了確認画面で[**OK**]を押します。

再起動が必要な場合は、本機は自動的にシャットダウンして再起動します。

# **□ ライセンスを無効化する**

ライセンスはオンラインまたはオフラインどちらかで無効化できます。

**1** ライセンス管理画面で、無効化するライセンスの[詳細]を押します。

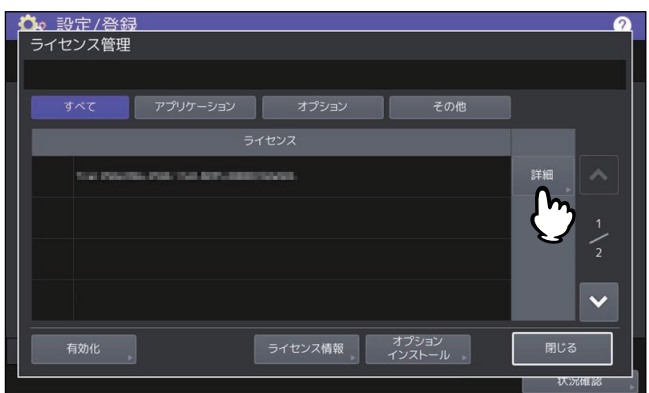

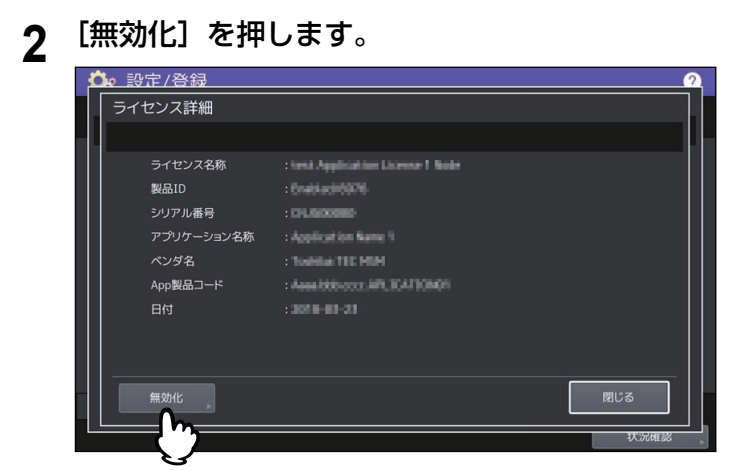

- 3 [オンライン]または [オフライン]を押します。
	- [オンライン]を押した場合は、手順5へ進みます。
	- [オフライン]を押した場合は、手順4へ進みます。

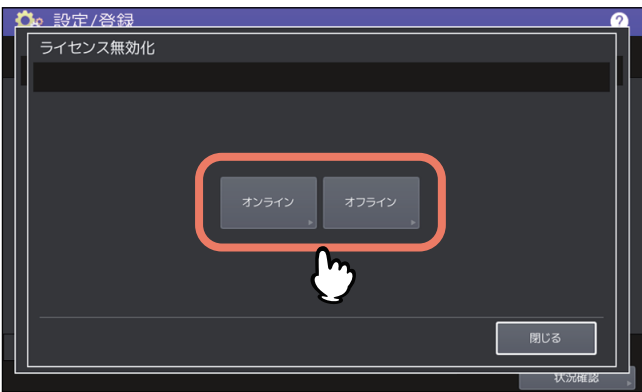

**4 USB**メディアを本機の**USB**ポートに接続し、[**OK**]を押します。

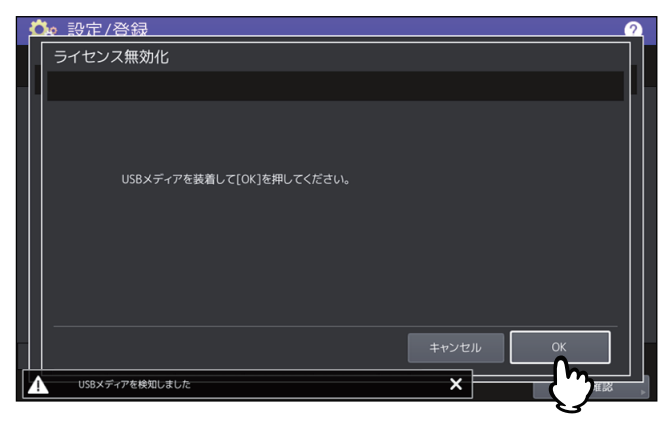

- 5 無効化確認画面で [はい] を押します。
- **6** 終了確認画面で[**OK**]を押します。 再起動が必要な場合は、本機は自動的にシャットダウンして再起動します。

# **□ ライセンスをエクスポートする**

ライセンスは以下の手順でエクスポートできます。

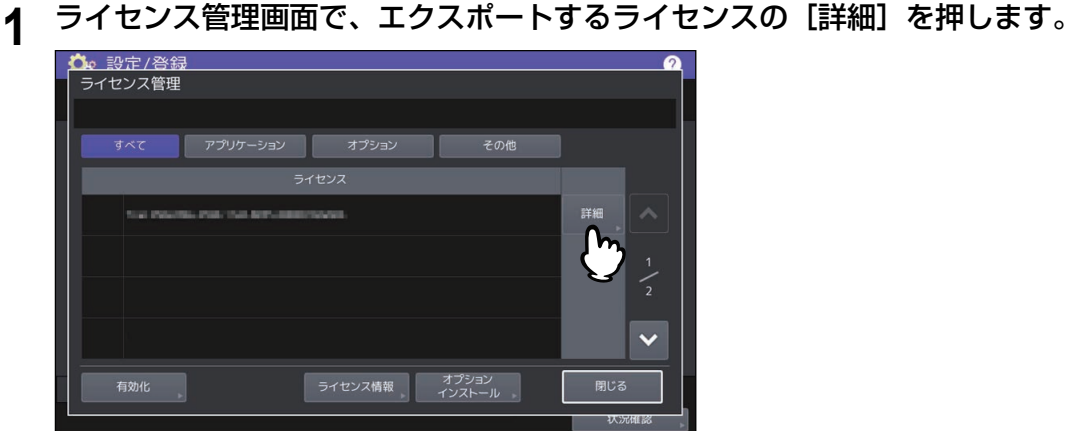

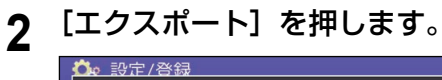

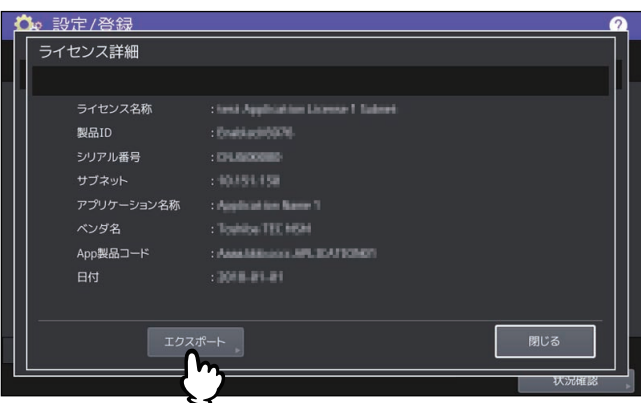

**3 USB**メディアを本機の**USB**ポートに接続し、[**OK**]を押します。

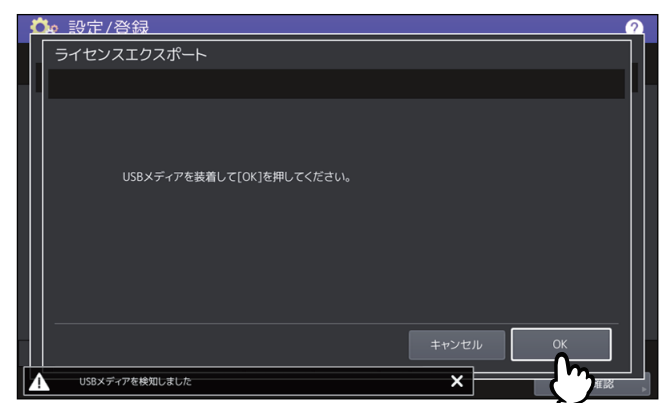

- **4** エクスポート確認画面で[はい]を押します。
- **5** 終了確認画面で[**OK**]を押します。

### <span id="page-55-0"></span>**■ 表示言語を追加/削除する**

タッチパネルの表示言語の追加や削除を行います。また、このメニューから標準で使用する言語を切り替え ることもできます。

補足

工場出荷時には、以下の言語パックが標準でインストールされています。

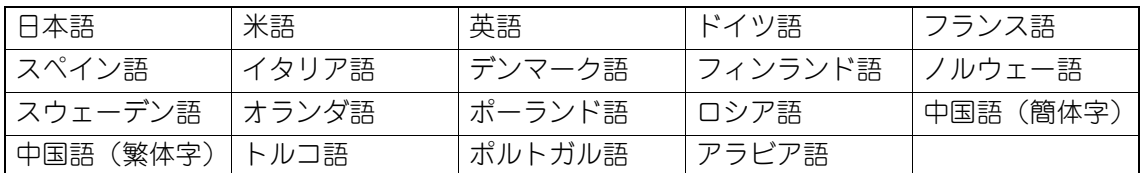

 表示言語を追加する場合は、インストールしたい言語パックをあらかじめUSBメディアのルートに保存し ておいてください。

### **□ 表示言語を追加する**

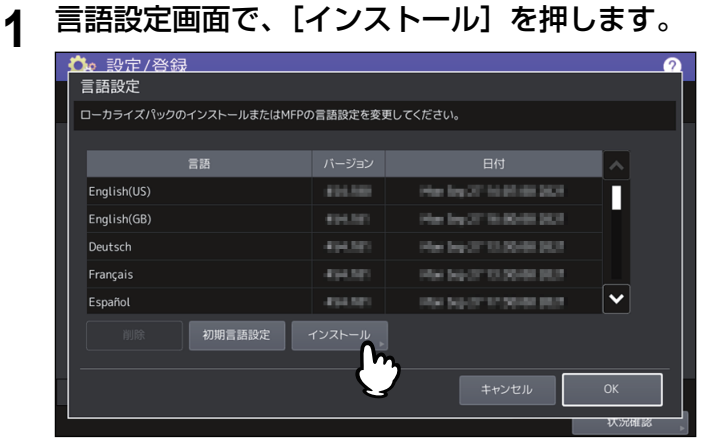

**2** 言語パックを保存した**USB**メディアを本機の**USB**ポートに接続し、[**OK**]を押します。

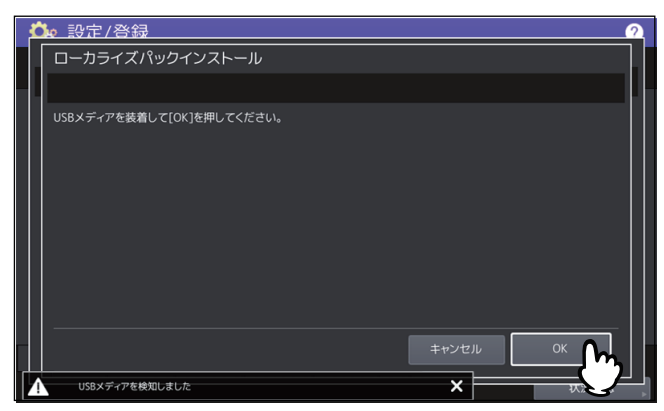

補足

USBポートの位置については、以下の参照先をご覧ください。 機体の情報 **-** 機体の情報 **-** 各部の名称と働き

**3** インストールしたい言語パックを選択し、[インストール]を押します。<br>■ <del>Ck 設定/登録</del>

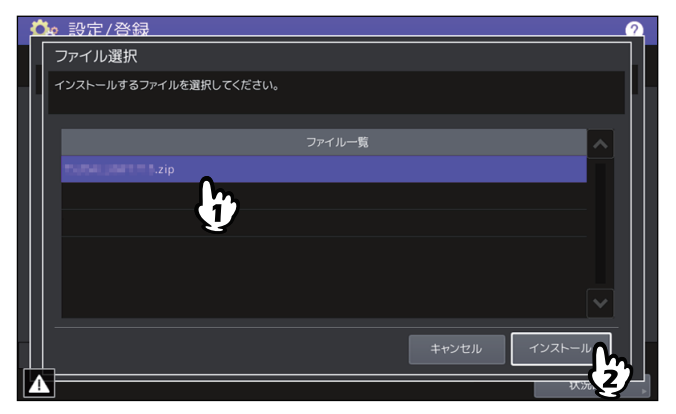

**4** [はい]を押します。

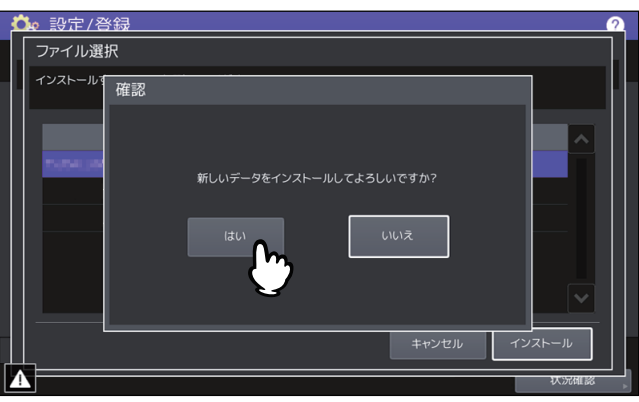

### 注意

データの転送が完了するまで絶対にUSBメディアを取り外さないでください。データの転送中にUSBメ ディアを取り外すと、USBメディアが破損する恐れがあります。

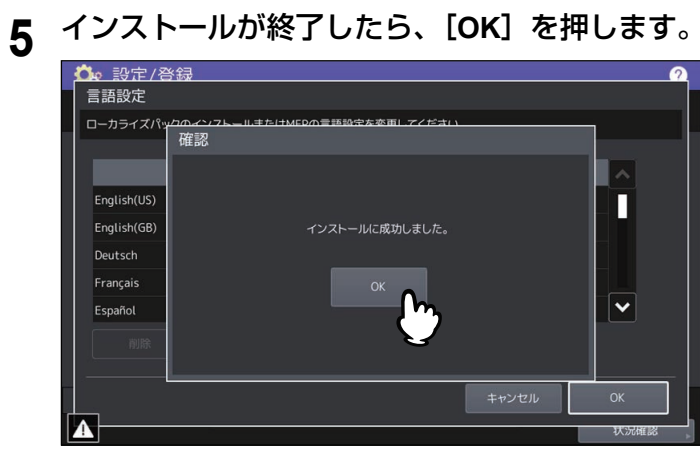

補足

言語パックのインストールに失敗すると、警告画面に「インストールに失敗しました」と表示されます。 [閉じる]を押して、操作を再度実行してください。

**6 USB**メディアを本機の**USB**ポートから取り外します。

設定項目(管理者設定)

設定項目 (管理者設定)

 $\overline{2}$ 

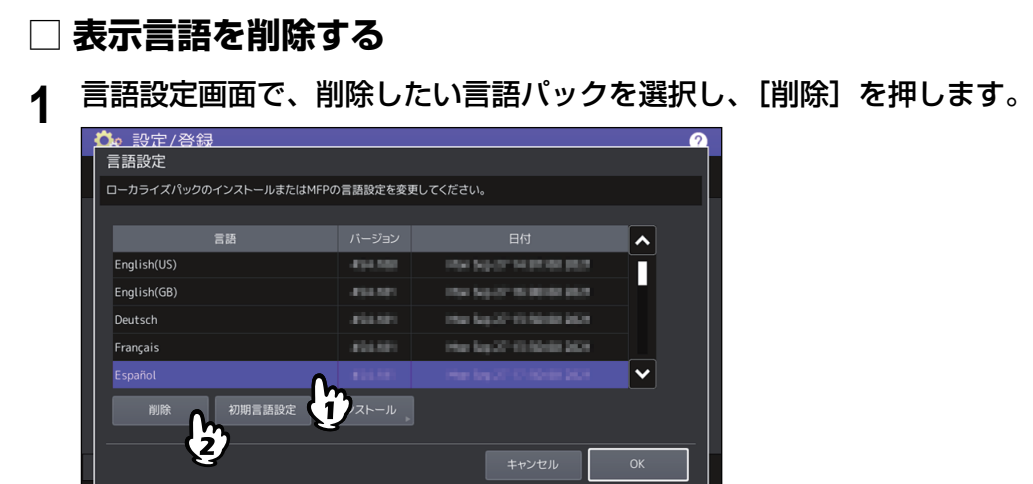

### 注意

米語、英語および標準で使用している言語は、削除できません。

□ 状况傩影 ■

**2** [はい]を押します。

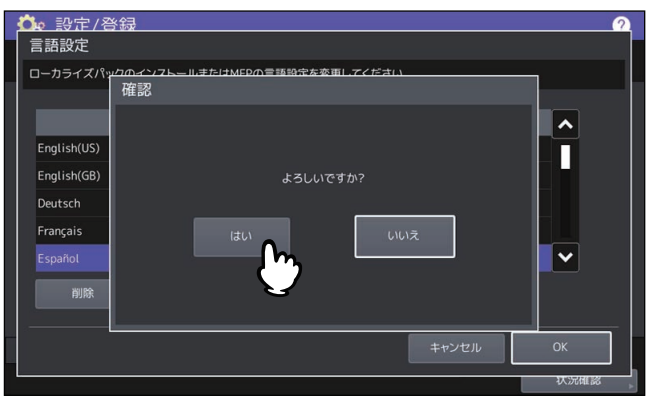

# **□ 標準で使用する言語を設定する**

**1** 言語設定画面で、標準で使用したい言語を選択し、[初期言語設定]を押します。

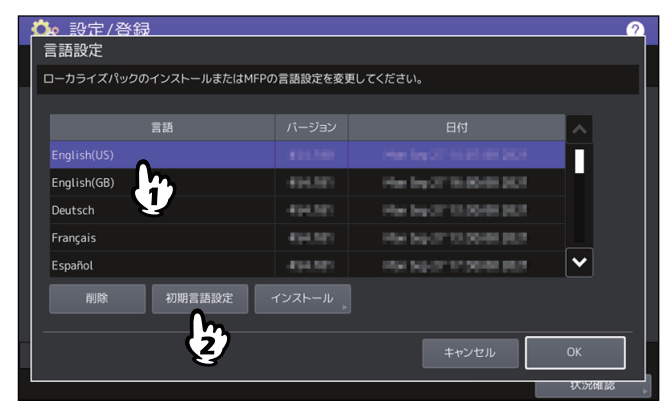

選択した言語の横に ◎ が表示されます。

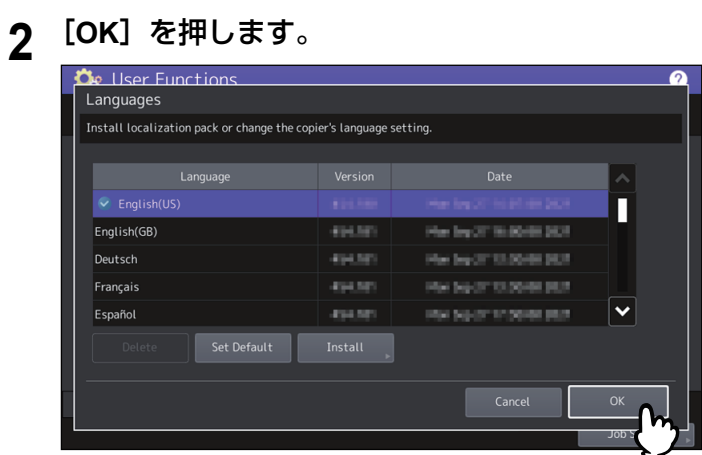

# <span id="page-58-0"></span>**■ システムをアップデートする**

本機のシステムをアップデートするためのファイルをインストールします。

注意

- 操作を行う前に、アップデート用のファイルをあらかじめUSBメディアのルートに保存しておいてくださ い。
- ファイルの入手については、サービスエンジニアにお問い合わせください。

# **□ システムアップデートを実行する**

# **1** 機器設定メニューで[システムアップデート]を押します。

システムアップデート画面に現在インストールされているソフトウェアの一覧およびそれらのバージョ ンが表示されます。

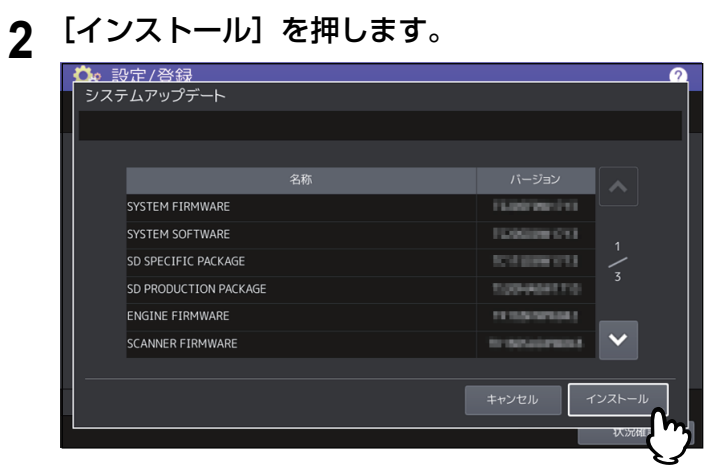

**3** アップデート用ファイルを保存した**USB**メディアを本機の**USB**ポートに接続し、[**OK**]を押し ます。

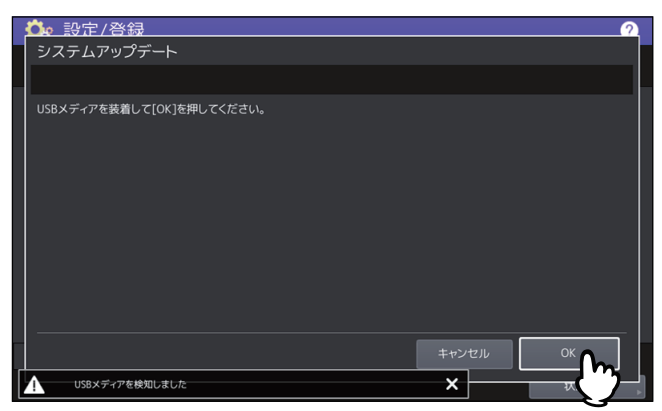

### 補足

USBポートの位置については、以下の参照先をご覧ください。 機体の情報 **-** 機体の情報 **-** 各部の名称と働き

**4** ファイルの種類を選択し、[**OK**]を押します。

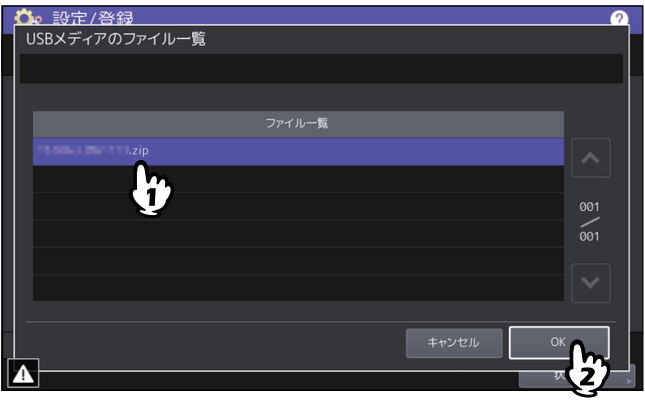

**5** インストールしたいアップデート用のファイルを選択し、[インストール]を押します。

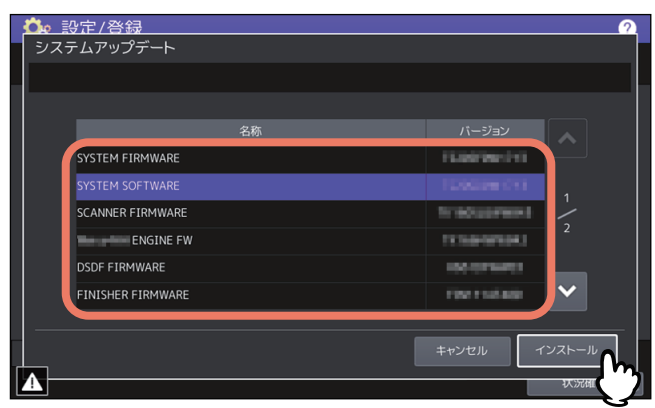

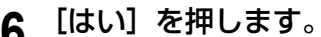

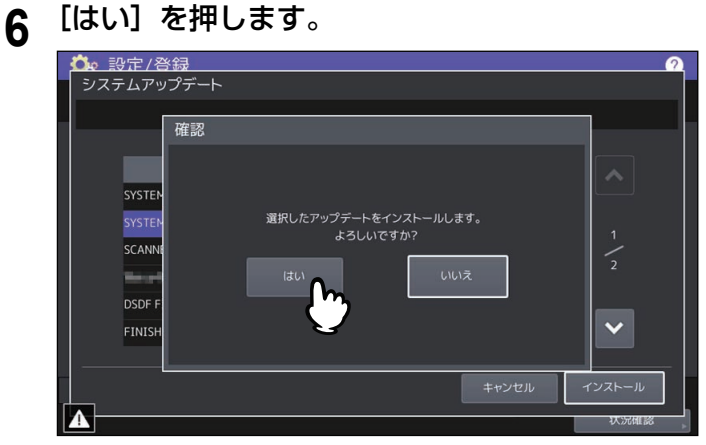

インストールが開始されます。

### 注意

- データの転送が完了するまで絶対にUSBメディアを取り外さないでください。データの転送中にUSB メディアを取り外すと、USBメディアが破損する恐れがあります。
- 本機でジョブが処理されているときなどに[はい]を押すと、警告画面が表示されます。この場合は [閉じる]を押し、[状況確認]を押して実行中や実行待ちのジョブがないことを確認してから、再度 実行してください。
- **7** インストールが終了したら、**USB**メディアを本機の**USB**ポートから取り外し、[**OK**]を押して 本機を再起動します。

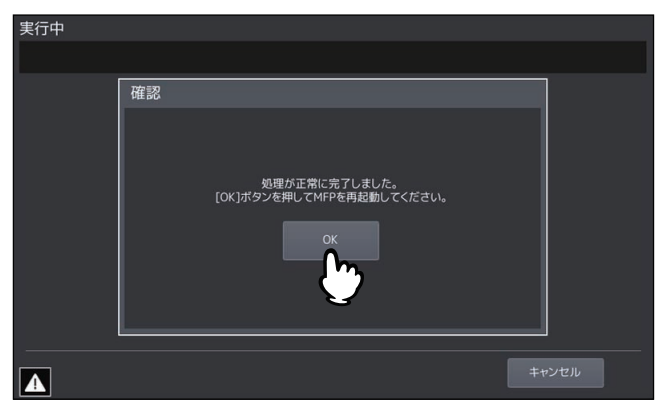

システムの更新処理が行われます。更新処理が完了すると、自動的に本機が再起動します。

注意

データが無効である旨のメッセージが表示された場合は、アップデート用ファイルをダウンロードしな おしてください。

### <span id="page-61-0"></span>**■ クローンデータを作成/インストールする**

クローニング機能を使って設定データやユーザーデータのクローンファイルを作成します。また、そのク ローンファイルを他の複合機/複写機にインストールすることができます。複数の複合機/複写機に同じ設 定を施したい場合などに、便利な機能です。

#### 注意

- クローンファイルは他の複合機にインストールすることができます。インストールできる機種については、 サービスエンジニアにお問い合わせください。
- 東芝テック株式会社(以下、東芝テック)の製品(プリンター、複合機)を利用する利用者は、製品に保 存されたデータ(フォント、ICCプロファイル等のデータ、ならびに利用者自身がダウンロードして追加 したデータを含む)のクローニングを行う場合は、当該データに関する権利の帰属並びにデータ利用条件 等を確認の上、利用者自身の責任においてクローニングを行ってください。 利用者がデータのクローニングを行うにあたり、東芝テックおよび東芝テックグループ関係各社はいかな る保証もしません。利用者がデータのクローニングを行ったことにより、製品の不具合、利用者への損害、 その他いかなる結果が生じようとも、東芝テックおよび東芝テックグループ関係各社は一切責任を負いま せん。
- LDAPロールのクローニングを行うときは、複合機間で整合性のあるのLDAP設定にしてください。
- 他機種などからクローンファイルをインストールすると、正しく動作しない場合があります。このため、 復旧手段として、クローンファイルをインストールする前に、インストール予定の複合機でクローンファ イルを作成・保管してください。

#### 補足

クローンデータをインストールする場合は、インストールしたいクローンファイルをあらかじめUSBメディ アのルートに保存しておいてください。 クローニングの詳細については、サービスエンジニアにお問い合わせください。

# **□ クローンデータをインストールする**

- **1** クローニング画面で、[クローンデータインストール]を押します。
- **2** クローンファイルを保存した**USB**メディアを本機の**USB**ポートに接続し、[**OK**]を押します。

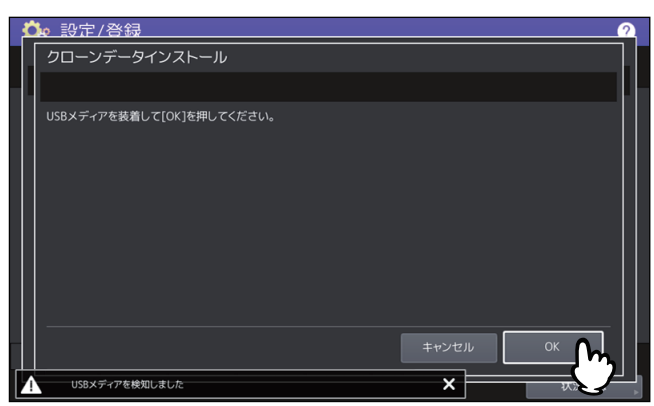

補足

USBポートの位置については、以下の参照先をご覧ください。 機体の情報 **-** 機体の情報 **-** 各部の名称と働き

3 インストールしたいクローンファイルを選択し、[インストール]を押します。<br>■ <del>Ck 設定/登録</del>

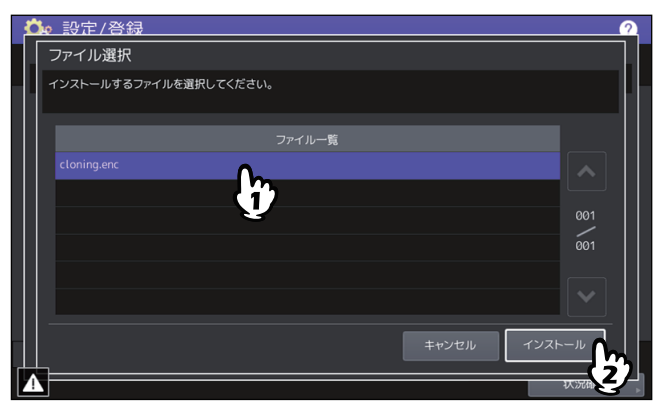

### 注意

選択できるファイル数は、1操作につき1ファイルです。

- **4** インストールするデータにアドレス帳を含めるか選択肢が出た場合、アドレス帳を含めないと きは[いいえ]を押します。
- **5** ファイル名およびファイルの内容を確認し、[インストール]を押します。

[詳細]をクリックすると、[詳細]画面が開いてクローンされる設定を確認できます。確認後、[閉じ る]をクリックして画面を閉じます。

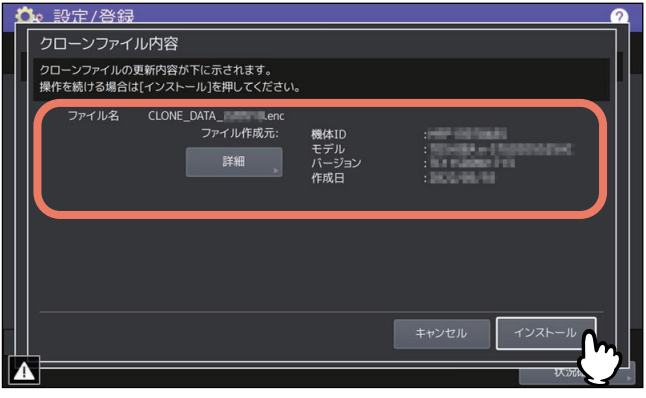

**6** パスワードを入力し[**OK**]を押します。

パスワード入力画面に戻ります。

**7** [はい]を押します。

インストールが開始されます。

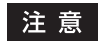

データの転送が完了するまで絶対にメディアを取り外さないでください。データの転送中にUSBメディ アを取り外すと、USBメディアが破損する恐れがあります。

# **8** インストールが終了したら、[**OK**]または[保存]を押して本機を再起動します。

- 本機をすぐに再起動するには[OK]を押します。
- インストール結果を記録したファイルをUSBメディアに保存してから本機を再起動するには、[保存] をクリックします。

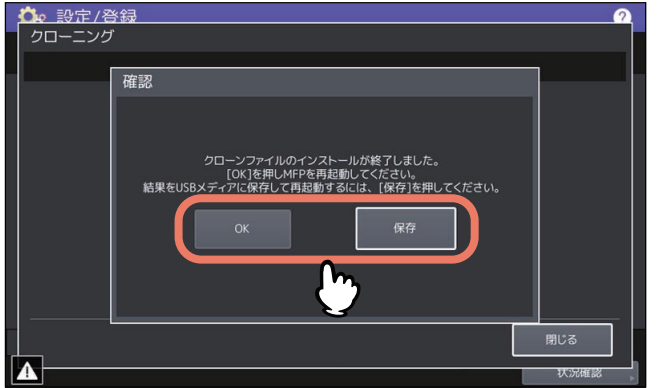

- **□ クローンファイルを作成する**
- **1** クローニング画面で、[クローンファイル作成]を押します。
- **2 USB**メディアを本機の**USB**ポートに接続し、クローンファイルを作成するデータを選択して [保存] を押します。

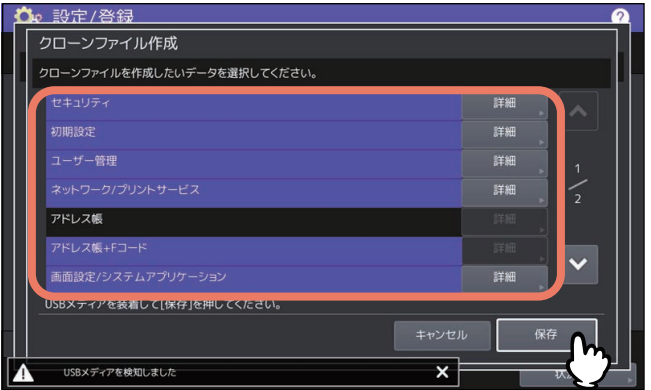

保存画面が表示されます。

補足

- USBポートの位置については、以下の参照先をご覧ください。 機体の情報 **-** 機体の情報 **-** 各部の名称と働き
- クローニングする必要のないデータは、データカテゴリのボタンを押し反転表示を解除してください。
- [詳細] を押すと、どのデータがクローニングされるかを確認できます。

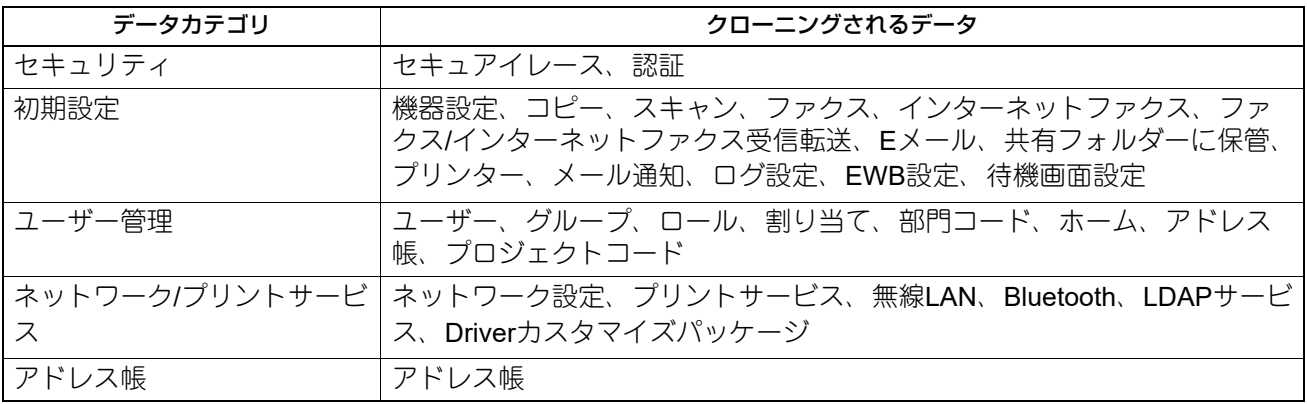

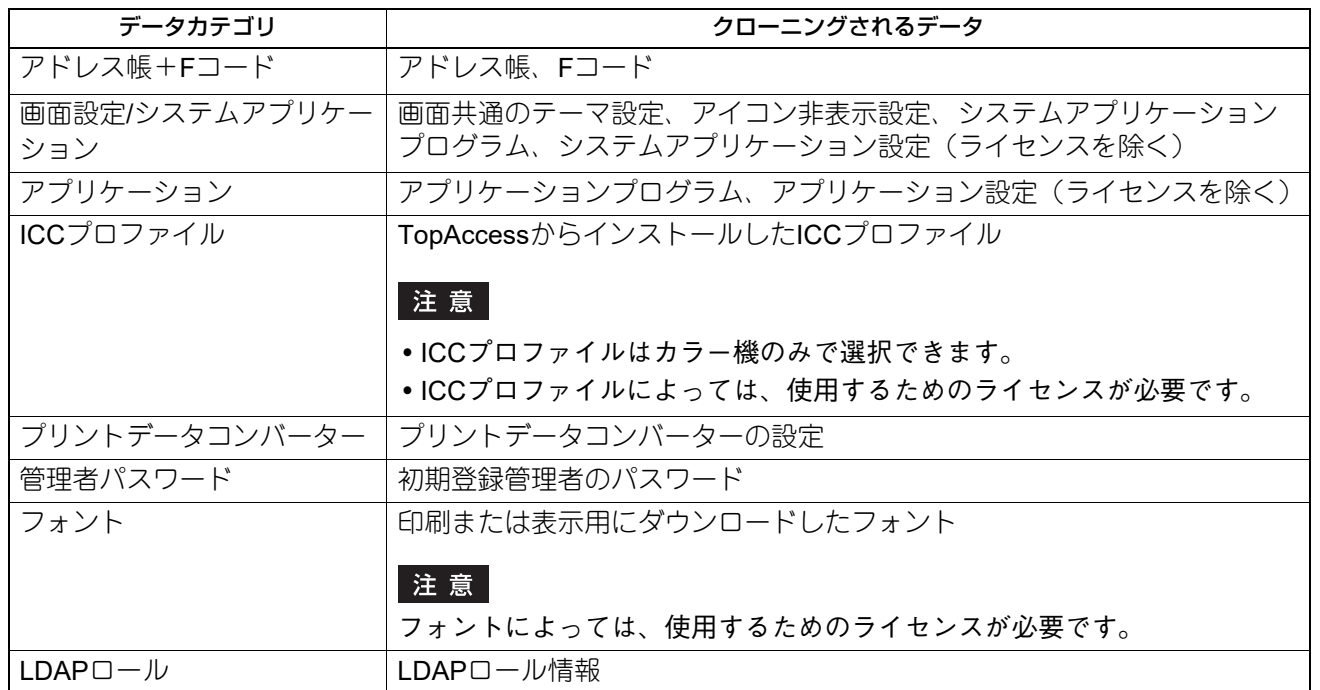

# **3** ファイル名を入力し、パスワードを設定したら保存します。

- 1. [ファイル名を入力します。 ファイル名は128文字以内で入力してください。
- 2. [パスワード) にパスワードを入力します。
- 3. [パスワード再入力]にパスワードを再度入力します。
- 4.[保存]を押します。

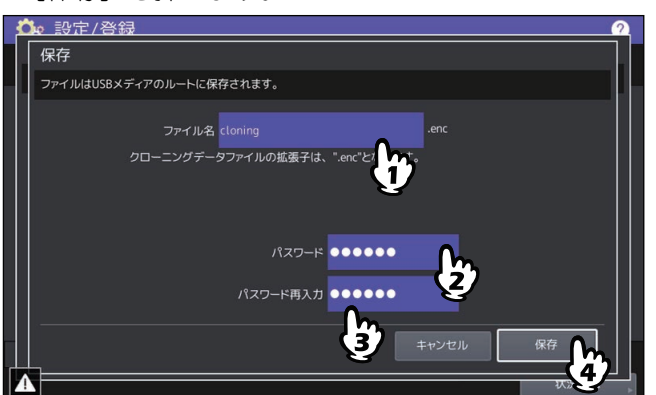

クローンファイルの作成が開始されます。

# 注意

データの転送が完了するまで絶対にUSBメディアを取り外さないでください。データの転送中にUSBメ ディアを取り外すと、USBメディアが破損する恐れがあります。

 $\overline{2}$ 

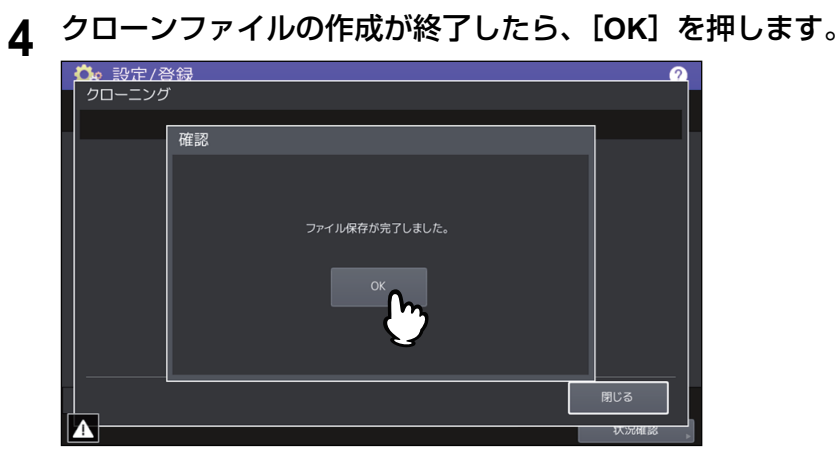

クローニング画面に戻ります。

補足

- クローンファイルの作成に失敗すると、警告画面に「ファイルの保存に失敗しました。」と表示されま す。この場合には、[閉じる]を押して、操作を再度実行してください。
- クローンファイルの保存中にUSBメディアのメモリの空き容量がなくなると、注意画面に「USBが容 量オーバーです。交換してください。」と表示されます。この場合には、新しいUSBメディアに交換し 操作を再度実行してください。
- **5 USB**メディアを本機の**USB**ポートから取り外します。

### <span id="page-65-0"></span>**■ 電源オフ画面の表示/電源オフ時の動作を設定する**

電源オフ画面の表示および電源オフ時の動作を設定します。

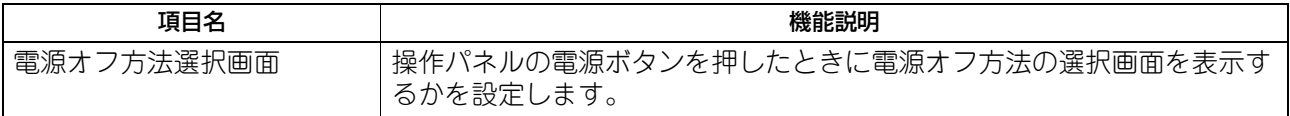

# <span id="page-66-0"></span>**■ ログをエクスポートする**

**□ ログエクスポートを実行する**

状況確認画面のログ一覧に表示される各操作のログ(印刷/送信/受信/スキャン/アプリケーション)を、 USBメディアに書き出します。

# **1 USB**メディアを本機の**USB**ポートに接続します。 補足 USBポートの位置については、以下の参照先をご覧ください。 機体の情報 **-** 機体の情報 **-** 各部の名称と働き **2** ログのエクスポートを開始します。 1. ログのファイル形式をCSVとXMLから選びます。 2. エクスポートするログを選択します。 3. 「保存」を押すとエクスポートを開始します。

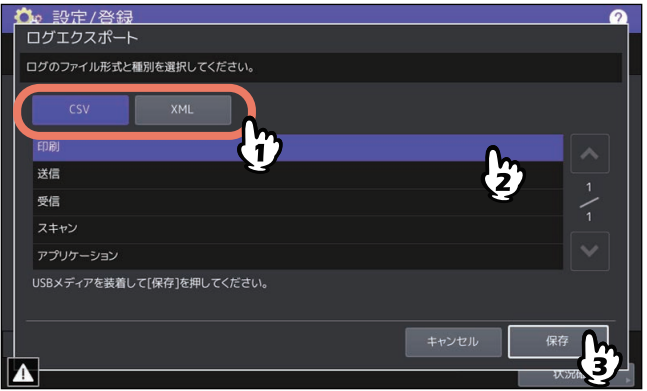

補足

1つの操作につき選択できるログの種類は、1種類です。

#### 注意

データの転送が完了するまで絶対にUSBメディアを取り外さないでください。データの転送中にUSBメ ディアを取り外すと、USBメディアが破損する恐れがあります。

**3** エクスポートが終了したら、[**OK**]を押します。

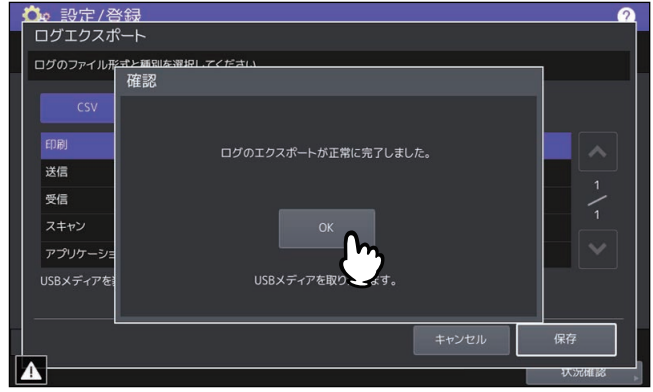

**4 USB**メディアを取り外します。

# <span id="page-67-0"></span>**■ ジョブ制御を設定する**

コピーや印刷ができない条件が発生した場合に、原因となったジョブをスキップし、他のジョブを優先して 出力することができます。

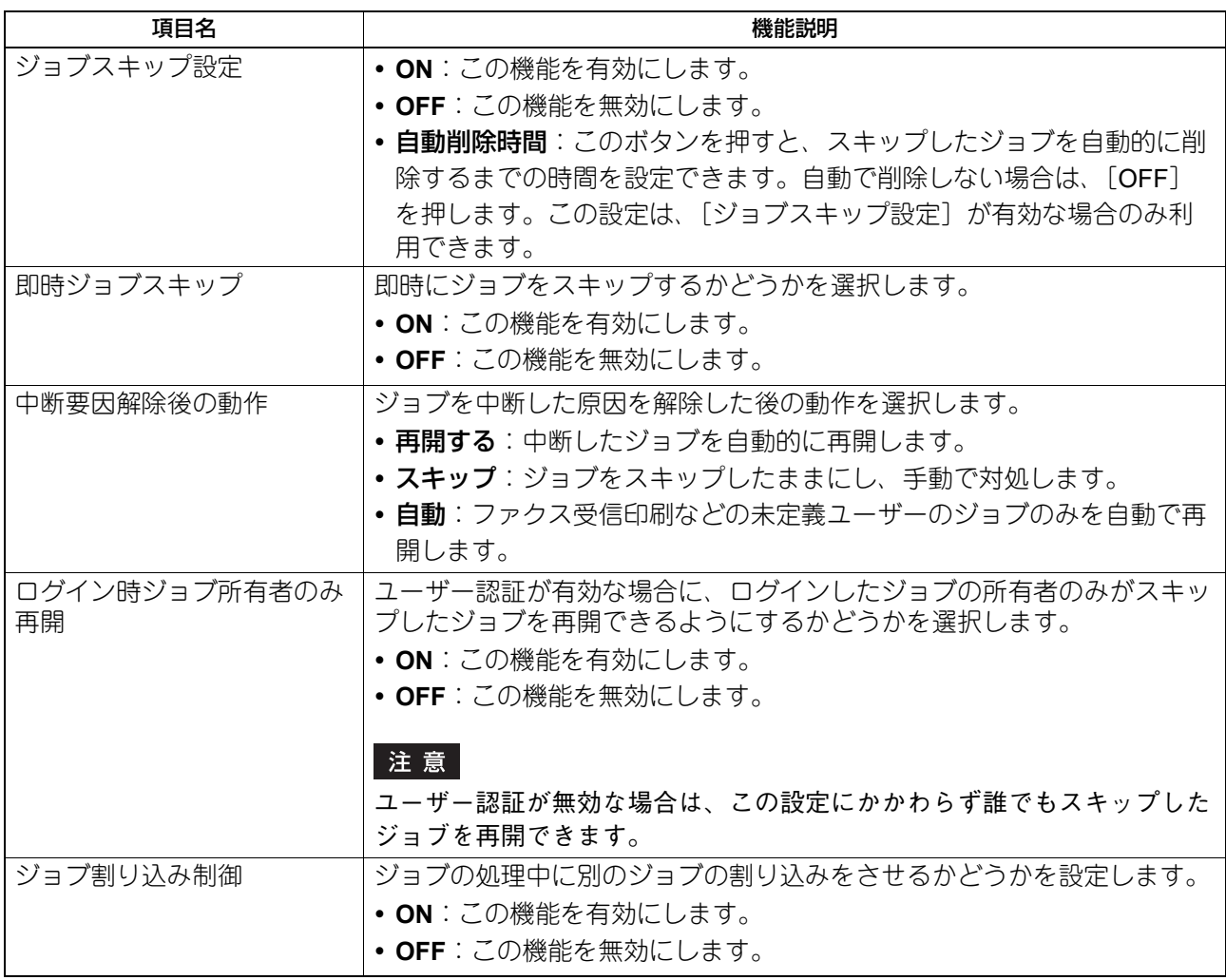

#### 補足

コピーや印刷が保留された原因を解除する方法については、以下の参照先をご覧ください。 機体の情報 **-** 機体の情報 **-** 印刷**/**コピー **/**スキャン**/**ファクスの実行状況を確認する **-** 実行中および実行待ちの ジョブを確認する **-** スキップされたジョブの情報を確認する

#### 設定の組み合わせについて

ジョブ制御設定の一般的な組み合わせを表す以下の表を参考に、ジョブ制御を設定してください。

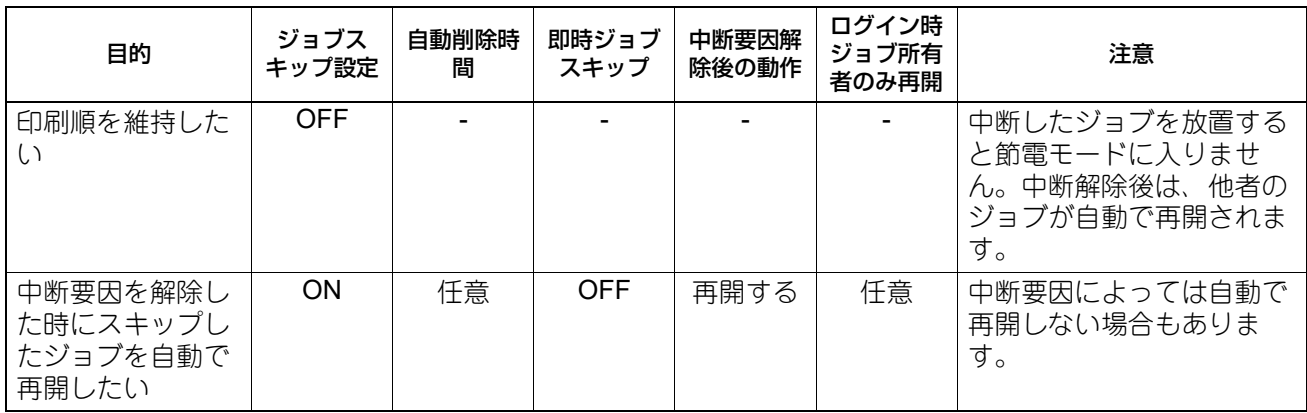

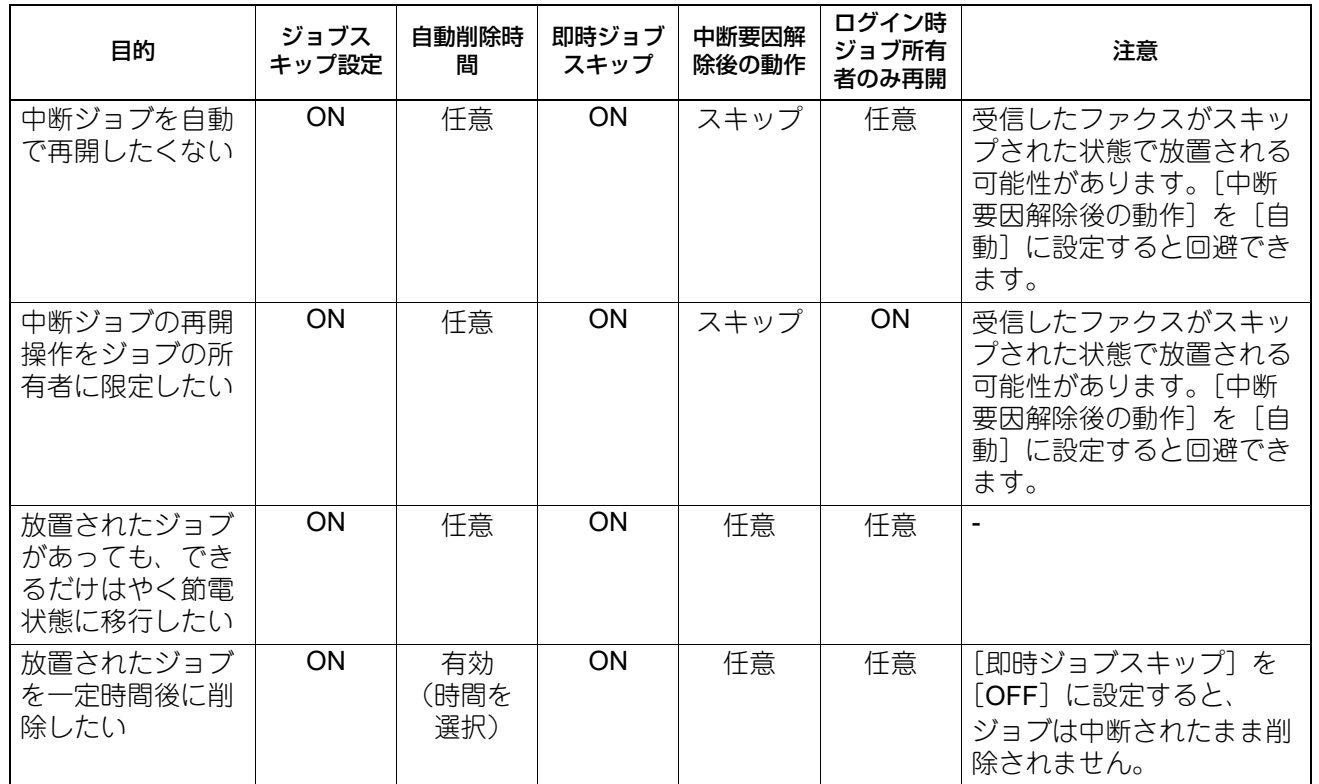

#### 注意

以下の場合、ジョブ制御の設定にかかわらずジョブはスキップされずに中断状態のままとなります。

- 逐次コピー印刷中の中断
- お試しコピーの1部目(お試し部)印刷中の中断
- 割り込みコピー印刷中の中断

# <span id="page-68-0"></span>**■ キーボード設定を変更する**

タッチパネルに表示されるキーボードの設定変更、および外部キーボードとして接続しているキーボードの レイアウトを設定します。

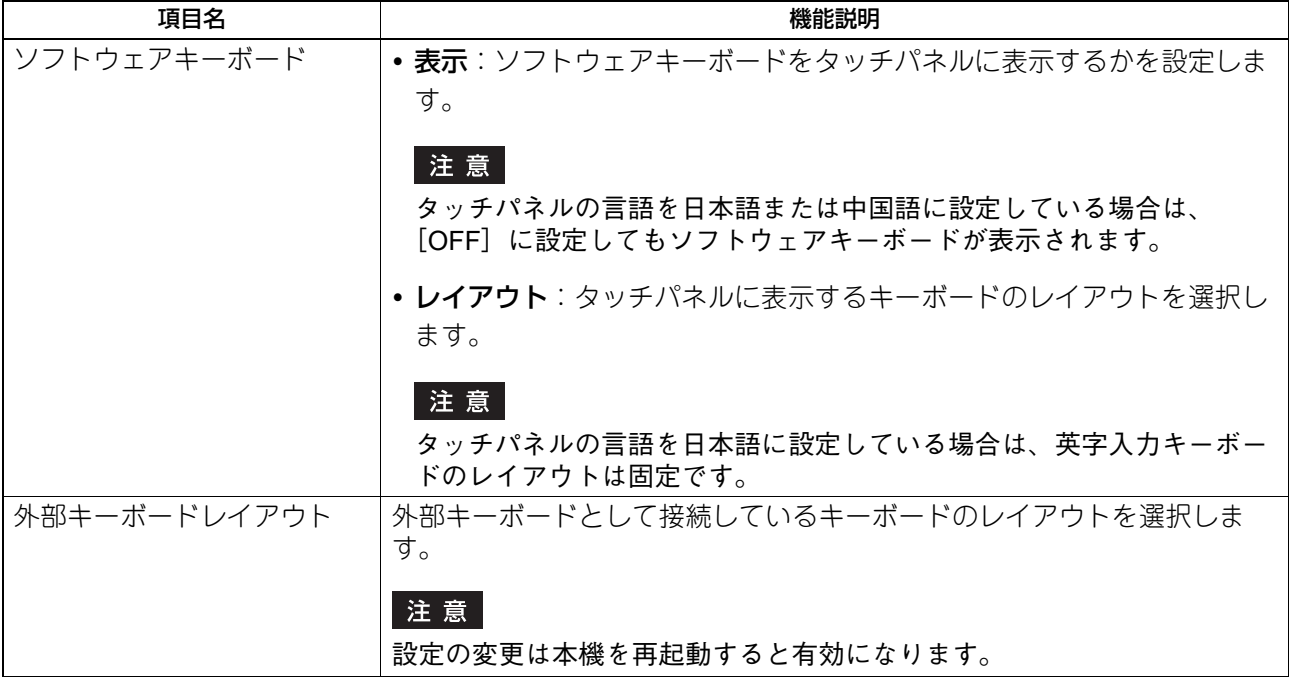

 $\overline{2}$ 設定項目 (管理者設定) 設定項目(管理者設定)

# <span id="page-69-0"></span>**■ 機器内部をクリーニングする**

帯電チャージャーとLEDプリントヘッドまたはスリットガラスのクリーニングを実施します。帯電チャー ジャーやLEDプリントヘッドまたはスリットガラスが汚れると、印刷した画像の横方向にムラが出る、白い スジが入るなどの症状が現れます。

画面のガイダンスを見ながらクリーニングを実施してください。手順どおりクリーニングしたら、画面上の [作業完了]を押してください。

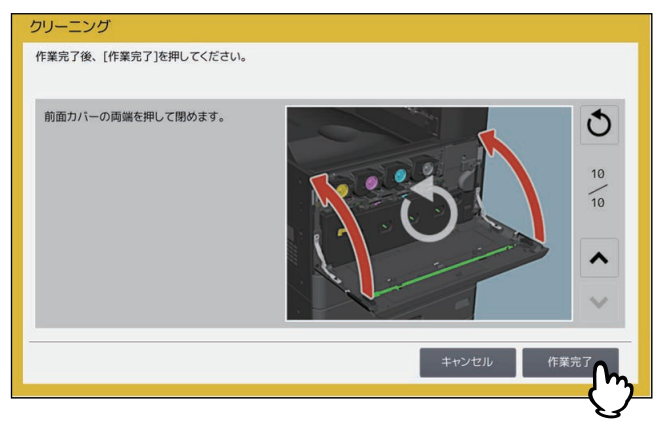

注意

クリーニング時期をお知らせするカウンターをクリアするために、[作業完了]を押してください。

補足

この機能は一部の機種のみ表示されます。

# <span id="page-69-1"></span>**■ ポップアップメッセージを設定する**

カセット抜き差し時の、用紙サイズ・用紙種類設定の変更の要否を確認するメッセージ、紙づまり解除後の、 印刷継続を確認するメッセージ、およびカセットに入れる用紙の量について注意を促すメッセージの表示/非 表示を設定します。

各項目の[有効]または[無効]を押し、[OK]を押します。

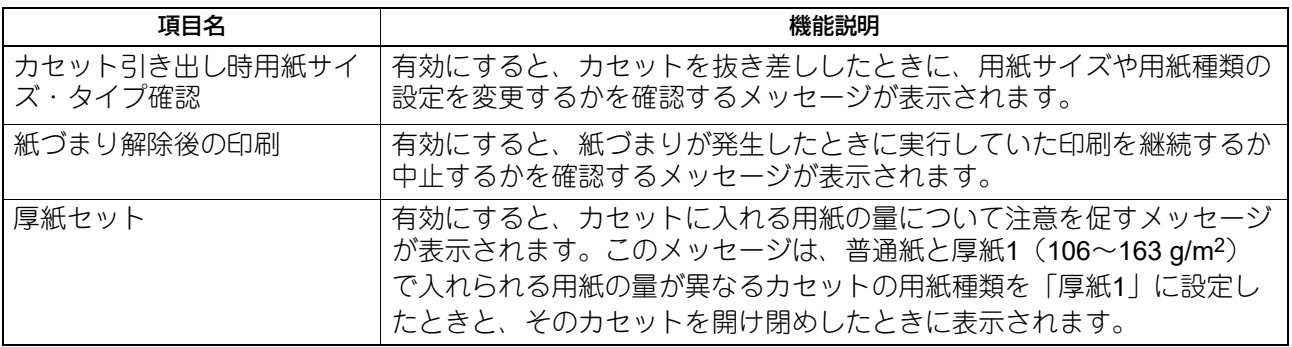

# <span id="page-70-0"></span>**■ スキャナーのスジ低減機能を設定する**

コピーとスキャン時に原稿を読み取る際のスジの低減機能を設定します。コピーまたはスキャン時に微細な ゴミによるスジが目立つ場合に使用します。

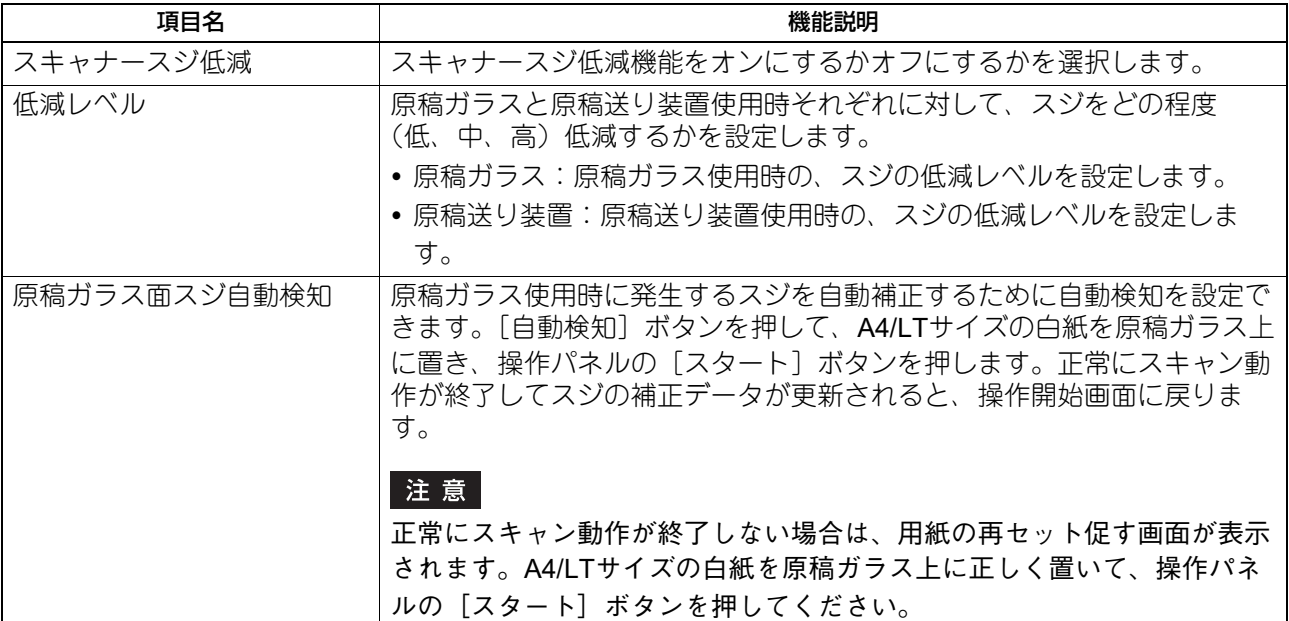

#### 補足

この機能を使用すると、コピーおよびスキャン速度が通常より遅くなります。

### <span id="page-70-1"></span>**■ セルフチェック間隔を設定する**

本機が画質維持のために実行するセルフチェックの間隔を設定します。「長め」、「より長め」に設定すると、 セルフチェックの回数を減らすことができます。

#### 注意

[長め]、[より長め]に設定すると、色ズレが発生する場合があります。色ズレが気になる場合は、設定を元 に戻すか、カラー印刷を行う前に位置合わせを実行してください。 P.161 [「色ずれ調整」](#page-160-0)

### <span id="page-70-2"></span>**■ ファンクションボタンの機能を設定する**

操作パネルのファンクションボタンに機能を割り当てます。[ボタン1]または [ボタン2]を押して、割り当 てたい機能を選択します。

注意

ファンクションボタンには以下の機能を割り当てられます。

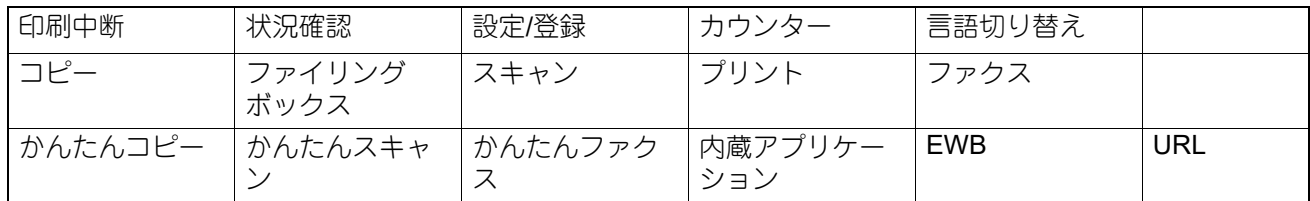

# <span id="page-71-0"></span>**■ データバックアップ/リストアを設定する**

本機の設定データのバックアップをUSBメディアや外部サーバーに保存し、必要に応じてリストアすること ができます。

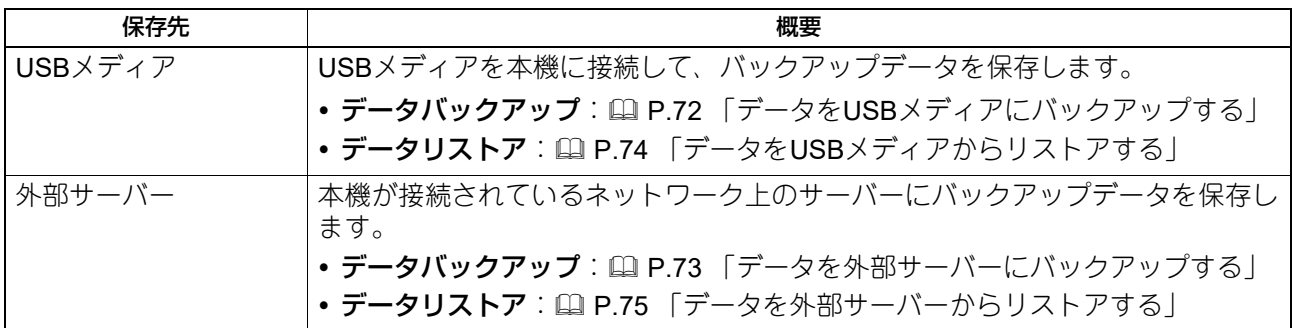

補足

- データバックアップ/リストアは、データバックアップ機能が有効の設定になっている場合、表示されま す。
- 外部サーバーは、データバックアップに外部サーバーを使用する設定が有効になっている場合表示されま す。
- データバックアップ/リストアの設定は、TopAccessを使って変更することができます。詳しくは、以下の 参照先をご覧ください。

**TopAccess -** [管理者] **-** [保守]項目説明一覧 **-** データバックアップ機能

# <span id="page-71-1"></span>**□ データをUSBメディアにバックアップする**

- **1** 機器設定メニューで[データバックアップ**/**リストア]を押します。
- 

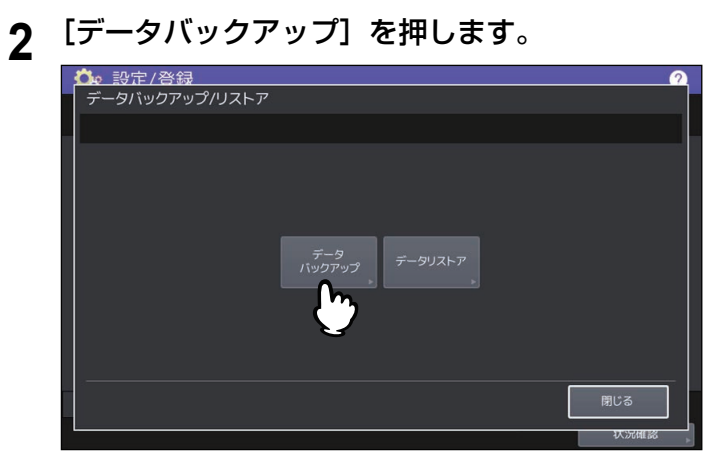

**3** [**USB**メディア]を押します。

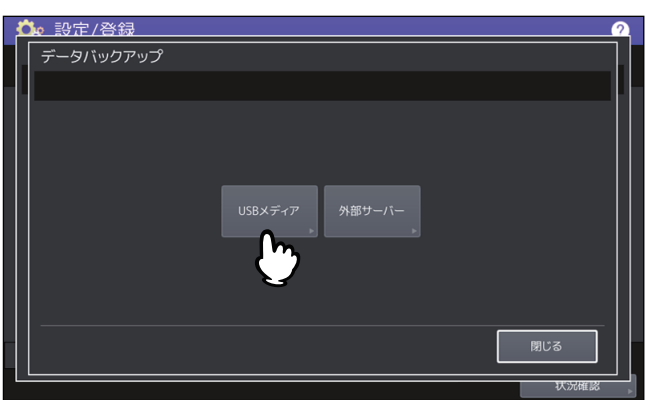
## **4** 本機の**USB**ポートに**USB**メディアを挿入します。

補足

USBメディアを挿入すると [OK] ボタンが有効になります。

## **5** [**OK**]を押します。

確認画面が表示されます。

補足

- USBメディアに以前に実行したバックアップファイルが保存されている場合、ファイルパス、F/W バージョンおよびバックアップ日時が表示されます。
- USBメディアに以前に実行したバックアップファイルが保存されていない場合、"-"と表示されます。
- **6** [バックアップ]を押します。

確認画面が表示されます。

**7** [**OK**]を押します。

データバックアップ処理が開始されます。

**8** バックアップが終了したら、本機の**USB**ポートから**USB**メディアを取り外します。

### **□ データを外部サーバーにバックアップする**

- **1** 機器設定メニューで[データバックアップ**/**リストア]を押します。
- **2** [データバックアップ]を押します。

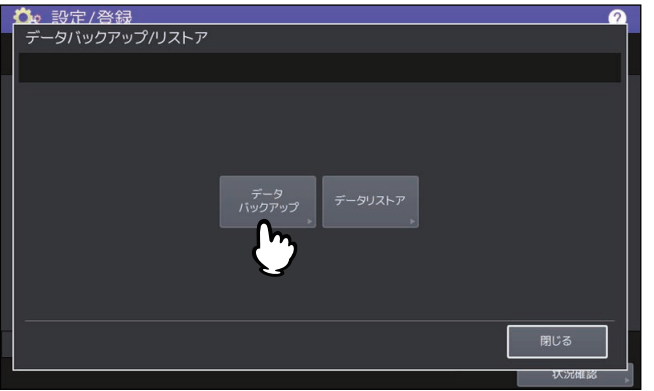

 $\overline{2}$ 

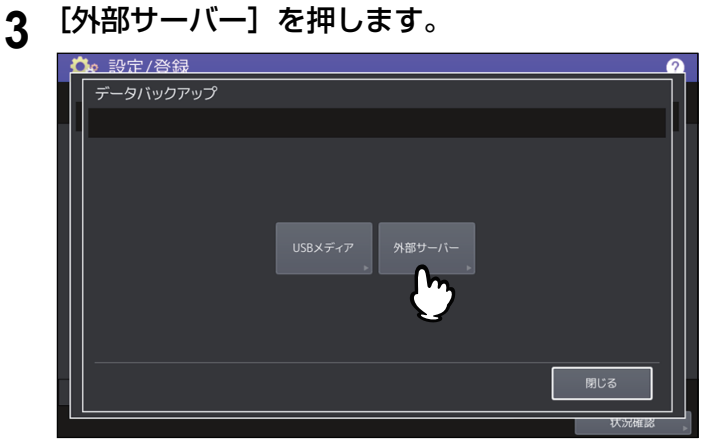

確認画面が表示されます。

補足

- 外部サーバーに以前に実行したバックアップファイルが保存されている場合、ファイルパス、F/W バージョンおよびバックアップ日時が表示されます。
- 外部サーバーに以前に実行したバックアップファイルが保存されていない場合、"ー"と表示されます。
- **4** [バックアップ]を押します。

確認画面が表示されます。

**5** [**OK**]を押します。 データバックアップ処理が開始されます。

## **□ データをUSBメディアからリストアする**

**1** 機器設定メニューで[データバックアップ**/**リストア]を押します。

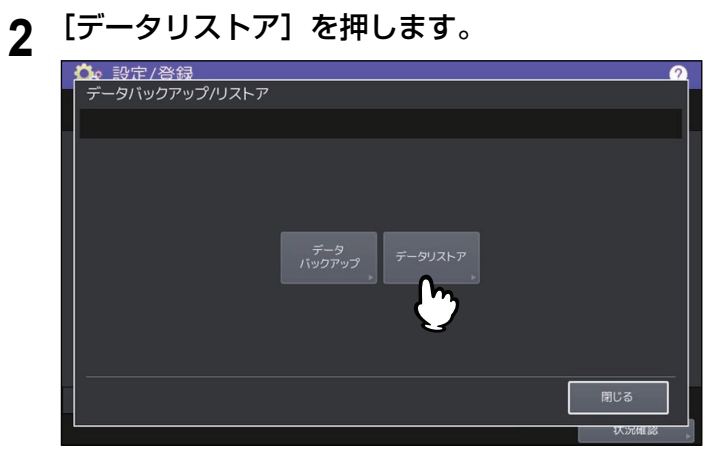

**3** [**USB**メディア]を押します。

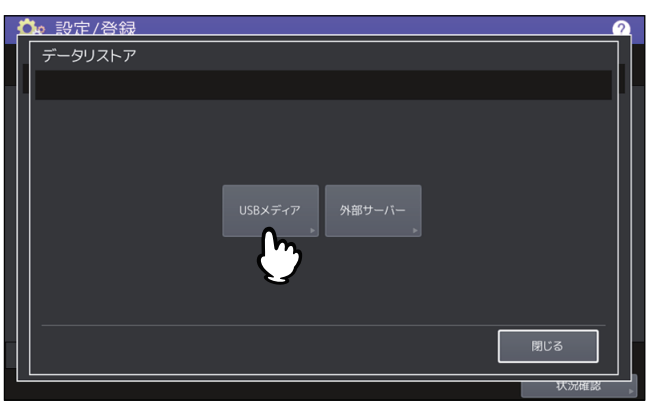

## **4** 本機の**USB**ポートに**USB**メディアを挿入します。

補足

USBメディアを挿入すると [OK] ボタンが有効になります。

**5** [**OK**]を押します。

確認画面が表示されます。

補 足

USBメディアにバックアップファイルが保存されていない場合、"ー"と表示されます。

- **6** [リストア]を押します。 確認画面が表示されます。
- **7** [**OK**]を押します。 データリストア処理が開始されます。
- **8** リストアが完了したら、本機の**USB**ポートから**USB**メディアを取り外します。

### **□ データを外部サーバーからリストアする**

- **1** 機器設定メニューで[データバックアップ**/**リストア]を押します。
- **2** [データリストア]を押します。

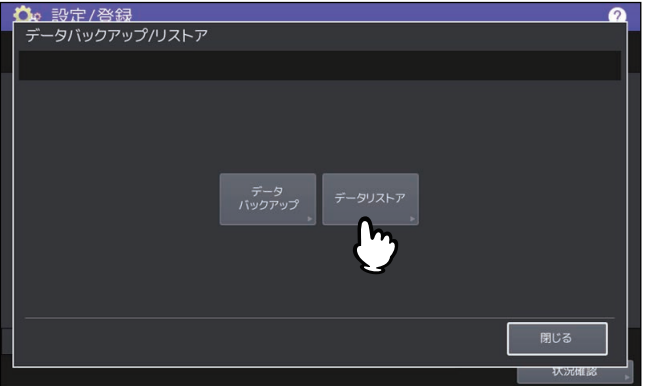

**3** [外部サーバー]を押します。

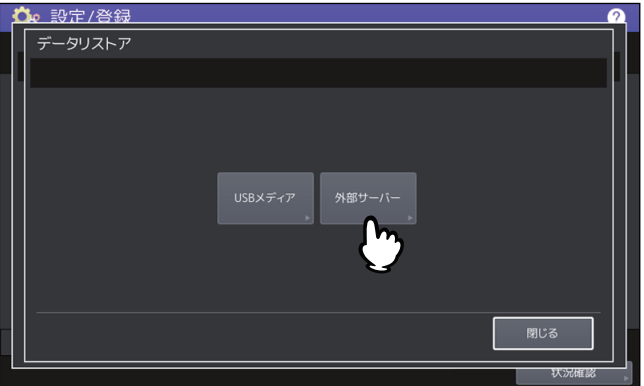

確認画面が表示されます。

補足

外部サーバーにバックアップファイルが保存されていない場合、"ー"と表示されます。

**4** [リストア]を押します。

確認画面が表示されます。

## **5** [**OK**]を押します。

データリストア処理が開始されます。

### **■ 調査用ログデータの取得を許可する**

サービスエンジニアによる調査用ログデータの取得を許可するかどうかを設定します。

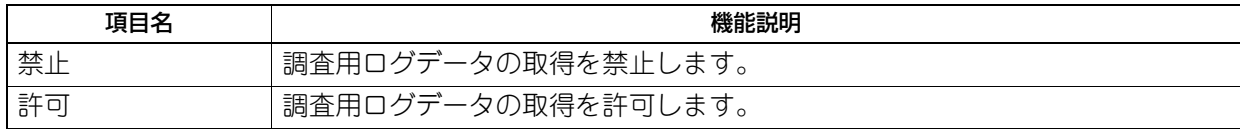

### **■ 印刷位置を調整する**

印刷された画像の位置がずれた場合、ずれないように印刷位置を調整できます。

**1** 印刷位置調整画面で用紙の給紙元を選択し、[調整]を押します。

リストには、現在の調整値が表示されます。

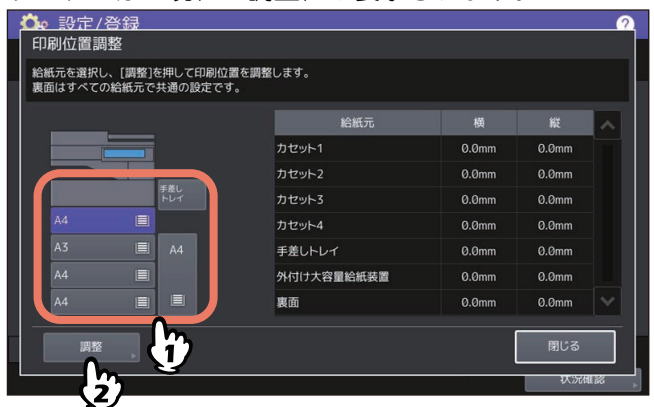

## **2** [テスト印刷]を押して、印刷位置調整用のチャートを印刷します。

選択した給紙元から用紙を給紙してチャートを印刷します。手差しトレイを選択した場合は画面にメッ セージが表示されますので、A4/LTサイズの用紙を手差しトレイにセットして[OK]を押します。 チャートに印刷された矢印は、用紙を手に持ったときの上方向を示します。

- 自動両面印刷できる用紙の場合は、用紙の両面にチャートが印刷されます。
- 自動両面印刷できない用紙の場合は、用紙の片面にチャートが印刷されます。

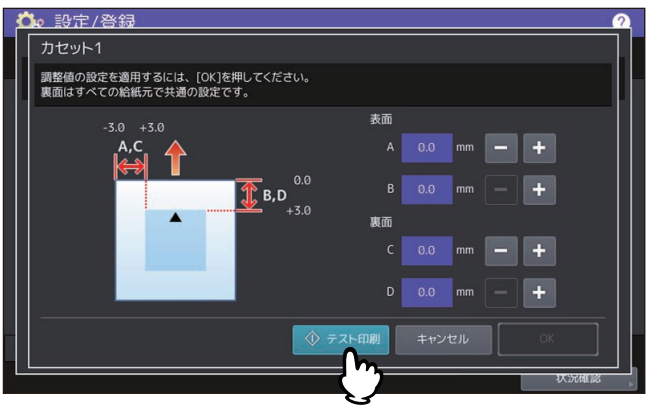

#### 注意

- お使いの機体の設定によっては、部門認証画面が表示される場合があります。部門コードを入力して [OK]を押して操作を続けます。
- 選択した給紙元から用紙を給紙できない場合は、画面にメッセージを表示します。メッセージに従っ て、印刷しなおしてください。
- お使いの機体の設定によっては、印刷割り当て枚数不足でチャートが印刷できない場合があります。 画面にメッセージが表示されたら、[OK]を押して操作を終了します。
- **3** 印刷されたチャートを見て、印刷位置のずれを確認します。
- **4** 印刷位置を調整するには、[表面]の[**A**]および[**B**]の値を[+]と[ー]を押して変更し、 [裏面] の [C] および [D] の値も変更します。
	- **A**、**C**:印刷位置を右へずらすには[+]を押し、左へずらすには[ー]を押して値を変更します。
	- **B**、**D**:印刷位置を上へずらすには[ー]を押し、下へずらすには[+]を押して値を変更します。

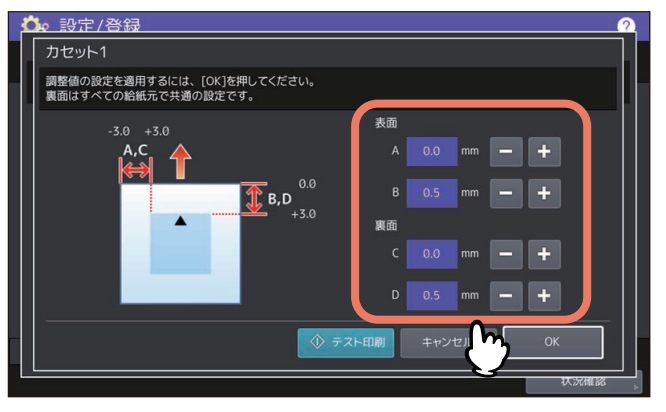

注意

- 裏面に印刷できない用紙の場合は、[裏面]は設定できません。
- 「裏面]の調整値はどの給紙元を選択しても共通の値となります。

### **5** [テスト印刷]を押して、印刷位置調整用のチャートを印刷します。

選択した給紙元から用紙を給紙してチャートを印刷します。手差しトレイを選択した場合はメッセージ が表示されますので、A4/LTサイズの用紙を手差しトレイにセットして[OK]を押します。チャートに 印刷された矢印は、用紙を手に持ったときの上方向を示します。

- 自動両面印刷できる用紙の場合は、用紙の両面にチャートが印刷されます。
- 自動両面印刷できない用紙の場合は、用紙の片面にチャートが印刷されます。

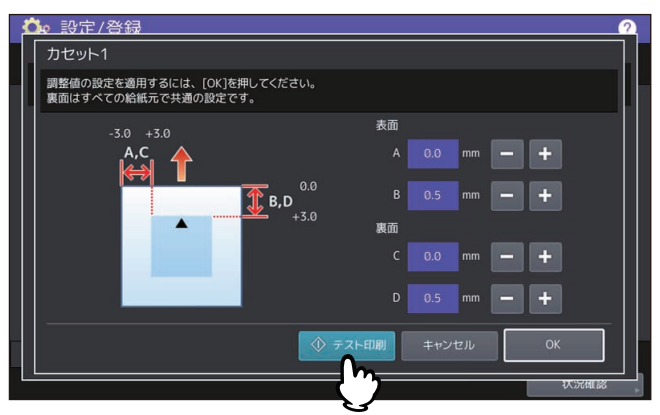

#### 注意

- 選択した給紙元から用紙を給紙できない場合は、画面にメッセージを表示します。メッセージに従っ て、印刷しなおしてください。
- お使いの機体の設定によっては、印刷割り当て枚数不足でチャートが印刷できない場合があります。 画面にメッセージが表示されたら、[OK]を押して操作を終了します。
- **6** 印刷されたチャートを見て、最適な印刷位置を確認します。 満足できる印刷位置になるまで、手順4から6を繰り返します。
- **7** 調整が終了したら、[**OK**]を押します。

### **■ 転写バイアスを調整する**

本機は推奨用紙に対して適切な画質が得られるように調整されています。実際に使用する用紙の特性によっ ては、画質が薄くぼやけたり、ざらついたりすることがあります。満足のいく画質が得られるよう、使用す る用紙に合わせて転写バイアスを調整できます。

#### 注意

- この調整機能は、カラー機のみで利用できます。
- 転写バイアスを調整する場合は、必ずサービスエンジニアへお問い合わせください。

**1** 転写バイアス調整画面で用紙種類を選択して、[**OK**]を押します。

選択できる用紙種類は、使用する機種によって異なります。

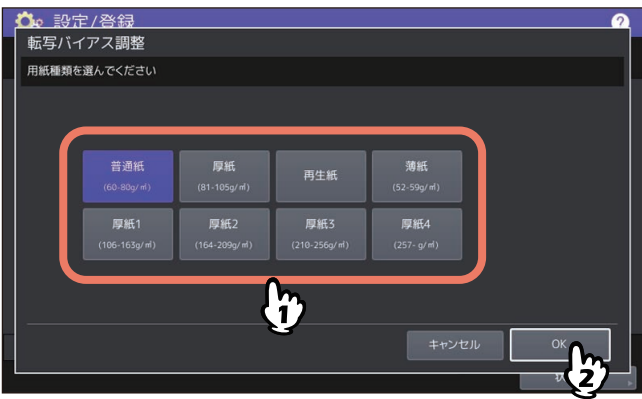

- 2 チャート印刷と転写バイアス設定画面で、用紙サイズを選択して [チャート印刷] を押します。
	- 選択された種類とサイズの用紙に、転写バイアス調整用のチャートが印刷されます。
	- 自動両面印刷できる用紙種類が選択されている場合は、A面とB面のチャートが用紙の両面に印刷され ます。

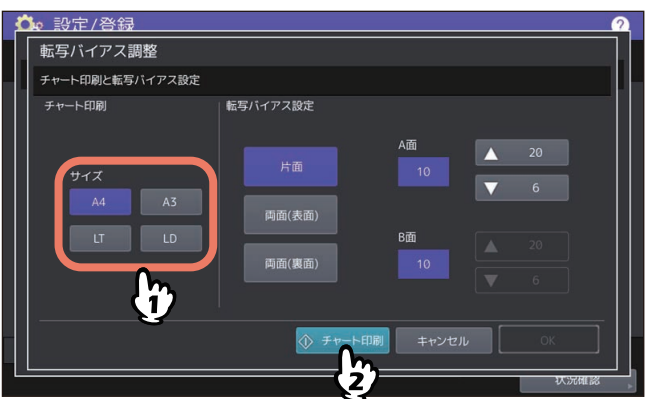

 自動両面印刷できない用紙種類が選択されている場合は、手差し給紙を促すメッセージが表示されま す。手差しトレイに用紙をセットして[OK]を押します。A面のチャート印刷が終了したら、A面の チャートを上にして手差しトレイに用紙をセットし、[OK]を押します。続けて、B面のチャートが印 刷されます。

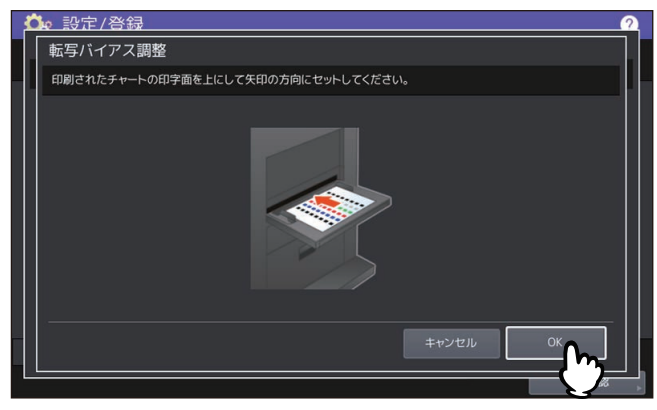

 $\overline{2}$ 

#### 注意

- お使いの機体の設定によっては、部門認証画面が表示される場合があります。部門コードを入力して [OK]を押して操作を続けます。
- 指定した用紙が給紙カセットから給紙できない場合は、画面にメッセージが表示されます。選択した 種類とサイズの用紙を手差しトレイにセットして[OK]を押します。
- お使いの機体の設定によっては、印刷割り当て枚数不足でチャートが印刷できない場合があります。 画面にメッセージが表示されたら、[OK]を押して操作を終了します。
- **3** 印刷された転写バイアス調整用チャートの**A**面と**B**面を見て、適切なカラーを再現している番号 を確認します。
- **4** 調整する印刷面のボタンを押してから、上下ボタンを押して手順**3**で確認した番号を[**A**面]や [**B**面]の入力欄に入力して[**OK**]を押します。
	- 調整する印刷面のボタン名は、選択した用紙種類(自動両面印刷ができるかどうか)によって変わり ます。
	- 調整する印刷面の選択に応じて、[A面]または[B面]が入力可能な状態に切り替わります。
	- 番号は、上下ボタンを押して変更します。
	- 表示されている印刷面のボタンをすべて押して、[A面]と[B面]の番号を設定してください。

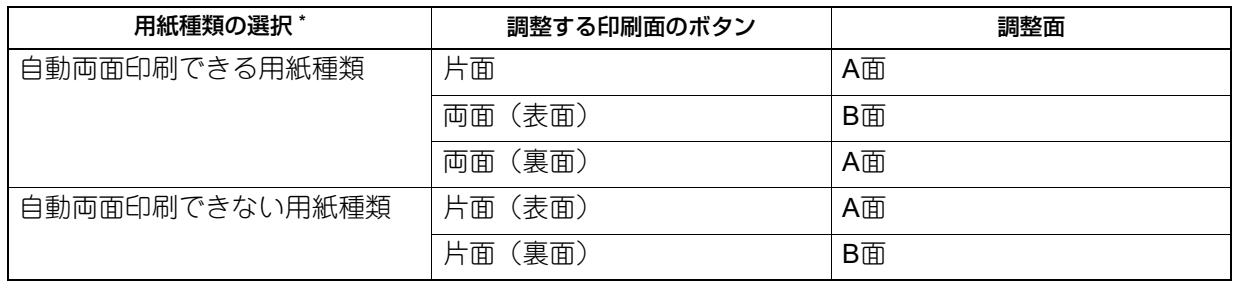

\* 選択できる用紙種類は機種によって異なります。

#### 自動両面印刷できる用紙種類の場合

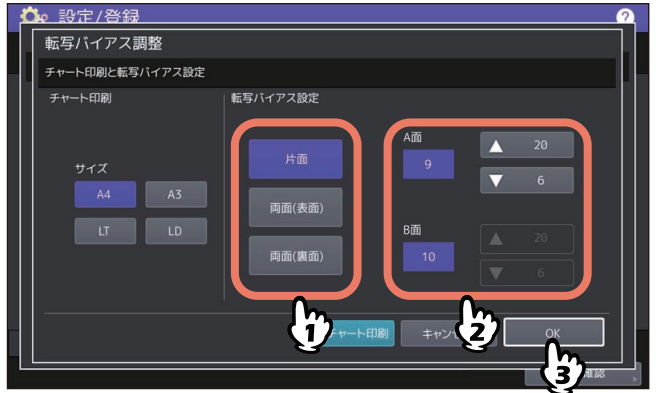

自動両面印刷できない用紙種類の場合

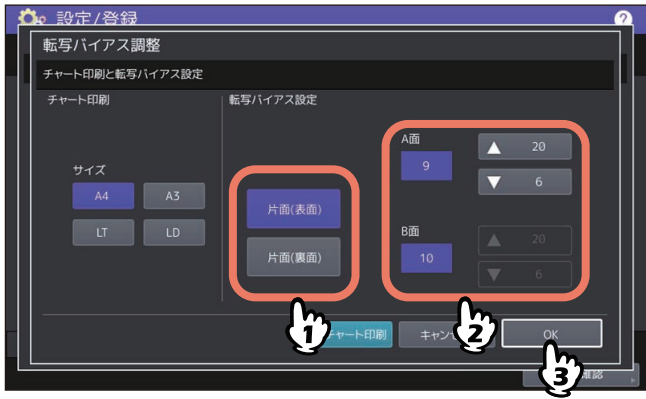

## **ネットワーク設定**

このメニューでは、ネットワークの各種設定を行います。本機のネットワーク構成を選択します。セカンダ リネットワークが利用できる場合は、プライマリとセカンダリネットワークを別々に設定できます。

#### 補足

ネットワーク設定メニューを表示する手順は、以下の参照先をご覧ください。 P.35 [「管理者設定メニューに入る」](#page-34-0)

#### ネットワーク構成

本機で利用できるネットワークの中から使用するネットワークを選択して、ネットワーク構成を設定できま す。選択後は、[更新]を押します。

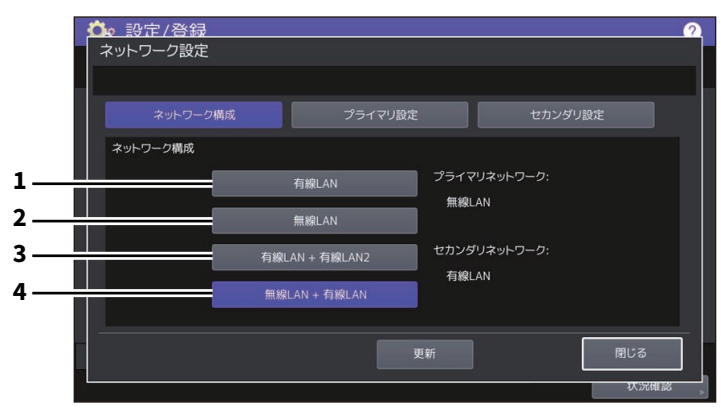

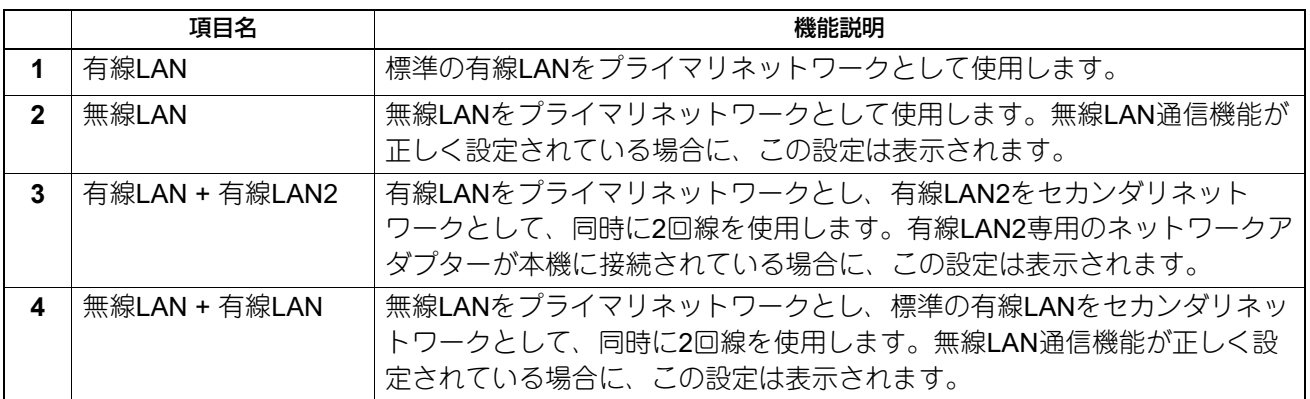

#### 注意

セカンダリネットワークでは、以下の通信のみサポートします。

- ネットワーク印刷
- リモートスキャン(リモートスキャンドライバーを使用)
- クライアントアプリケーション
- TopAccess
- SNMP(トラップなし)
- Bonjour
- VNC
- IPセキュリティ

#### 補足

有線LAN2に利用できるネットワークアダプターについては、サービスエンジニアまたは弊社販売店にお尋ね ください。

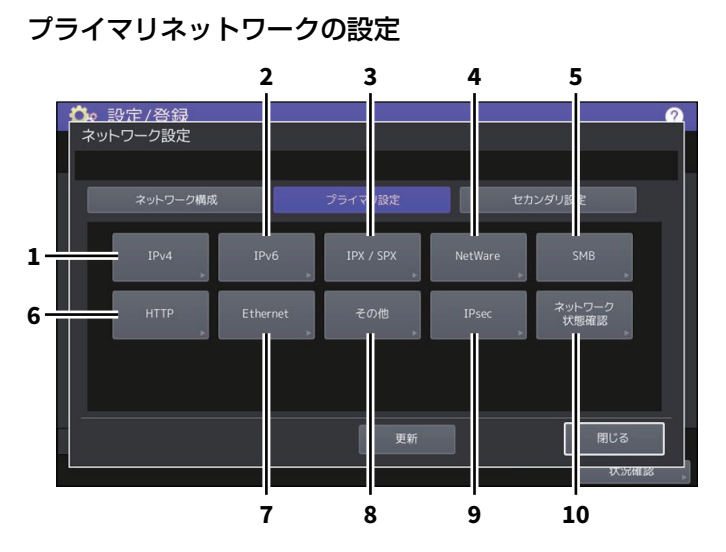

#### セカンダリネットワークの設定

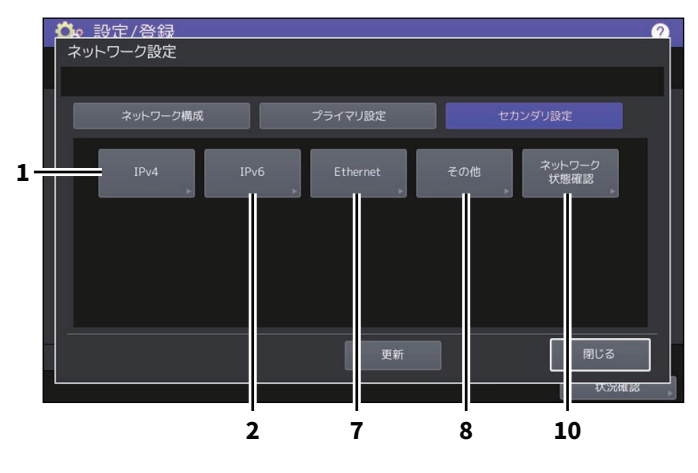

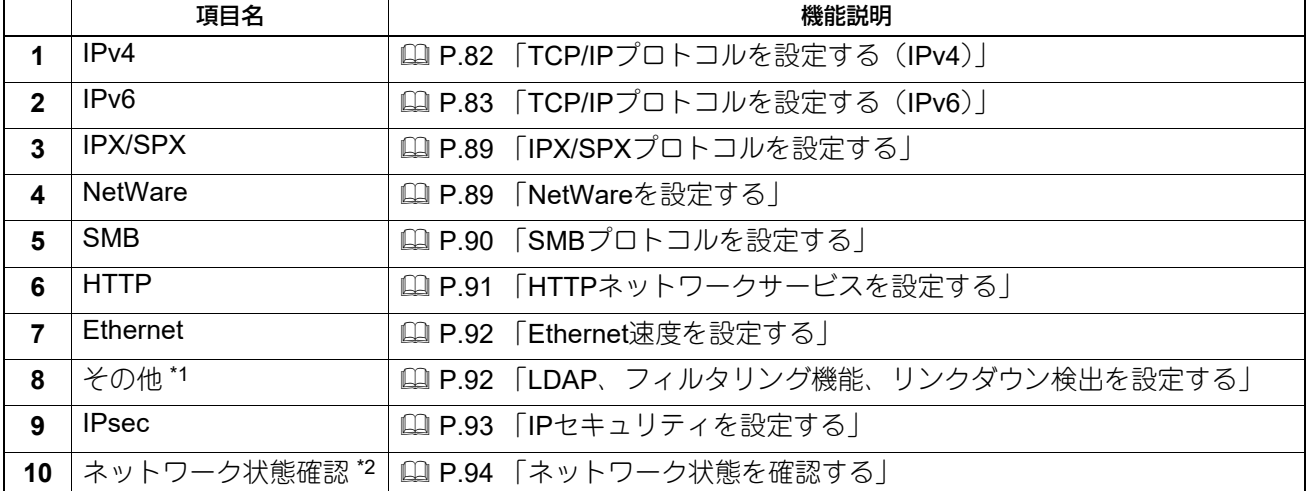

\*1 セカンダリネットワークは、LDAPディレクトリサービスをサポートしていません。

\*2 セカンダリネットワークでは、DNSサーバーの状態のみを確認できます。

#### 注意

- ネットワーク設定では、設定変更後に[更新]を押し、ネットワークの初期化を行います。[更新]を押す と、数秒後にタッチパネルに「ネットワーク準備中」と表示されますが、そのメッセージが表示されるま での時間は設定によって異なります。設定が完了すると、「ネットワーク準備中」の表示が消えます。
- 「ネットワーク準備中」と表示されている間は、[ネットワーク設定]、[セキュリティ設定]、[無線LAN]、 [802.1X設定]、[初期化]、[日時] および [クローニング] の各ボタンを押せません。これらのボタン操 作は、「ネットワーク準備中」の表示が消えてから行ってください。

## <span id="page-81-0"></span>**■ TCP/IPプロトコルを設定する(IPv4)**

TCP/IPプロトコルの設定を行います。WebベースユーティリティのTopAccessやファイリングボックス、ま たはネットワーク印刷、ネットワークスキャン、インターネットファクスなど、本機のネットワーク機能を 利用するにはTCP/IPプロトコルを設定する必要があります。

TCP/IPの設定では、アドレス設定方法の選択、IPアドレス、サブネットマスク、デフォルトゲートウェイの 割り付け(手動で割り付ける場合)を設定します。

ご利用のネットワークの環境によって、TCP/IPプロトコルの設定方法は異なります。

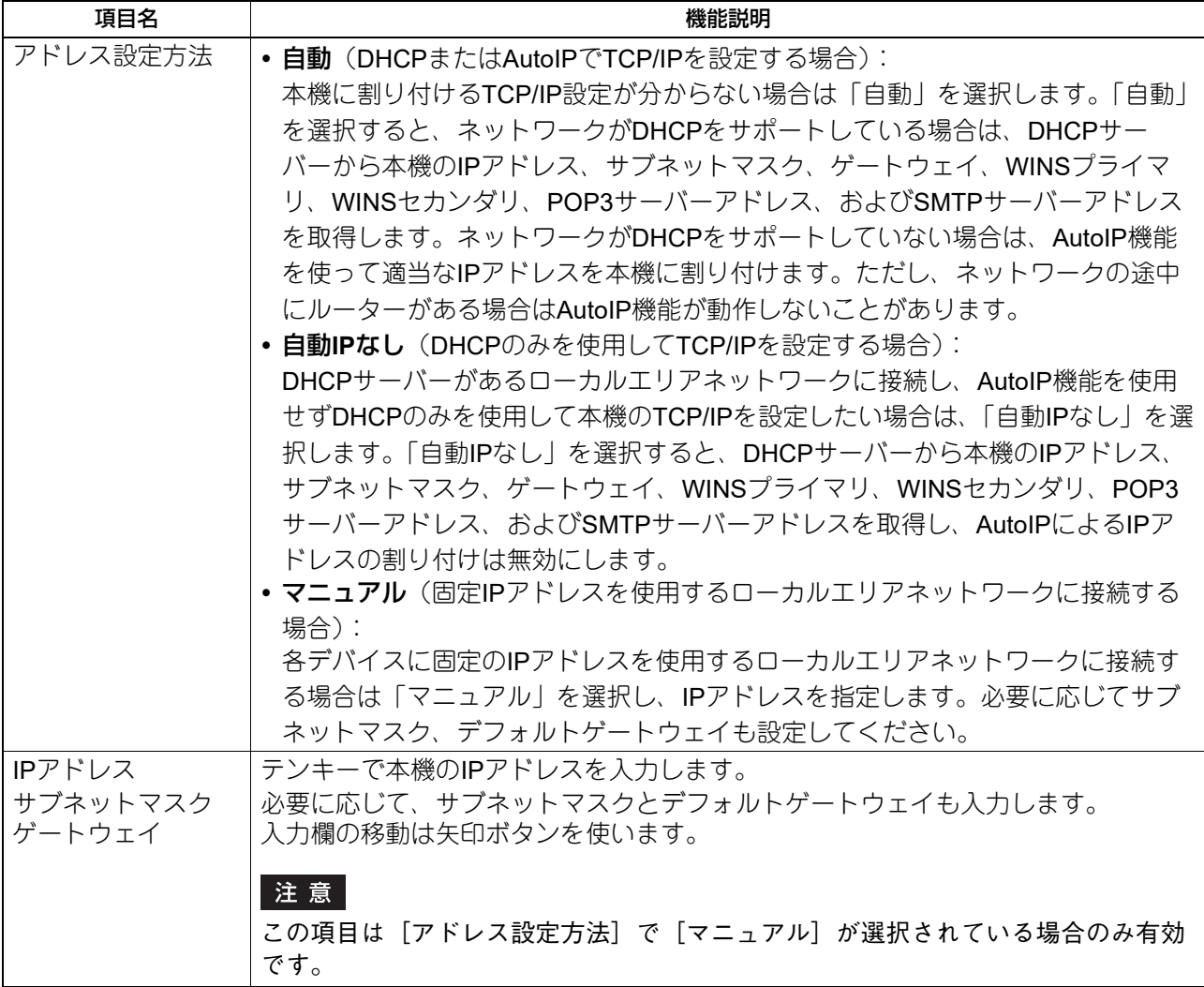

# $\overline{2}$ 設定項目 (管理者設定 設定項目(管理者設定)

## <span id="page-82-0"></span>**■ TCP/IPプロトコルを設定する(IPv6)**

IPv6の設定を行います。

IPv6の設定では、IPv6プロトコルの有効/無効、アドレス設定方法の選択をすることにより、IPv6アドレス などを設定します。

アドレス設定方法の選択によって、IPv6アドレスの取得方法は異なります。

#### • [手動] を選択した場合:

IPv6アドレス、プレフィックスおよびデフォルトゲートウェイを手動で設定します。登録できるIPv6アド レスは、1個です。

P.84 「手動でIPv6[の設定を行う」](#page-83-0)

• [ステートレス] を選択した場合: DHCPv6サーバーおよびルーターからIPv6アドレスを自動で取得します。最大9個のIPv6アドレスを登録す ることができます。 P.85 「自動でIPv6[の設定を行う\(ステートレスのネットワーク環境\)」](#page-84-0)

#### 補 足

ルーターからは最大7個のIPv6アドレスを取得できます。DHCPv6サーバーから取得できるIPv6アドレス は、1個です。また、1つのリンクローカルアドレスが、自動的に生成されます。

#### ● [ステートフル] を選択した場合:

DHCPv6サーバーからIPv6アドレスを自動で取得します。登録できるIPv6アドレスは、1個です。 P.87 「自動でIPv6[の設定を行う\(ステートフルのネットワーク環境\)」](#page-86-0)

#### 補足

重複したIPv6アドレスがDAD(Duplicate Address Detection)機能により検知された場合は、タッチパネルに 「IPv6アドレスが重複しています」と表示されます。

## <span id="page-83-0"></span>**□ 手動でIPv6の設定を行う**

1 **IPv6設定画面で、下記項目を設定し、 ▽ を押します。**<br>● <del>な 設定/登録</del>

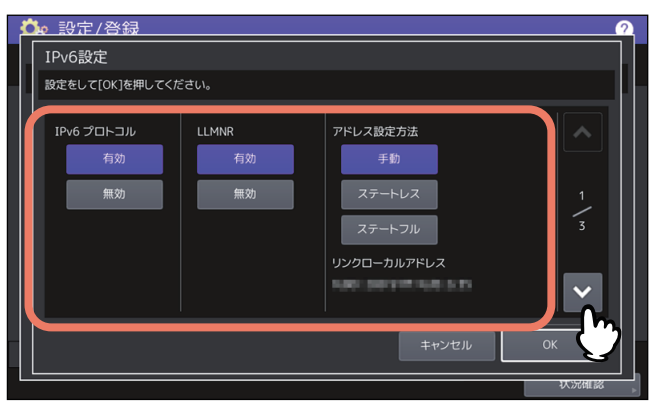

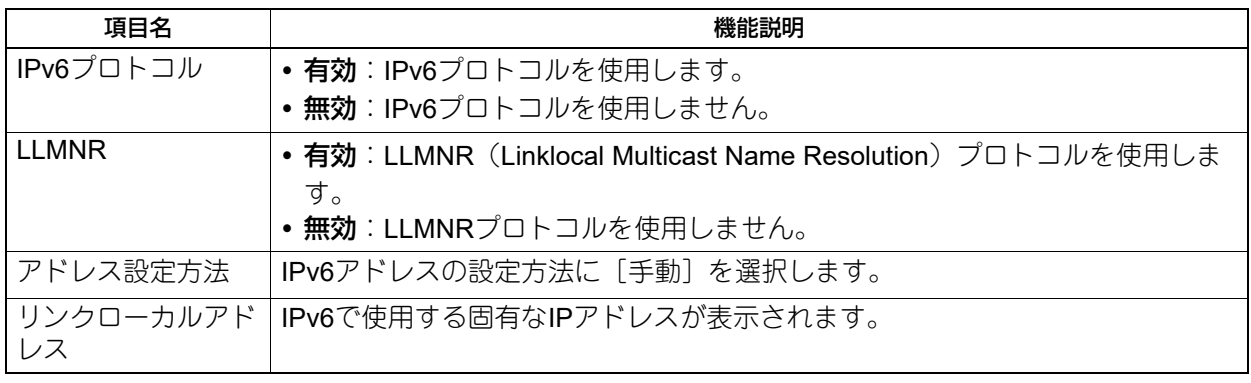

## 注意

リンクローカルアドレスは、ルーターを越えたネットワークには接続できません。

## **2** 下記項目を設定し、 を押します。

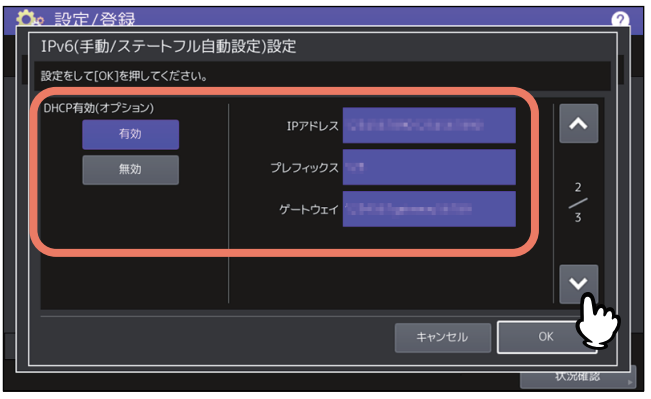

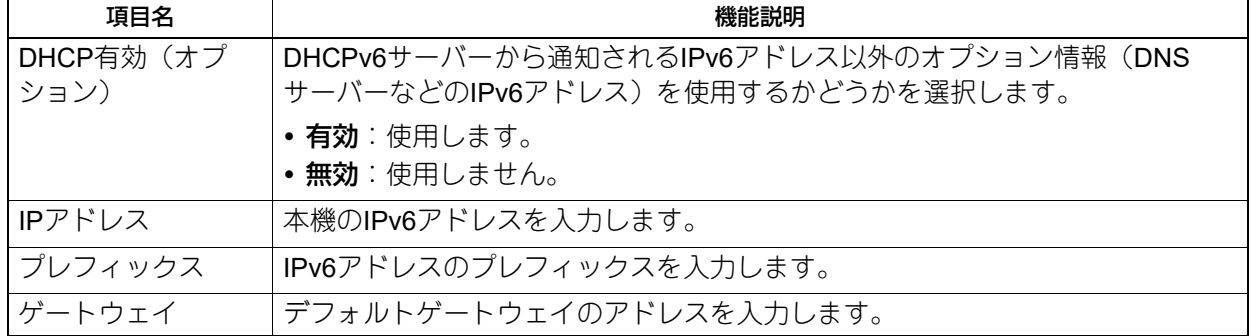

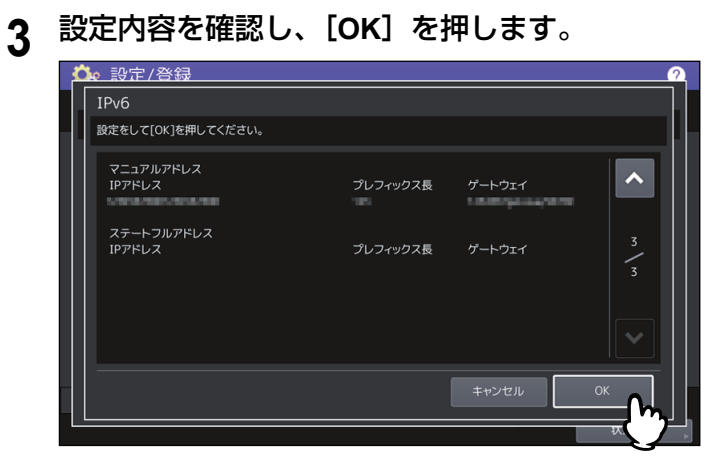

ネットワーク設定メニューに戻ります。

## <span id="page-84-0"></span>**□ 自動でIPv6の設定を行う(ステートレスのネットワーク環境)**

1 **IPv6設定画面で、下記項目を設定し、 ▽ を押します。**<br>● <del>な 設定/登録</del> 設定をして[OK]を押してください。 ー<br>アドレス設定方法 TPv6 プロトコル **LLMNR** 一無効 一般 リンクローカルアドレス a se キャンセル

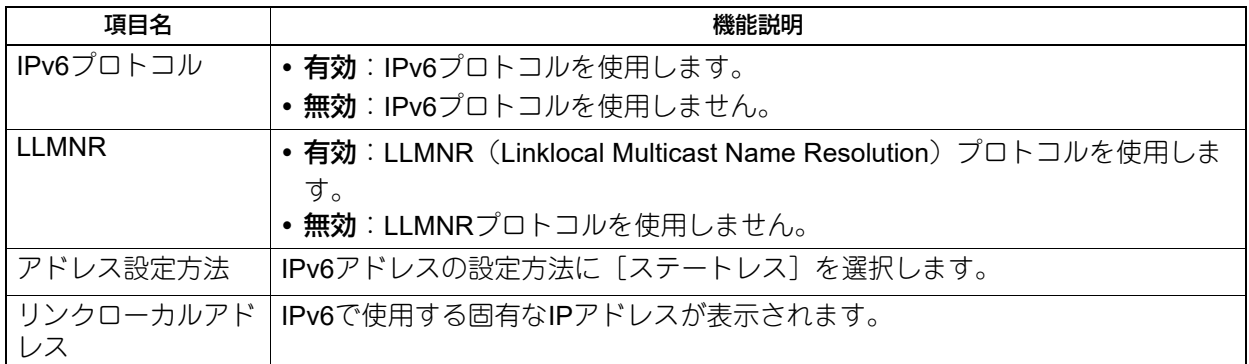

## **2** 下記項目を設定し、<a>を押します。

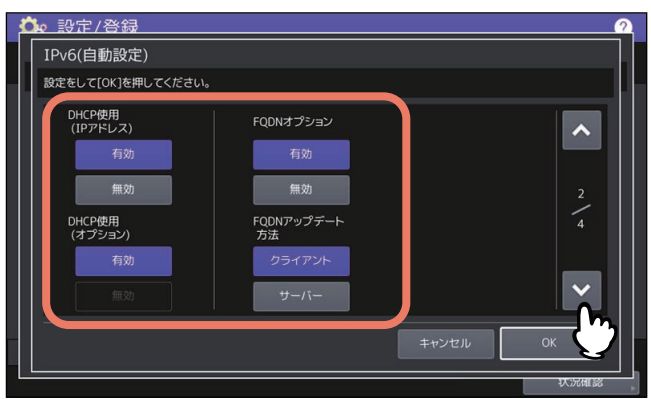

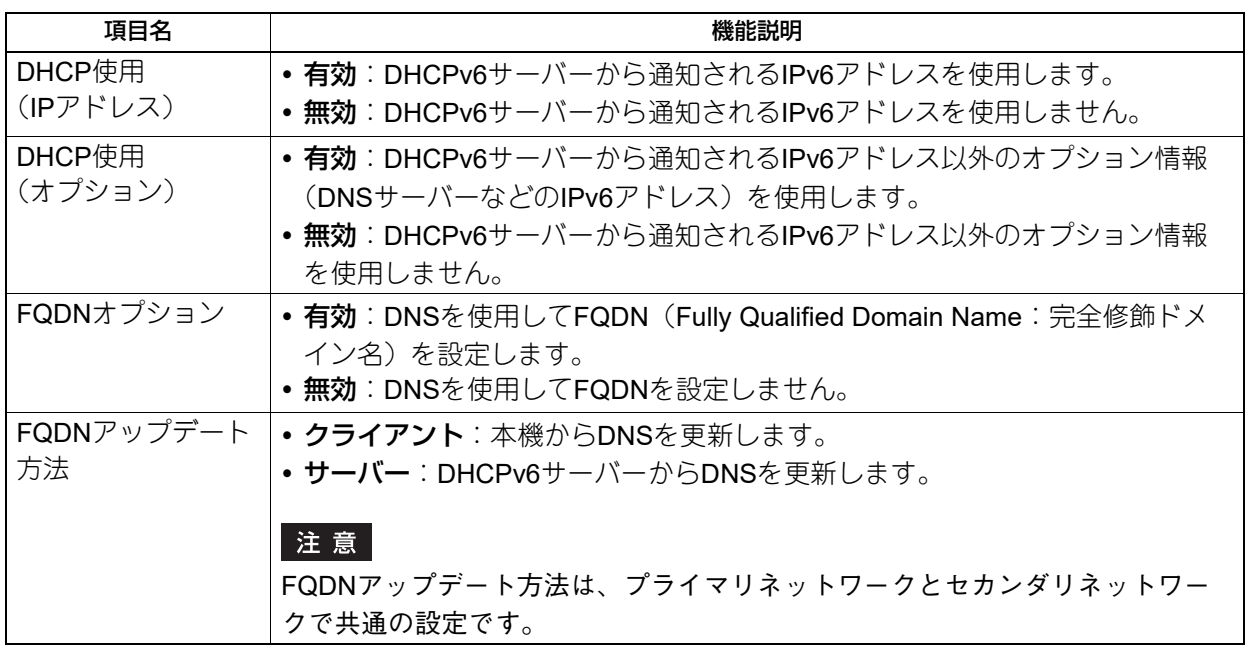

補足

DHCP使用(IPアドレス)を有効にすると、DHCP使用(オプション)は自動的に有効に設定されます。

## **3** 設定内容を確認し、 を押します。

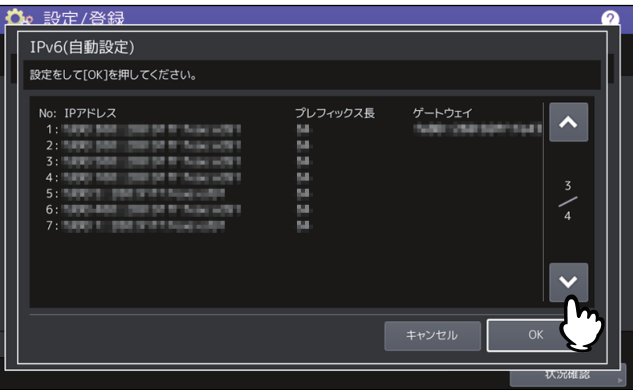

補足

ルーターから取得したIPv6アドレスが表示されます。最大7個のIPv6アドレスを保持することができま す。

#### 注意

本機がMフラグに「0」が設定されているRA(Router Advertisement)をルーターから受信した場合は、 DHCPv6機能は動作しません。ルーターの設定でRAのMフラグの設定を 「1」に変更した場合は、 DHCPv6機能を動作させるために操作パネルの [電源] ボタンを使って本機の電源を入れなおしてくだ さい。

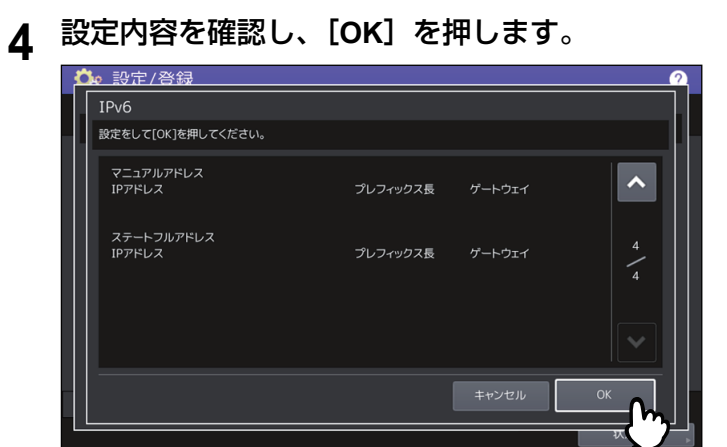

ネットワーク設定メニューに戻ります。

補足

DHCPv6サーバーから取得したIPv6アドレスが表示されます。

## <span id="page-86-0"></span>**□ 自動でIPv6の設定を行う(ステートフルのネットワーク環境)**

1 **IPv6設定画面で、下記項目を設定し、 ▽ を押します。**<br>● <del>へ、設定/登録</del>

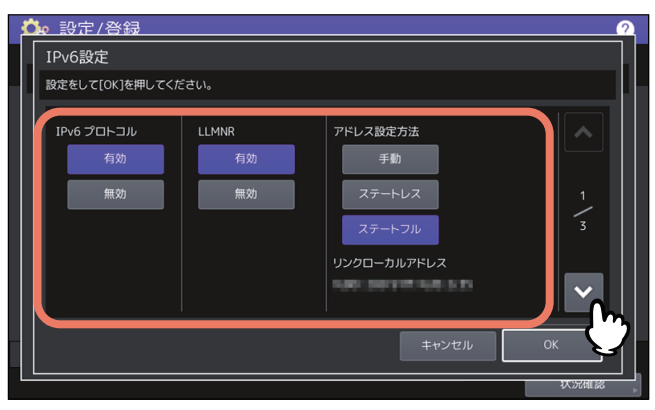

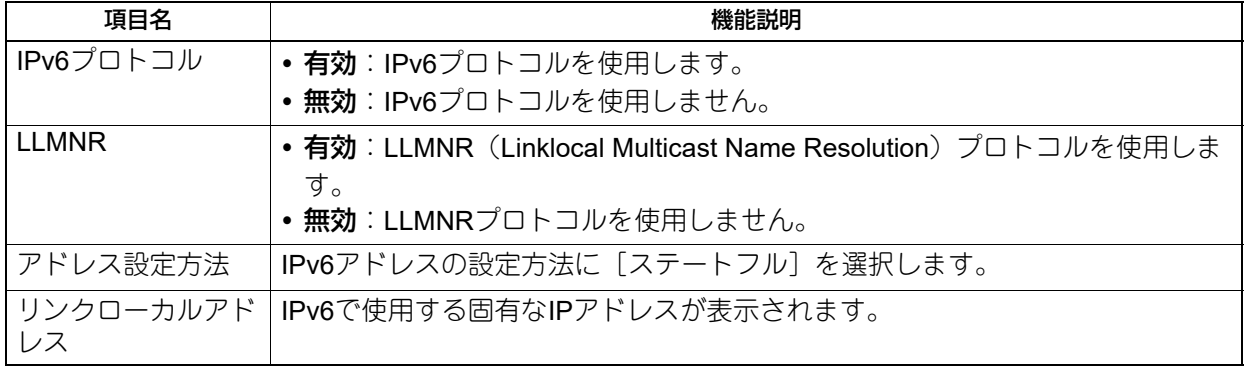

# 2 下記項目を設定し、▽ を押します。

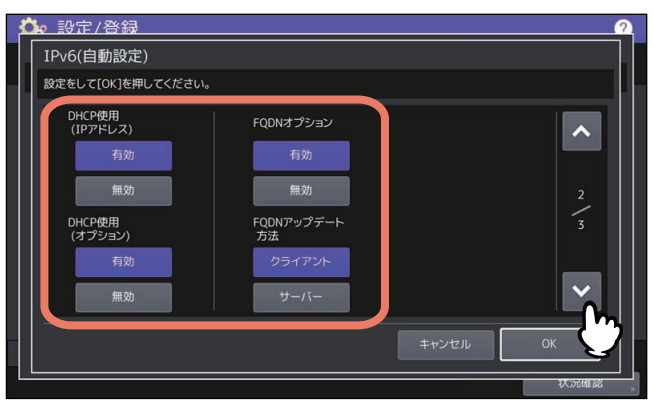

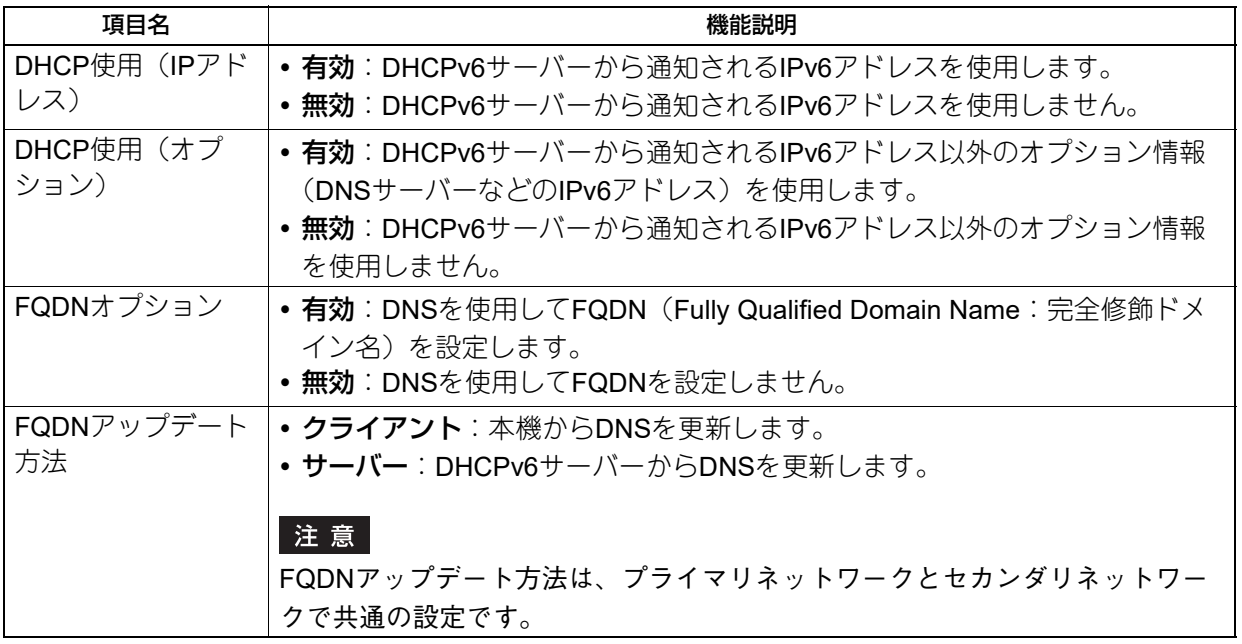

#### 注意

DHCP使用(IPアドレス)とDHCP使用(オプション)の両方を無効にすることはできません。

## **3** 設定内容を確認し、[**OK**]を押します。

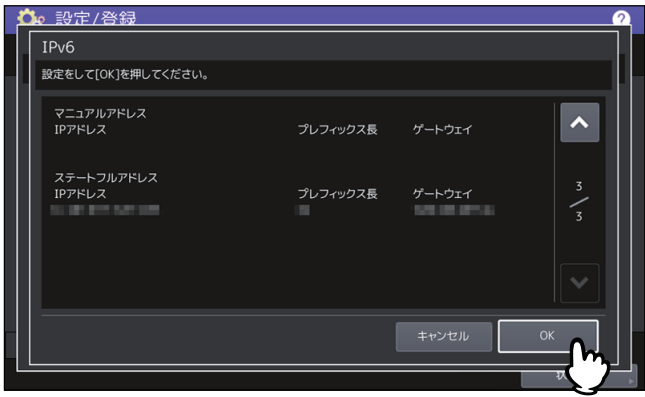

ネットワーク設定メニューに戻ります。

#### 補足

DHCPv6サーバーから取得したIPv6アドレスが表示されます。

## <span id="page-88-0"></span>■ IPX/SPXプロトコルを設定する

IPX/SPXプロトコルを設定します。IPX/SPXプロトコルは、通常NetWareのファイルサーバーと通信を行う場 合に設定します。

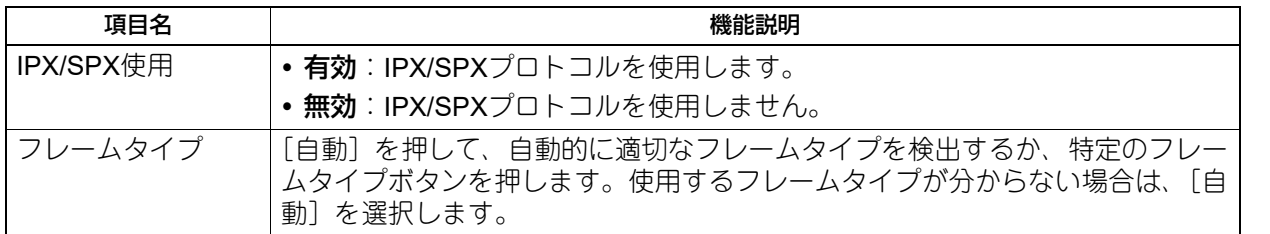

## <span id="page-88-1"></span>**■ NetWareを設定する**

接続するNetWare構成を設定します。

#### 注意

Novell印刷用のNetWareファイルサーバーを使用する場合は、必ず設定してください。

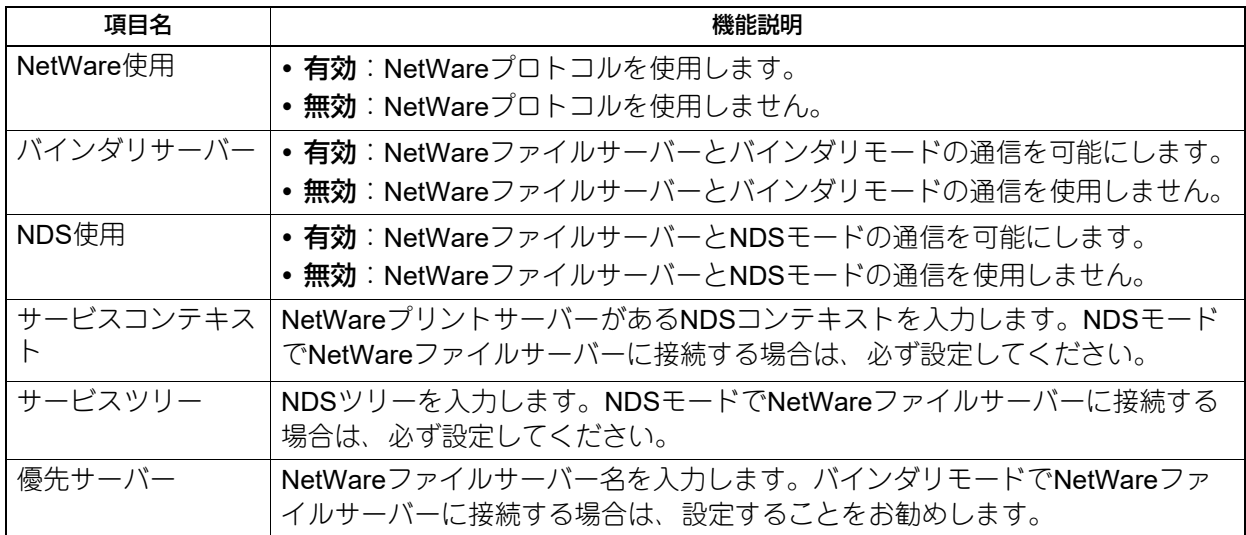

補足

バインダリモードとNDSモードは同時に有効にすることができます。

## <span id="page-89-0"></span>**■ SMBプロトコルを設定する**

SMBネットワークの各プロパティを設定し、Microsoft Windowsネットワークによる本機へのアクセスや、 SMB印刷を有効にします。SMBを有効にすると、SMB印刷が利用可能になるほか、本機の共有フォルダーを 参照できるようになります。また、異なるサブネット間のファイル共有やプリンター共有をWINSサーバーを 使って解決している場合は、WINSサーバーアドレスを指定します。

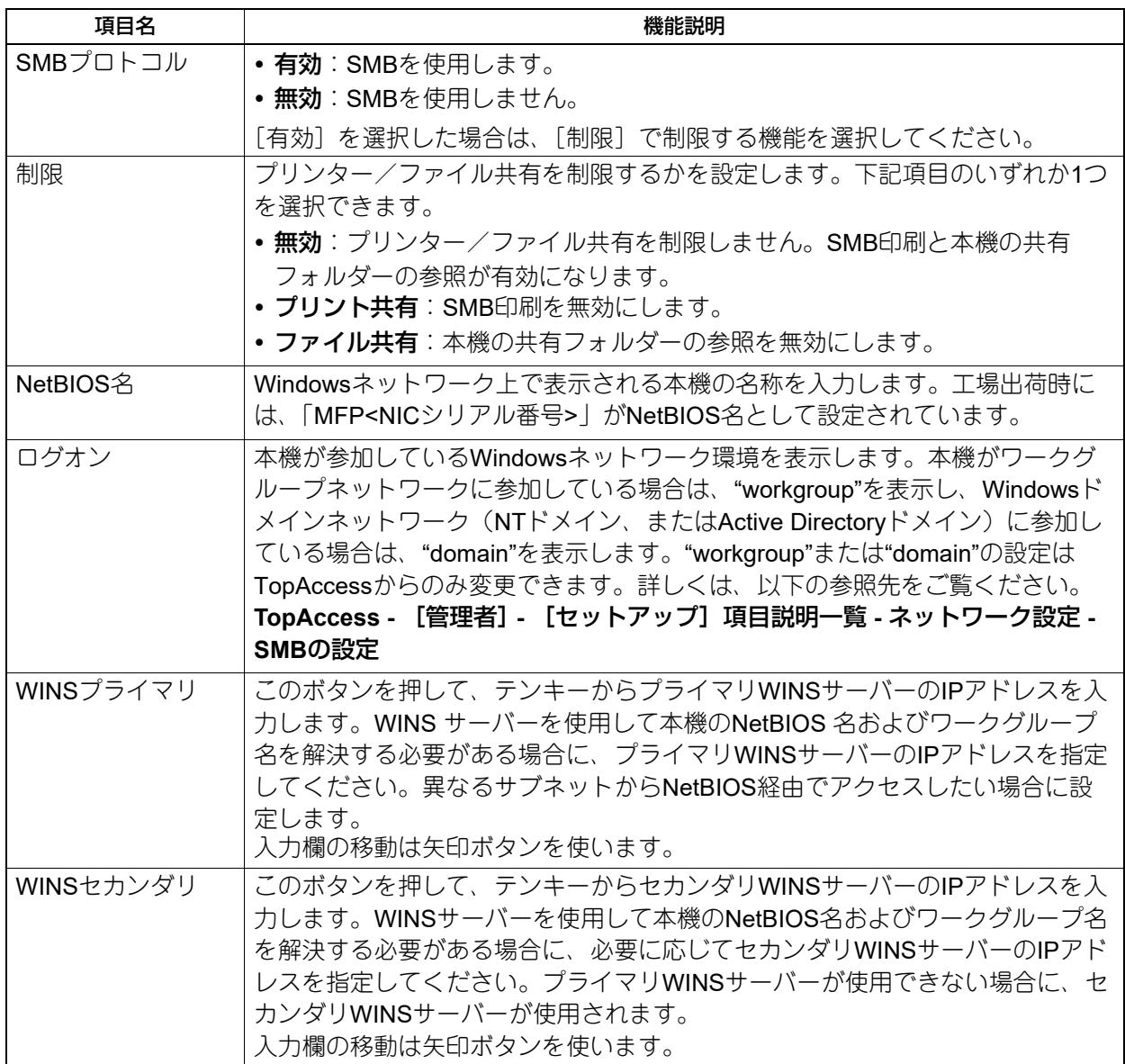

#### 注意

- 「SMBプロトコル」で[無効]、または[制限]で[ファイル共有]を選択した場合は、本機共有フォル ダーへの保管機能は無効になります。
- TopAccess(管理者モード)のSMBの設定で、「domain」を選択し、本機のSMBの設定の「ログオン」が 「workgroup」の場合は、Windowsドメインネットワークへの参加が失敗しています。この場合は、 Windows Serverの設定、およびTopAccessのSMBの設定が間違っていないかを確認してください。
- TopAccess (管理者モード) のSMBの設定で、「domain」を選択し、本機の電源投入後、または本機の ネットワーク設定を変更し、[更新]を押した場合に、Windowsドメインネットワークへの参加を行いま す。
- 「NetBIOS名」には、半角英数字および「-」(ハイフン)以外の文字は使用しないでください。
- 「WINSプライマリ」および「WINSセカンダリ」には、0で始まるIPアドレス(例:0.10.10.10)、127で始 まるIPアドレス (例: 127.10.10.10) および224で始まるIPアドレス (例: 224.10.10.10) は入力しないで ください。入力した場合、WINSサーバーを参照することはできなくなります。
- 「WINSプライマリ」「WINSセカンダリ」に「0.0.0.0」を入力した場合は、WINSサーバーを使用しません。
- TCP/IPの「アドレス設定方法」で[自動]または[自動IPなし]が設定されている場合、「WINSプライマ リ」および「WINSセカンダリ」の設定をDHCPサーバーから取得することができます。

## <span id="page-90-0"></span>**■ HTTPネットワークサービスを設定する**

TopAccessやファイリングボックスなどWebベースのユーティリティを利用する場合には、HTTPネットワー クサーバーサービスを有効にします。

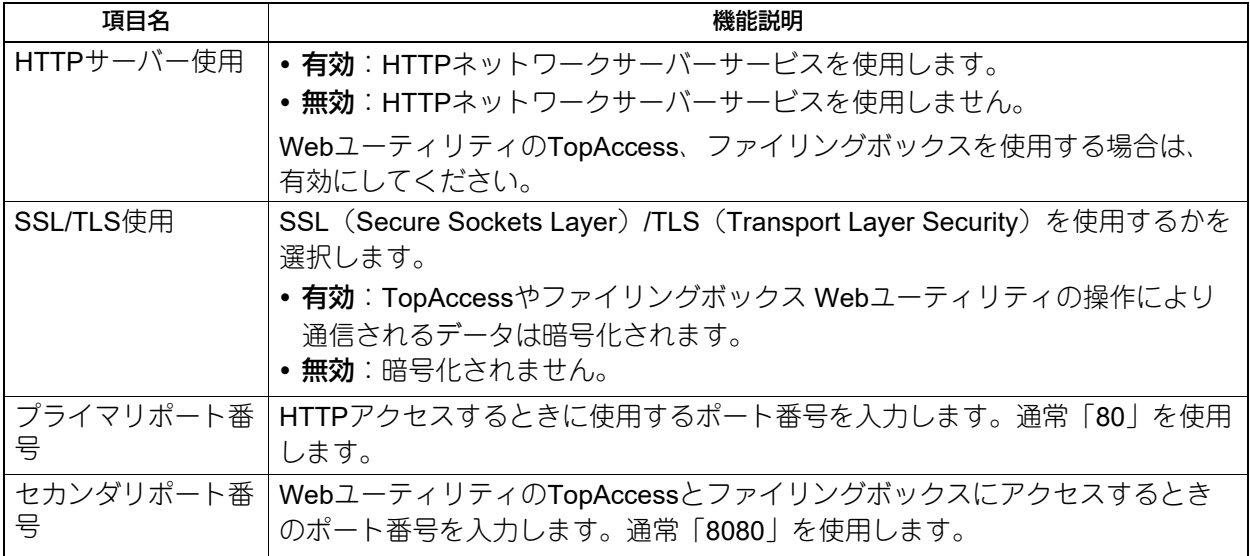

#### <span id="page-91-0"></span>**■ Ethernet速度を設定する**

Ethernetの速度を設定します。

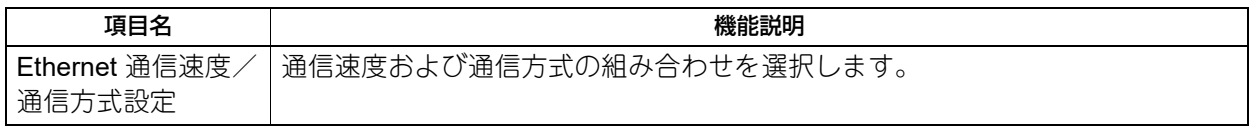

#### 注意

- 選択肢はお使いの機種によって異なります。
- 現在本機に適用されている通信速度は、ボタン上部に表示されています。リンクが検知できなかった場合 には、「リンクを検出できませんでした」と表示されます。
- 設定を行ってもネットワークの接続が不安定な場合は、一度電源をオフ/オンしてください。

## <span id="page-91-1"></span>**■ LDAP、フィルタリング機能、リンクダウン検出を設定する**

LDAPディレクトリサービスを有効にすると、Eメール送信やインターネットファクス送信、ファクス送信時 にLDAPサーバーから相手先を検索することができます。また、TopAccessでテンプレートを作成する際や、 アドレス帳登録を行う際に、LDAPサーバーから相手先を検索することもできます。

また、このメニューでは、IPフィルタリング機能、MACアドレスフィルタリング機能およびLANケーブルの リンクダウン検出機能を使用するかを選択することができます。

セカンダリネットワークは、LDAPディレクトリサービスをサポートしていないので[LDAP使用]を設定で きません。

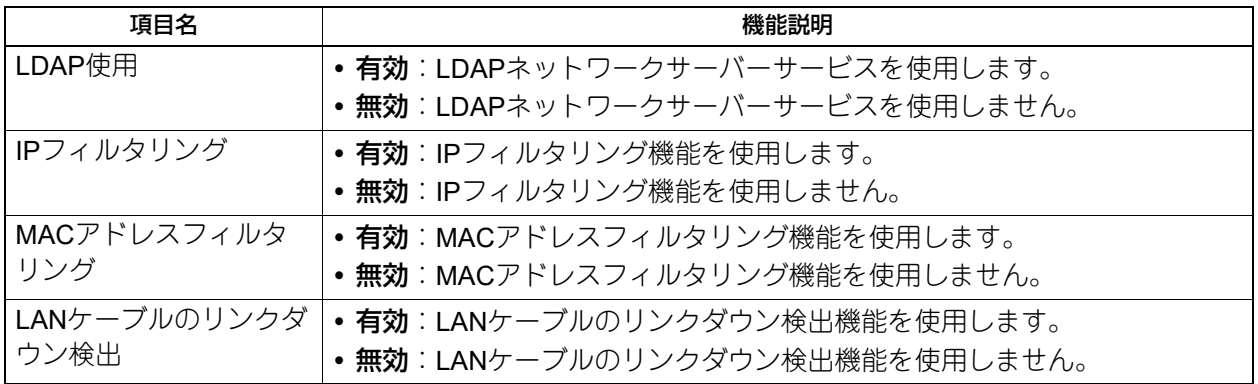

#### 補足

LDAPディレクトリサービスの追加は、TopAccessを使用して操作します。詳しくは、以下の参照先をご覧く ださい。

**TopAccess -** [管理者] **-** [セットアップ]項目説明一覧 **-** ネットワーク設定 **- LDAP**クライアントの設定

#### 注意

- LDAPディレクトリサービスが無効になっていると、Eメール送信時のユーザー認証時に送信者アドレスを LDAPサーバーから取得できなくなります。
- 本機をネットワークに接続しないで使用する場合は、LANケーブルのリンクダウン検出機能を無効にして ください。

## <span id="page-92-0"></span>**■ IPセキュリティを設定する**

IPsecオプションが導入されている場合、IPsec (IP Security Protocol)による暗号化通信が可能となります。 IPセキュリティの設定では、以下の操作を行えます。

- 現在適用されているポリシー名の確認
- IPsec通信の有効/無効の切り替え
- IPsecセッションのフラッシュ(リセット)

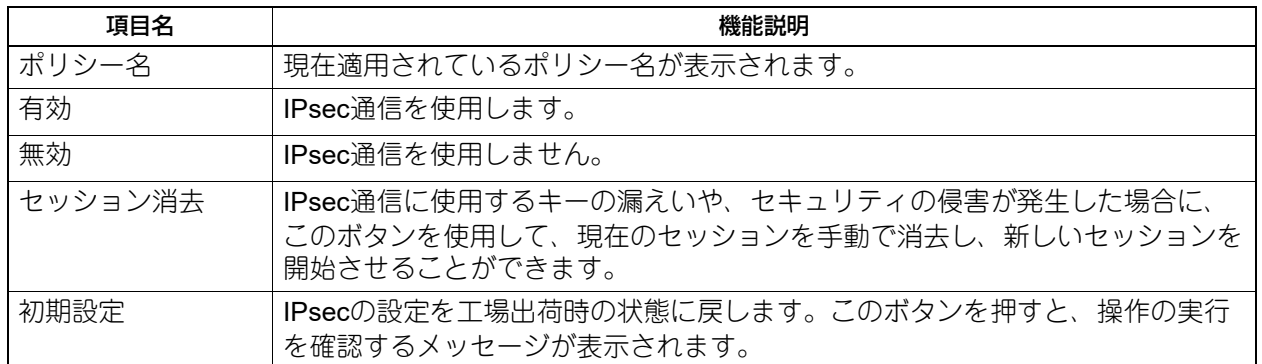

補足

IPsecに必要なポリシーの登録などは、TopAccessから行います。詳しくは、以下の参照先をご覧ください。 **TopAccess -** [管理者] **-** [セットアップ]項目説明一覧 **-** ネットワーク設定 **- IP**セキュリティの設定

#### 注意

[IPsec]は、IPsecオプションが導入されている場合のみ使用できます。

## <span id="page-93-0"></span>**■ ネットワーク状態を確認する**

ネットワーク状態確認では、Ping機能とTraceroute機能を使用できます。セカンダリネットワークでは、 DNSサーバーの状態のみを確認できます。

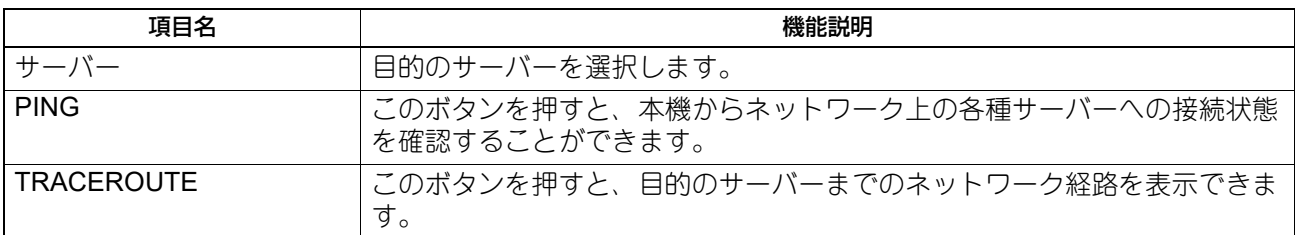

#### 補 足

目的のサーバーを選択する方法は、2つあります。 設定されている各種サーバーを表示一覧から選択する場合: 表示できるサーバーおよび対応プロトコルは、以下のとおりです。

- プライマリDNSサーバー(IPv4/IPv6)
- セカンダリDNSサーバー(IPv4/IPv6)
- プライマリWINSサーバー (IPv4)
- セカンダリWINSサーバー (IPv4)
- SMTP $\uparrow$   $\vee$  (IPv4/IPv6)
- $POP3 + N (IPv4/IPv6)$
- プライマリSNTPサーバー(IPv4/IPv6)
- セカンダリSNTPサーバー(IPv4/IPv6)
- $\bullet$  LDAPサーバー 1
- $\cdot$  LDAPサーバー2
- $\cdot$  LDAPサーバー3
- $\cdot$  LDAP $\uparrow$   $\wedge$  4
- $\cdot$  LDAP $\dots$   $\cdot$  5
- リモートサーバー 1
- リモートサーバー 2

#### 手動で目的のサーバーを指定する場合:

サーバー名または、IPv4アドレス、IPv6アドレスを手入力します。

#### 注意

- TopAccessの「共有フォルダーに保管」でリモートサーバー 1/リモートサーバー 2のネットワークパスに WINS名を入力した場合は、表示一覧からそれらのサーバーを選択してネットワーク状態確認操作を実行す ることはできません。この場合には、リモートサーバー 1/リモートサーバー 2のIPアドレスを手動で入力 し、実行してください。
- サーバーに到達可能なときは、実行結果のサーバーはIPアドレスで表示されますが、何らかの理由でサー バーに到達できない場合は、実行結果はホスト名で表示されます。

## **コピー設定**

最大コピー部数、自動両面モード、優先ソートモードなどのコピー操作に関する初期設定を変更します。

#### 補足

コピー設定画面を表示する手順は、以下の参照先をご覧ください。 P.35 [「管理者設定メニューに入る」](#page-34-0)

#### コピー設定画面(**1/4**)

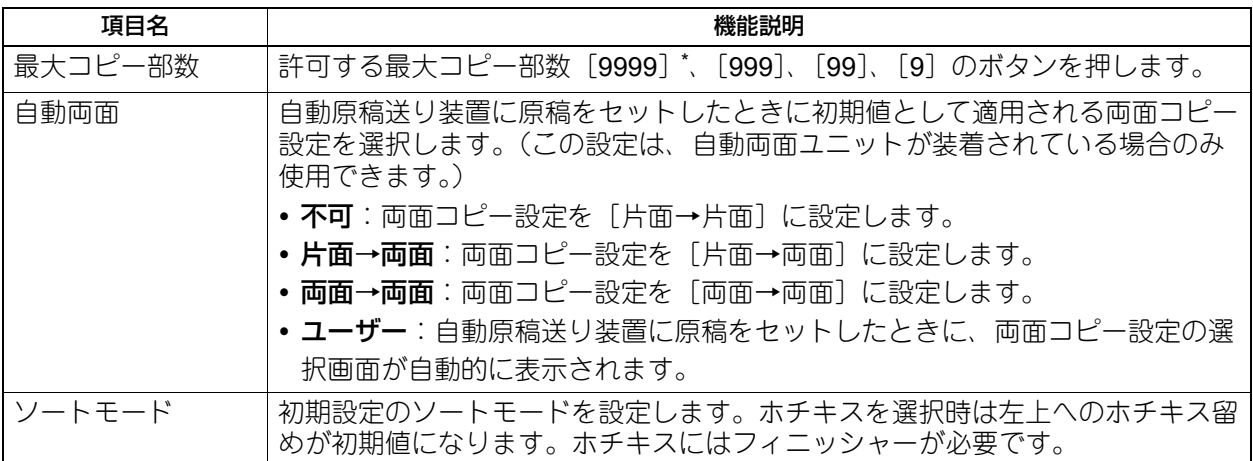

\*お使いの機種によっては選択できません。

#### コピー設定画面(**2/4**)

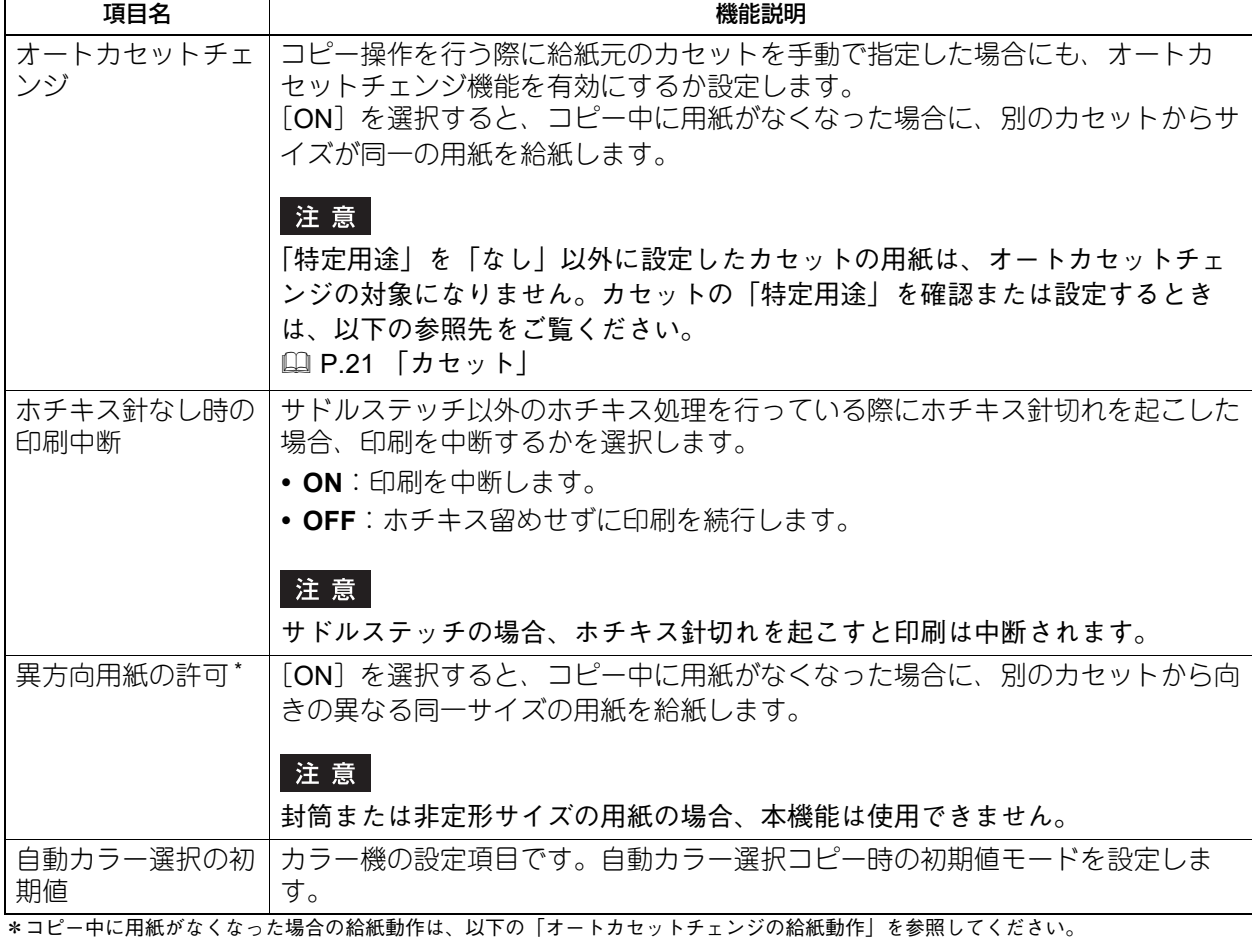

 $\overline{2}$ 設定項目 (管理者設定) 設定項目(管理者設定)

オートカセットチェンジの給紙動作: 以下はA4サイズの用紙にコピー中にオートカセットチェンジする場合の給紙動作です。

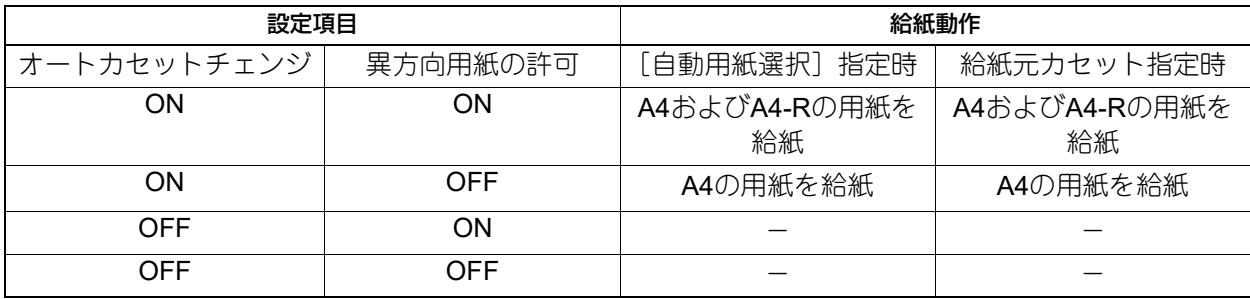

#### コピー設定画面(**3/4**)

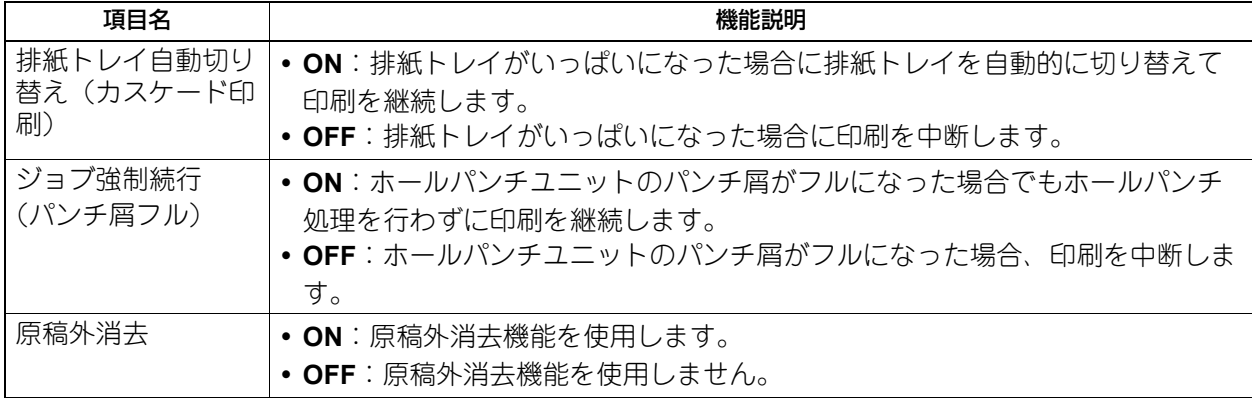

#### コピー設定画面(**4/4**)

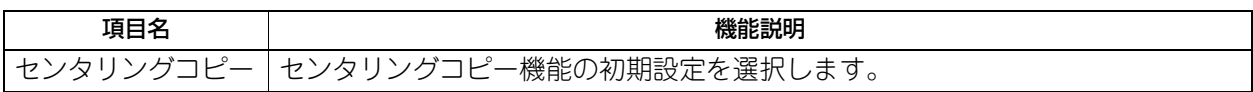

## **ファクス設定**

FAXユニットや回線増設ユニットが装着されていない場合は、「記録モード]の「切り捨て印刷」および「縮 小印刷」の設定のみ行えます。

#### 補足

- FAXユニットが装着されていない場合には、このメニューで設定する項目は、インターネットファクスに よる原稿受信に適用されます。
- ファクス設定画面を表示する手順は、以下の参照先をご覧ください。 P.35 [「管理者設定メニューに入る」](#page-34-0)

### <span id="page-96-0"></span>**■ 自局名を登録する**

本機の自局名を登録します。自局名を登録しておくと、送信原稿には発信元情報を付加して送信し、受信原 稿には受信元情報を付加して印刷することができます。

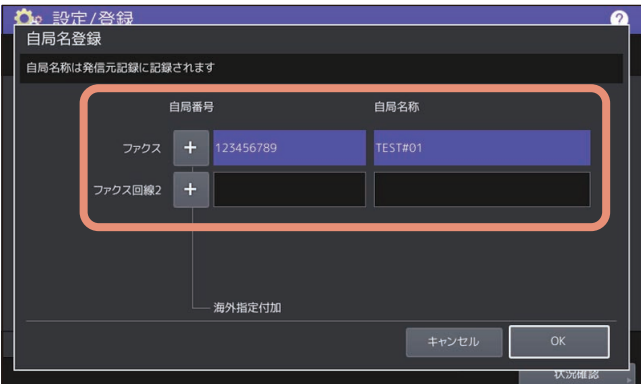

補足

- [自局名称]は全角27文字/半角54文字まで入力できます。
- 海外指定を設定する場合は、[+]を押してください。また、番号入力時にポーズ"-"を用いる場合は、 [ポーズ]を押してください。
- [回線2番号]は、回線増設ユニット装着時にのみ表示されます。
- [電話]は、日本電信電話株式会社 (NTT) とモデムダイヤルインサービス契約をしているときにのみ表示 されます。

P.98 [「初期設定をする」](#page-97-0)

#### 発信元情報の記録例

発信元情報は、原稿の上端から5 mmの位置に上書き印刷されるように送信します。

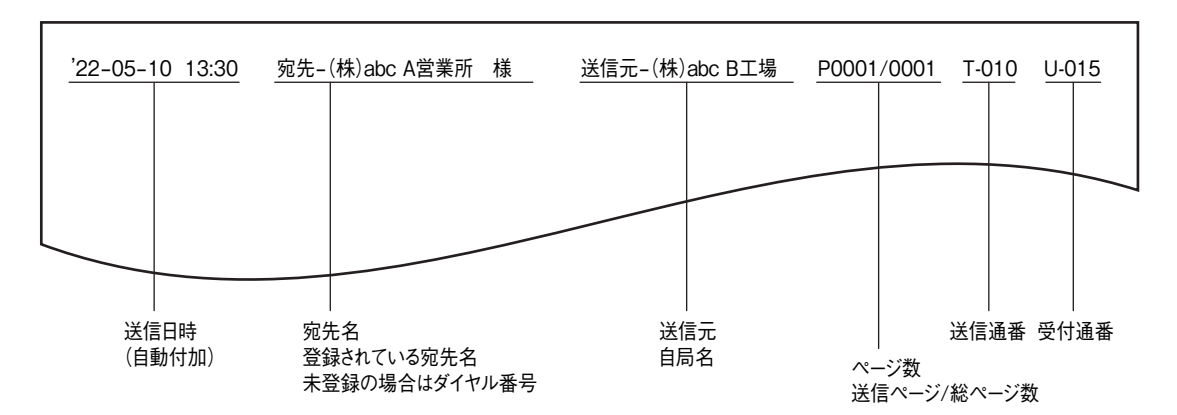

#### 受信元情報の記録例

受信元情報は、原稿の下端から5 mmの位置に上書き印刷します。

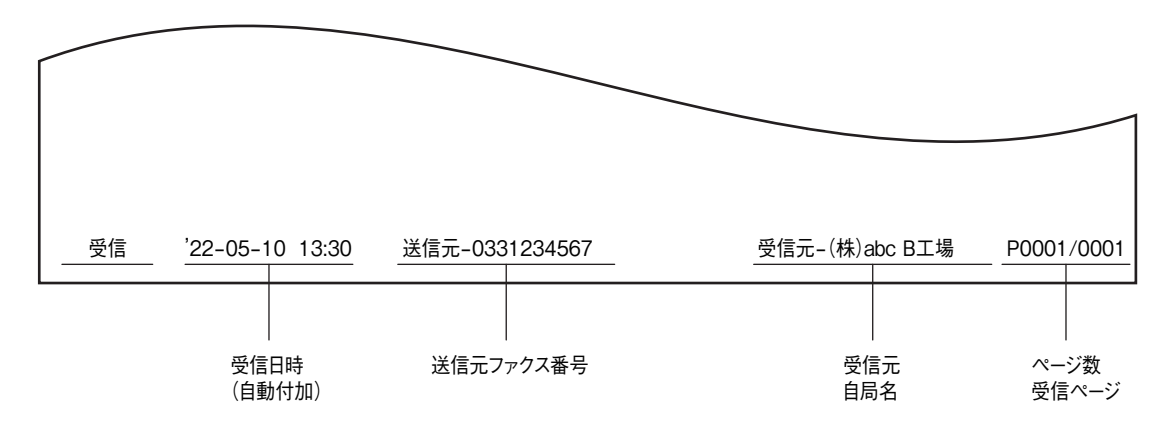

## <span id="page-97-0"></span>**■ 初期設定をする**

ファクス機能の初期設定を行います。

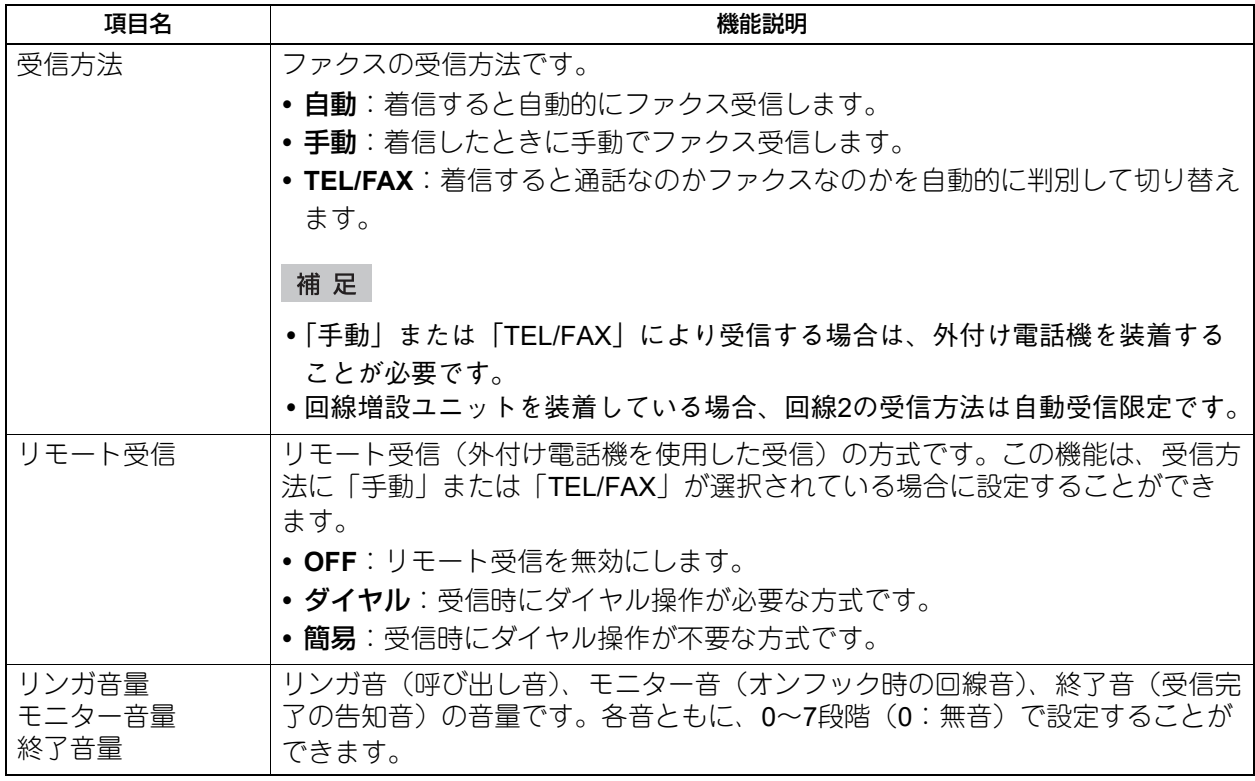

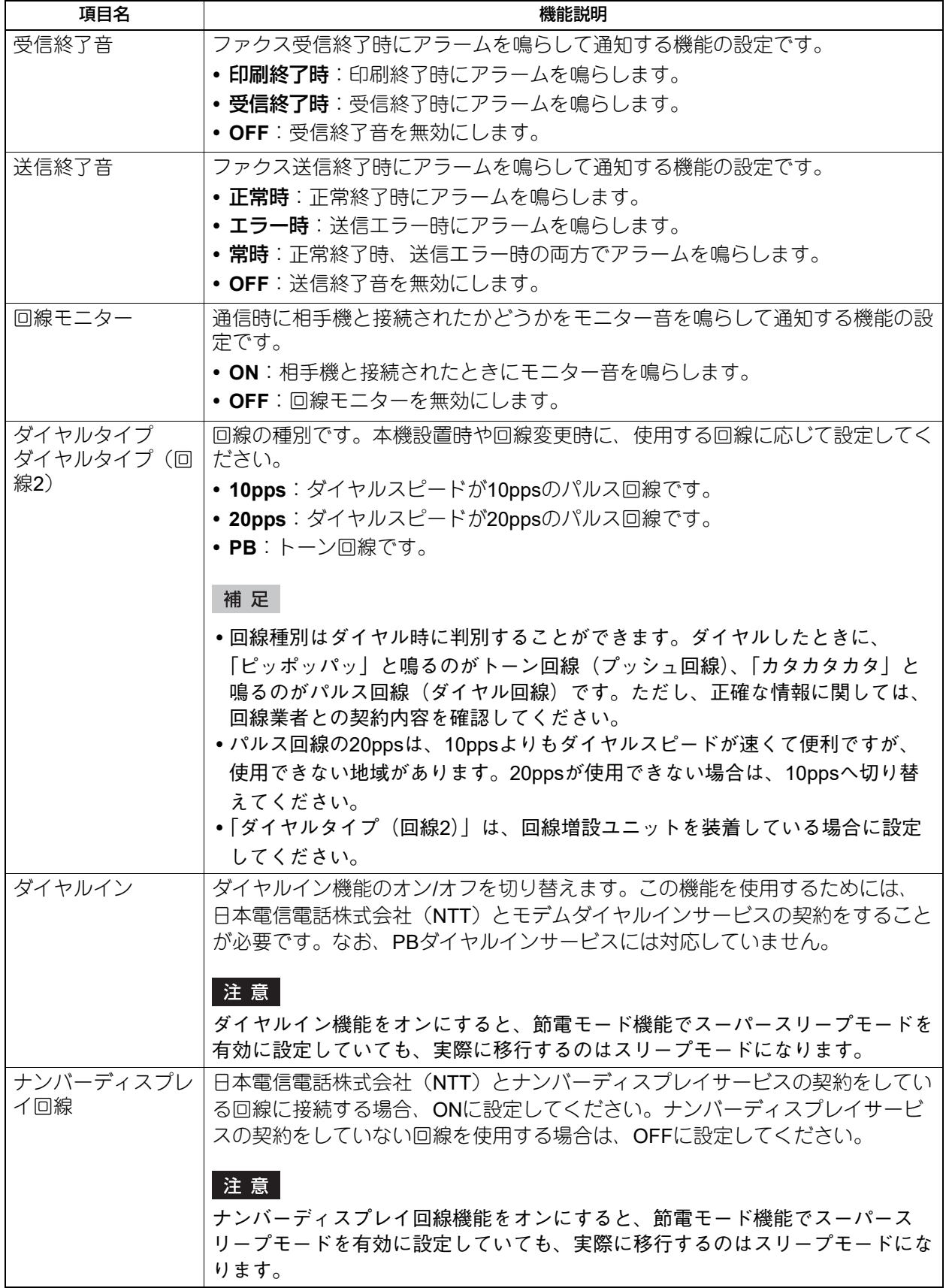

 $\overline{\mathbf{2}}$ 設定項目 (管理者設定) 設定項目(管理者設定)

## **■ 回線増設ユニットを設定する**

回線増設ユニットを装着して2回線同時使用するための設定を行います。 なお、ここで説明している設定以外にも、以下の設定を行うことが必要です。

- 自局名の登録 P.97 [「自局名を登録する」](#page-96-0)
- ダイヤルタイプの設定 P.98 [「初期設定をする」](#page-97-0)

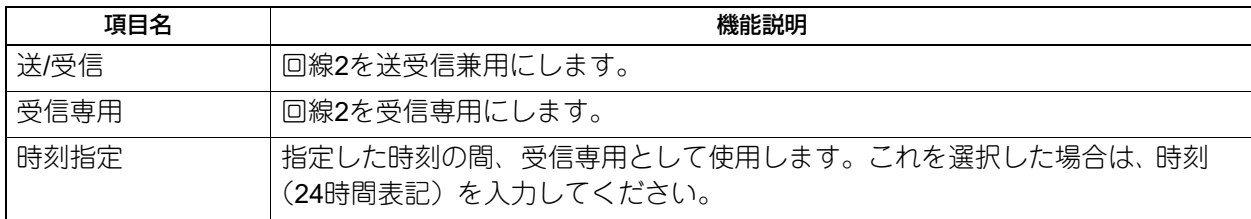

補足

回線2の受信方法は自動受信限定です。

## **■ 記録モードを設定する**

受信したファクスの印刷に関する設定を行います。

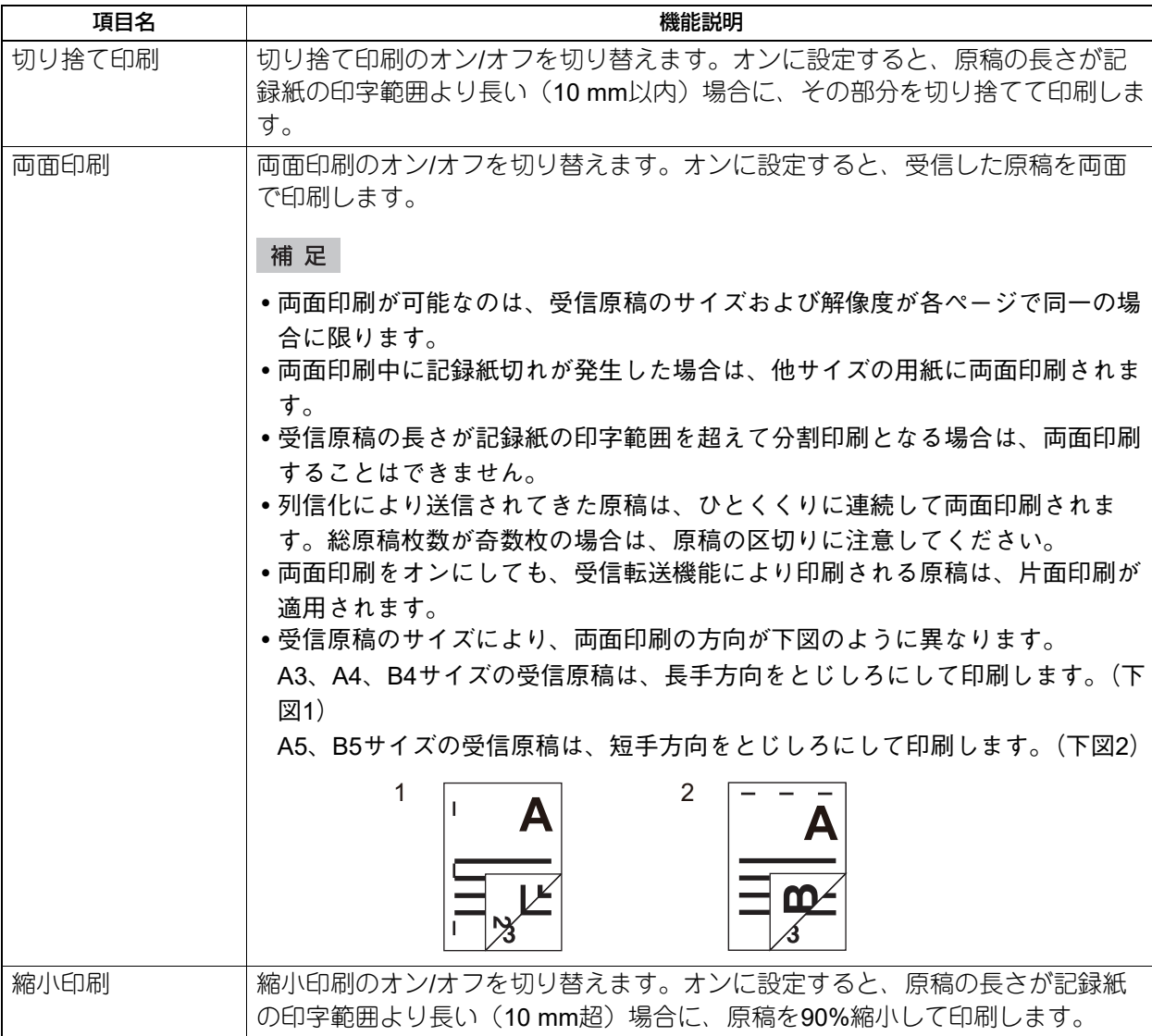

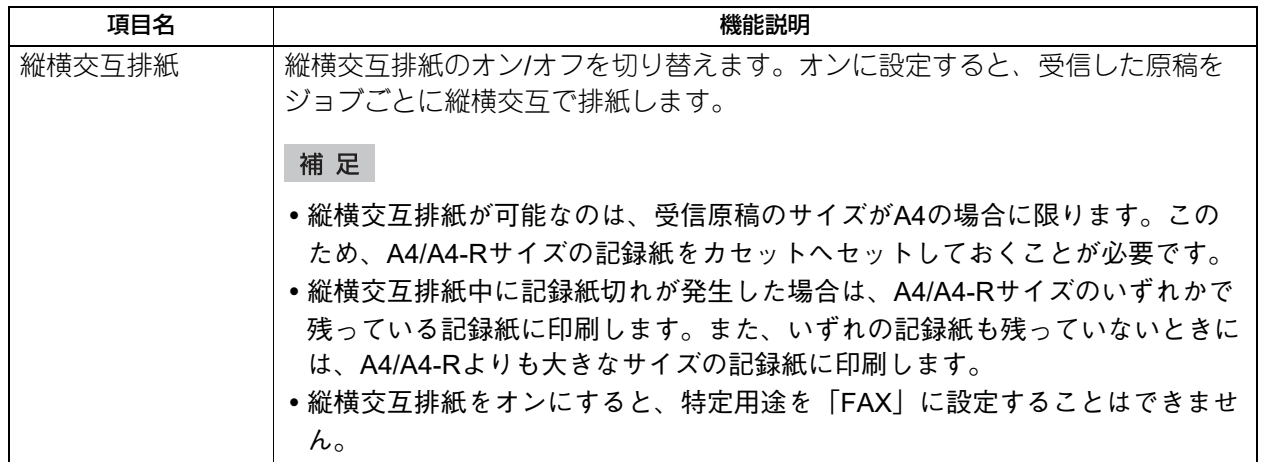

補足

記録モードの設定状況は、システム設定リストにて確認することができます。リスト印刷操作の詳細は、以 下の参照先をご覧ください。 P.120 [「リストを印刷する」](#page-119-0)

#### **■ 復活送信を設定する**

復活送信機能のオン/オフと原稿データのメモリ保持時間を設定します。 [▲24時間]または[▼1時間]を押して原稿データのメモリ保持時間を設定した後、[OK]を押します。

#### 注意

メニュー画面に戻った後、[復活送信]にオレンジ色の線が表示されていることを確認してください。この状 態は、復活送信機能がオンであることを示しており、それを再度押すと、オレンジ色の線が消えて復活送信 機能がオフになります。

#### **■ 機密受信を設定する**

機密受信とは、受信したファクスを出力せずに、機体内に保管する機能です。 機密受信を使うことで、夜間や休日などの人がいない時間帯や、不特定多数の人が立ち入る時間帯などに、 受信したファクスから情報が漏えいするのを防止できます。 機密受信は、手動で有効または無効にできるほか、曜日ごとに自動で有効/無効の時刻を設定することができ ます。

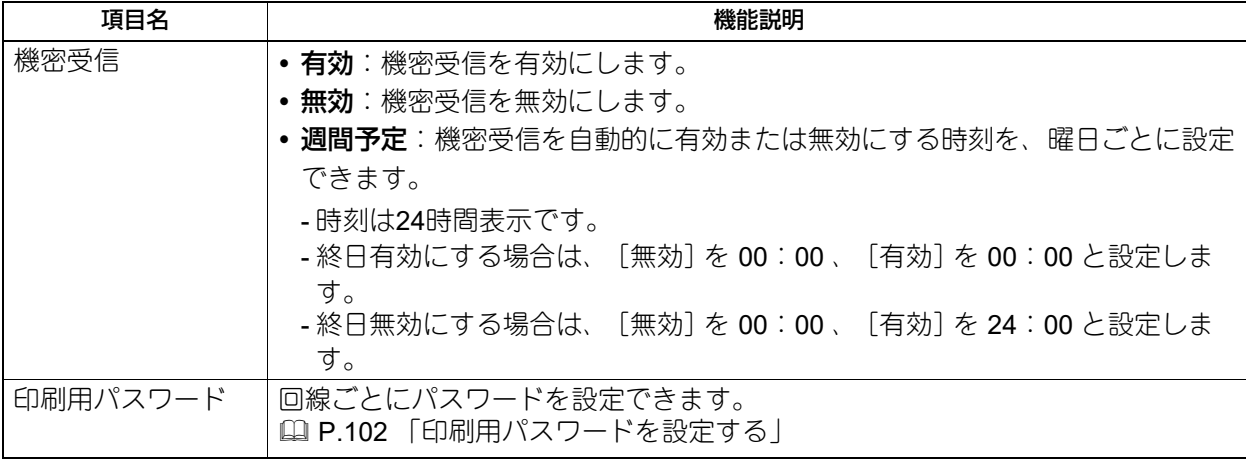

#### 注意

- 本機がハイセキュリティモードで運用されている場合、機密受信機能は使用できません。
- スーパースリープモード移行時は、データランプは点灯しません。

設定項目(管理者設定)

設定項目 (管理者設定)

 $\overline{2}$ 

#### 補足

[ユーザー]タブの[ファクス設定]では、週間予定で設定されている時刻よりも前に、機密受信を有効また は無効にすることができます。

#### <span id="page-101-0"></span>**□ 印刷用パスワードを設定する**

機密受信したファクスを印刷するためのパスワードを設定します。

#### **1** [回線**1**]または[回線**2**]を選択します。

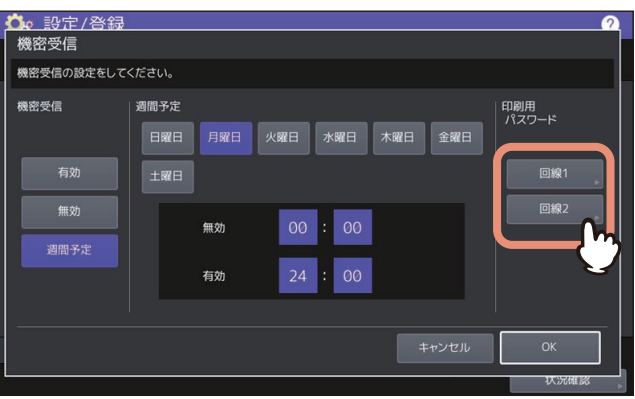

- 印刷用パスワードは、回線ごとに設定できます。
- **2** [新しいパスワード]と[新しいパスワードの確認]にパスワードを入力して、[**OK**]を押しま す。
	- パスワードは、20文字まで入力できます。 入力できる文字は英数字および以下のシンボル文字です。 ! # \$ ( ) \* + , - . / : ; = ? @ \ ^ \_ ` { | } ~
- **3** [**OK**]を押します。

#### **■ 送信元名を設定する**

送信元名を20件まで登録できます。ユーザーはファクス送信時に[付加機能]ボタンを押して送信元名を1つ 選択できます。

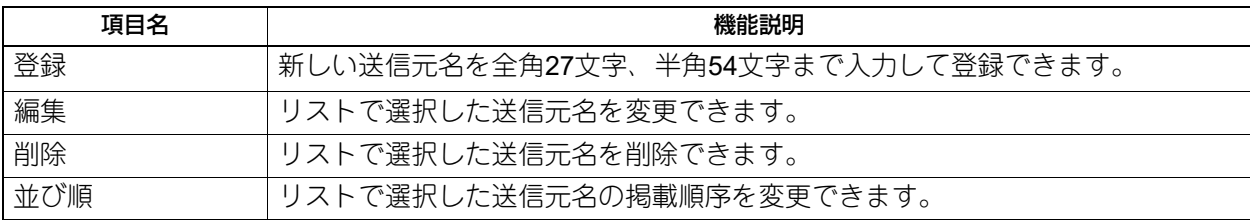

#### **■ 着信拒否を設定する**

ナンバーディスプレイを利用している場合、迷惑ファクス防止のために着信を拒否できます。

#### 序 音

発信者の電話番号による着信拒否は、ナンバーディスプレイ利用時のみ利用できます。

- 「非通知番号拒否設定]ボタンを押すと、着信拒否の有効/無効を切り替えられます。
- 「受信電話番号拒否登録〕ボタンを押すと、拒否する電話番号を50件まで登録できます。

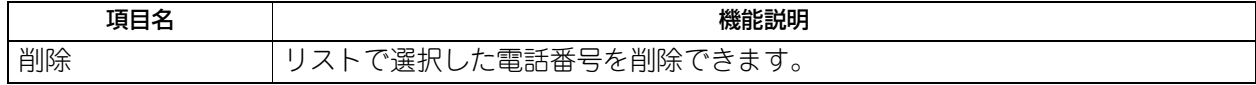

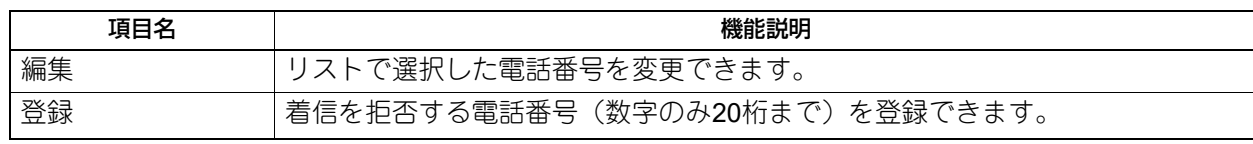

## **ファイル設定**

本機の共有フォルダーに保存されたファイルを何日保持するかを設定します。本機の内蔵ストレージの空き 容量を確保するため、定期的に保存ファイルを削除したい場合に設定します。

#### 補足

メンテナンス画面を表示する手順は、以下の参照先をご覧ください。 P.35 [「管理者設定メニューに入る」](#page-34-0)

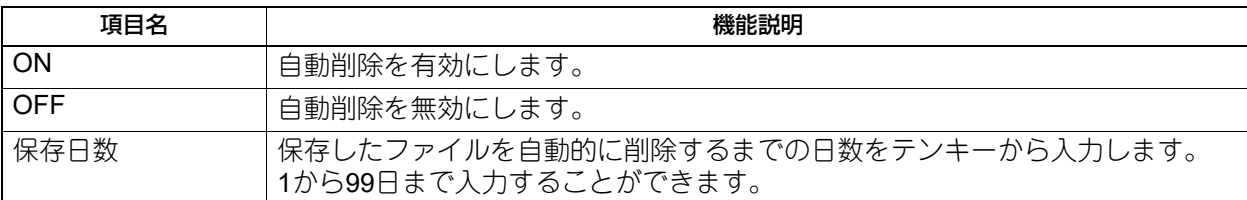

補足

[OFF]を選択した場合は、そのまま[OK]を押し、ファイル設定を終了してください。

## **Eメール設定**

このメニューでは、以下の項目を設定します。

#### **E**メールメッセージのプロパティ

Eメール送信操作によって送信されるEメールメッセージの詳細を設定します。 以下の設定を行うことができます。

- 送信者アドレス
- 送信者名
- 件名
- 本文
- **E**メールの分割送信サイズ

指定した分割サイズでEメール送信ジョブを分割して送信できます。ネットワークの通信量による通信エ ラーを少なくすることができます。

**E**メールの本文送信

Eメールを送信する際に、メッセージ本文を送信するかどうかを設定します。

#### 補足

Eメール設定画面を表示する手順は、以下の参照先をご覧ください。 P.35 [「管理者設定メニューに入る」](#page-34-0)

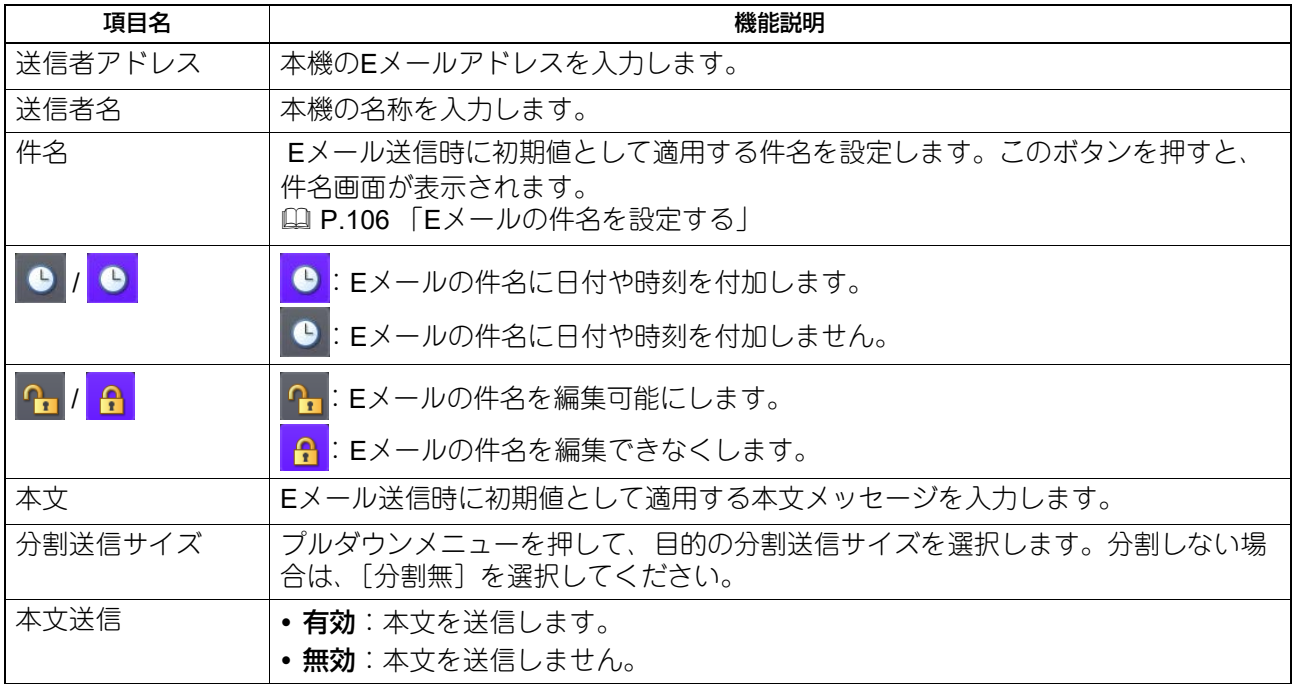

#### 注意

Eメール送信を有効にする場合、送信者の設定によっては[送信者アドレス]にEメールアドレスを入力する 必要があります。Eメールアドレス設定の詳細については、以下の参照先をご覧ください。 **TopAccess -** [管理者] **-** [セットアップ]項目説明一覧 **- E**メール設定

## <span id="page-105-0"></span>**■ Eメールの件名を設定する**

#### 件名画面での操作

Eメールの件名を工場出荷時の設定にするか任意の件名を設定するか選択し、[OK]を押します。 [OK]を押すと、Eメール設定画面に戻ります。

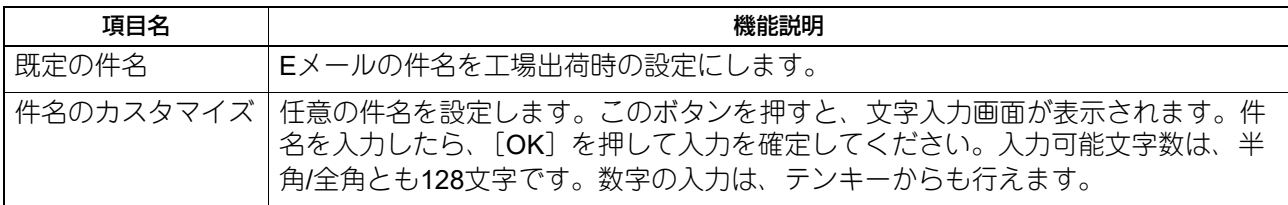

## **インターネットファクス設定**

このメニューでは、以下の項目を設定します。

インターネットファクスのプロパティ

インターネットファクスによって送信されるメッセージの詳細を設定します。 以下の設定を行うことができます。

- 送信者アドレス
- 送信者名
- 本文
- インターネットファクスの分割ページサイズ

指定した分割ページサイズでインターネットファクスを分割して送信できます。ネットワークの通信量に よる通信エラーを少なくすることができます。

インターネットファクスの本文送信

インターネットファクスを送信する際に、メッセージ本文を送信するかどうかを設定します。

補足

インターネットファクス設定画面を表示する手順は、以下の参照先をご覧ください。 P.35 [「管理者設定メニューに入る」](#page-34-0)

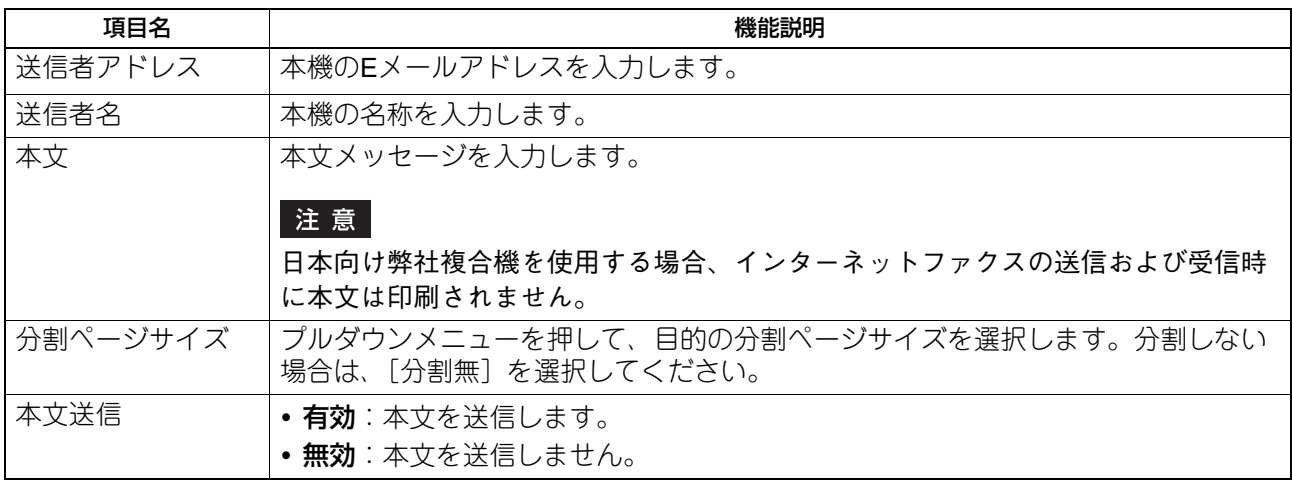

注意

インターネットファクス送信を有効にするには「送信者アドレス」を必ず設定してください。

## **セキュリティ設定**

#### 補足

セキュリティ画面を表示する手順は、以下の参照先をご覧ください。 P.35 [「管理者設定メニューに入る」](#page-34-0)

#### **■ 証明書を管理する**

デバイス証明書やCA証明書のインポートや、デバイス証明書のエクスポートを行います。

補足

本機に証明書をインポートする場合は、インポートしたい証明書をあらかじめUSBメディアのルートに保存 しておいてください。

## **□ 証明書をインポートする**

**1** セキュリティ画面で、[証明書管理]を押します。

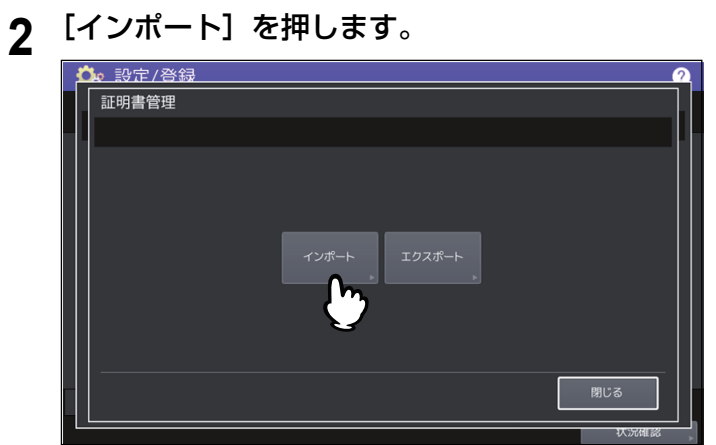
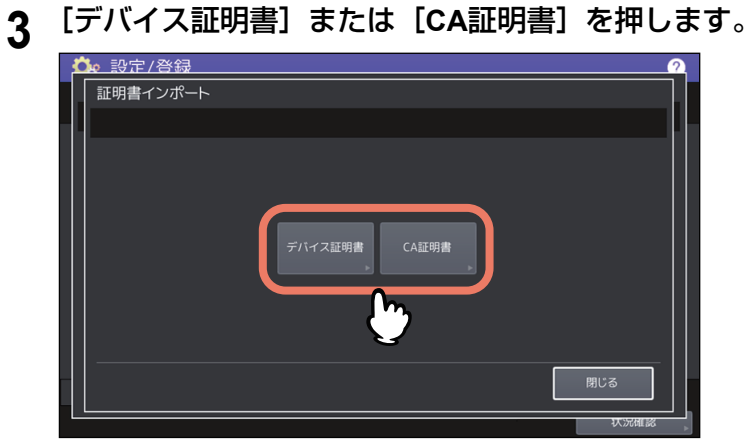

[CA証明書]を選択すると、CA証明書画面が表示されます。[PEM]または [DER] からエンコード方 式を指定します。

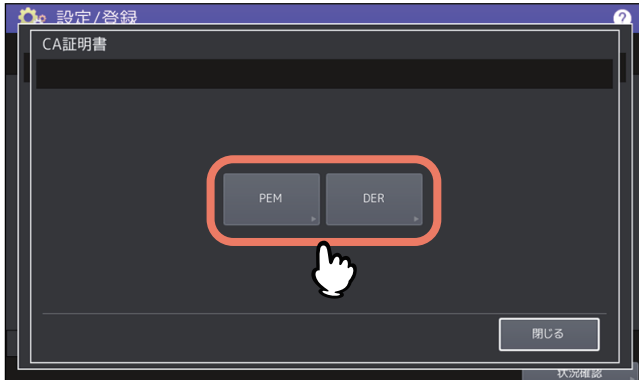

**4** 証明書を保存した**USB**メディアを本機の**USB**ポートに接続し、[**OK**]を押します。

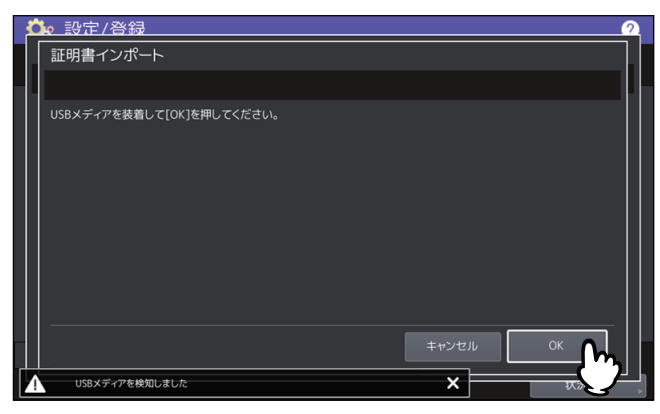

補足

USBポートの位置については、以下の参照先をご覧ください。 機体の情報 **-** 機体の情報 **-** 各部の名称と働き

**5** インポートしたい証明書を選択し、[**OK**]を押します。

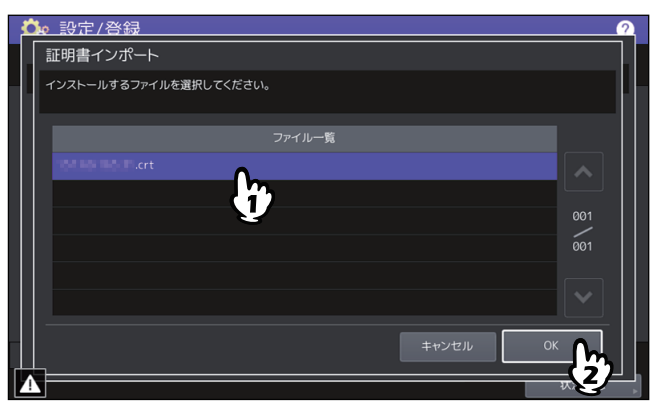

- 証明書が「.pfx」または「.p12」ファイルの場合は、パスワード入力画面が表示されます。 次の手順に進んでください。
- 証明書が上記以外のファイルの場合は、インポートが開始されます。 手順7に進んでください。

### 注意

データの転送が完了するまで絶対にUSBメディアを取り外さないでください。データの転送中にUSBメ ディアを取り外すと、USBメディアが破損する恐れがあります。

- **6** パスワードを入力し[**OK**]を押します。
	-

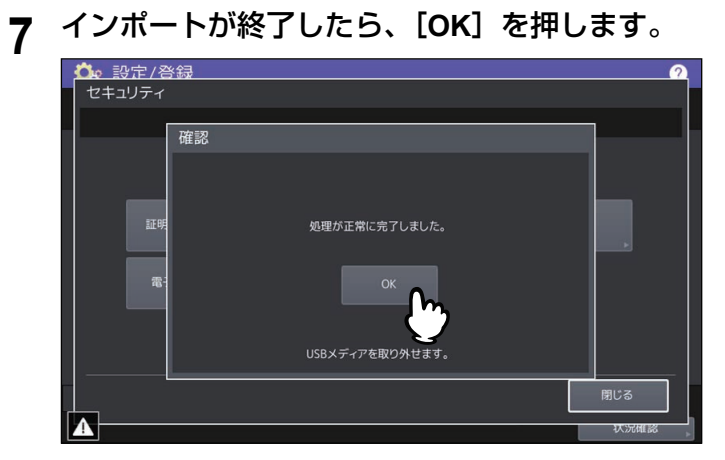

**8 USB**メディアを取り外します。

# **□ デバイス証明書をエクスポートする**

補足

エクスポートされるファイル形式は、PEM([.crtファイル])です。

- **1** セキュリティ画面で、[証明書管理]を押します。
- 2 [エクスポート]を押します。

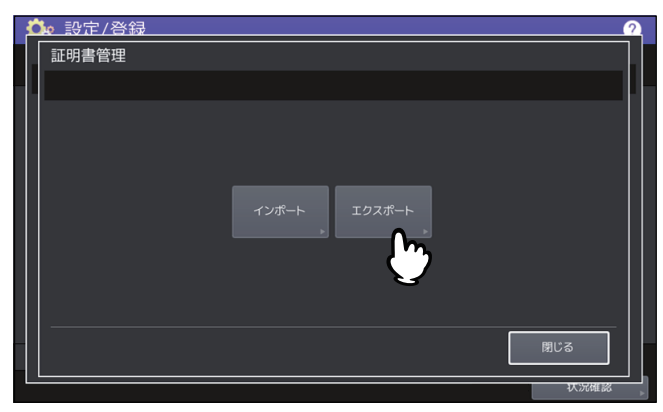

**3 USB**メディアを本機の**USB**ポートに接続し、[**OK**]を押します。

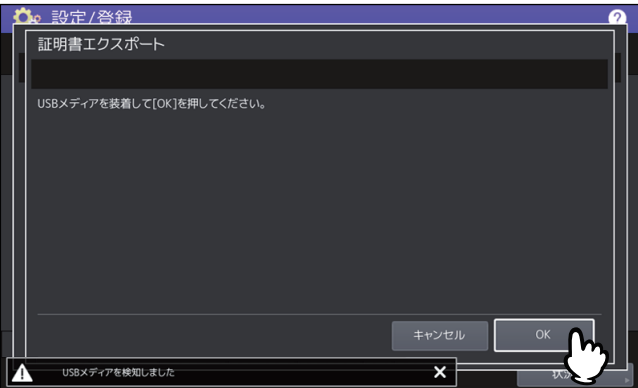

補足

USBポートの位置については、以下の参照先をご覧ください。 機体の情報 **-** 機体の情報 **-** 各部の名称と働き

**4 [デバイス証明書] を押します。**<br>● 本 設定/登録

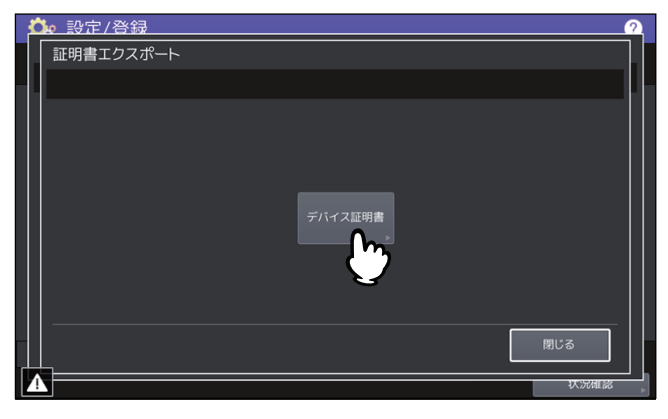

注意

データの転送が完了するまで絶対にUSBメディアを取り外さないでください。データの転送中にUSBメ ディアを取り外すと、USBメディアが破損する恐れがあります。

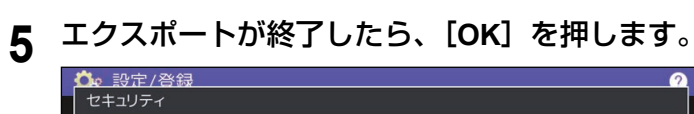

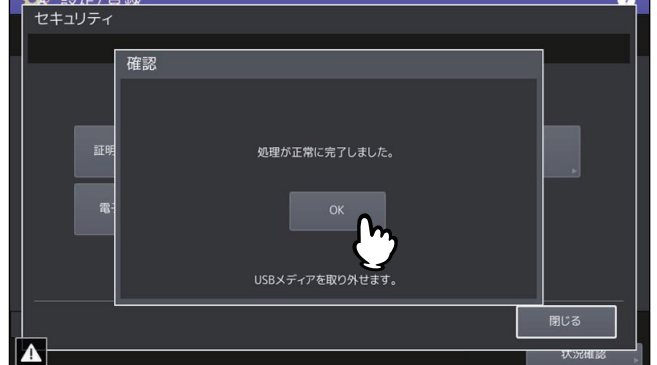

**6 USB**メディアを取り外します。

# **■ セキュアPDFの初期設定をする**

本機でスキャンしたデータを暗号化PDFとして生成する際に適用する、暗号化設定の初期値を設定します。 また、暗号化PDF強制モードの有効/無効を切り替えます。

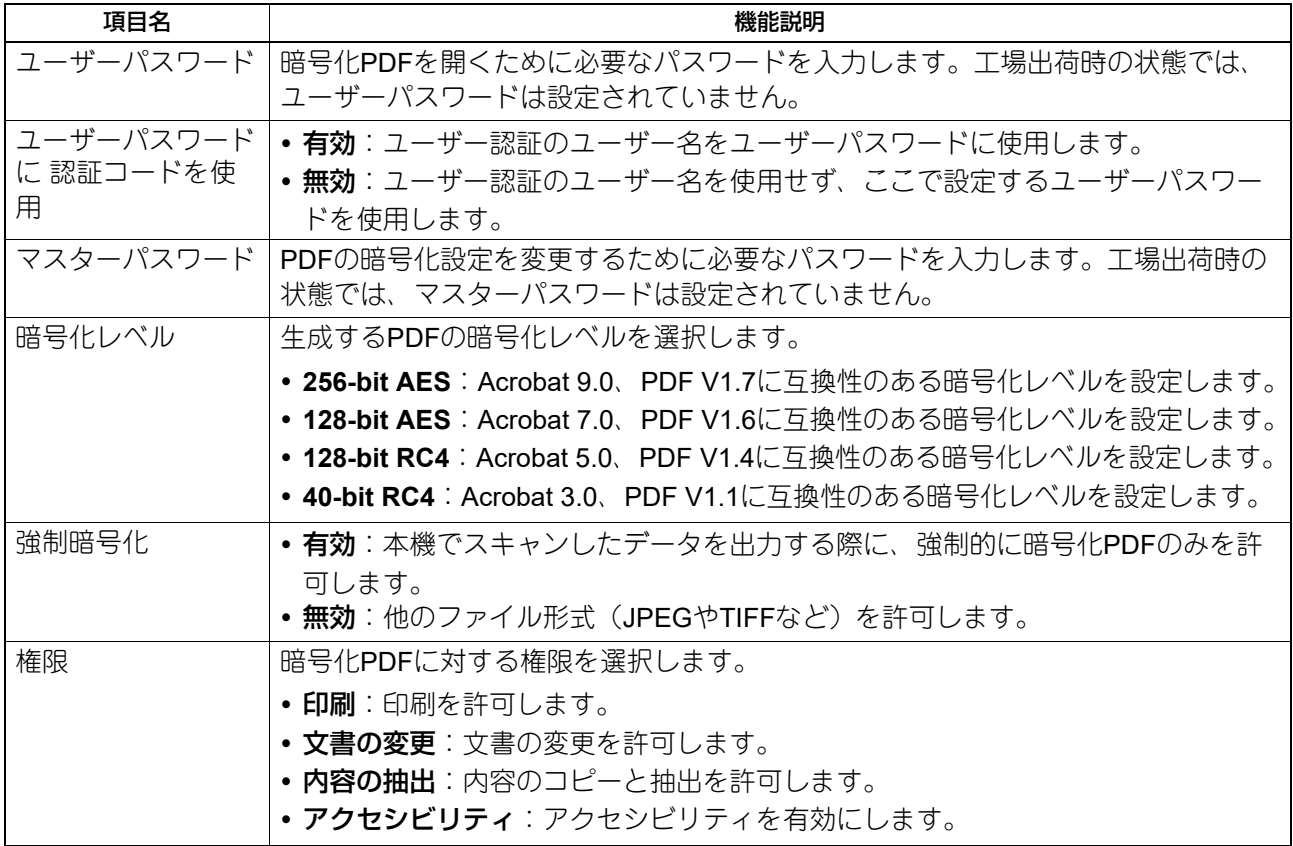

### 注意

- ユーザーパスワードとマスターパスワードに同じパスワードを設定することはできません。
- ユーザーパスワード、マスターパスワードともに1文字以上32文字以下で設定してください。入力したパ スワードは伏せ字で表示されます。
- ユーザーパスワードの表示欄横の鍵アイコンが反転表示され有効な場合( <mark>←</mark> )は、ユーザーはパスワー ドを変更することはできません。
- マスターパスワードの表示欄横の鍵アイコンが反転表示され有効な場合 (<mark>4)</mark>)は、ユーザーは暗号化レ ベルおよび権限を変更することはできません。
- 本機は、暗号化PDFのパスワードとしてASCII文字のみサポートしています。そのため、ユーザー名に ASCII文字以外の文字を使用している場合、「ユーザーパスワードに認証コードを使用」を有効に設定する と、無効なパスワードとなり、PDFを開けなくなります。
- [40bitRC4]を選択した状態で、[内容の抽出]または[アクセシビリティ]の一方を選択しても、両方の 設定が有効になり、また一方を取り消しても両方が無効になります。
- 強制暗号化モードを有効に設定すると、暗号化PDF以外のファイル形式(JPEGやTIFFなど)を本機から 出力することは禁止されます。また、暗号化PDFを生成できない以下の共有フォルダーに保管機能は、使 用できなくなります。
	- コピー&ファイル
	- ファクス&ファイル
	- インターネットファクス&ファイル
	- ネットワークファクス&ファイル

補足

本セキュリティ設定は、共有フォルダー/USBに保管操作およびEメール送信操作に適用されます。

### **■ インテグリティチェックを実行する**

このメニューでは、以下のインテグリティチェックを行います。

• [最小限]

セキュリティ機能を実行する実行コード、およびセキュリティ実行コードが参照するデータをチェックし ます。

[すべて]

すべての実行コード、およびセキュリティ実行コードが参照するデータをチェックします。

### **□ インテグリティチェックの実行**

- **1** セキュリティ画面で、[インテグリティチェック]を押します。
- 

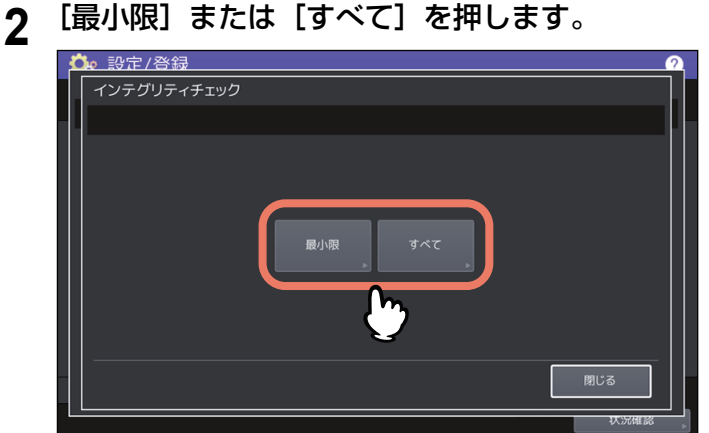

 $\overline{2}$ 

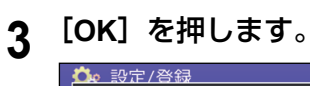

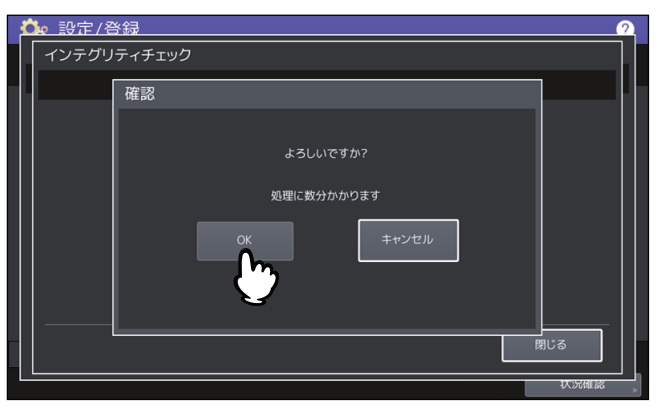

### 注意

- インテグリティチェックが完了するまでに時間がかかることがあります。
- 本機でジョブが処理されているときなどに[OK]を押すと、警告画面が表示されます。この場合は [閉じる]を押し、ジョブの処理が終了してから、再度実行してください。
- 定期的にインテグリティチェックを実施してください。データに改ざんなどのエラーが検出されると、 サービスコール画面が表示されます。この場合は、弊社サービスエンジニアにご連絡ください。
- **4** [**OK**]を押して、本機を再起動します。

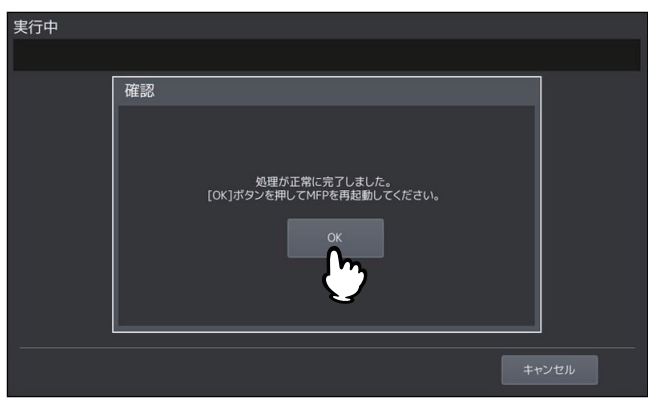

# ■ セキュア起動を設定する

本機のセキュア起動を有効または無効に設定します。セキュア起動に使用される電子署名の公開鍵は暗号化 で保護されていますが、TPMを有効に設定することで公開鍵がさらにTPMによって保護されます。

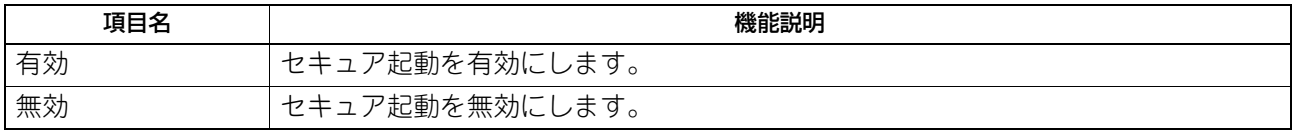

# ■ TPMを設定する

TPM (Trusted Platform Module) 2.0に準拠した暗号化技術を使って本機のセキュリティを確保できます。ま た、TPM鍵をバックアップしておけば、万一本機の基板を交換してもTPM鍵をリストアして元に戻すことが できます。

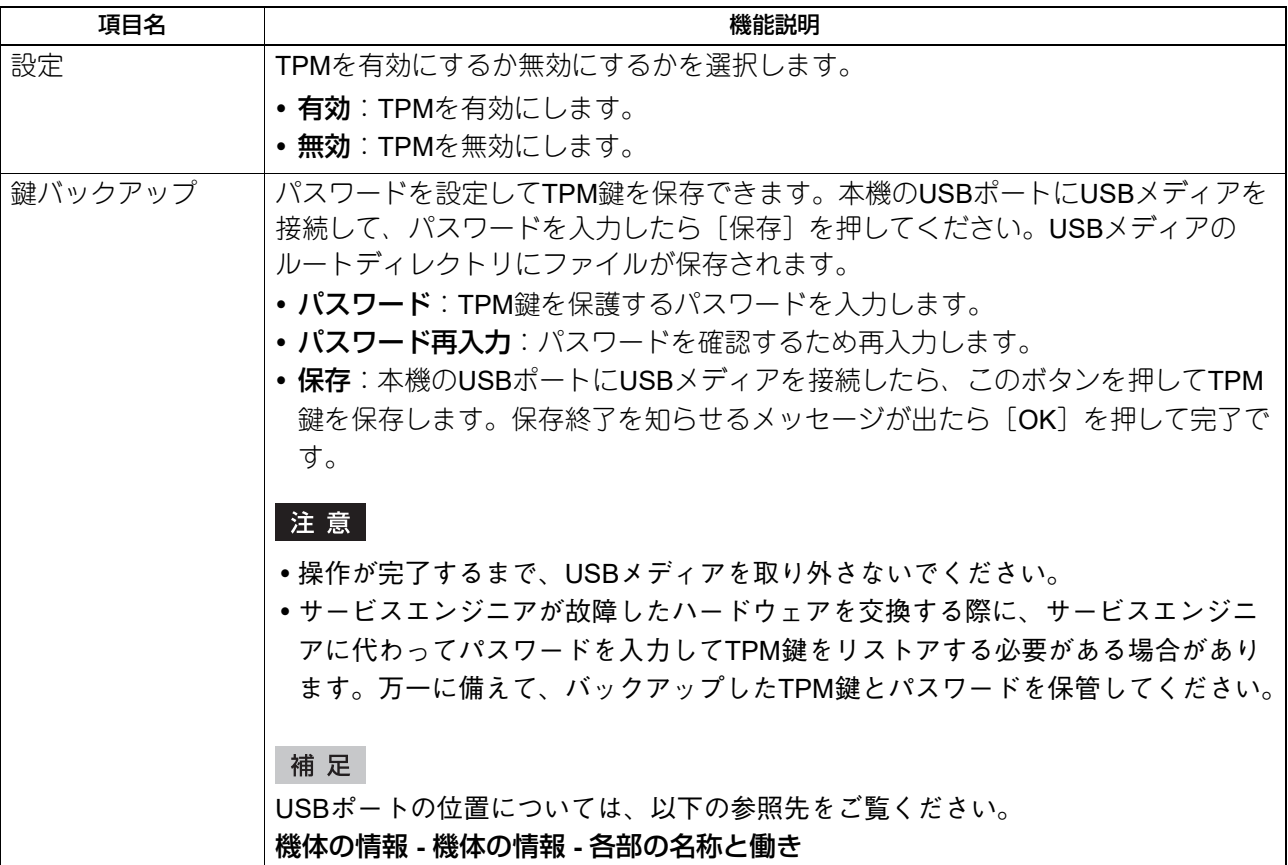

### **■ PDFに電子署名を付加する**

以下のジョブをPDF形式で保存する場合、電子署名をPDF、Searchable PDF、PDF/A、またはEncrypted PDFに付加するかしないかを選択できます。

- スキャンして共有フォルダーに保存
- スキャンしてEメール送信
- ファクス/インターネットファクス受信転送して共有フォルダーに保存
- ファクス/インターネットファクス受信転送してEメール送信
- ファイリングボックスからEメール送信
- かんたんスキャン(設定画面には電子署名の設定を追加しません。電子署名初期値がオンのときに電子署 名付きPDFが作成されます。)
- ファクスレポート
- Fコード/ファクス受信転送(振分け)

電子署名付きのPDFは、USBダイレクト印刷機能、Eメールダイレクト印刷機能、またはプリンタードライ バーを使って印刷できます。電子署名はPDFの作成者を確認でき、また改ざんされていないかどうかを確認 できるので、セキュリティを強化できます。電子署名として利用できる本機の証明書は自動的に作成されま すが、自己電子証明書を作成して本機に登録して電子署名として使用することもできます。本機での証明書 の管理方法は、以下の参照先をご覧ください。 P.108 [「証明書を管理する」](#page-107-0)

### 補 足

証明書はTopAccessで作成や管理ができます。詳細は、以下の参照先をご覧ください。 **TopAccess -** [管理者] **-** [セキュリティ]項目説明一覧 **-** 証明書管理

### 注意

- 証明書の有効期限が切れている場合は、電子署名付きPDFは作成されません。
- 証明書の設定とPDFバージョンによっては、電子署名付きPDFは作成されません。
- 可視署名付きPDFの印刷はサポートしていません。印刷しても、可視署名部分は印刷されません。

## **■ アンチマルウェアを設定する**

本機のシステムをマルウェアから保護することができます。本機で実行可能なモジュールの情報を事前にホ ワイトリストに登録しておくことにより、この機能が有効な状態では、ホワイトリストに登録されていない モジュールは一切起動されないため、マルウェアが侵入しようとしても実行されることがありませんので安 心です。ホワイトリストに登録されていないモジュールを実行すると、本機にメッセージログを残し、操作 パネルにサービスコールを表示します。詳細については、サービスエンジニアにお問い合わせください。 アンチマルウェア機能を有効にするかどうかを選択します。実行中のジョブがないときに設定を変更して保 存し、本機を再起動すると、設定が有効になります。

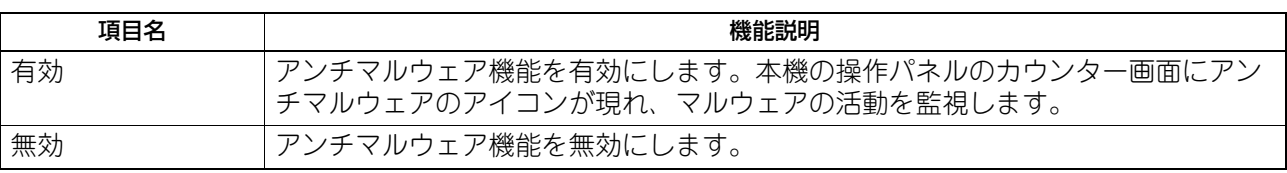

# **リスト印刷/レポート設定**

補足

リスト印刷/レポート設定メニューを表示する手順は、以下の参照先をご覧ください。 P.35 [「管理者設定メニューに入る」](#page-34-0)

## **■ レポート出力を設定する**

このメニューでは、以下のレポートの出力設定を行います。

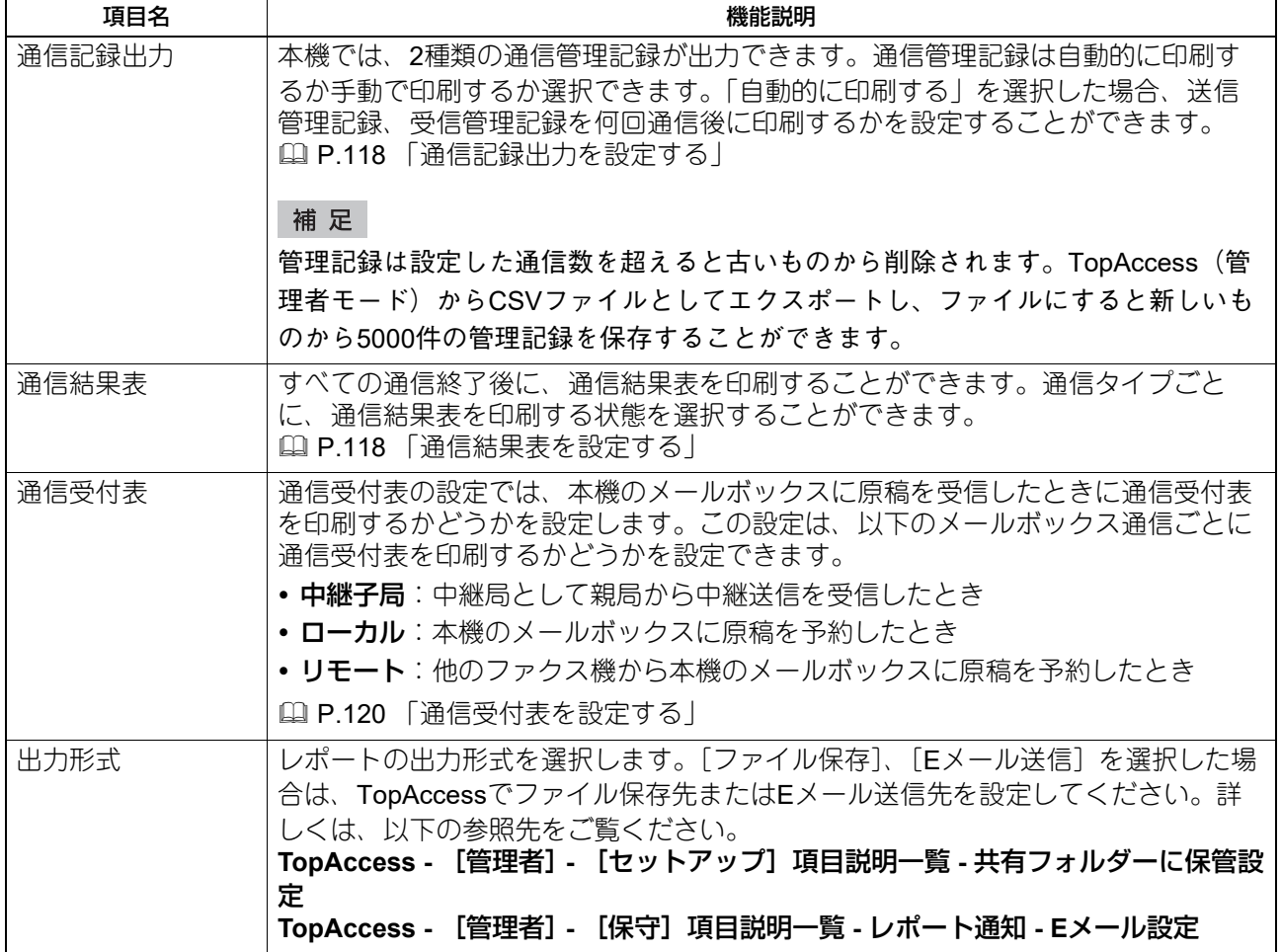

### <span id="page-117-0"></span>**□ 通信記録出力を設定する 1** リスト印刷/レポート設定メニューで、[レポート出力設定]を押します。 2 レポート出力設定画面で、[通信記録出力]を押します。<br>■ な 設定/登録 レポート出力設定 通信記録出力 通信結果表 通信受付表  $\mathbf{h}_1$ 出力形式  $\blacksquare$ キーファイル保存 レス Eメール送信 ▲ 戻る ユーザー設定 管理者設定

**3** 必要に応じて下記項目を設定し、[**OK**]を押します。

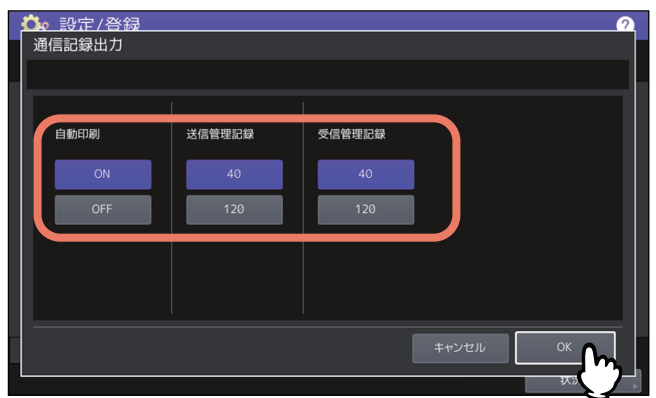

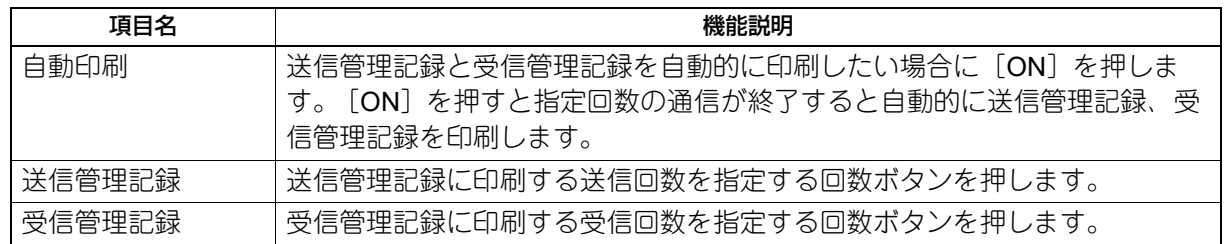

状況確認

# <span id="page-117-1"></span>**□ 通信結果表を設定する**

- **1** リスト印刷/レポート設定メニューで、[レポート出力設定]を押します。
- 2 レポート出力設定画面で、[通信結果表] を押します。<br>■ な 設定/登録

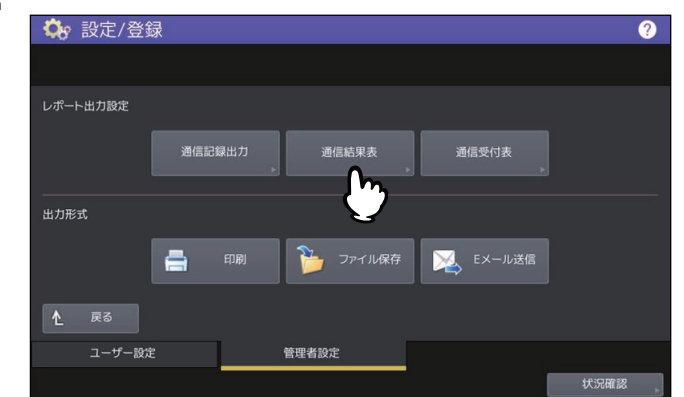

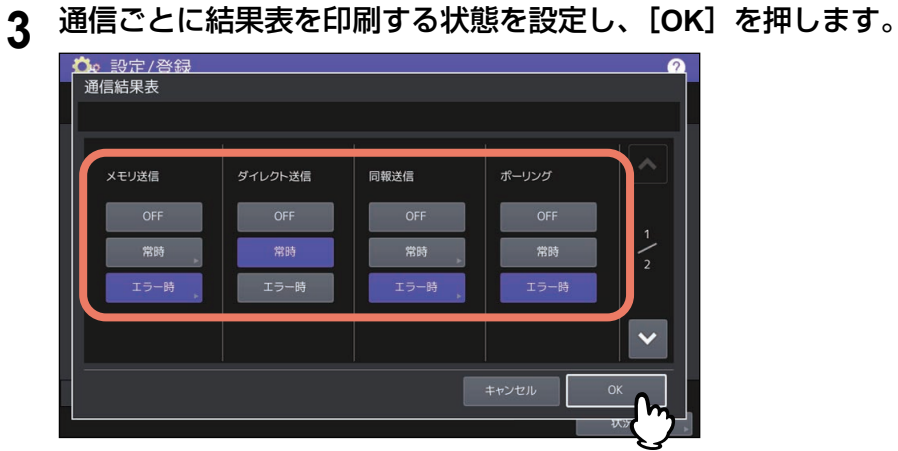

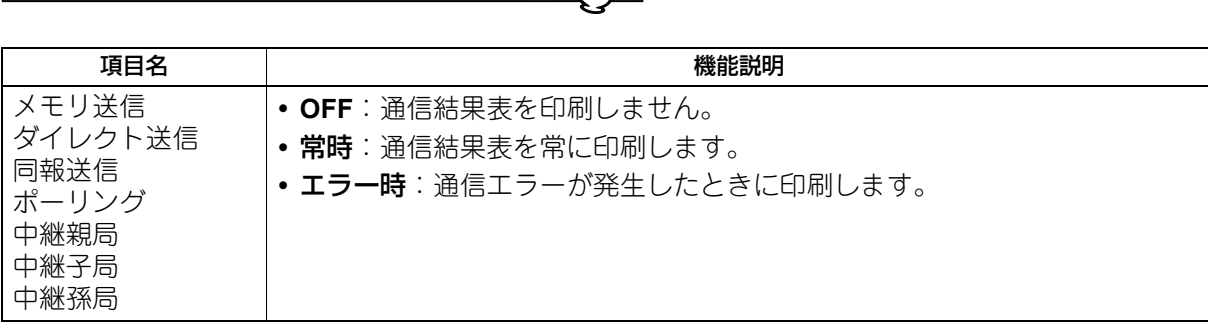

### 注意

「メモリ送信」と「同報送信」以外は、FAXユニットが装着されている場合のみ設定できます。

「ダイレクト送信」「ポーリング」以外の項目で「常時〕または「エラー時〕を選択した場合には、タッ チパネルに「原稿付加?」と表示されます。送信した原稿の最初のページを付加して通信結果表を印刷

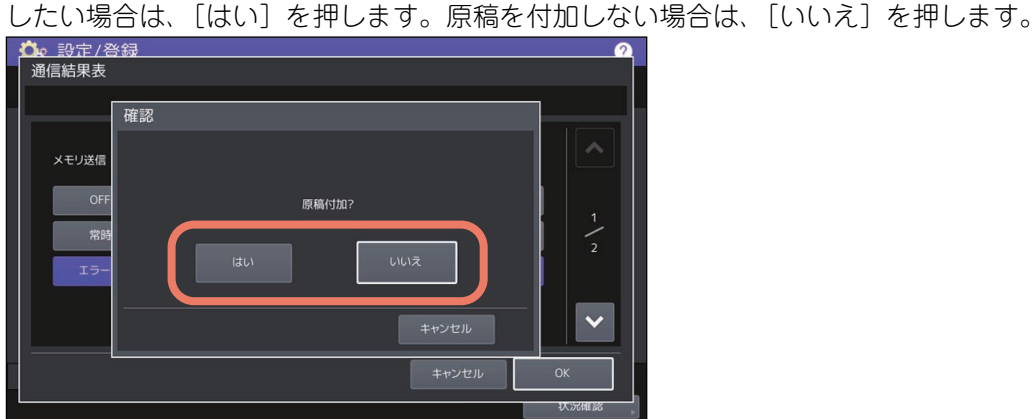

### <span id="page-119-0"></span>**□ 通信受付表を設定する 1** リスト印刷/レポート設定メニューで、[レポート出力設定]を押します。 **2** レポート出力設定画面で、[通信受付表]を押します。 レポート出力設定 通信記録出力 通信結果表 通信受付表 ᢇ 出力形式  $\blacksquare$ マン<br>アイル保存 レス Eメール送信 ▲ 戻る ユーザー設定 管理者設定

**3** 通信ごとに受付表を印刷するかを設定し、[**OK**]を押します。

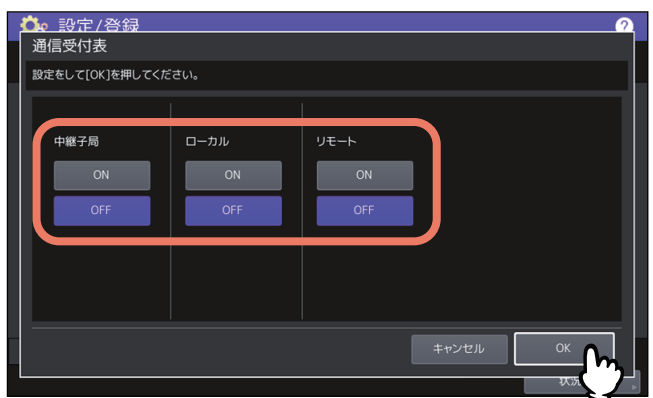

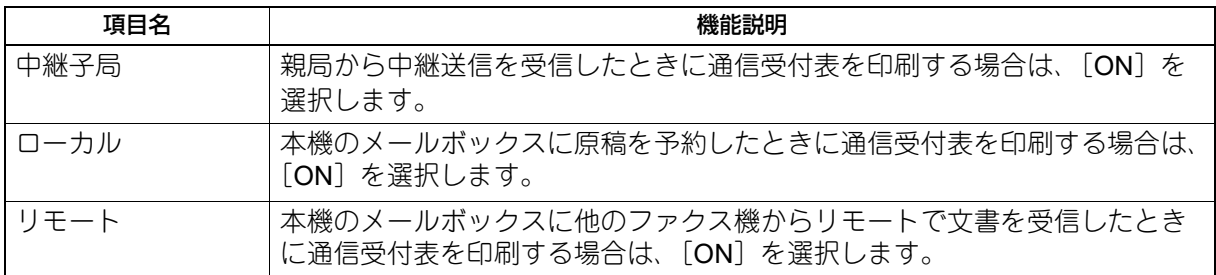

状況確認

# **■ リストを印刷する**

ネットワーク設定ページ、システム設定リスト、PS3とPCLフォントのリストを印刷します。

### 注意

表示されるボタンはお使いの機種によって異なります。

### 補足

「ネットワーク設定ページ」および「システム設定リスト」で印字される各項目については、以下の参照先を ご覧ください。 P.168 [「リスト印字」](#page-167-0)

# **プリンター/ファイリングボックス**

印刷ジョブまたはファイリングボックス文書の印刷に適用するプリンター設定を設定します。

補足

プリンター/ファイリングボックス画面を表示する手順は、以下の参照先をご覧ください。 P.35 [「管理者設定メニューに入る」](#page-34-0)

### プリンター/ファイリングボックス設定画面(**1/2**)

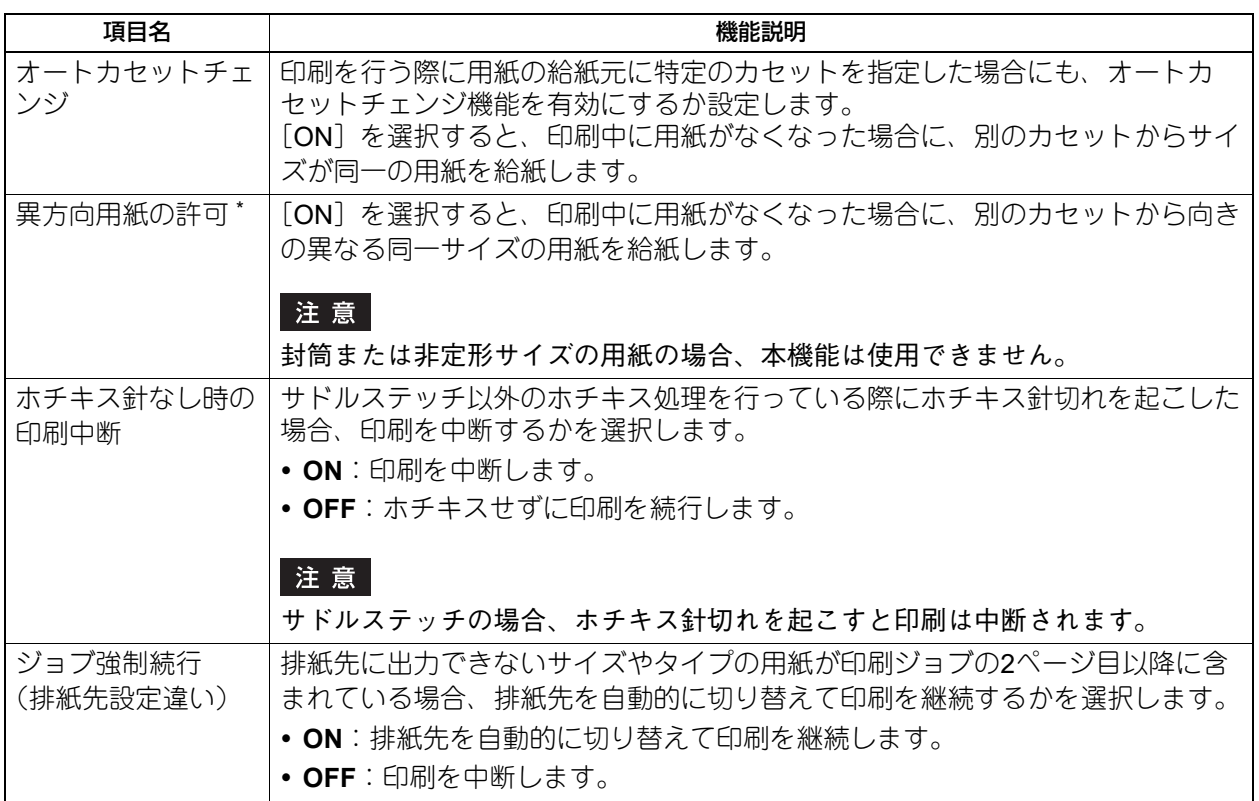

\*印刷中に用紙がなくなった場合の給紙動作は、以下の「オートカセットチェンジの給紙動作」を参照してください。

オートカセットチェンジの給紙動作:

A4サイズの用紙に印刷中にオートカセットチェンジする場合の給紙動作です。

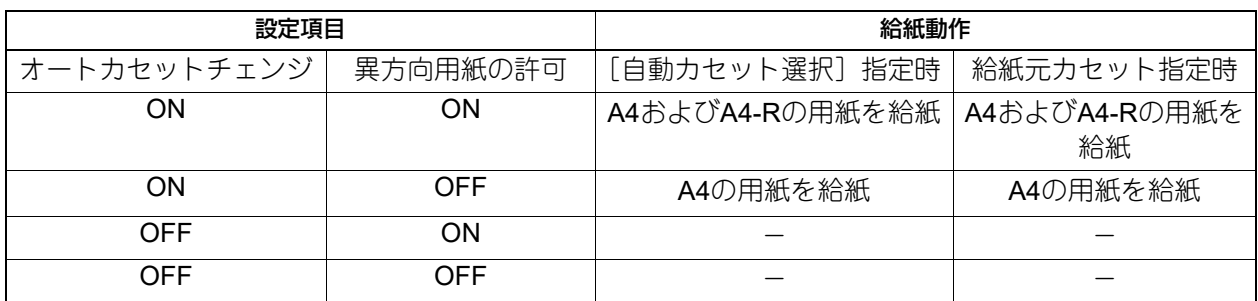

### プリンター/ファイリングボックス設定画面(**2/2**)

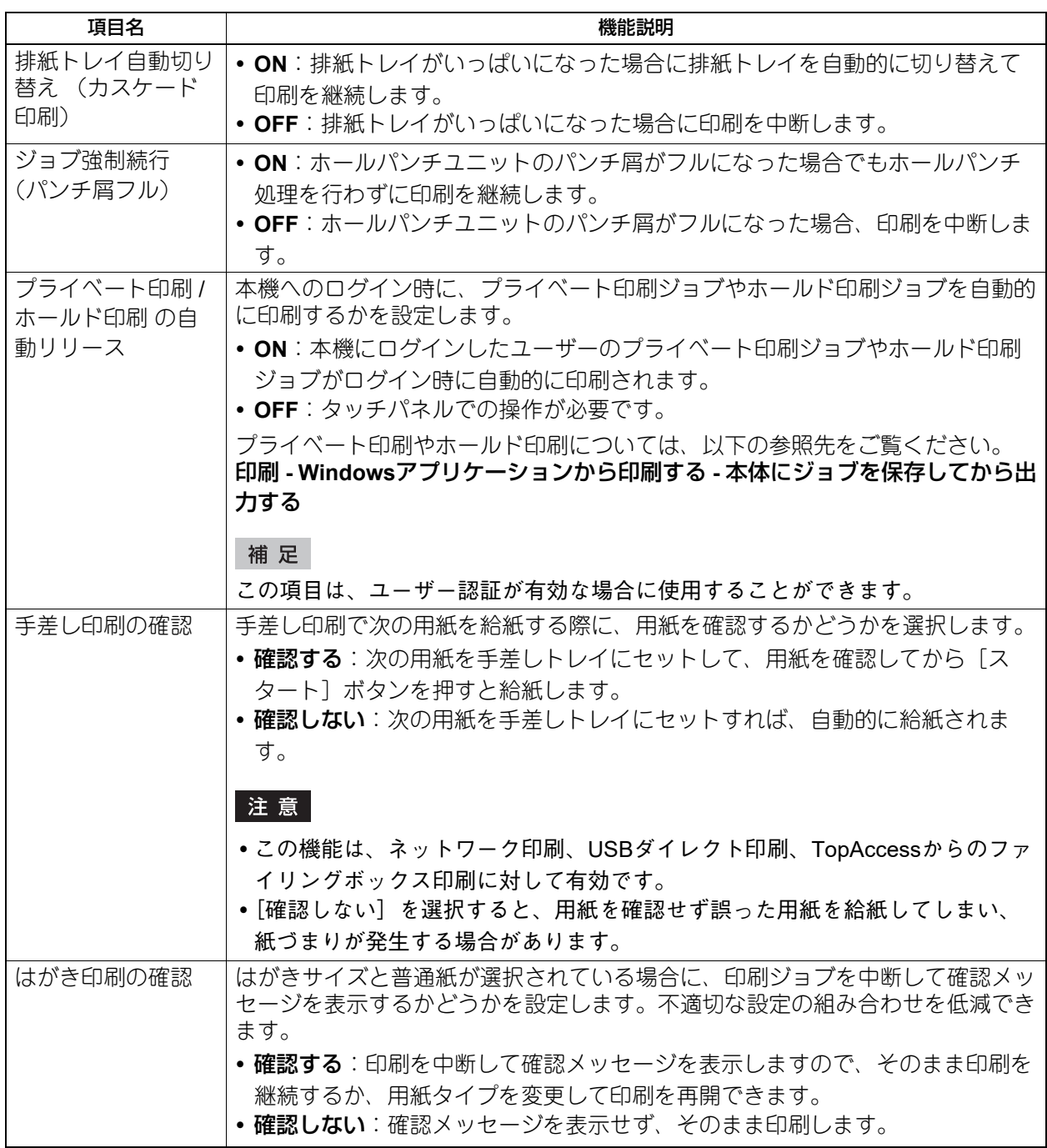

# **無線LAN**

無線LANの設定をします。無線LAN/Bluetooth モジュールは無線LAN標準規格の2.4GHz帯 IEEE802.11 b/g/n と5GHz帯IEEE802.11 a/n/acに準拠しています。無線LANを有効にすると、無線LANで以下の印刷を利用でき ます。

- WindowsコンピューターからのRaw TCP印刷
- WindowsコンピューターからのLPR印刷
- MacコンピューターからのLPR印刷
- UNIX/LinuxワークステーションからのLPR印刷

### 補足

- 無線LANの仕様については、以下の参照先をご覧ください。 本機の仕様 **-** オプションの仕様 **-** システムオプション **-** 無線**LAN/Bluetooth**ユニット
- 無線LAN画面を表示する手順は、以下の参照先をご覧ください。 P.35 [「管理者設定メニューに入る」](#page-34-0)

### **■ 無線LANの接続方法**

無線LAN機能を使って、以下の3つの方法のいずれかでネットワークに接続できます。

### **□ WPSで接続する**

WPSは無線LANの設定を簡単に行うための規格です。本機ではプッシュボタン方式とPINコード方式をサ ポートしています。

プッシュボタン方式は、アクセスポイントのボタンを押すことで、無線LAN機器にESSIDと暗号キーが送信 され、設定が完了します。PIN コード方式は無線LAN 機器で生成したPIN コードをアクセスポイントに登録 すると、アクセスポイントからESSIDと暗号キーが無線LAN機器に送信され、設定を完了します。

# **□ 手動で接続する**

### **WPA3 Enterprise、WPA3 Enterprise 192-bit Security、WPA2 Enterprise、WPA/WPA2 Enterprise、802.1X**

これらのセキュリティ方式はIEEE 802.1X RADIUS認証サーバーを必要とします。

WPA3 EnterpriseとWPA3 Enterprise 192-bit SecurityはWPA2 Enterpriseに比べてPMF (Protected Management Frames)機能を使用することでより安全な認証が可能となりました。さらにWPA3 Enterprise 192-bit Securityではより暗号強度の高いGCMP暗号化方式を選択できます。

EAP-TLSまたはPEAPの2つの認証プロトコルを利用することができます。

- EAP-TLS認証を利用する場合は、ユーザー証明書およびCA証明書(DERバイナリ-エンコード方式、 BASE64エンコード方式、またはPKCS#7方式)を本機にインストールする必要があります。本機はCA証 明書を使用してRADIUSサーバーの認証を行い、RADIUSサーバーはユーザー証明書(PKCS#12方式で秘 密鍵がエクスポートされているもの)を使用して本機の認証を行います。
- PEAP認証を利用する場合は、CA証明書(DERバイナリ-エンコード方式、BASE64エンコード方式、また はPKCS#7方式)を本機にインストールする必要があります。本機はCA証明書を使用してRADIUSサー バーの認証を行い、RADIUSサーバーはユーザー名およびパスワードを使用して本機の認証を行います。

### 補足

本製品は以下のPEAP/EAP-TLS対応RADIUSサーバー(TLS 1.2対応)をサポートしています。

- Windows Server 2016以降
- hostapd Integrated EAP Server

### **WPA3 Personal、WPA2 Personal、WPA/WPA2 Personal**

これらのセキュリティ方式は認証サーバーを必要としません。

WPA3 PersonalはWPA2 Personalに比べてより安全なパスワード認証および暗号化が可能となりました。特 に認証はSAEプロトコルにより保護能力が高まり、パスフレーズ(英数字8文字以上63文字まで)を入力でき ます。

WPA2 PersonalとWPA/WPA2 Personalは、PSK (Pre-Shared Key) を使ってアクセスポイントと無線LAN機 器の認証を行います。同じPSKパスフレーズをアクセスポイントと無線LAN機器に設定する必要があります。

### |注意|

セキュリティの確保のために、推測されにくいパスフレーズを選択してください。

### **WEP**

WEPではWEP暗号化キーを使用してアクセスポイントと無線LAN機器の認証を行います。他の認証方式と比 べると、WEP認証はセキュリティの信頼性が低くなります。

他の認証方式をサポートしたアクセスポイントを使用して無線LANのインフラストラクチャモードの接続を 構築している場合は、WEP認証ではなく他の認証方式を利用することをお勧めします。

### **□ 自動で検索して接続する**

本機は周辺のアクセスポイントを自動で検索できます。接続したいアクセスポイントを選択すると認証方式 を自動で検知しますので、画面のメッセージに従ってパスワードを入力するか、選択したアクセスポイント に合わせて「EAP-TLS]または「PEAP]プロトコルを設定します。

# **■ 無線LANを設定する**

[無線LAN]を押すと、無線LAN接続を設定できます。以下の表を設定操作の参考にしてください。現在の設 定を確認するには、[設定項目確認]を押します。

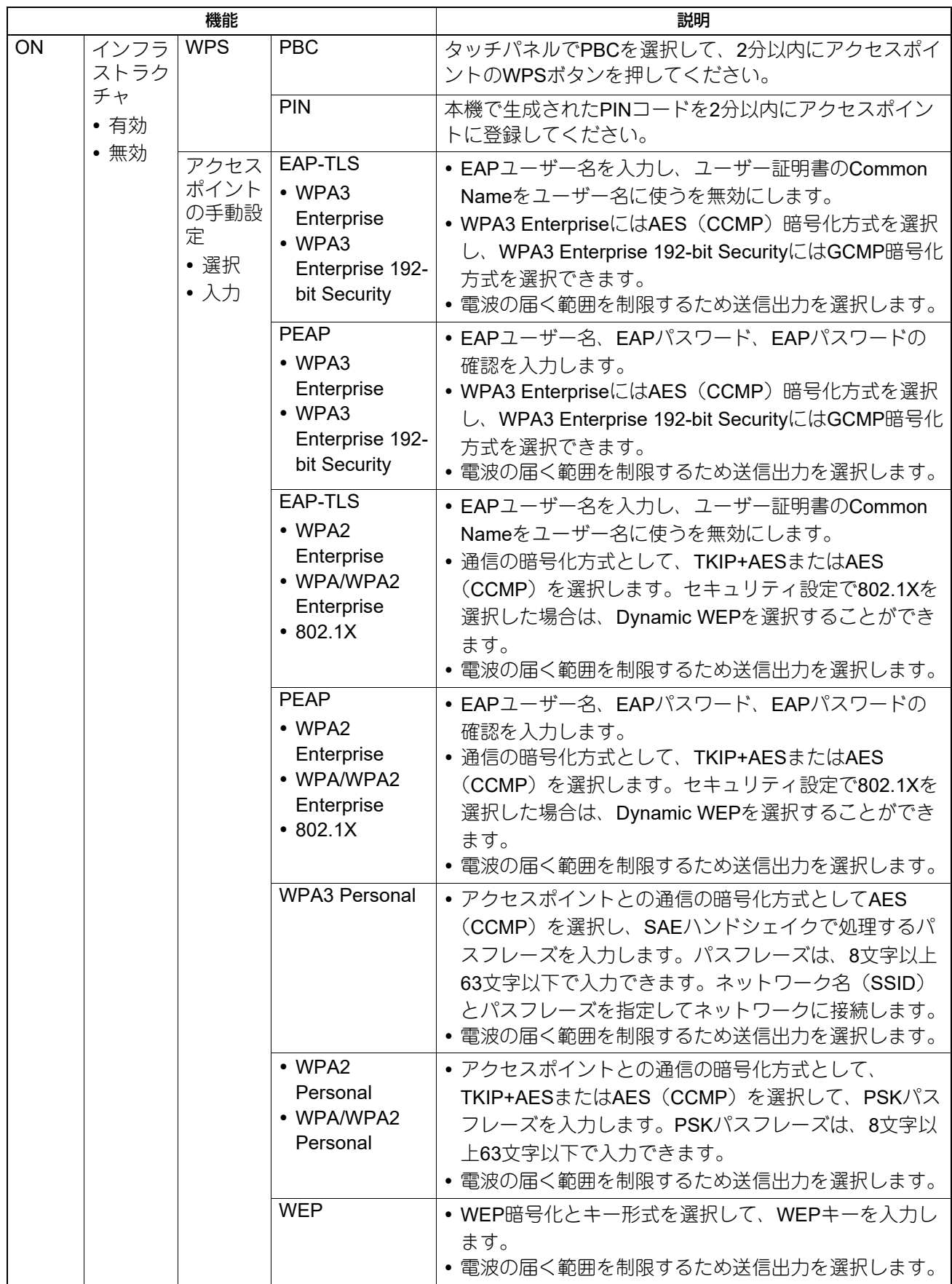

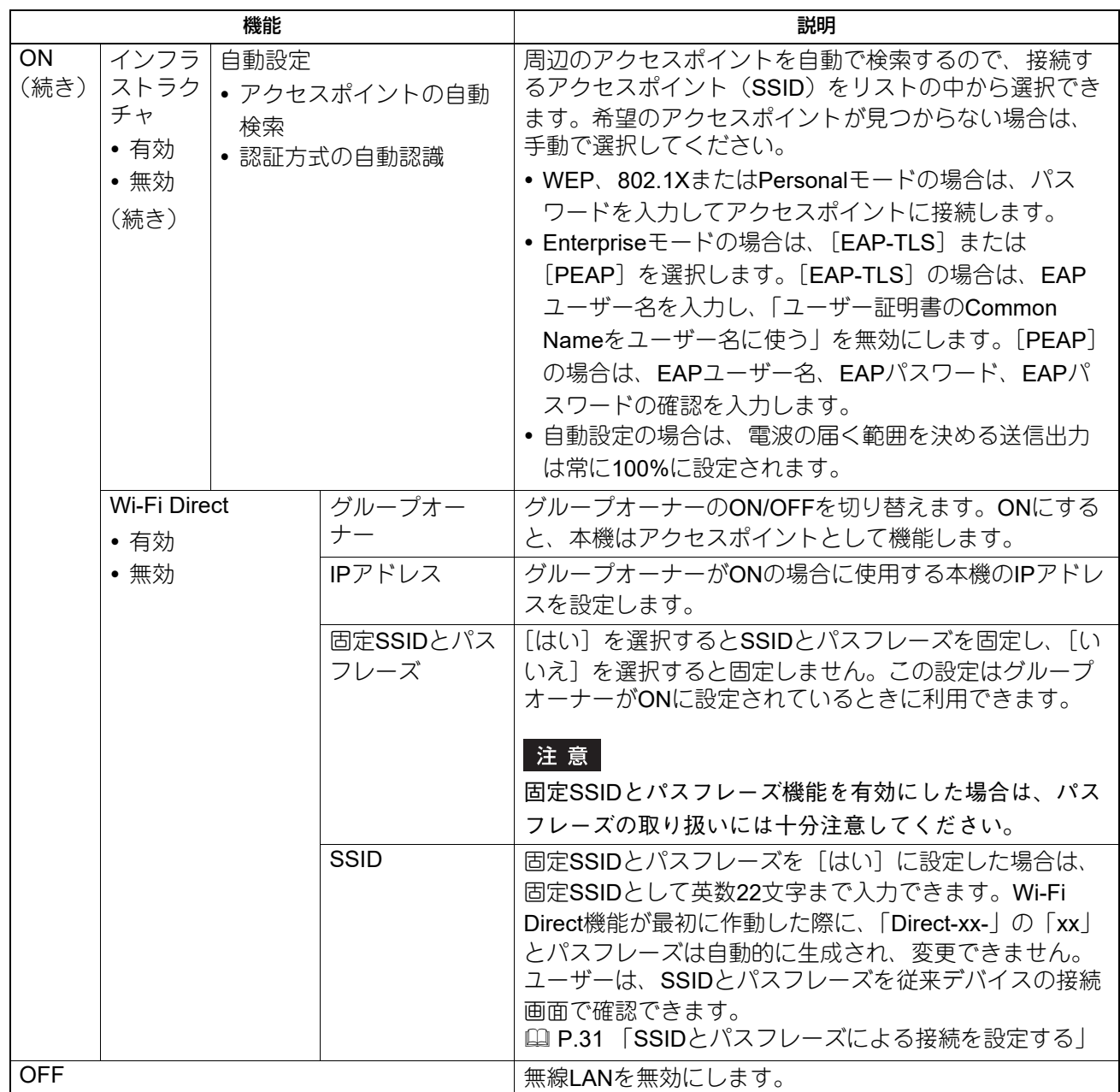

### 注意

 EAP-TLSプロトコルを利用する場合は、TopAccessまたは本機の管理者設定メニューからCA証明書および ユーザー証明書を事前にインストールする必要があります。インストール方法については、以下の参照先 をご覧ください。

**TopAccess -** 目的別設定方法 **-** 証明書のインストール P.108 [「証明書を管理する」](#page-107-0)

- PEAPプロトコルを利用する場合は、TopAccessまたは本機の管理者設定メニューからCA証明書を事前に インストールする必要があります。インストール方法については、以下の参照先をご覧ください。 **TopAccess -** 目的別設定方法 **-** 証明書のインストール **- CA**証明書をインストールする P.108 [「証明書を管理する」](#page-107-0)
- Wi-Fi Direct設定でグループオーナーの設定をONにした場合、Wi-Fi Directで本機に接続するクライアント に割り当てられるIPアドレスはxxx.xxx.xxx.100~xxx.xxx.xxx.107になります。本機のIPアドレスが xxx.xxx.xxx.100~xxx.xxx.xxx.107のいずれかに設定されている場合、クライアントに割り当てられるIPア ドレスはxxx.xxx.xxx.110~xxx.xxx.xxx.117までになります。たとえば、本機のIPアドレスが192.168.0.50 の場合、192.168.0.100~192.168.0.107までのIPアドレスがクライアントに割り当てられます。 有線LANとWi-Fi Directを同時に使用する場合、または無線LANのInfrastructureとWi-Fi Directを同時に使用 する場合は、それぞれ異なるネットワークになるようにIPアドレスを設定してください。

 本機とWi-Fi Directに対応した機器の接続方法は、以下の参照先をご覧ください。 P.31 「[Wi-Fi Direct](#page-30-1)設定」

# **■ 無線LANを接続または切断する**

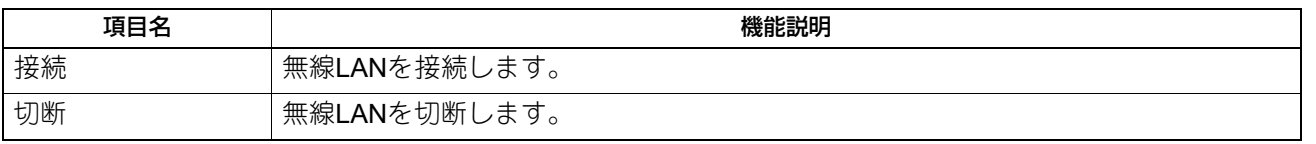

# **Bluetooth**

Bluetoothの設定をします。

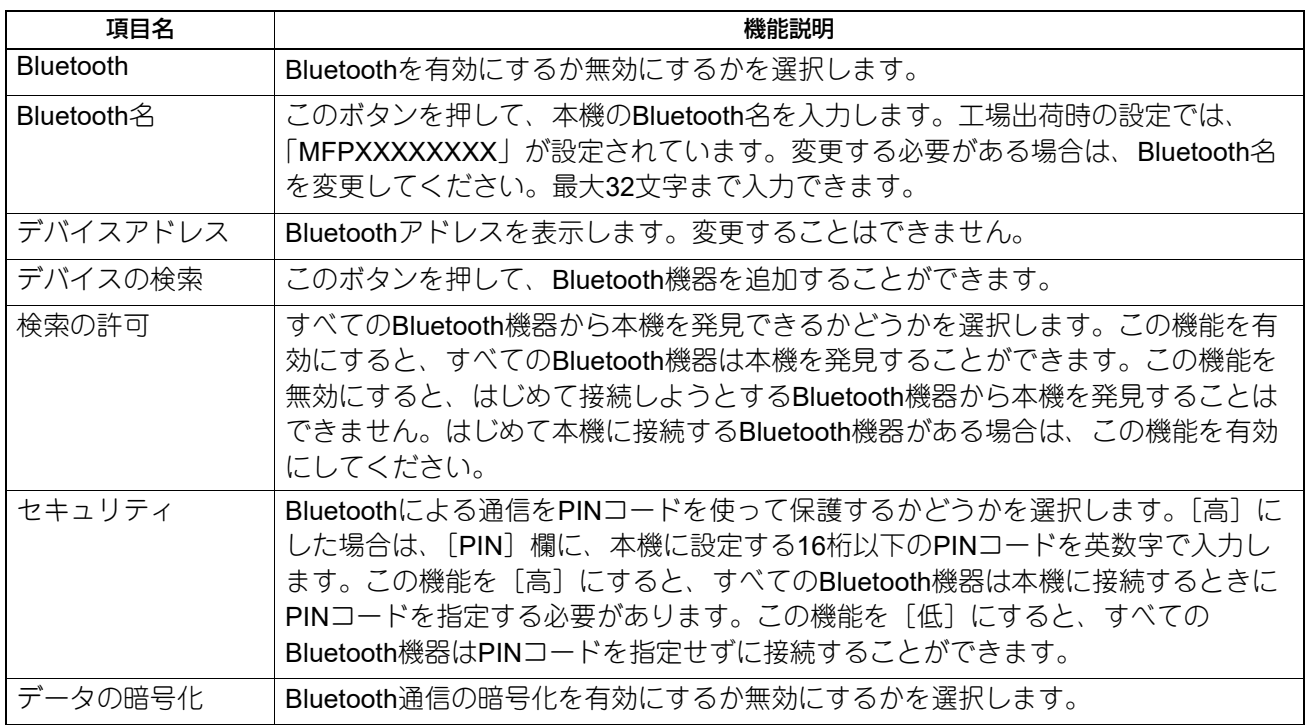

### 注意

- Bluetoothの設定は、本機を再起動後に有効になります。
- PINコードは1~16桁の英数字が入力できます。Bluetooth対応機器によってはPINコードの入力桁数が固定 桁のものもあります。Bluetooth対応機器の操作方法についてはBluetooth対応機器の取扱説明書などをご参 照ください。

補足

Bluetoothの仕様については、以下の参照先をご覧ください。 本機の仕様 **-** オプションの仕様 **-** システムオプション **-** 無線**LAN/Bluetooth**ユニット

# **システムの初期化**

本機の設定を工場出荷時の状態に戻しますので、以下のデータが初期化され、プライバシーに関連する情報 は削除されます。なお、サービス情報やライセンス情報は消去されず、マシンの調整値は初期化されません。

### 注意

システムを初期化する前に、残っているすべてのジョブを削除してください。

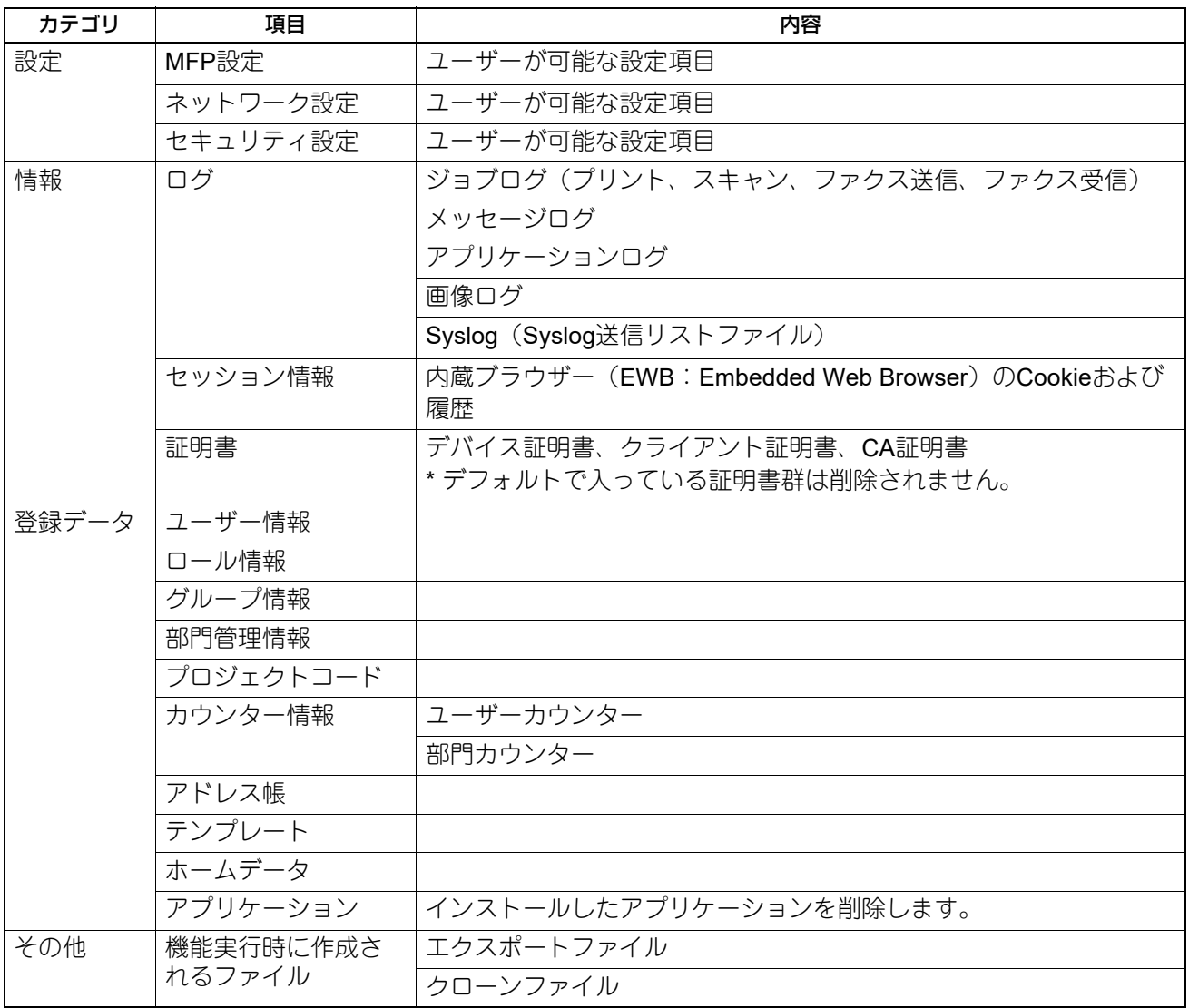

補足

初期化実行の確認画面を表示する手順は、以下の参照先をご覧ください。 P.35 [「管理者設定メニューに入る」](#page-34-0)

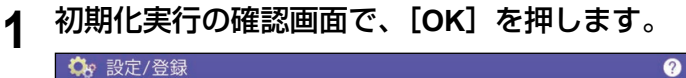

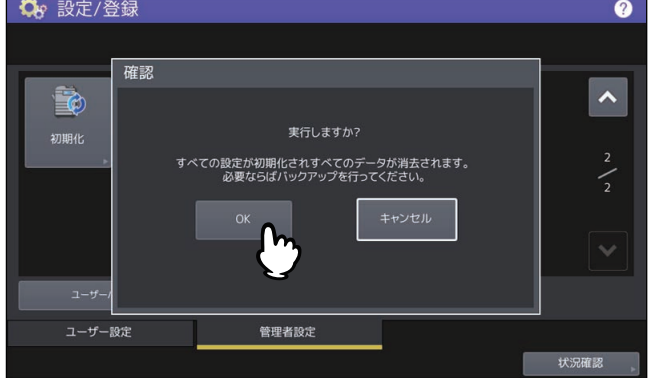

初期化を開始します。

注意

- 初期化を実行する前に設定データやユーザーデータをバックアップしたい場合は、クローニング機能 を使ってファイルのクローンを作成することができます。詳細は、以下の参照先をご覧ください。 P.62 [「クローンデータを作成](#page-61-0)/インストールする」
- 本機の初期化に失敗すると、警告画面に「実行に失敗しました。」と表示されます。この場合には、 [閉じる]を押して操作を再度実行してください。
- **2** [**OK**]を押して、本機を再起動します。

USB接続による印刷機能を設定します。

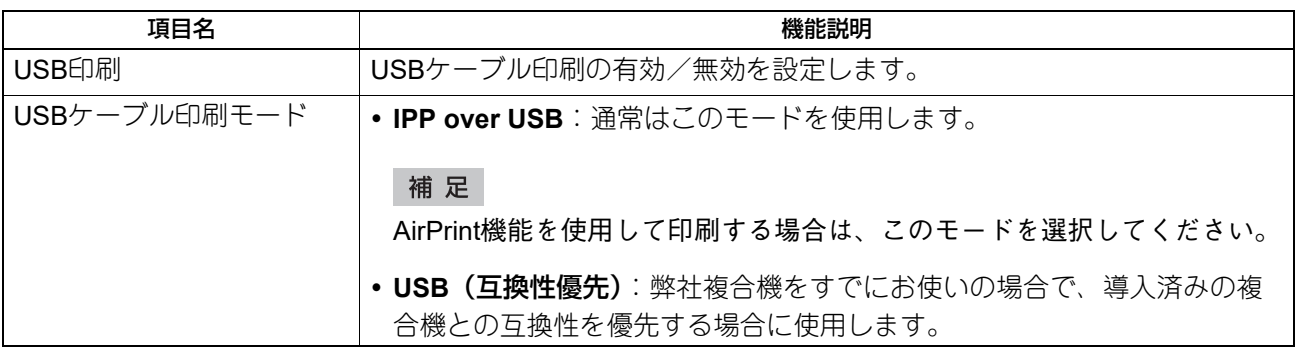

# **カセット**

カセットの用紙サイズの指定方法、カセット種別を設定します。

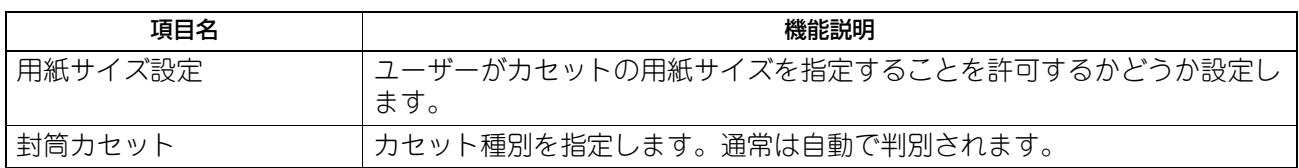

**ユーザー設定サイズスキャン**

スキャンする原稿のユーザー設定サイズを登録します。

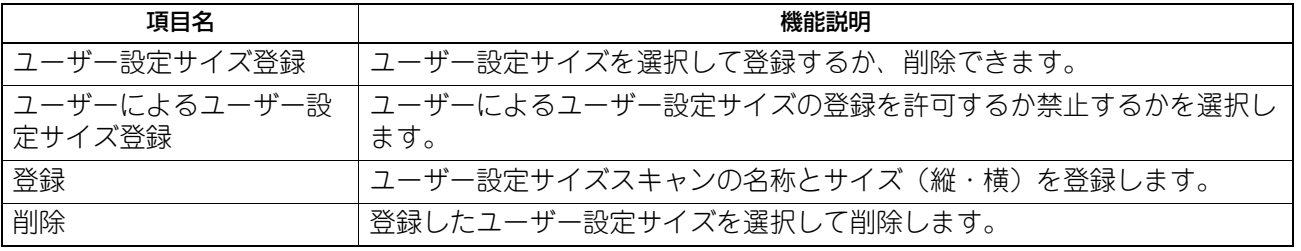

# **ユーザーパスワード変更**

本機で内部認証機能を使用している際に、ユーザーが設定されている認証パスワードを忘れてしまった場合 などに、管理者メニューからそのユーザーのパスワードを変更できます。

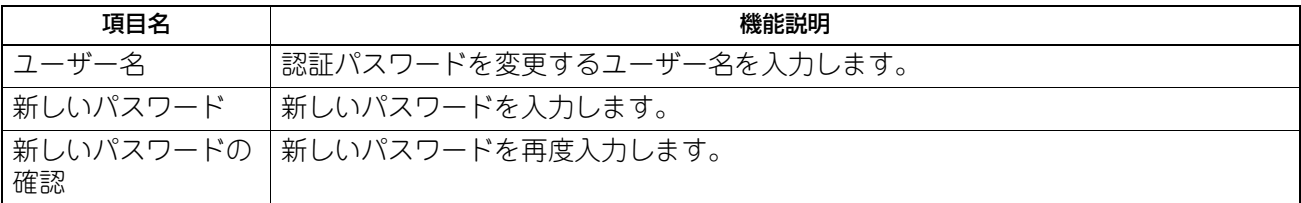

### 注意

[ユーザーパスワード変更]は、内部認証機能が有効な場合のみ使用できます。内部認証機能を有効に設定す るには、TopAccessの管理者モードから操作します。詳しくは、以下の参照先をご覧ください。 **TopAccess -** [管理者] **-** [セキュリティ]項目説明一覧 **-** 認証 **-** ユーザー認証設定

補足

ユーザーパスワード変更画面を表示する手順は、以下の参照先をご覧ください。 P.35 [「管理者設定メニューに入る」](#page-34-0)

有線LAN環境における802.1X認証を設定します。

本機が対応する認証方式は、以下のとおりです。

- EAP-MSCHAP v2
- EAP-MD5
- EAP-TLS
- $\cdot$  PEAP

内部認証方式には、以下のプロトコルが選択できます。

- EAP-MSCHAP v2
- EAP-TTLS

内部認証方式には、以下のプロトコルが選択できます。

- PAP
- CHAP
- EAP-MSCHAP v2
- EAP-MD5

802.1X認証機能を使用するには、必要に応じてTopAccessで証明書を本機にインストールします。インス トールが必要な証明書は以下のとおりです。

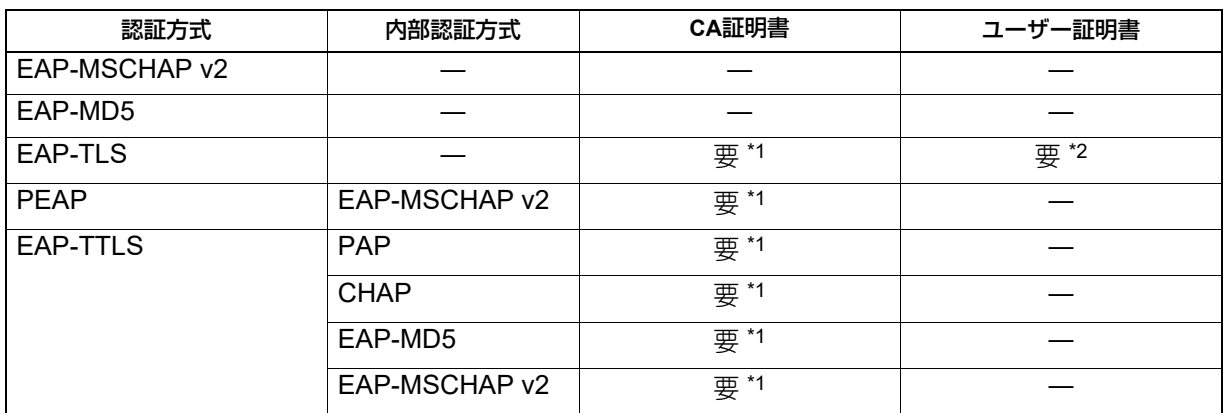

\*1 認証機能を設定する前に、CA証明書を本機にインストールしてください。

\*2 認証機能を設定する前に、ユーザー証明書を本機にインストールしてください。

### 補足

- 証明書のインストール方法については、以下の参照先をご覧ください。 **TopAccess -** 目的別設定方法 **-** 証明書のインストール 有線用802.1X設定画面を表示する手順は、以下の参照先をご覧ください。
	- P.35 [「管理者設定メニューに入る」](#page-34-0)

### 注意

802.1X認証に関して、以下のエラーメッセージがタッチパネルに表示される場合があります。

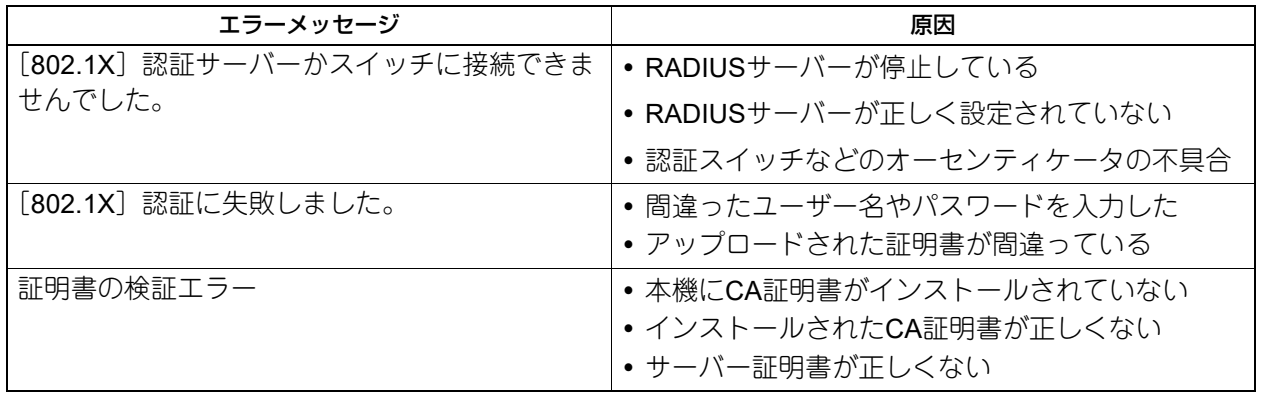

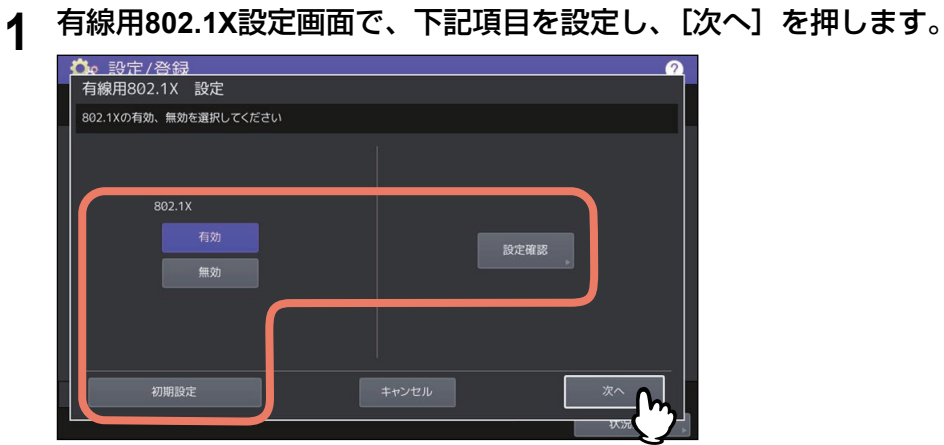

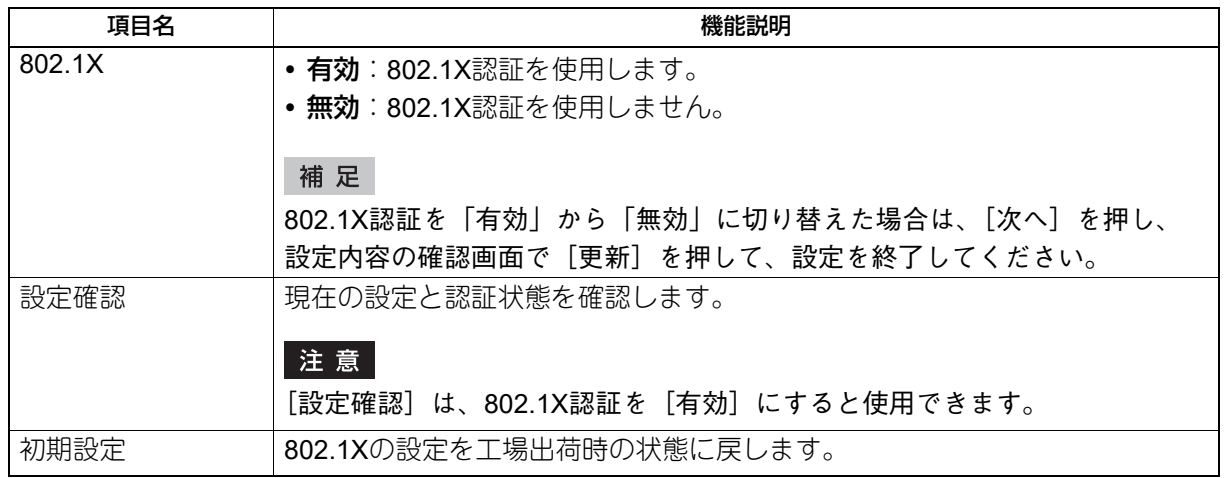

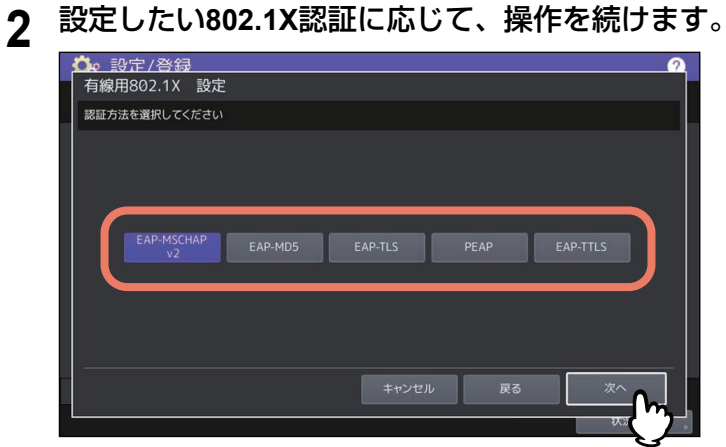

[EAP-MSCHAP v2]、[EAP-MD5]、[EAP-TLS]を選択した場合は、手順4に進んでください。

# **3** 内部認証方式を選択し、[次へ]を押します。

手順2で[PEAP]または[EAP-TTLS]を選択した場合のみ、内部認証方式の選択が必要になります。

[PEAP]を選択した場合

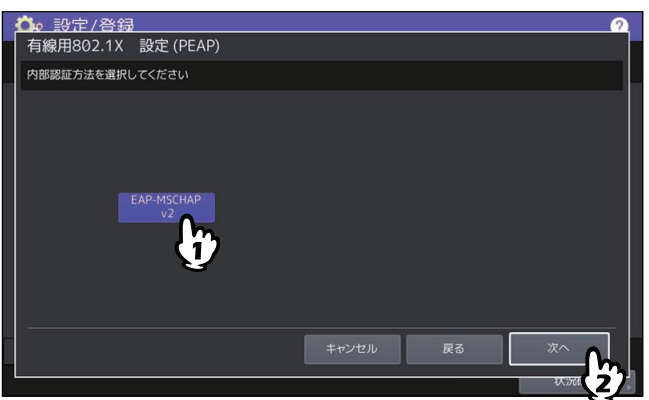

[EAP-TTLS]を選択した場合

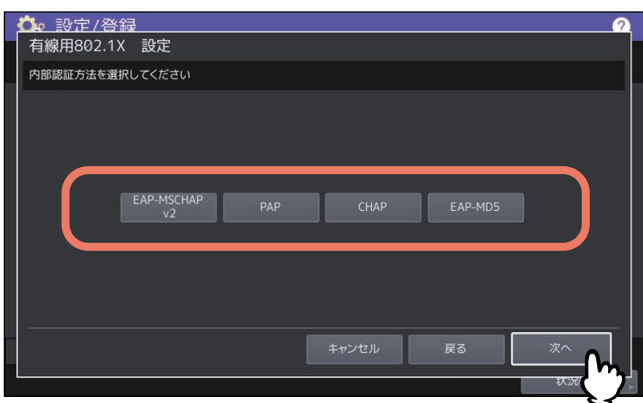

- **4** 下記項目を設定し、[次へ]を押します。
	- [EAP-TLS]以外を選択した場合

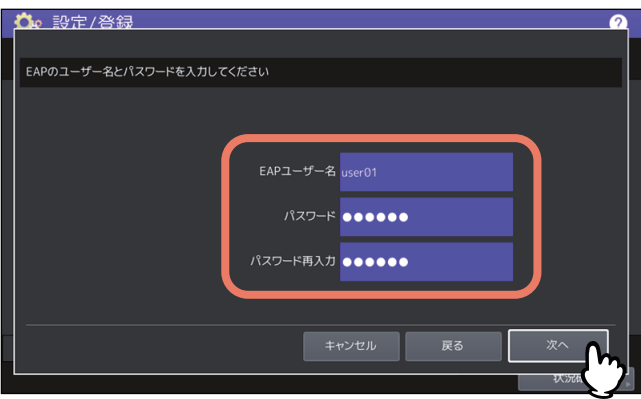

[EAP-TLS]を選択した場合

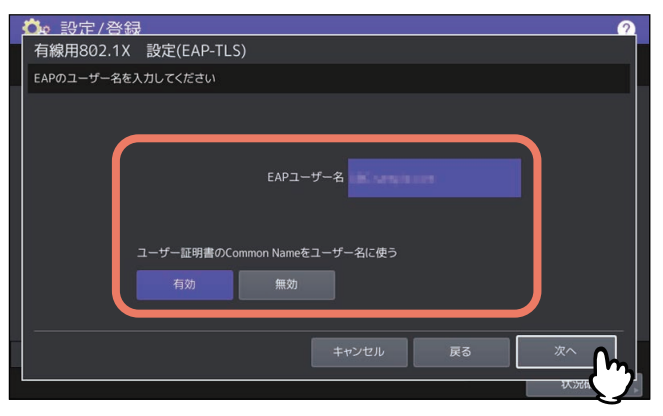

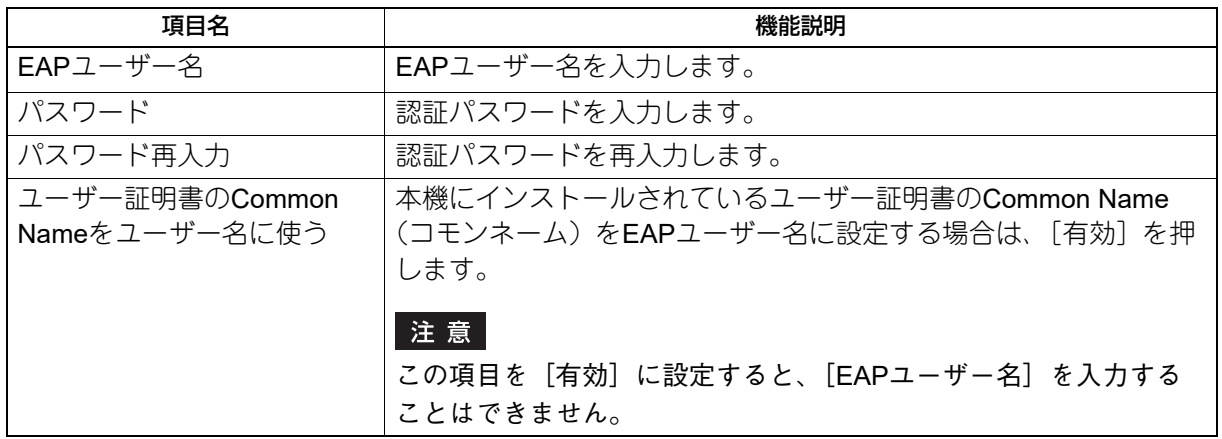

**5** 設定内容を確認し、[更新]を押します。

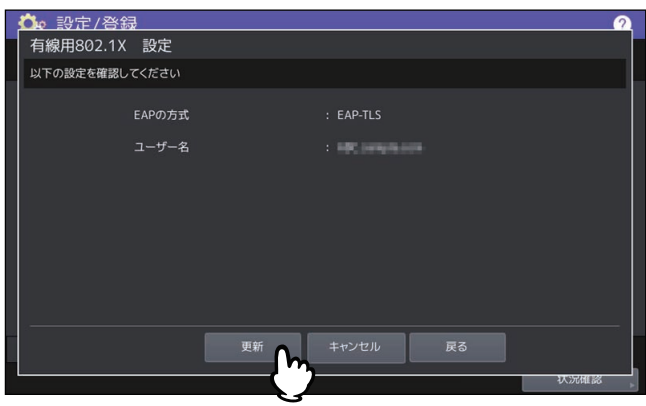

画面左下に「ネットワーク準備中」と表示されます。設定が完了すると、「ネットワーク準備中」の表示 が消えます。

# 3

# カウンターの管理

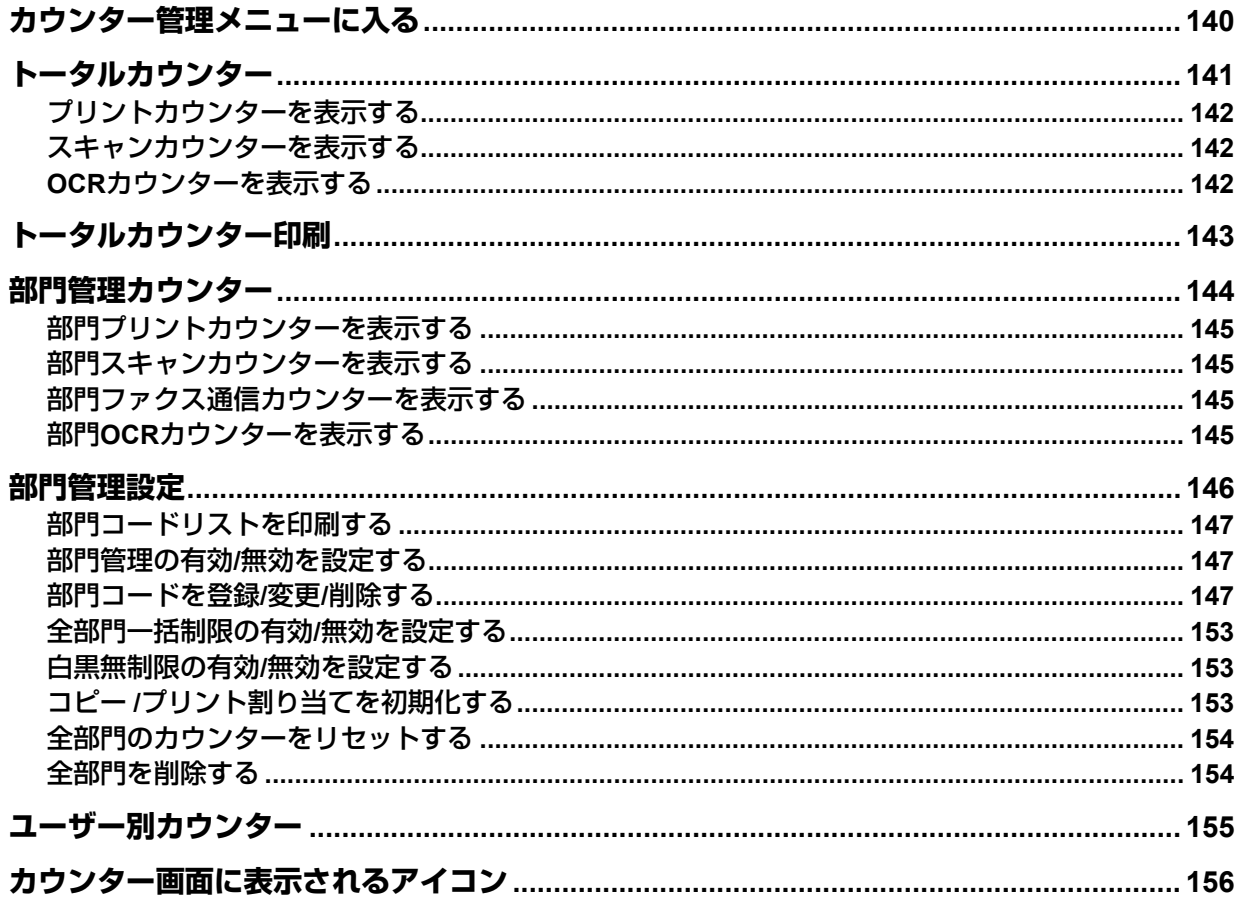

# <span id="page-139-0"></span>**カウンター管理メニューに入る**

以下の手順で、カウンター管理メニューを表示します。

**1** ホーム画面の[カウンター]を押してカウンター管理メニューに入り、確認したいカウンター 値のボタンを押します。

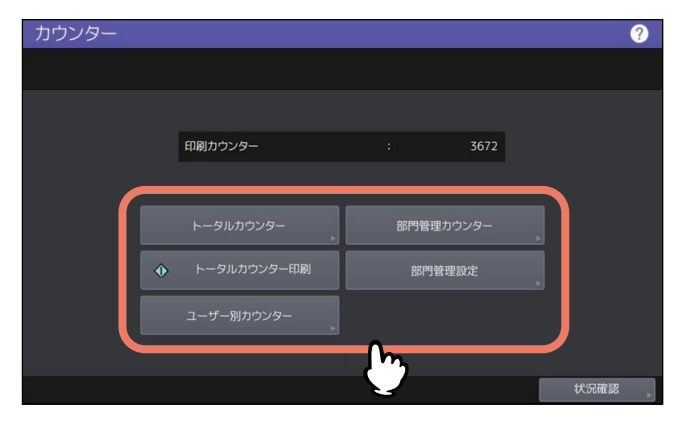

**2** [部門管理カウンター]に入る場合は、部門コードを入力し[**OK**]を押します。

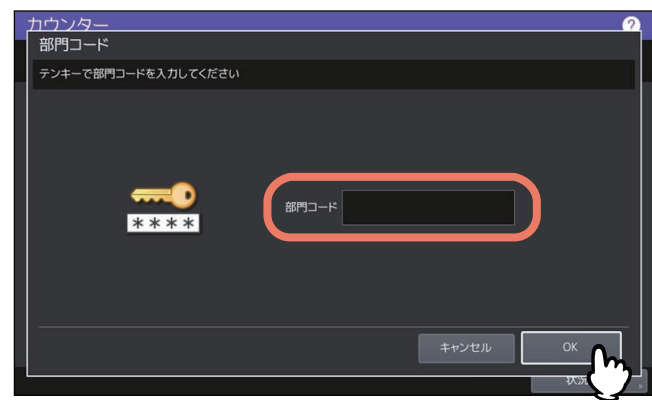

**3** [部門管理設定]に入る場合は、管理者パスワードを入力して[**OK**]を押します。

補足

管理者パスワードを変更したことがない場合は、工場出荷時のパスワード「123456」を入力します。

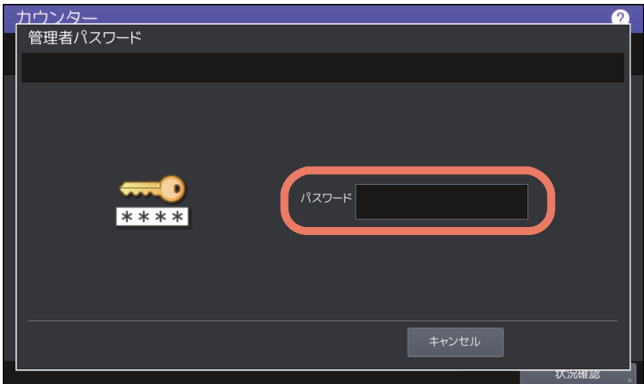

カウンター画面には、以下のボタンがあります。詳細は各参照先をご覧ください。

- 2 P.141 [「トータルカウンター」](#page-140-0)
- P.143 [「トータルカウンター印刷」](#page-142-0)
- P.144 [「部門管理カウンター」](#page-143-0)
- P.146 [「部門管理設定」](#page-145-0)
- P.155 [「ユーザー別カウンター」](#page-154-0)

# <span id="page-140-0"></span>**トータルカウンター**

この機能では、以下のトータルカウント値を表示します。

### 補足

カウンター管理メニューを表示する手順は、以下の参照先をご覧ください。 P.140 [「カウンター管理メニューに入る」](#page-139-0)

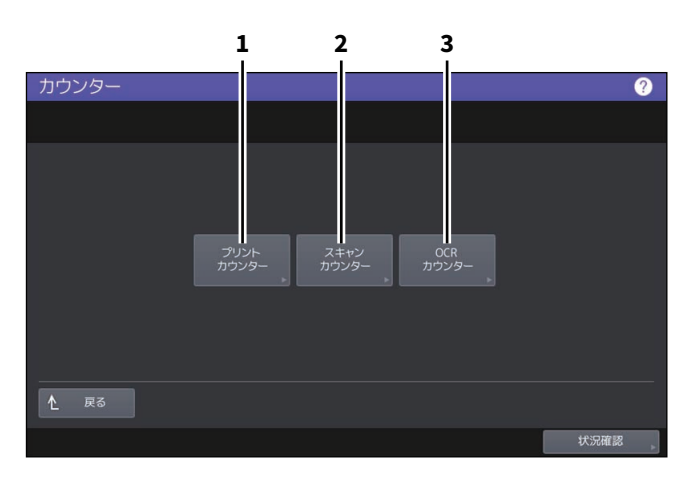

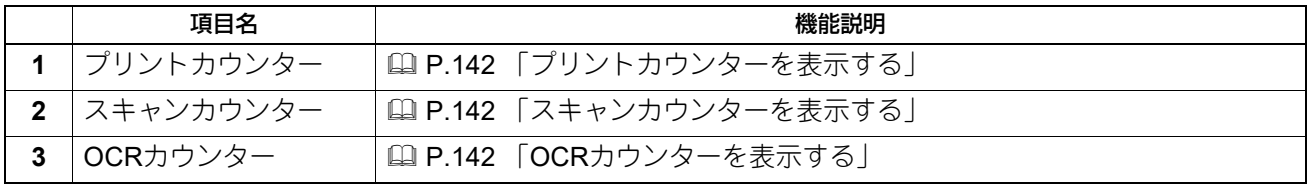

### 注意

- トータルカウンターをクリアすることはできません。
- OCRカウンターは、OCRオプションがインストールされている場合のみ表示されます。

# <span id="page-141-0"></span>**■ プリントカウンターを表示する**

本機の出力トータルカウント値を表示します。プリントカウンターには、以下のカウンターがあります。

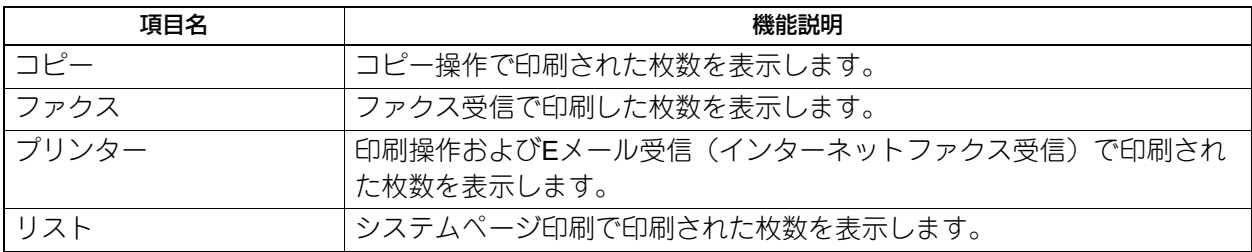

### 注意

カラー印刷に対応した機種とそれ以外の機種では、表示される項目が異なります。

# <span id="page-141-1"></span>**■ スキャンカウンターを表示する**

本機でスキャンした原稿のトータルカウント値を表示します。スキャンカウンターには、以下のカウンター があります。

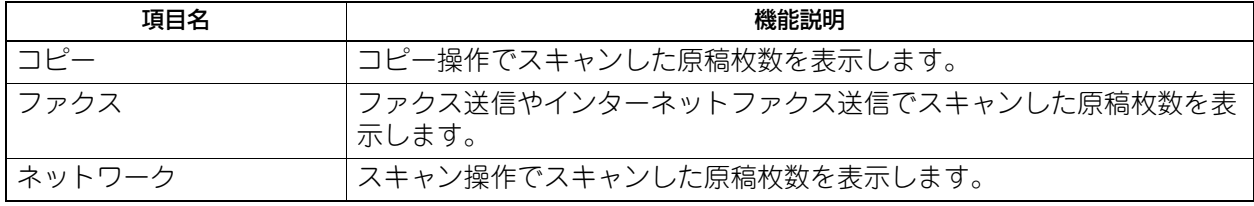

### 注意

カラー印刷に対応した機種とそれ以外の機種では、表示される項目が異なります。

## <span id="page-141-2"></span>**■ OCRカウンターを表示する**

本機でOCR処理した原稿のトータルカウント値を表示します。 OCRカウンターは、以下の作業を行うとカウントされます。

 OCR機能を有効にした状態で、スキャンまたはファクス受信した画像の保存やEメール送信時の出力ファ イルとして以下のフォーマットを選択した。

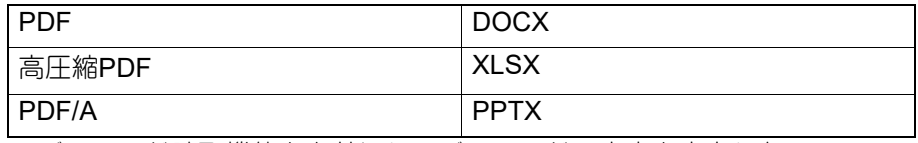

バーコード読取機能を有効にしてバーコードの内容を出力した。

# <span id="page-142-0"></span>**トータルカウンター印刷**

トータルカウンターリストを印刷します。

- 本機が部門管理されていない場合は、トータルカウンターリストが印刷されます。
- 本機が部門管理されている場合は、部門コードの入力画面が表示されます。この場合は、部門コードを入 力し [OK] を押すとトータルカウンターリストが印刷されます。

### 補足

カウンター管理メニューを表示する手順は、以下の参照先をご覧ください。 P.140 [「カウンター管理メニューに入る」](#page-139-0)

# <span id="page-143-0"></span>**部門管理カウンター**

この機能では、以下の部門管理カウンター値を表示します。

### 注意

部門管理カウンターは、部門管理機能を有効にしている場合に利用できます。 P.147 [「部門管理の有効](#page-146-1)/無効を設定する」

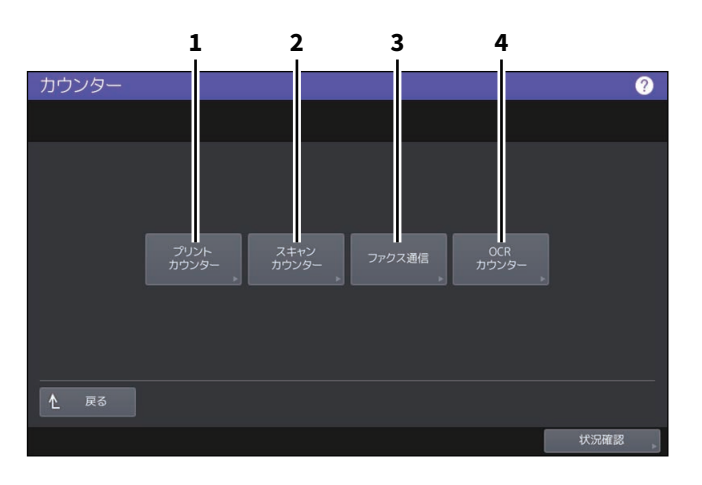

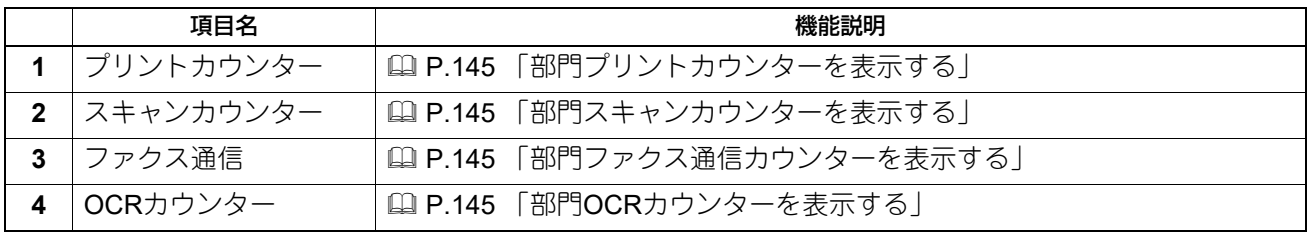

補足

- カウンター管理メニューを表示する手順は、以下の参照先をご覧ください。 P.140 [「カウンター管理メニューに入る」](#page-139-0)
- 管理者パスワードが必要です。
- コピー/ファクス/プリンター/スキャン/リスト印刷の部門管理機能を個別に無効に選択できます。詳 しくは、以下の参照先をご覧ください。 **TopAccess -** [管理者] **-** [セキュリティ]項目説明一覧 **-** 認証 **-** 部門管理設定
### **■ 部門プリントカウンターを表示する**

出力紙のカウント値を部門コードごとに表示します。プリントカウンターには、以下のカウンターがありま す。

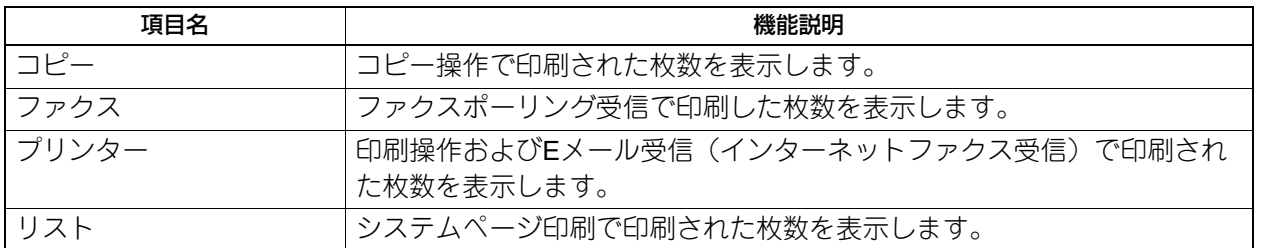

### 注意

カラー印刷に対応した機種とそれ以外の機種では、表示される項目が異なります。

### **■ 部門スキャンカウンターを表示する**

本機でスキャンした原稿の枚数を部門コードごとに表示します。スキャンカウンターには、以下のカウン ターがあります。

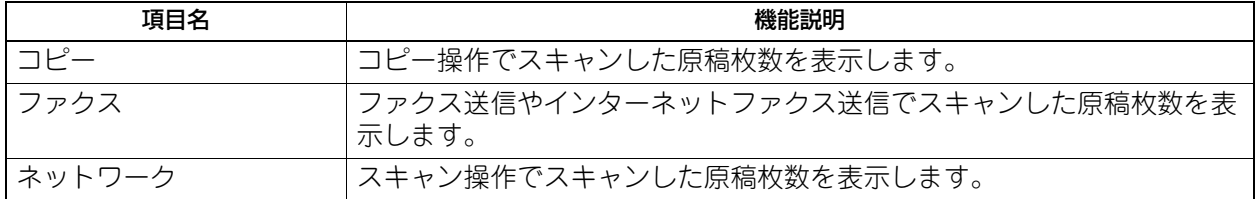

### **■ 部門ファクス通信カウンターを表示する**

ファクス/インターネットファクス送信および受信の通信枚数を部門コードごとに表示します。 ファクス通信カウンターには、以下のカウンターがあります。

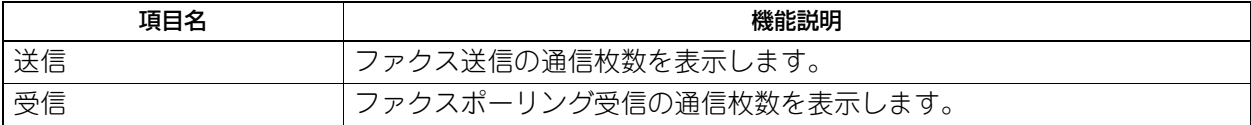

### **■ 部門OCRカウンターを表示する**

本機でOCR処理した原稿のトータルカウント値を部門コードごとに表示します。 OCRカウンターは、以下の作業を行うとカウントされます。

 OCR機能を有効にした状態で、スキャンまたはファクス受信した画像の保存やEメール送信時の出力ファ イルとして以下のフォーマットを選択した。

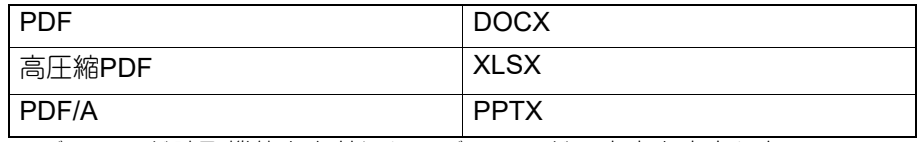

バーコード読取機能を有効にしてバーコードの内容を出力した。

# <span id="page-145-0"></span>**部門管理設定**

利用目的に応じた分類で部門コードを設定し、それぞれの部門のカウンター値を管理することができます。 1000部門まで登録することができます。

部門コードを管理するには本機の管理者パスワードを知っている必要がありますので、設置場所の管理責任 者が部門コードの管理を行うことをお勧めします。

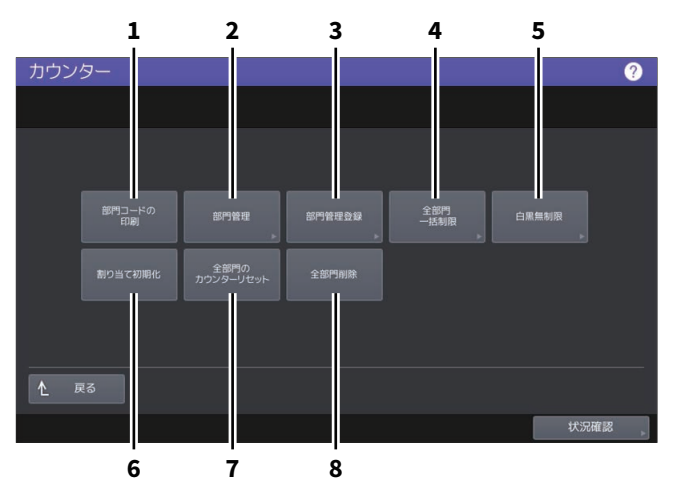

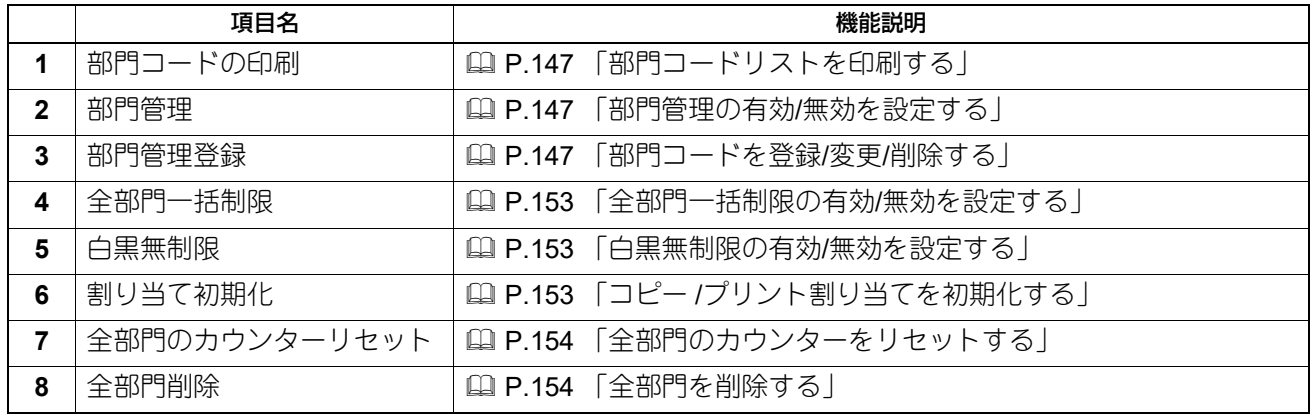

注意

- ユーザー管理設定が有効になっている場合、アカウントマネージャー権限を持ったユーザー名でログイン すると管理者パスワード画面は表示されず、そのまま部門管理設定メニューが表示されます。
- 「部門管理」および「部門管理登録」を除いたメニューは、1つ以上の部門コードを登録し、部門管理を有 効に設定した後に使用できます。
- [白黒無制限]は、カラー機をお使いの場合にのみ表示されます。

補足

- カウンター管理メニューを表示する手順は、以下の参照先をご覧ください。 P.140 [「カウンター管理メニューに入る」](#page-139-0)
- 管理者パスワードが必要です。

### <span id="page-146-0"></span>**■ 部門コードリストを印刷する**

登録されている部門コードと各部門のカウンター値を印刷します。 部門管理設定メニューで、[部門コードの印刷]を押します。

### 補足

部門管理設定メニューを表示する手順は、以下の参照先をご覧ください。 P.146 [「部門管理設定」](#page-145-0)

### <span id="page-146-1"></span>**■ 部門管理の有効/無効を設定する**

工場出荷時の状態では、部門管理機能は無効に設定されています。部門ごとにカウンターを管理したい場合 は、部門管理機能を有効に設定してください。この機能を有効にすると、タッチパネルからコピーやスキャ ン、ファクス送信、ファイリングボックスの操作などを行うときに部門コードの入力画面が表示され、本機 の操作を部門ごとに管理することができます。また、コンピューターからの印刷操作も部門ごとに管理され ます。部門ごとに管理できるカウンターの詳細は、以下の参照先をご覧ください。 P.144 [「部門管理カウンター」](#page-143-0)

### 注意

- [部門管理]は、1つ以上の部門コードを登録後に有効になります。部門管理機能を有効にする前に、必要 な部門コードの登録を行ってください。 P.148 [「新しい部門コードの登録」](#page-147-0)
- コンピューターからの印刷を部門管理する場合、印刷時に部門コードの入力を必須にするか、または部門 コードが入力されていなくても印刷を許可するかをTopAccessを使って設定することができます。 TopAccessから印刷操作の部門管理強制を設定する方法については、以下の参照先をご覧ください。 **TopAccess -** [管理者] **-** [セキュリティ]項目説明一覧 **-** 認証 **-** 部門管理設定
- 部門管理機能は、Web Serviceスキャンをサポートしていません。部門管理機能が有効なときに実行され たWeb Serviceスキャンジョブは、常に「部門カウンターの番号-1001、部門名称-未定義」にカウント されます。

### 補足

部門管理設定メニューを表示する手順は、以下の参照先をご覧ください。 P.146 [「部門管理設定」](#page-145-0)

### <span id="page-146-2"></span>**■ 部門コードを登録/変更/削除する**

- 新しい部門コードを登録します。必要に応じて部門コードに出力の割り当てを設定します。 P.148 [「新しい部門コードの登録」](#page-147-0)
- 登録済みの部門コードを編集または削除します。 P.150 [「部門コードの変更」](#page-149-0) P.151 [「部門コードの削除」](#page-150-0)
- 特定の部門コードのカウンターだけをリセットします。 P.152 [「部門カウンターのクリア」](#page-151-0)

### <span id="page-147-0"></span>**□ 新しい部門コードの登録**

### 注意

1つ以上の部門コードを登録してから部門管理設定を有効にしてください。 P.147 [「部門管理の有効](#page-146-1)/無効を設定する」

### **1** 部門管理設定メニューで、[部門管理登録]を押します。

部門名画面が表示されます。

補足

部門管理設定メニューを表示する手順は、以下の参照先をご覧ください。 P.146 [「部門管理設定」](#page-145-0)

**2** 部門を登録する空きボタンを押して、[登録]を押します。

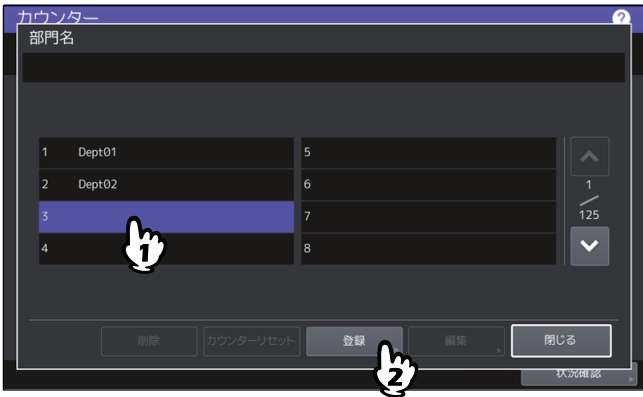

補足

タッチパネルに部門を登録できる空きボタンがない場合は、√ を押して次の画面を表示します。

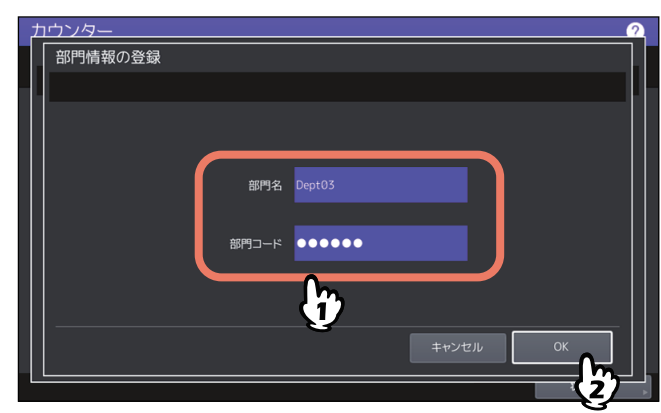

**3** 部門名と部門コードを入力し、[**OK**]を押します。

補足

部門コードは、63文字以内で入力することができます。入力可能な文字は、以下のとおりです。

• 英数字および - (ハイフン) \_ (アンダースコア) . (ピリオド)

**4** 必要に応じて部門コードに出力の割り当てを設定し、[**OK**]を押します。

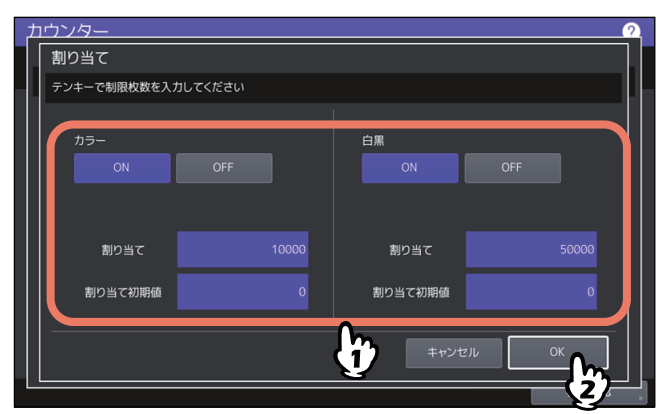

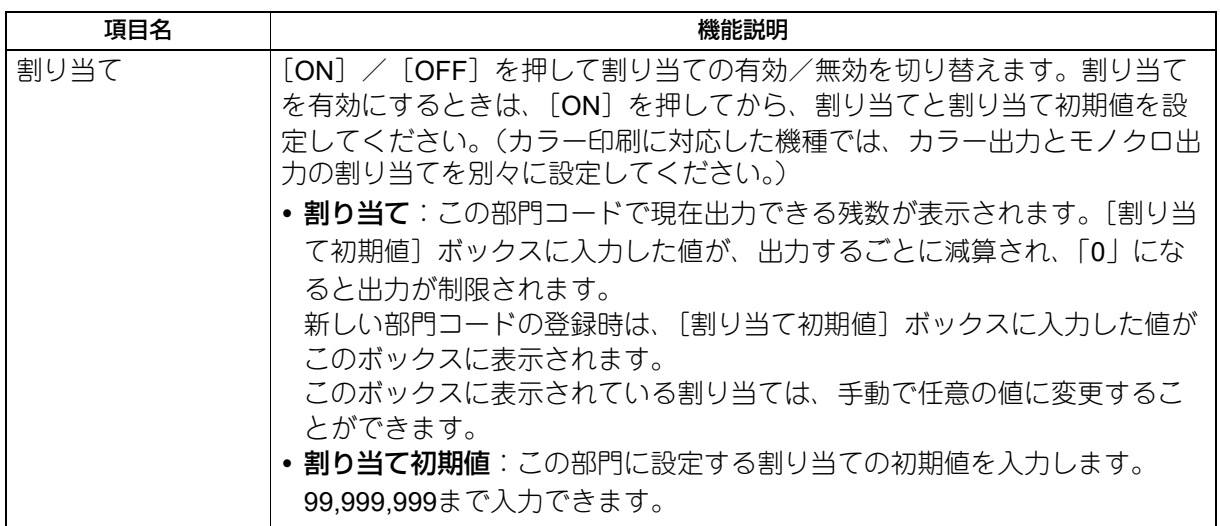

### 注意

印刷中に残数が「0」になった場合は、ジョブを即座に中止することができないため、割り当て設定を数 枚超えて印刷される場合があります。

### <span id="page-149-0"></span>**□ 部門コードの変更**

### **1** 部門管理設定メニューから、[部門管理登録]を押します。 部門名画面が表示されます。

補足

部門管理設定メニューを表示する手順は、以下の参照先をご覧ください。 P.146 [「部門管理設定」](#page-145-0)

**2** 編集したい部門ボタンを押して、[編集]を押します。

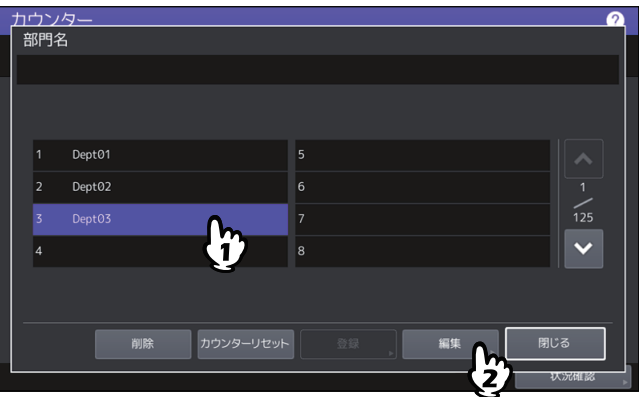

**3** [はい]を押します。

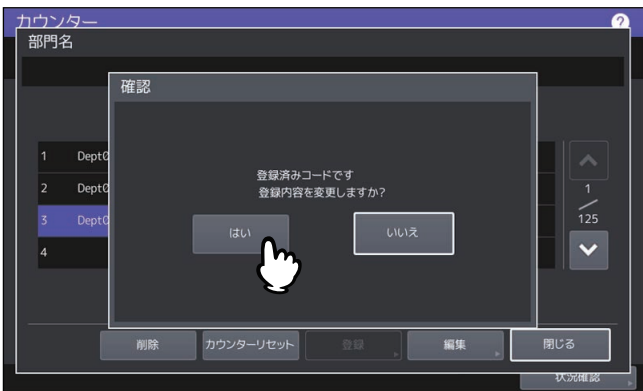

**4** 部門名および新しい部門コードを入力して、[**OK**]を押します。

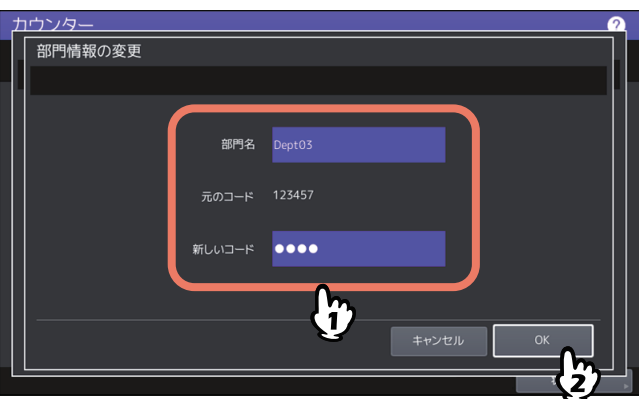

補足

部門コードは、63文字以内で入力することができます。入力可能な文字は、以下のとおりです。 • 英数字および - (ハイフン) \_ (アンダースコア) . (ピリオド)

**5** 必要に応じて部門コードに出力の割り当てを設定し、[**OK**]を押します。

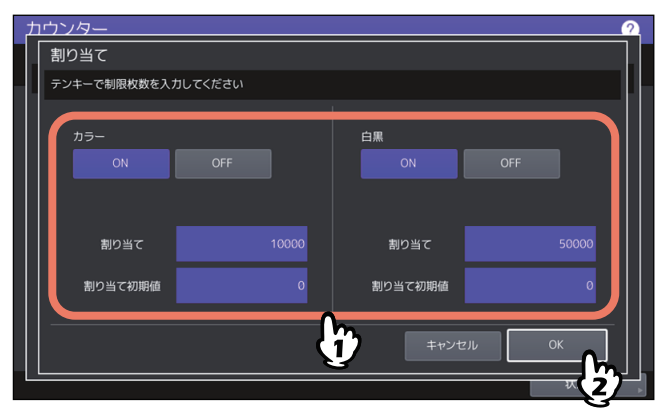

各項目の説明については、以下の操作の手順4を参照してください。 P.148 [「新しい部門コードの登録」](#page-147-0)

# <span id="page-150-0"></span>**□ 部門コードの削除**

### **1** 部門管理設定メニューで、[部門管理登録]を押します。

部門名画面が表示されます。

補足

部門管理設定メニューを表示する手順は、以下の参照先をご覧ください。 P.146 [「部門管理設定」](#page-145-0)

2 削除したい部門ボタンを押して [削除] を押します。

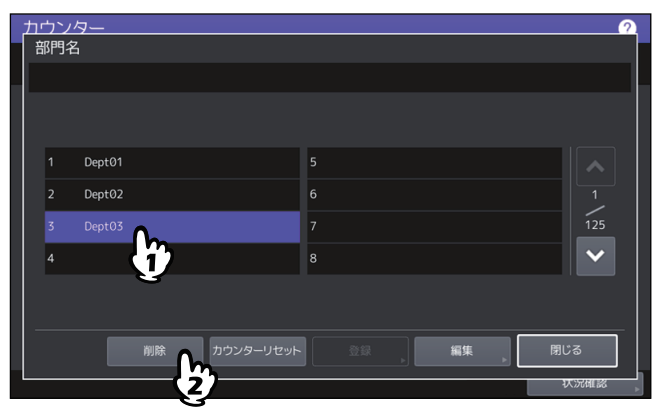

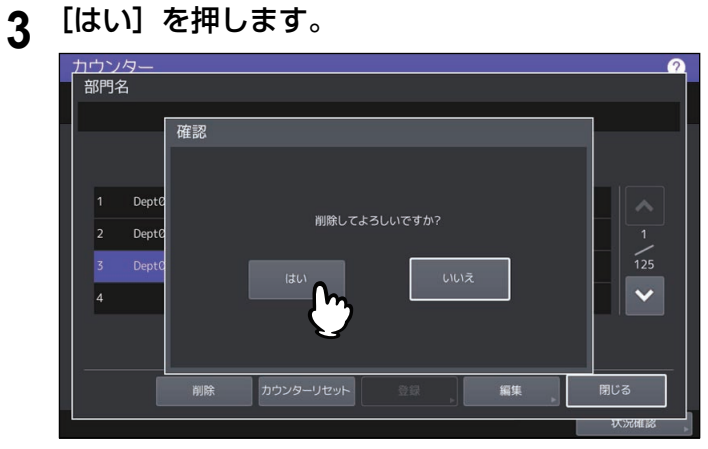

# <span id="page-151-0"></span>**□ 部門カウンターのクリア**

**1** 部門管理設定メニューで、[部門管理登録]を押します。

部門名画面が表示されます。

補足

部門管理設定メニューを表示する手順は、以下の参照先をご覧ください。 P.146 [「部門管理設定」](#page-145-0)

2 カウンターをクリアしたい部門ボタンを押して、[カウンターリセット]を押します。

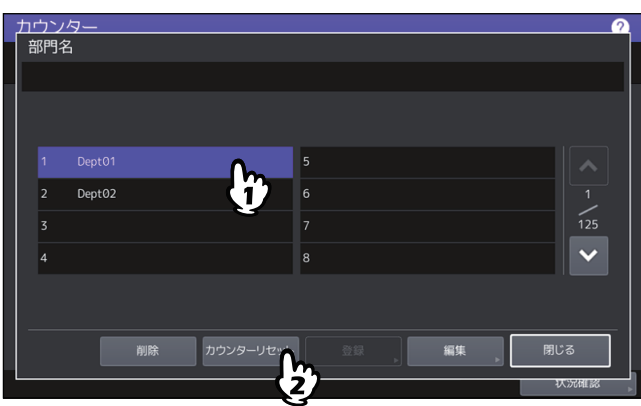

**3** [はい]を押します。

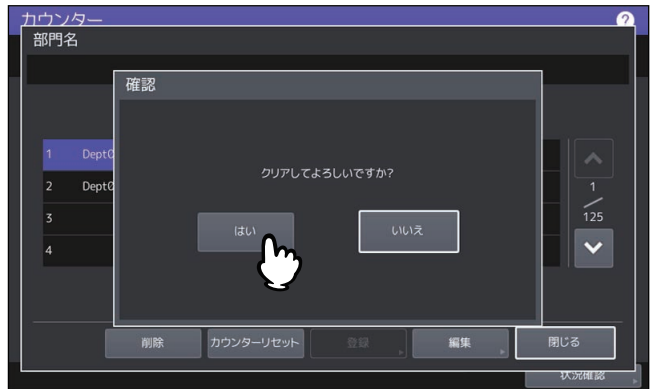

### <span id="page-152-0"></span>**■ 全部門一括制限の有効/無効を設定する**

全部門の出力制限を一括して設定します。出力制限を[ON]にした場合は、全部門から出力ができなくなり ます。出力制限を [OFF] にした場合は、全部門からの出力を無制限にします。

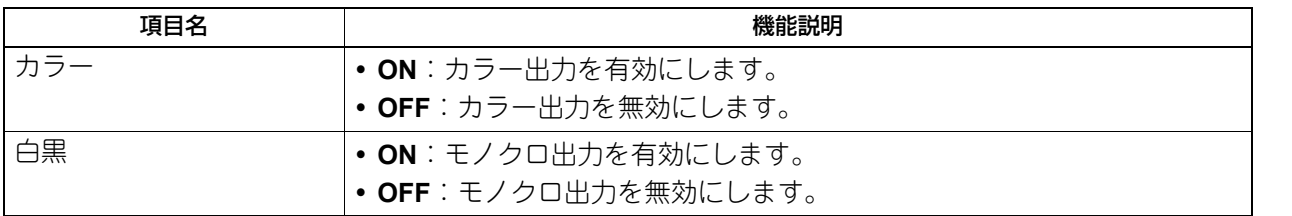

### 注意

- カラー印刷に対応した機種で白黒無制限が有効になっている場合は、一括制限を設定することはできませ ん。詳しくは、以下の参照先をご覧ください。 P.153 [「白黒無制限の有効](#page-152-1)/無効を設定する」
- 登録されている部門コードの数によって、設定が適用されるまで時間がかかることがあります。

### 補 足

- 部門管理設定メニューを表示する手順は、以下の参照先をご覧ください。 P.146 [「部門管理設定」](#page-145-0)
- カラー印刷に対応した機種では、カラー出力とモノクロ出力の制限を別々に設定してください。
- [OK]を押すと、全部門の制限設定が保存されます。設定が適用されるまでの間、タッチパネルには「お まちください」と表示されます。
- 全部門一括制限で[ON]を選択した場合、全部門コードの出力の割り当ては「0」に設定されます。部門 ごとに割り当て設定を変更したい場合は、割り当て設定を部門ごとに行ってください。 P.150 [「部門コードの変更」](#page-149-0)

### <span id="page-152-1"></span>**■ 白黒無制限の有効/無効を設定する**

白黒無制限は、部門管理機能が有効な場合に部門コードを入力することなく白黒コピーやモノクロプリント を許可する機能です。この機能を有効にすると、カラーコピーやカラープリントを行う場合にのみ部門コー ドの入力が必要となります。白黒コピーやモノクロプリントは制限されないので、モノクロ出力のカウン ターは部門コードごとにカウントされなくなります。 このメニューは、カラー印刷に対応した機種をお使いの場合にのみ表示されます。

補足

- 部門管理設定メニューを表示する手順は、以下の参照先をご覧ください。 P.146 [「部門管理設定」](#page-145-0)
- ユーザー管理設定が有効な場合には、白黒無制限を有効にすることはできません。

# <span id="page-152-2"></span>**■ コピー /プリント割り当てを初期化する**

すべての部門のコピー割り当てと印刷ジョブ割り当てを一括して初期値に戻します。

### 補 足

部門管理設定メニューを表示する手順は、以下の参照先をご覧ください。 P.146 [「部門管理設定」](#page-145-0)

# <span id="page-153-0"></span>**■ 全部門のカウンターをリセットする**

すべての部門のカウンター値をクリアします。

### 注意

部門カウンターはクリアされますが、トータルカウンターはクリアされません。

補足

部門管理設定メニューを表示する手順は、以下の参照先をご覧ください。 P.146 [「部門管理設定」](#page-145-0)

# <span id="page-153-1"></span>**■ 全部門を削除する**

登録したすべての部門コードを削除します。

補足

部門管理設定メニューを表示する手順は、以下の参照先をご覧ください。 P.146 [「部門管理設定」](#page-145-0)

# **ユーザー別カウンター**

本機のユーザー認証機能が有効な場合、ユーザー別のカウンターを表示することができます。

- **1** ホーム画面の[カウンター]を押して、カウンター管理メニューに入ります。
- 2 [ユーザー別カウンター]を押します。

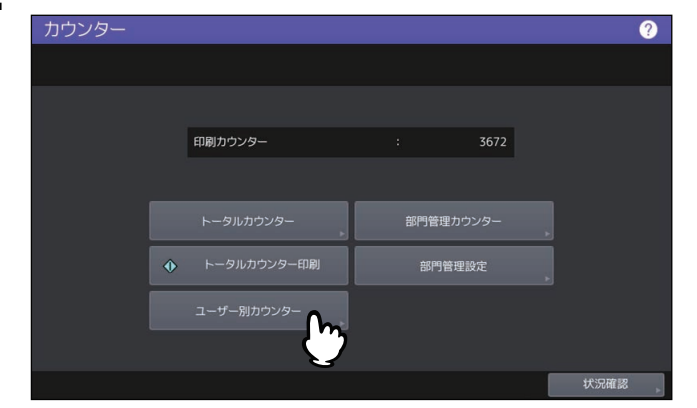

**3** ユーザー名とパスワードを入力します。

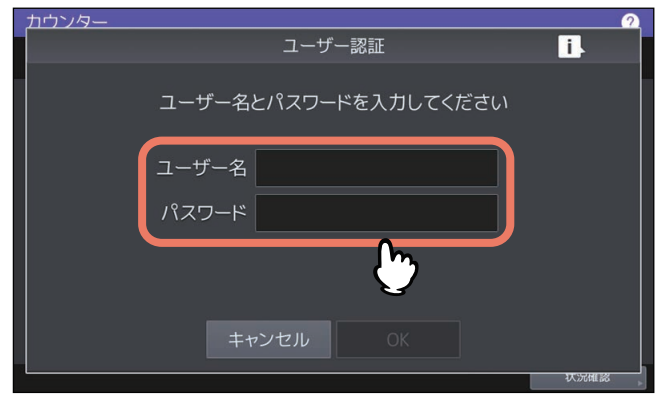

# **カウンター画面に表示されるアイコン**

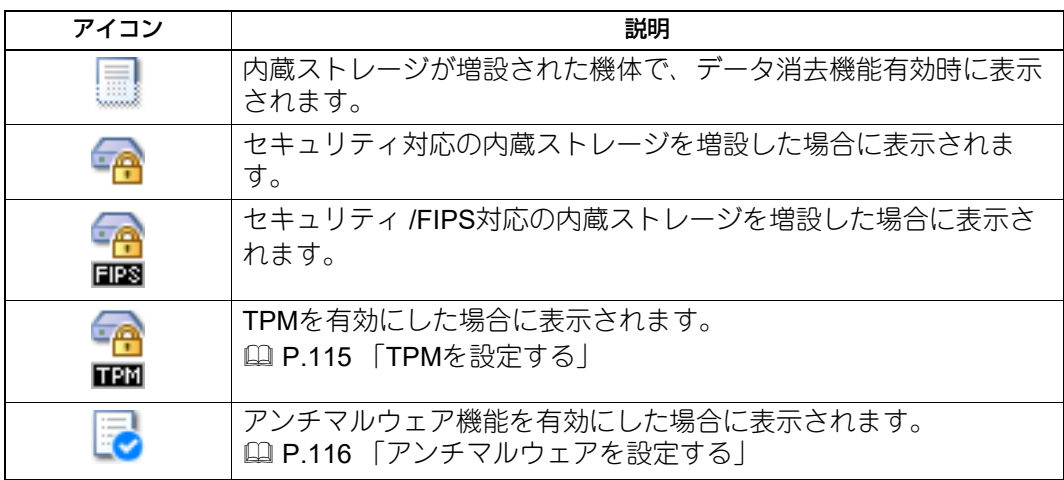

カウンター画面には以下のアイコンが表示されます。

# 4

# 画像・画質の調整

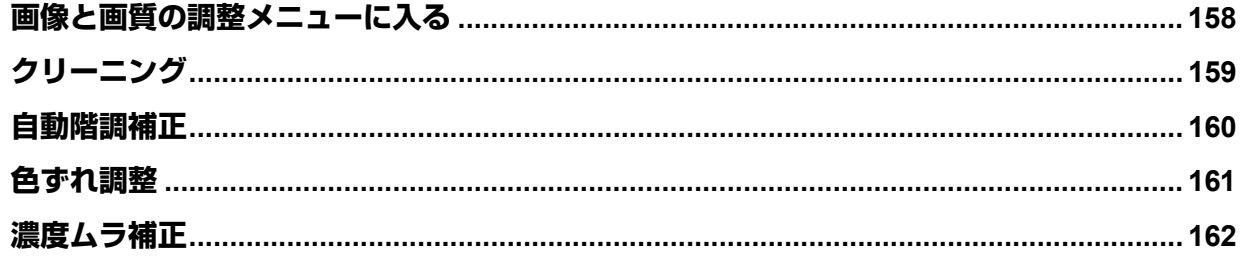

# <span id="page-157-0"></span>**画像と画質の調整メニューに入る**

以下の手順で、画像・画質の調整メニューを表示します。

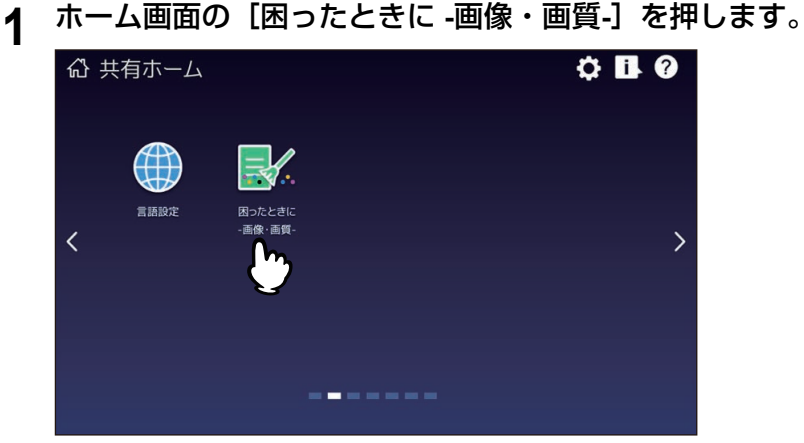

- **2** 以下のボタンを押して、画像や画質の問題を解消します。
	- 2 P.159 [「クリーニング」](#page-158-0)
	- P.160 [「自動階調補正」](#page-159-0)
	- P.161 [「色ずれ調整」](#page-160-0)
	- P.162 [「濃度ムラ補正」](#page-161-0)

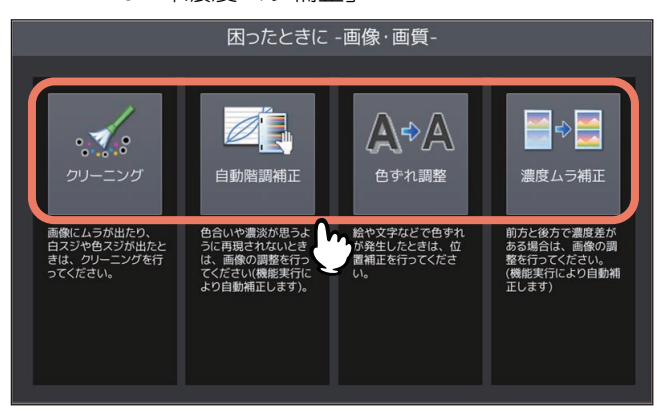

<span id="page-158-0"></span>本機のクリーニング方法を示した動画を再生します。動画を見ながらクリーニングを実施してください。手 順どおりクリーニングしたら、画面上の [×] を押してください。

# <span id="page-159-0"></span>**自動階調補正**

本機の画像の階調を自動補正します。濃淡や色合いが思うように再現されない場合に使います。画面の指示 ー<br>*に従って操作してください*。

# <span id="page-160-0"></span>**色ずれ調整**

色ずれが発生したときに、位置を補正します。色ずれ調整画面で、[はい]を押して色ずれ調整処理を開始し ます。

### 補足

この機能は一部の機種のみ表示されます。

# <span id="page-161-0"></span>**濃度ムラ補正**

コピーや印刷をする場合、用紙の同じ面の前方と後方で再現に濃度差が発生する場合があります。この濃度 差を補正することができます。ただし、白黒コピー(カラー機の原稿モードで「写真」または「グレース ケール」を選択した場合を除く)の場合と1,200dpi印刷には、補正値は適用されません。

### **1** [補正]を押します。

補 足

補正値を元に戻すには、[初期設定に戻す]を選択して[はい]を押します。現在値が自動的に初期化さ れて、最初の画面に戻ります。

### **2** [はい]を押して、補正チャートを印刷します。

A4/LTサイズの用紙を給紙してチャートを印刷します。A4/LTサイズの用紙が給紙できない場合は、画面 にメッセージが表示されますので、A4/LTサイズの用紙を1枚手差しトレイにセットして [OK] を押しま す。

### 注意

- お使いの機体の設定によっては、部門認証画面が表示される場合があります。部門コードを入力して [OK]を押して操作を続けます。
- お使いの機体の設定によっては、印刷割り当て枚数不足でチャートが印刷できない場合があります。 画面にメッセージが表示されたら、[OK]を押して操作を終了します。
- **3** 印刷されたチャートを下向きにして黒のブロック(**2**個)が左側になるように、原稿スケール に沿って左奥コーナーの基準に合わせ原稿ガラス上にセットします。

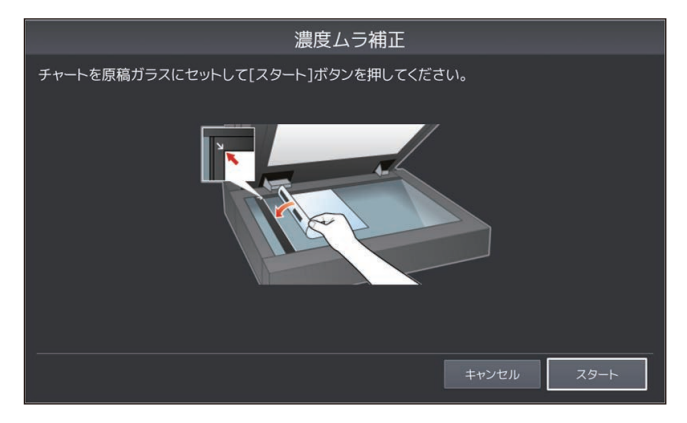

4 [スタート]または操作パネルの [スタート]ボタンを押します。

読み取りが終了すると、補正値が記憶されて操作は終了です。

### 注意

正しくチャートを読み取れない場合は、画面にメッセージが表示されますので、チャートを原稿ガラス 上に正しくセットしなおして読み取りをやり直してください。

# 5

# 付録

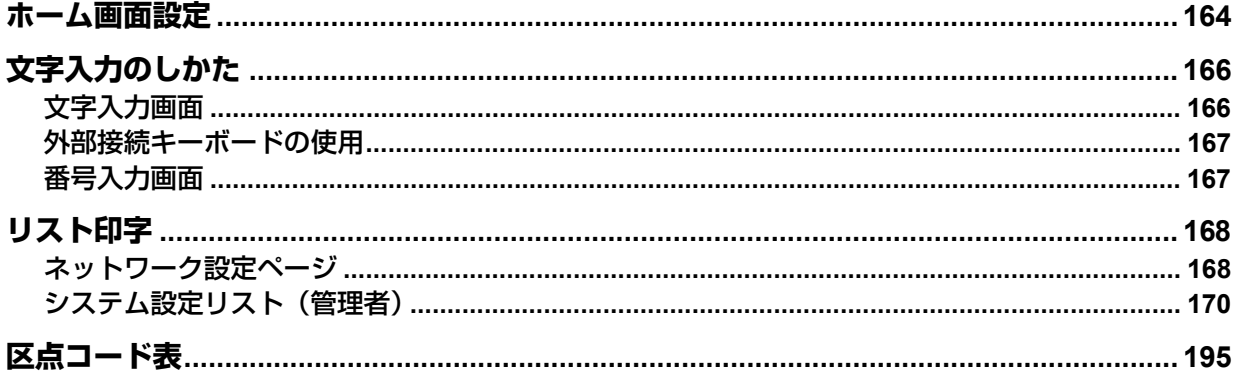

# <span id="page-163-0"></span>**ホーム画面設定**

ホーム画面で画面右上のホーム画面設定ボタン ※ を押すと、設定画面が表示されます。

ホーム画面に使いたい機能などのボタンを追加したり、背景にお気に入りの画像を表示するなど、ホーム画 面をカスタマイズすることができます。

ユーザー管理機能を使用していない場合、全ユーザー共通のホーム画面の設定を変更できます(管理者権限 が必要です)。ユーザー管理機能を使用している場合、初期設定ではログイン中のユーザーのホーム画面の設 定を変更できます。

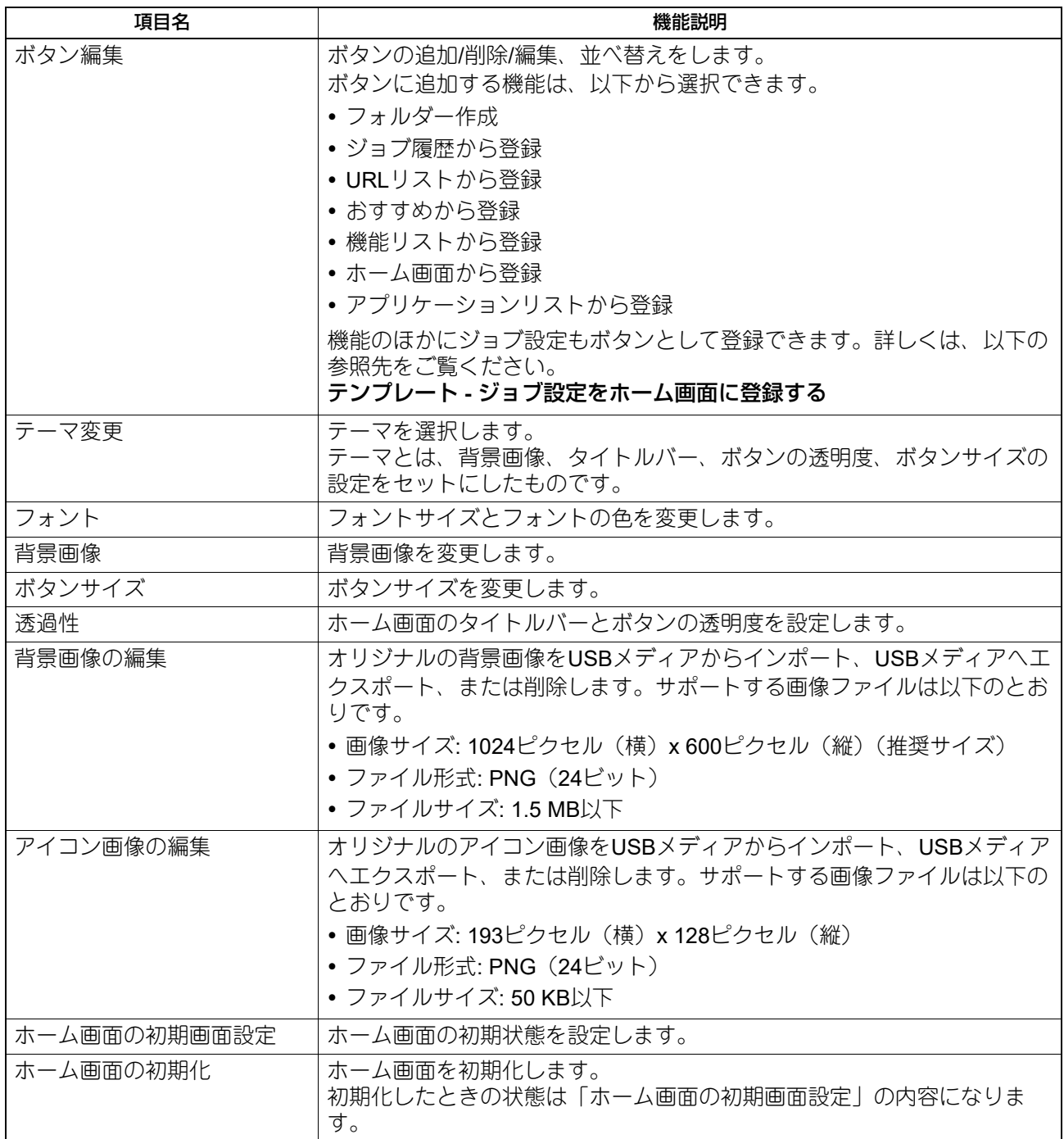

### ホーム画面のカスタマイズ例

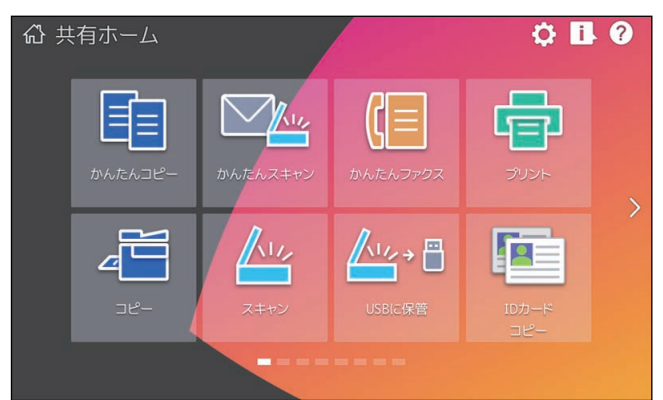

上記の設定以外でホーム画面の設定を変えたい場合は、サービスエンジニアまたは弊社販売店にお問い合わ せください。

### 注意

このホーム画面のカスタマイズ機能をご利用になる場合には、次の点を順守いただく必要がございますので ご留意ください。

このホーム画面のカスタマイズ機能のご利用を通じて、いかなるコンテンツ・著作物・情報等もこれらを組 み入れたり、表記・発信したりすることは、すべてご利用者の責任にて行っていただきます。 このホーム画面のカスタマイズ機能のご利用にあたり、第三者の著作権・商標権・特許権・営業秘密・人格

権・パブリシティ・その他の知的財産に関するすべての権利侵害、さらにこれら以外のいかなる財産権及び 人格権の侵害が生じた場合も、東芝テック(株)および東芝テックグループ関係会社は免責されます。

# <span id="page-165-0"></span>**文字入力のしかた**

文字やダイヤル番号の入力が必要な場合、入力用の画面が表示されます。

補足

本機は欧州言語の特殊文字に対応しています。

## <span id="page-165-1"></span>**■ 文字入力画面**

入力した文字を変換する際、画面や機能により、以下の違いがあります。

- ホーム画面、認証画面(ユーザー名)、かんたんスキャン、EWB:カーソルは入力した文字の前、分節の 区切りは入力した文字の下線の切れ目
- 上記以外:カーソルは入力した文字の後、分節の区切りは選択している分節の色が変わる

補足

- 以下は、ひらがな入力モードの画面です。入力モードによって画面構成は異なります。
- 入力できる文字種が英字と記号のみの場面では、入力モードは英字モードと記号モードだけに制限されま す。

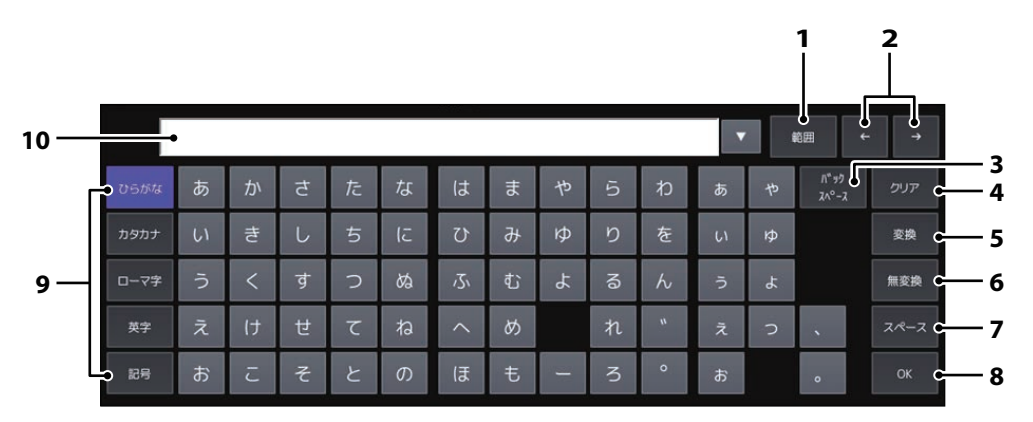

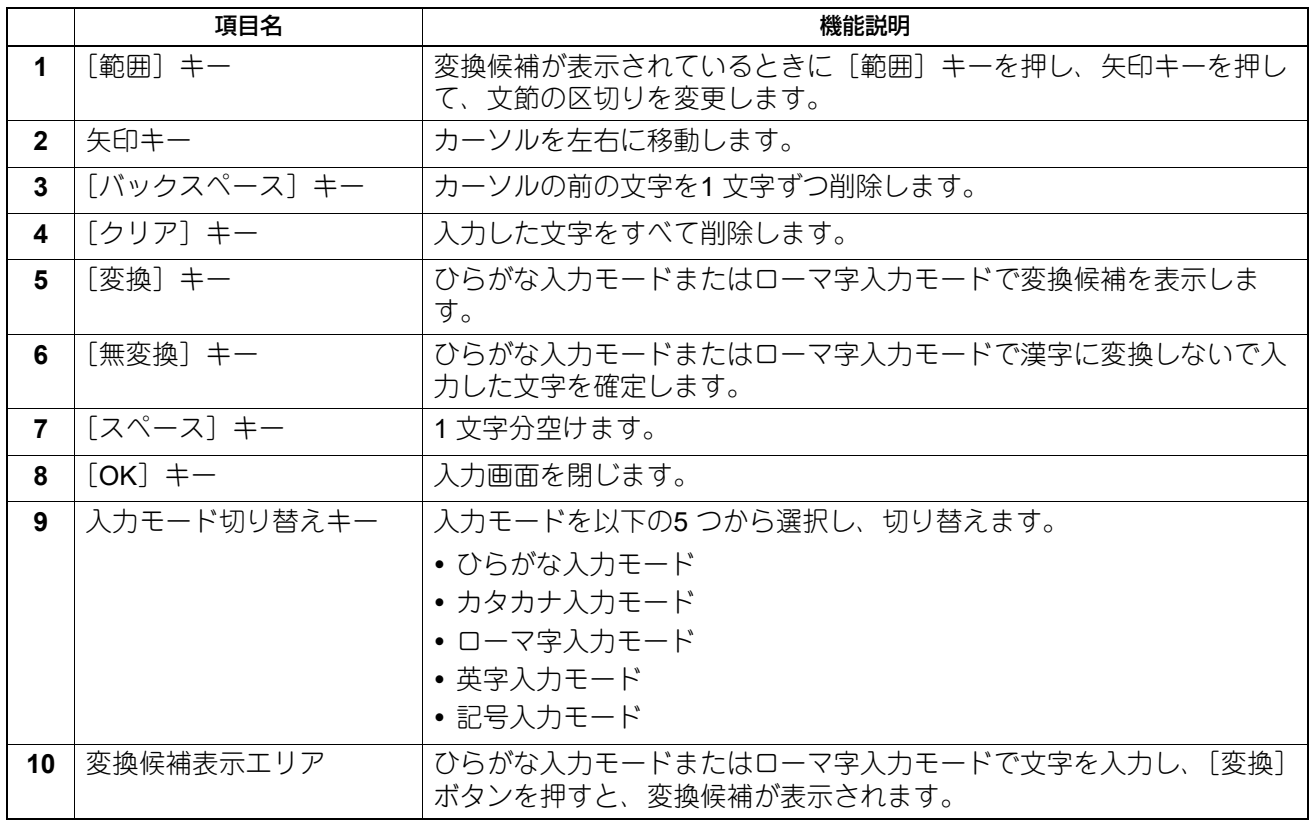

### その他のキーについて

- カタカナ入力モードでは、「半角]キーが表示されます。このキーを押すと、全角入力と半角入力を切り替 えることができます。
- ローマ字入力モードでは、[区点入力] キーが表示されます。このキーを押すと、文字入力モードに切り替 えることができます。文字入力モードで使える文字と、区点コードの入力方法については、以下の参照先 をご参照ください。 P.195 [「区点コード表」](#page-194-0)
- 英語キーボードの使用時とEメール入力時は、定型の文字列や記号を簡単に選択して入力できるカスタム キーボードを利用できます。TopAccessでカスタムキーボードを設定する必要があります。詳細は、以下 の参照先をご覧ください。

**TopAccess -** [管理者] **-** [保守]項目説明一覧 **-** 言語設定 **-** カスタムキーボード設定

### <span id="page-166-0"></span>**■ 外部接続キーボードの使用**

本機のUSBポートに市販のUSBキーボードを接続すると、USBキーボードから文字を入力できます。また、 Bluetoothキーボードを接続して使用することもできます。本機の管理者設定メニューのキーボード設定で、 接続するキーボードのレイアウトを選択してからお使いください。 P.69 [「キーボード設定を変更する」](#page-68-0)

Bluetoothの設定については、以下の参照先をご覧ください。 P.128 「[Bluetooth](#page-127-0)」

### 注意

すべてのキーボードの動作を保証するものではありません。

### <span id="page-166-1"></span>**■ 番号入力画面**

ダイヤル番号の入力が必要な場合、以下の画面が表示されます。 ダイヤル番号は、通常「-」を含めずに入力してください。「-」を入力する場合は、「ポーズ〕を押してくださ い。(「-」を入れるとポーズが入り3秒間ダイヤルの間隔が空きます。)

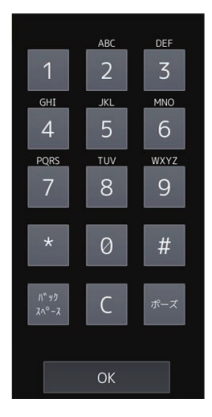

付録

# <span id="page-167-0"></span>**リスト印字**

# <span id="page-167-1"></span>**■ ネットワーク設定ページ**

管理者設定メニューからネットワーク設定ページを印刷することができます。印刷される各項目と説明につ いては以下の参照先をご覧ください。

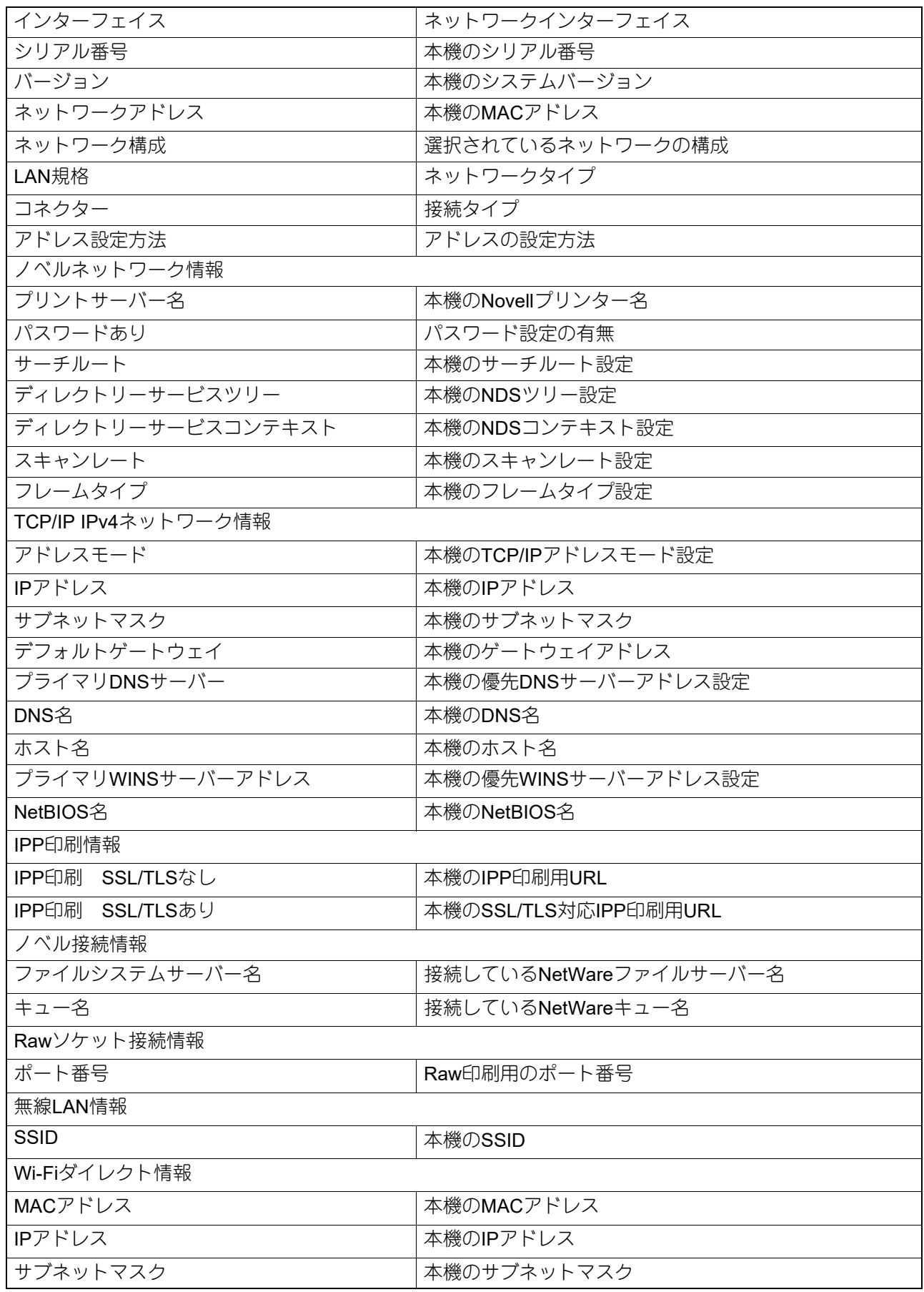

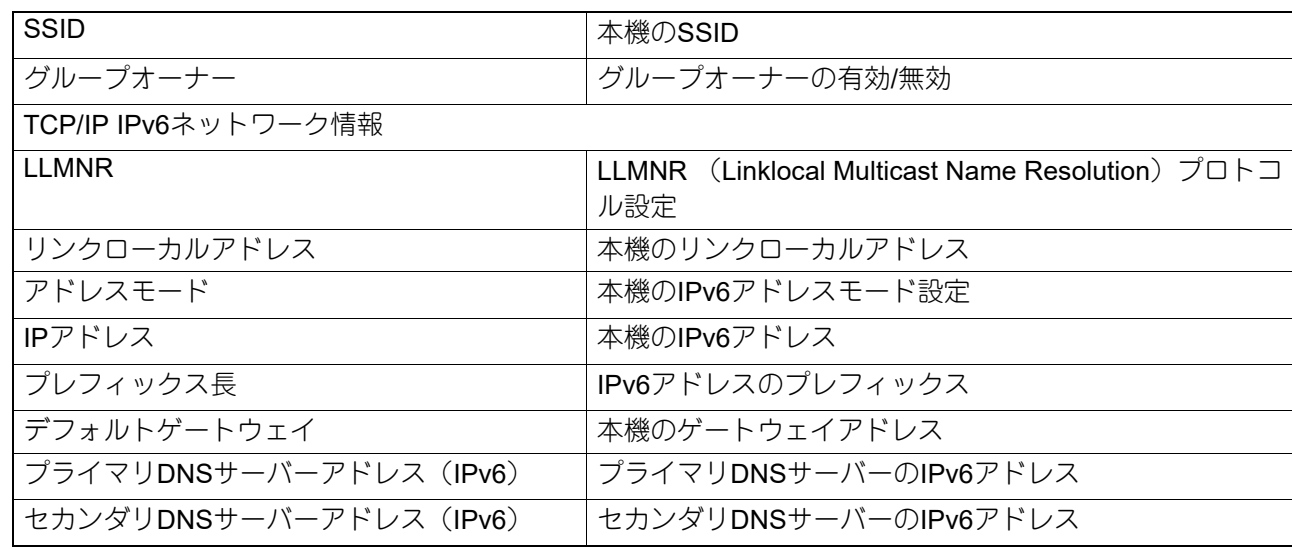

# <span id="page-169-0"></span>**■ システム設定リスト (管理者)**

管理者設定メニューから出力したシステム設定リストには、すべての機能の設定一覧が印刷されます。次の 表では、管理者のシステム設定リストに印刷される項目と説明、およびユーザーのシステム設定リストにも 印刷される項目を確認できます。

# **□** 一般

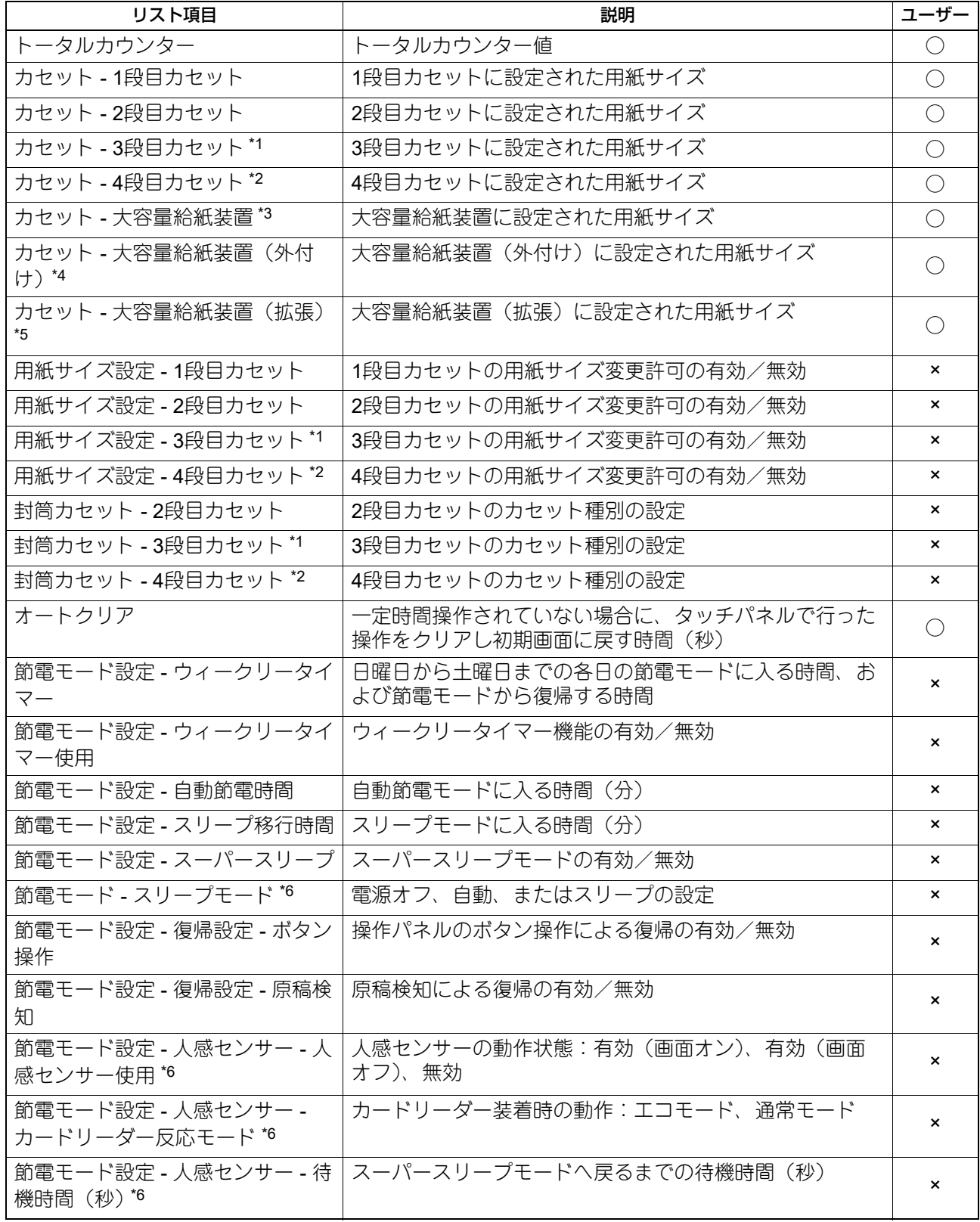

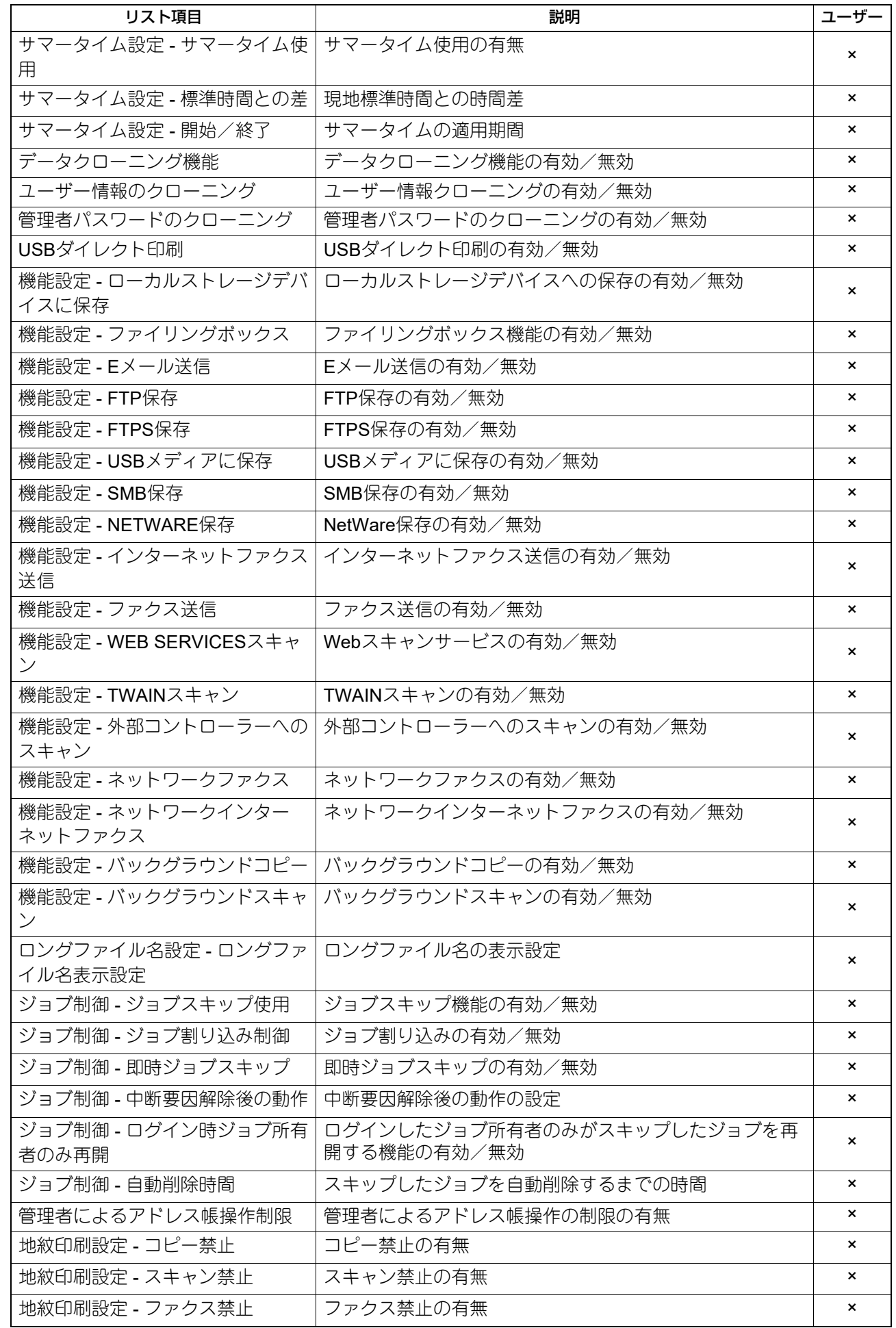

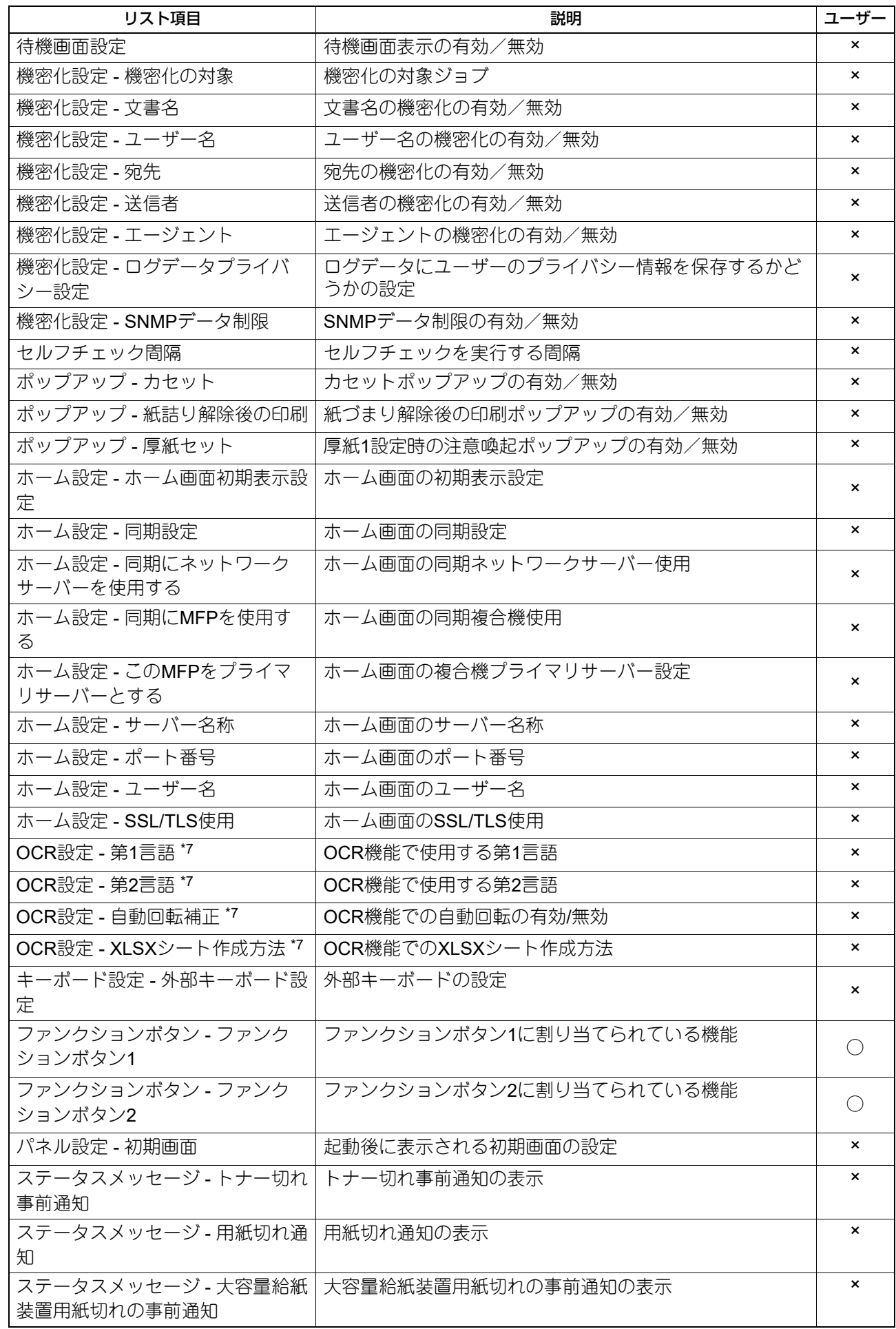

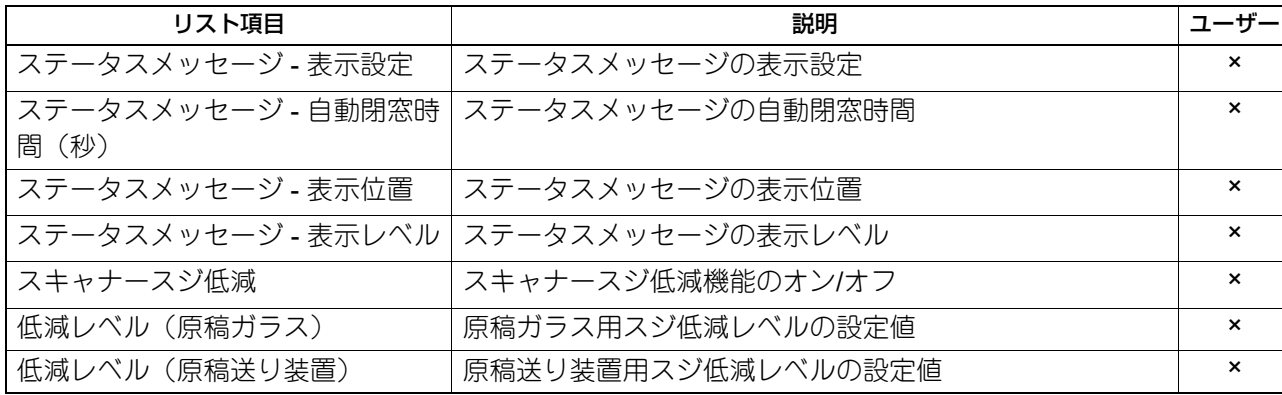

\*1 「3段目カセット」は3段目カセットが装着されている場合のみ印字されます。

\*2 「4段目カセット」は4段目カセットが装着されている場合のみ印字されます。

\*3 「大容量給紙装置」は大容量給紙装置が装着されている場合のみ印字されます。

\*4 「大容量給紙装置(外付け)」は大容量給紙装置(外付け)が装着されている場合のみ印字されます。

\*5 「大容量給紙装置(拡張)」は大容量給紙装置(拡張)が装着されている場合のみ印字されます。

\*6 お使いの機種によっては選択できません。

\*7 OCRオプションがインストールされている場合のみ印字されます。

# **□** コピー設定

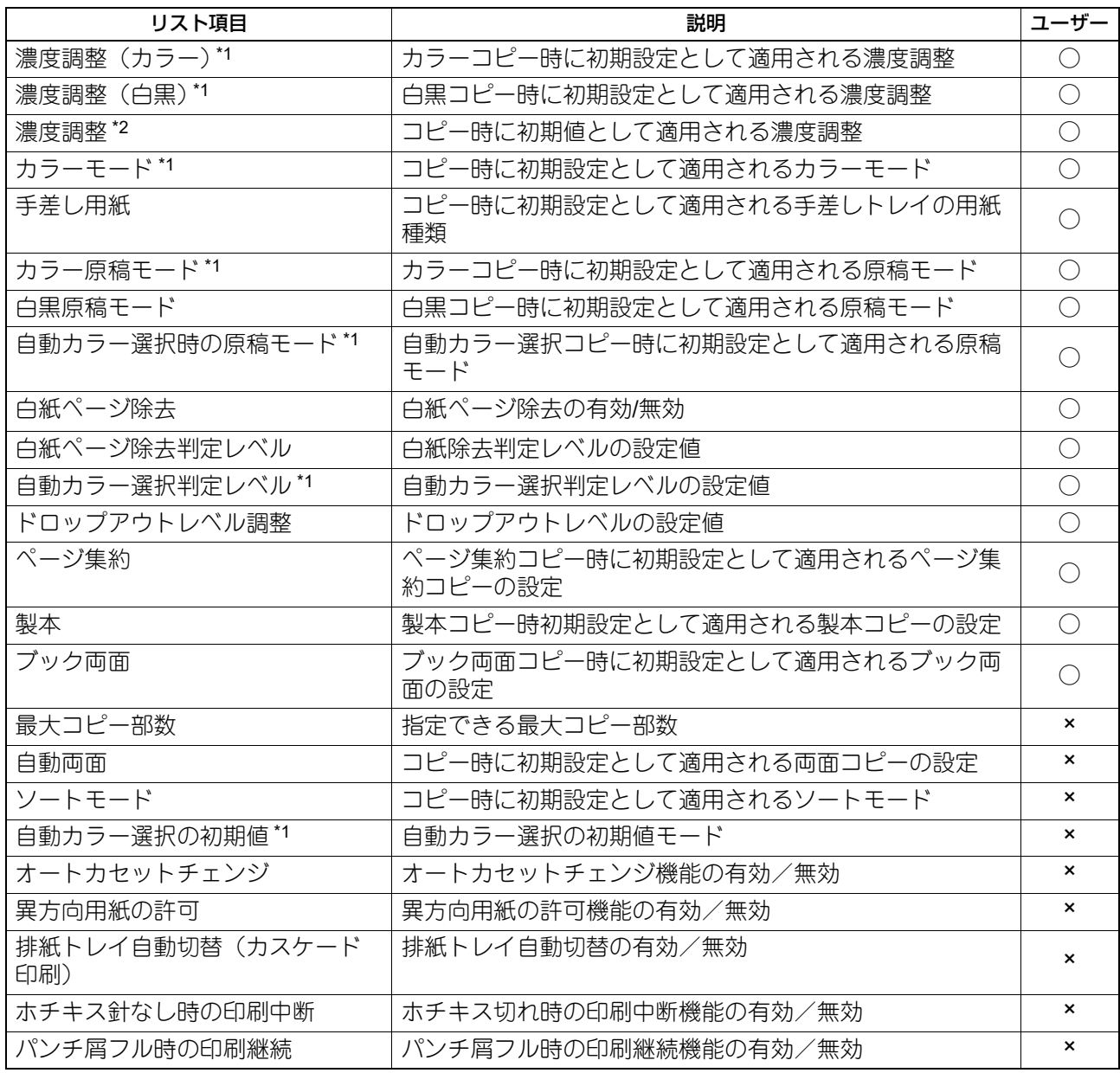

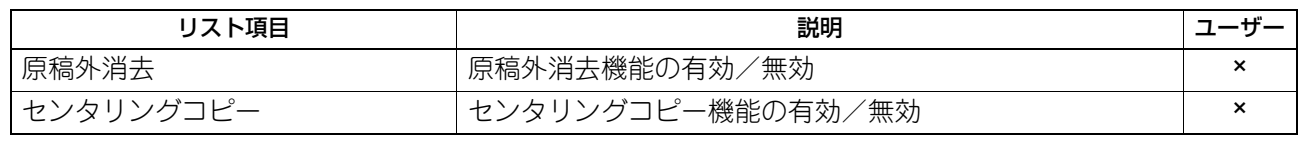

\*1 カラー機をお使いの場合にのみ印字されます。

\*2 モノクロ機をお使いの場合にのみ印字されます。

# **□** スキャン設定

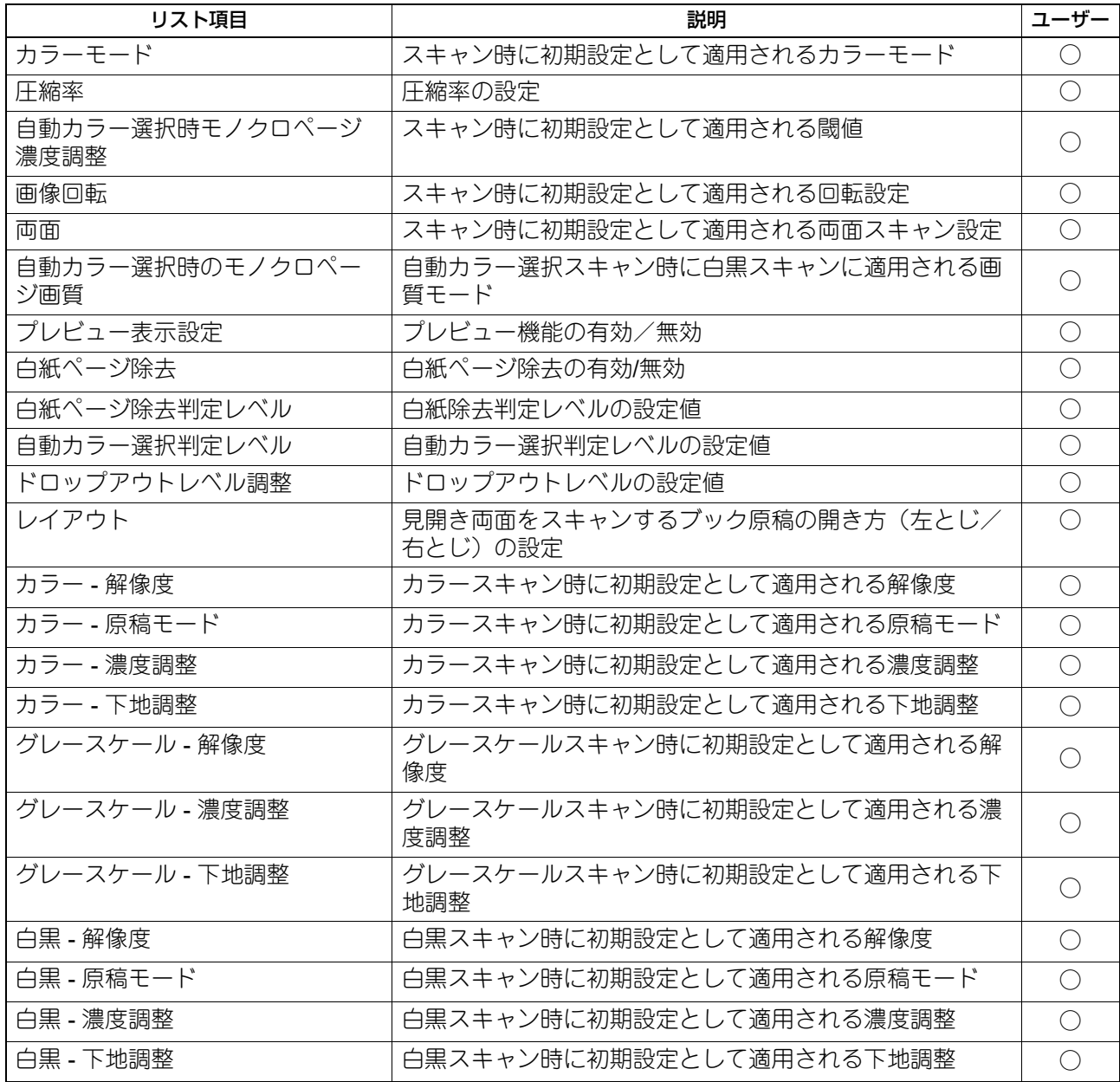

# **□** ファクス設定

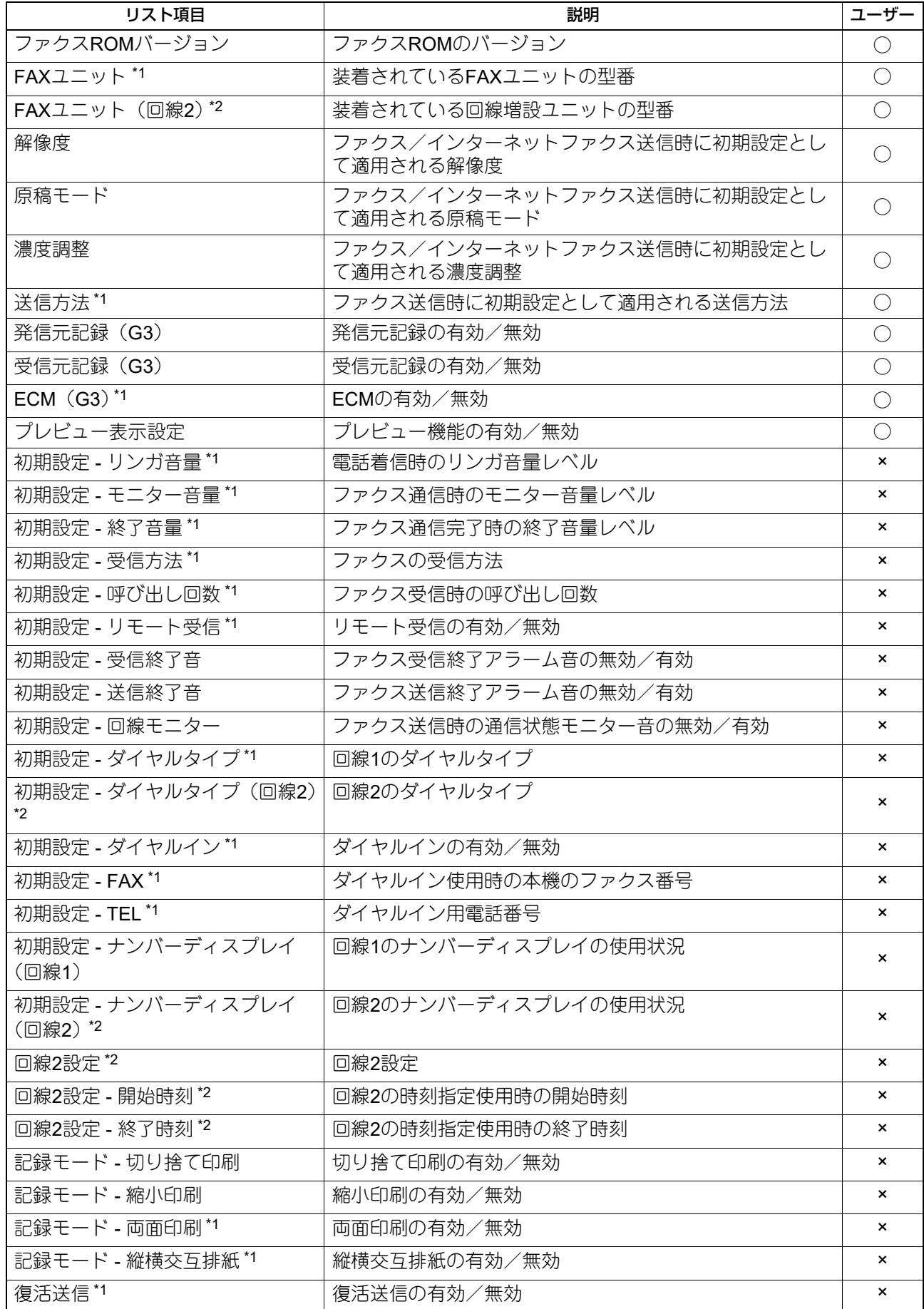

付録

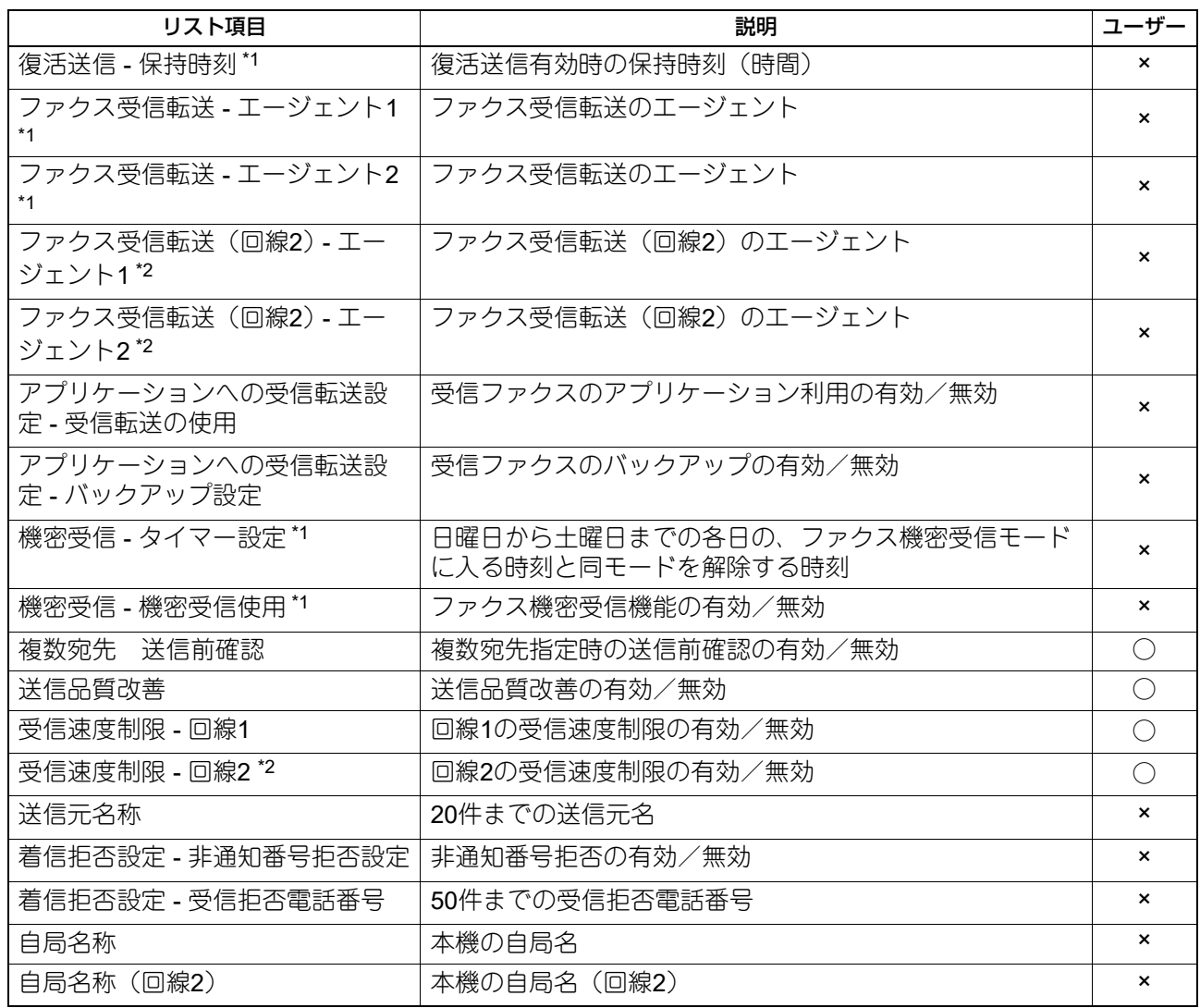

\*1 FAXユニットが装着されている場合のみ印字されます。

\*2 FAXユニットおよび回線増設ユニットが装着されている場合のみ印字されます。

# **□** ファイリングボックス設定

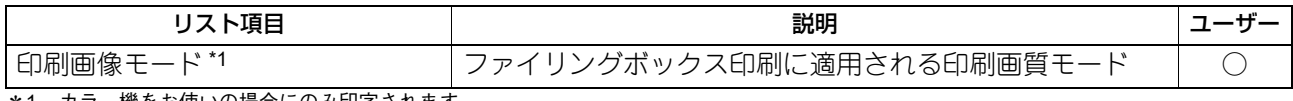

\*1 カラー機をお使いの場合にのみ印字されます。

# **□ BLUETOOTH BIP**印刷

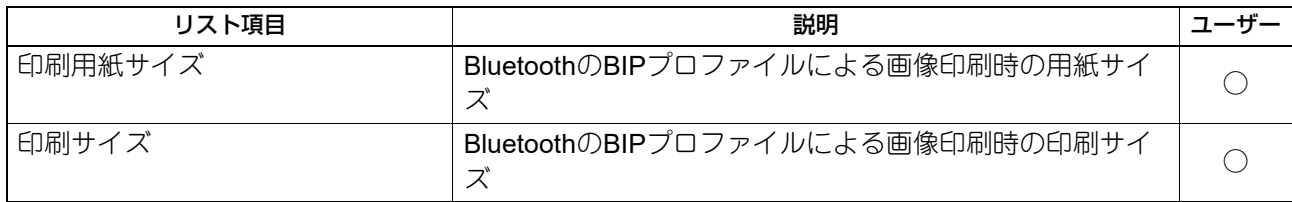

# **□** ファイル

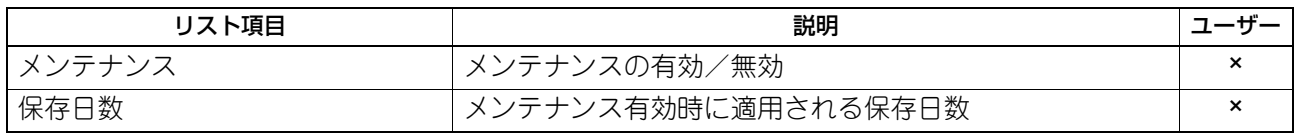

# **□ E**メール設定

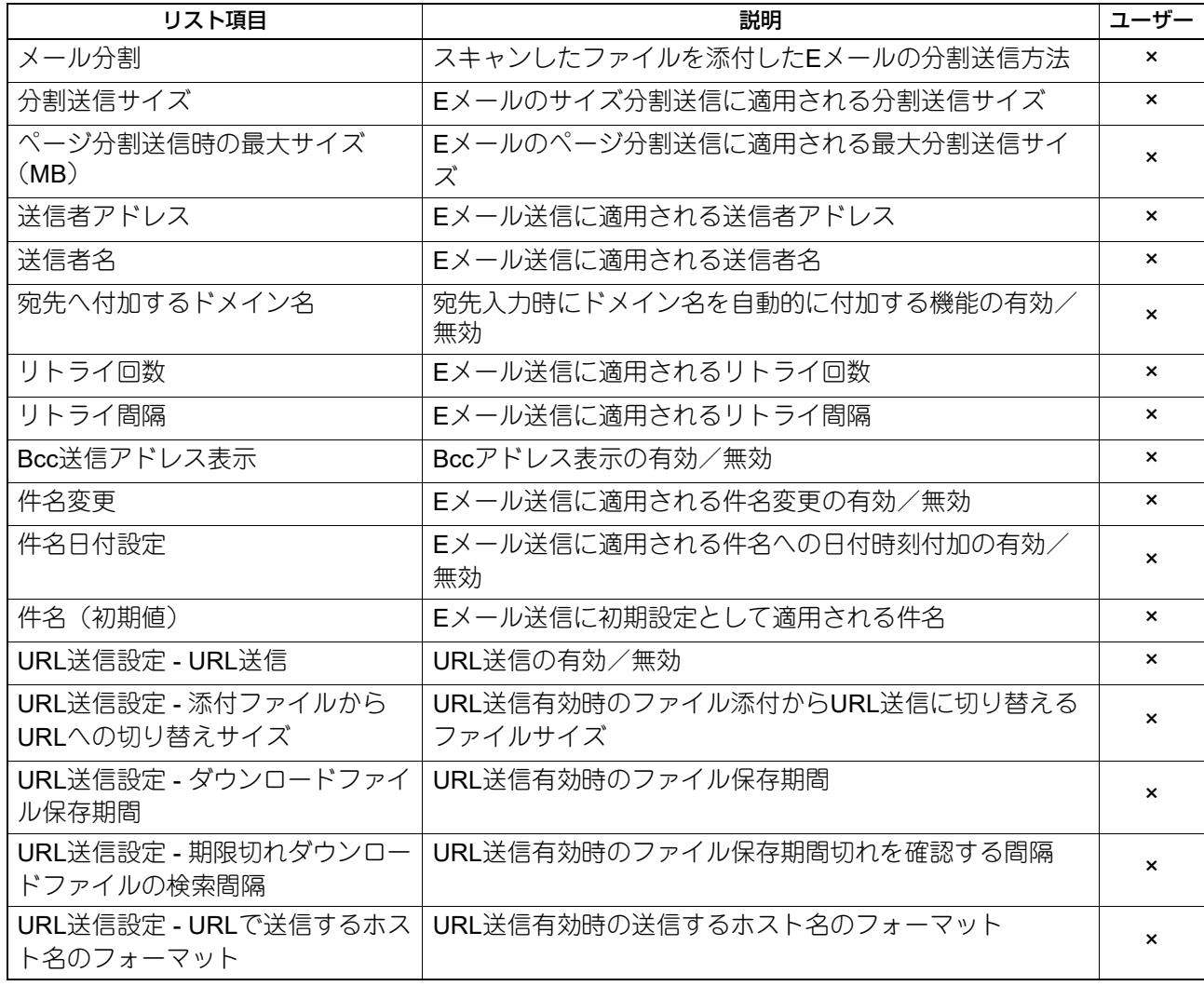

# **□** インターネットファクス設定

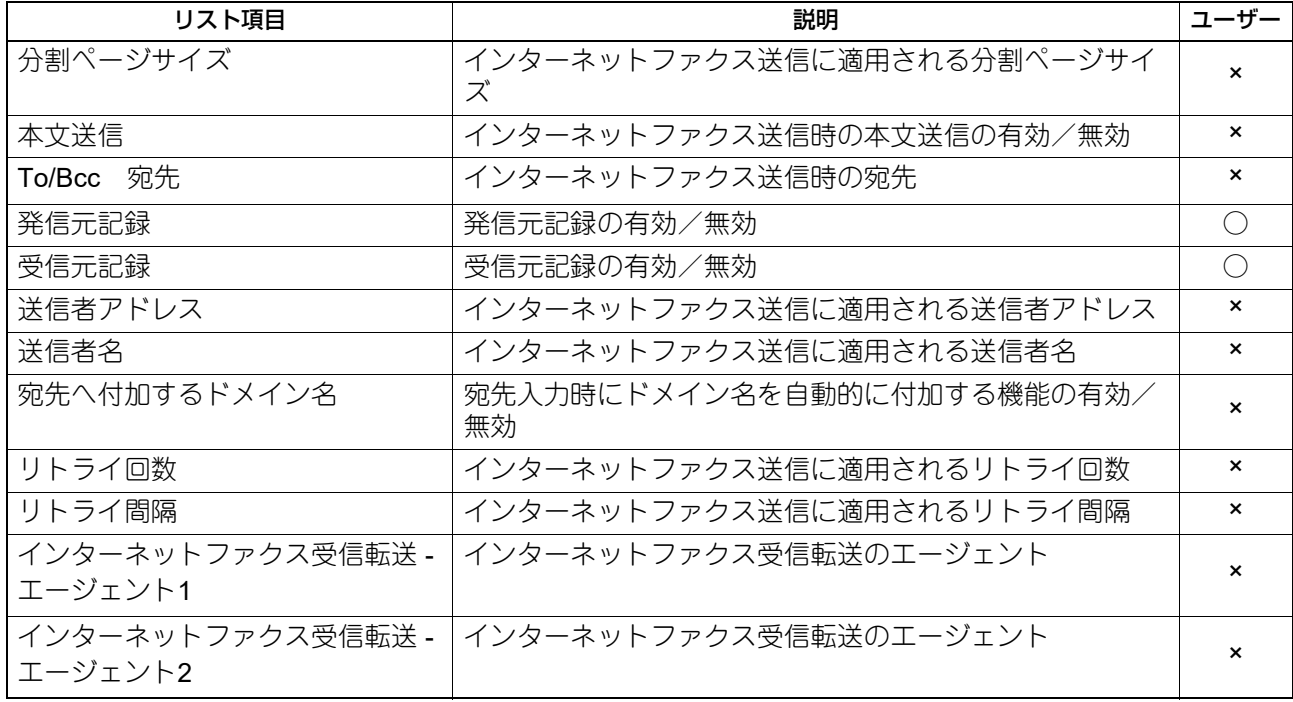

**□** 通信レポート設定

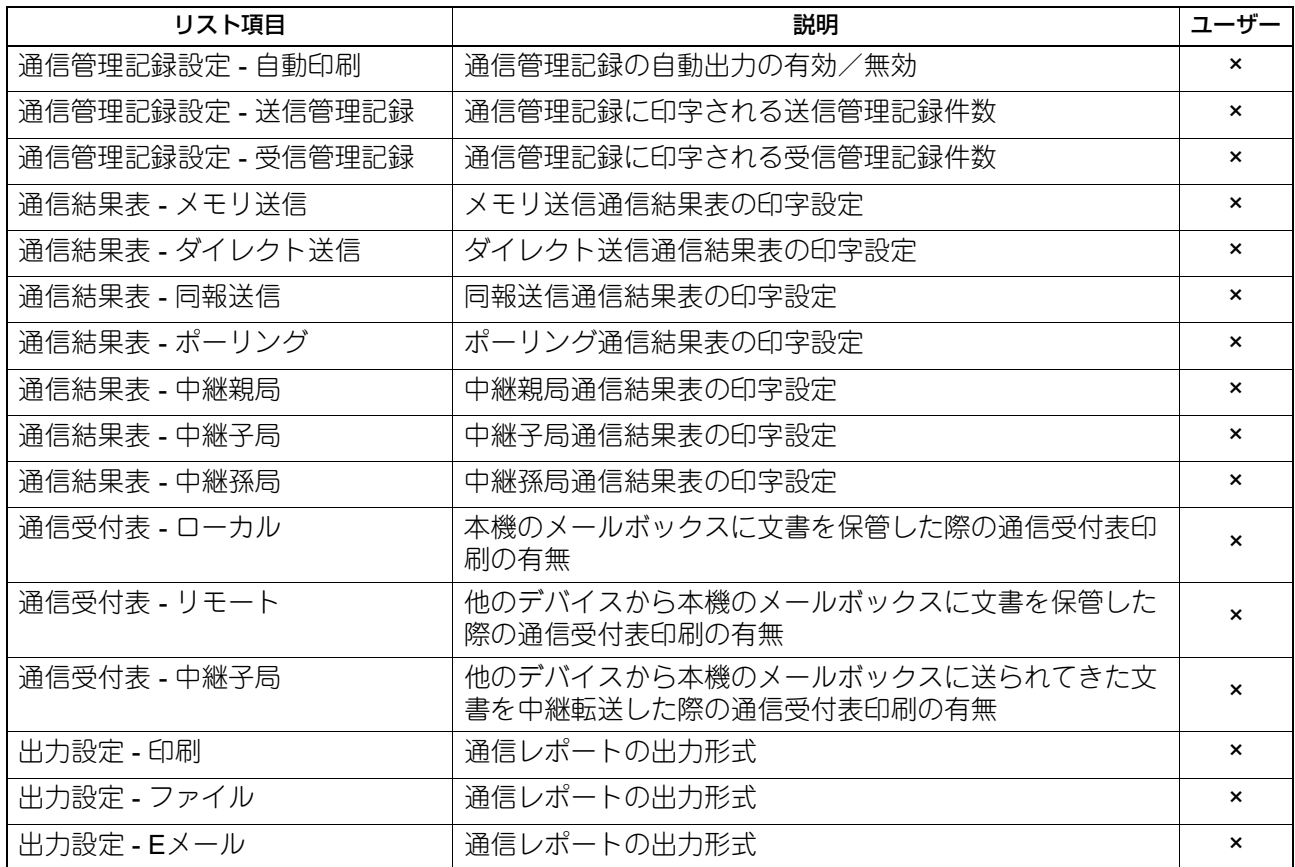

# **□** プリンター/ファイリングボックス設定

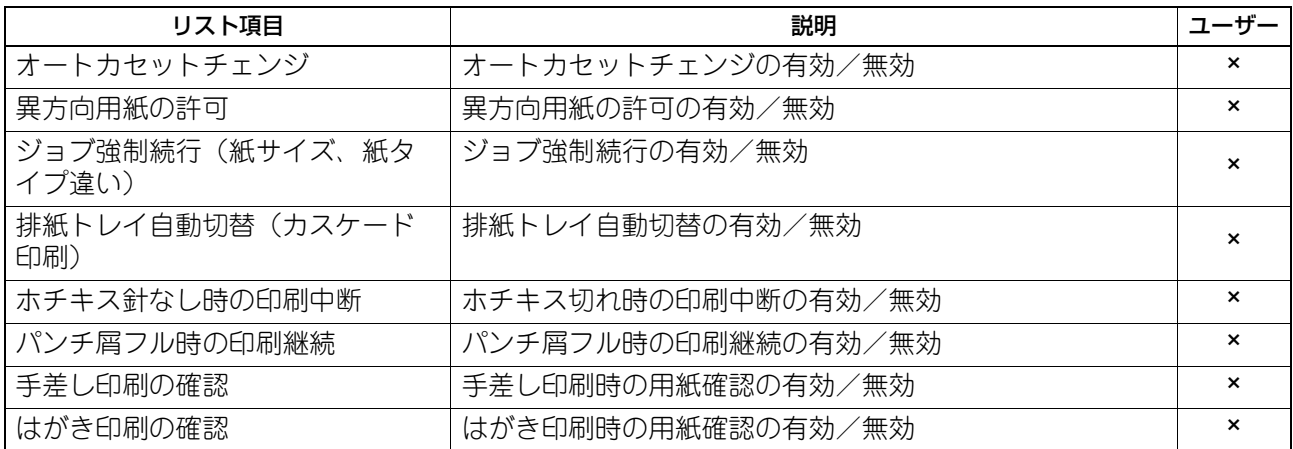

# **□** 有線**802.1X**設定

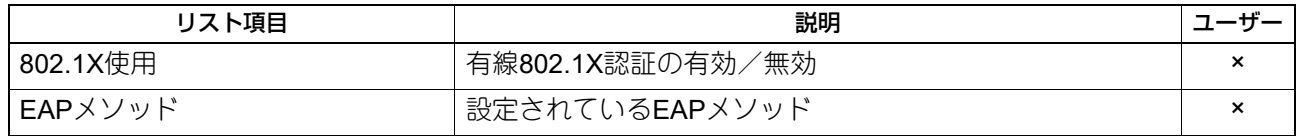

# **□** 無線**LAN**設定

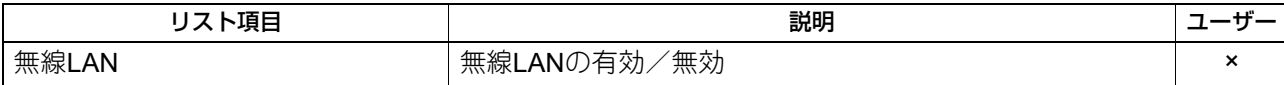

# **□ BLUETOOTH**設定

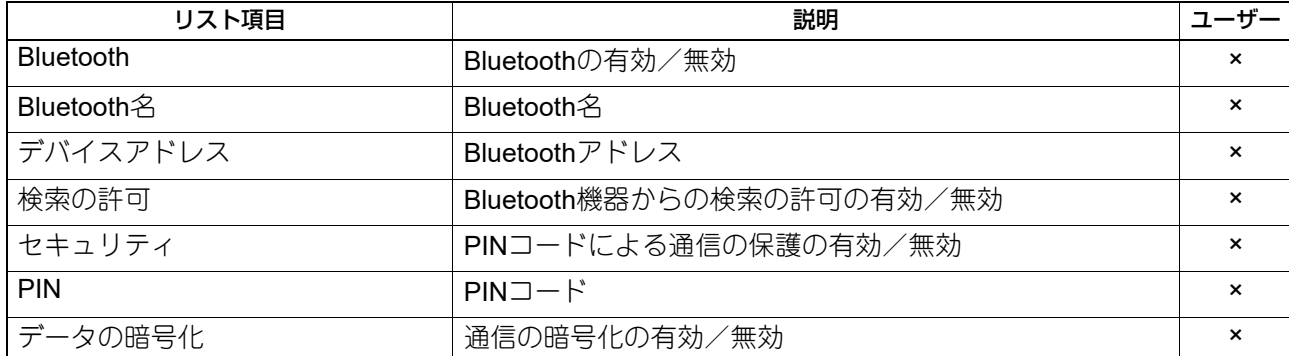

# **□** ネットワーク設定

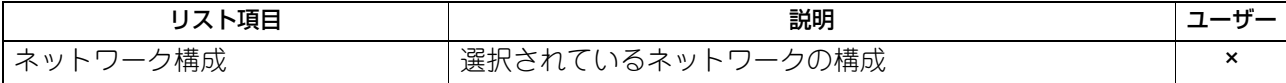

# **□ ネットワーク設定 - ネットワーク製品名 - 一般**

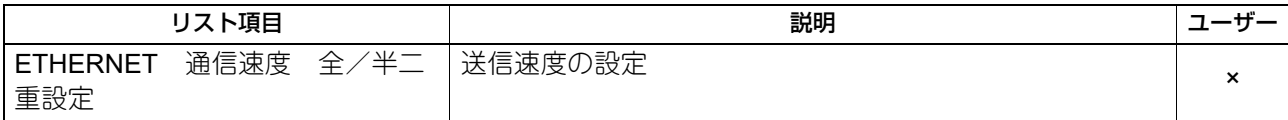

# **□ ネットワーク設定 - ネットワーク - TCP/IP**

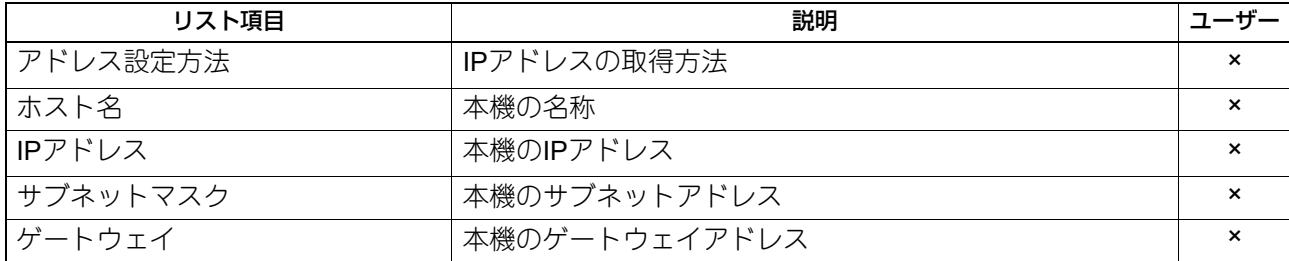

# **□** ネットワーク設定 **-** ネットワーク **- IPv6**

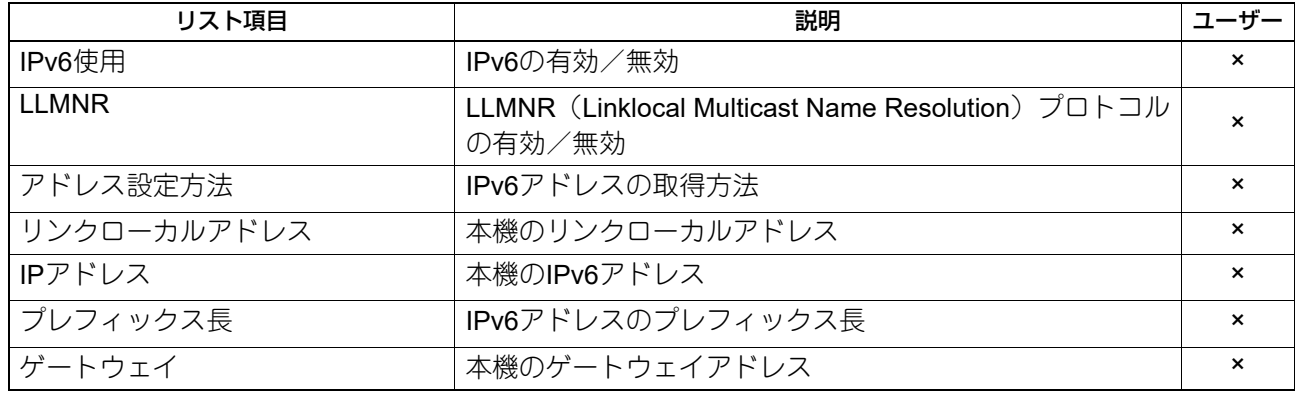

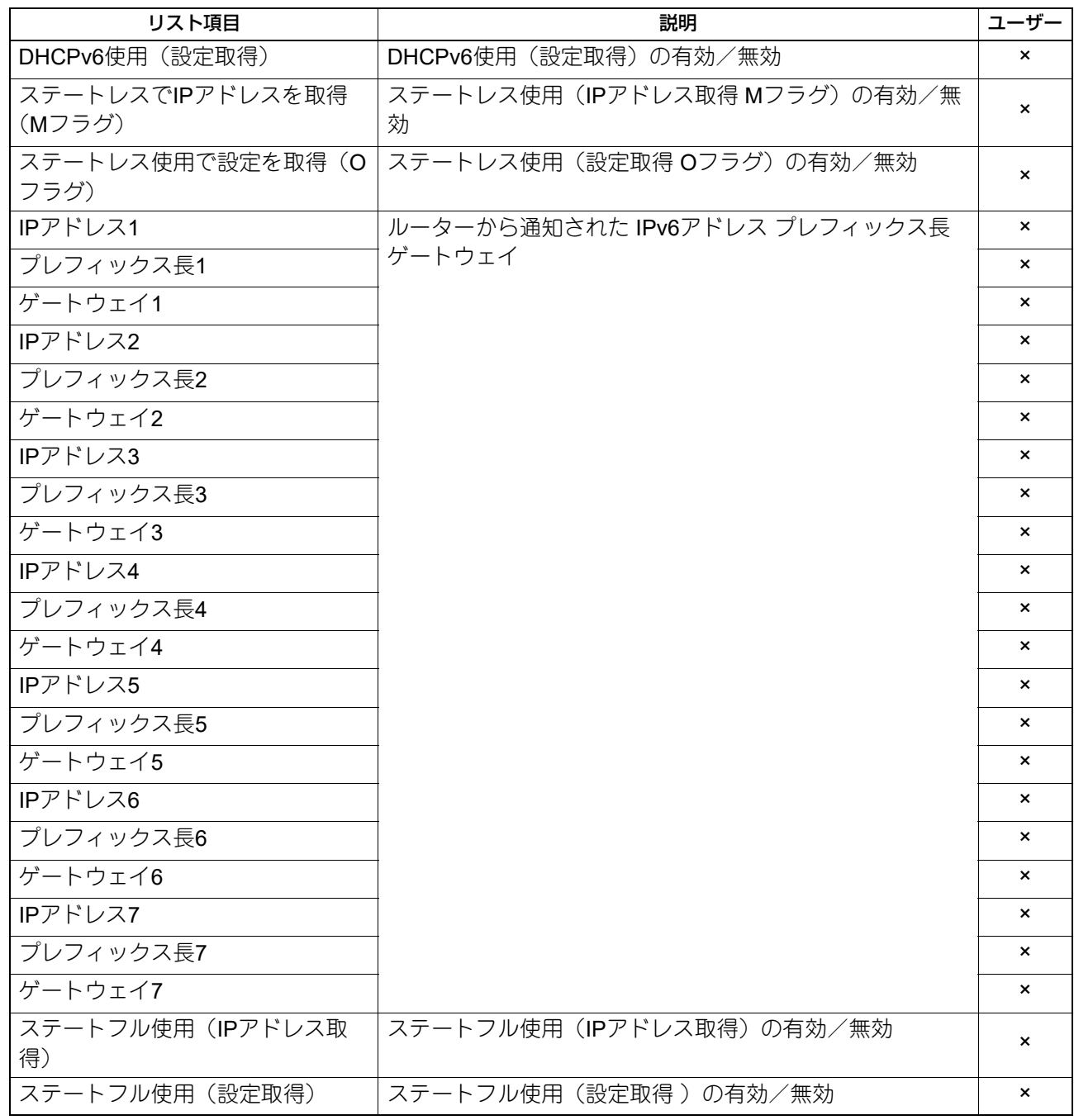

# **□** ネットワーク設定 **-** ネットワーク **- IPX/SPX**

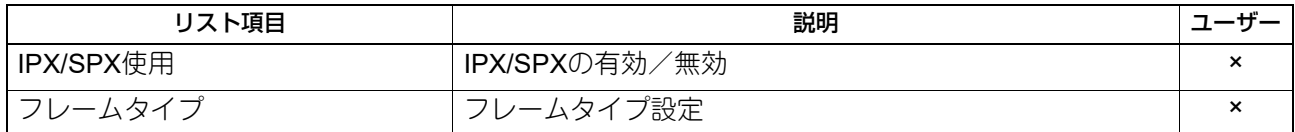

# **□** ネットワーク設定 **-** セッション **- LDAP**セッション

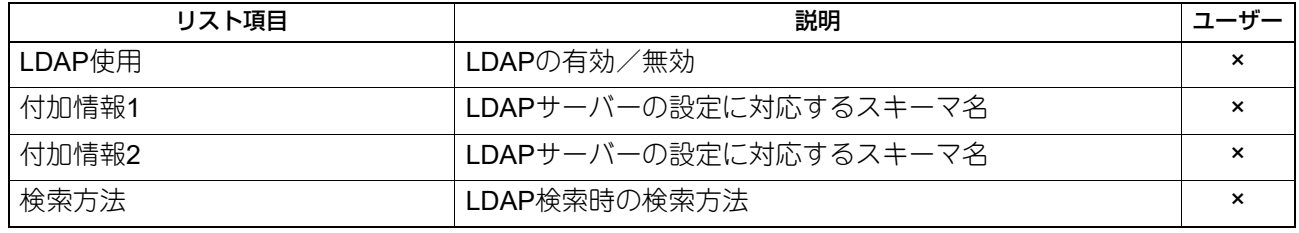
### **□** ネットワーク設定 **-** セッション **- DNS**セッション

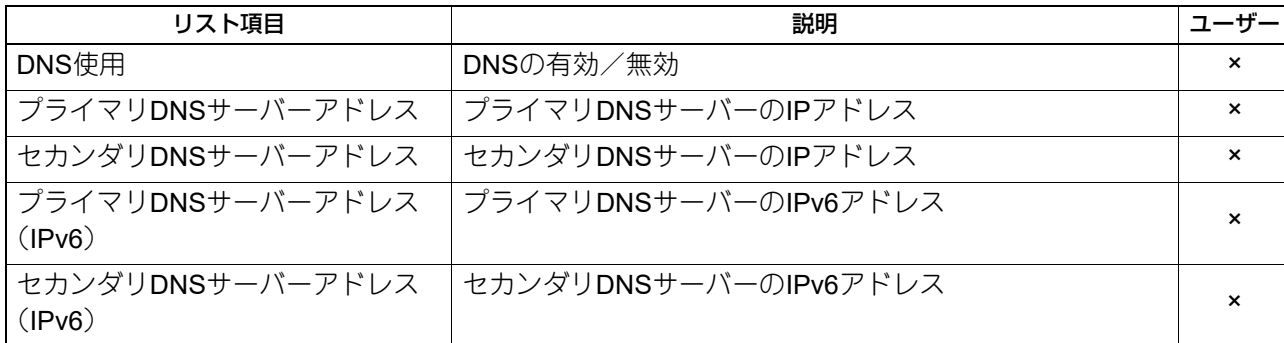

## **□** ネットワーク設定 **-** セッション **- DDNS**セッション

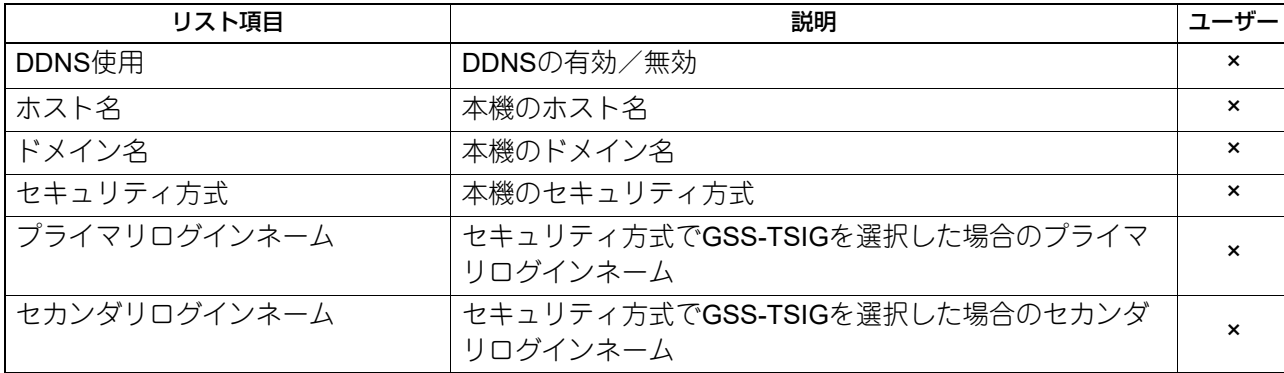

### **□** ネットワーク設定 **-** セッション **- SMB**セッション

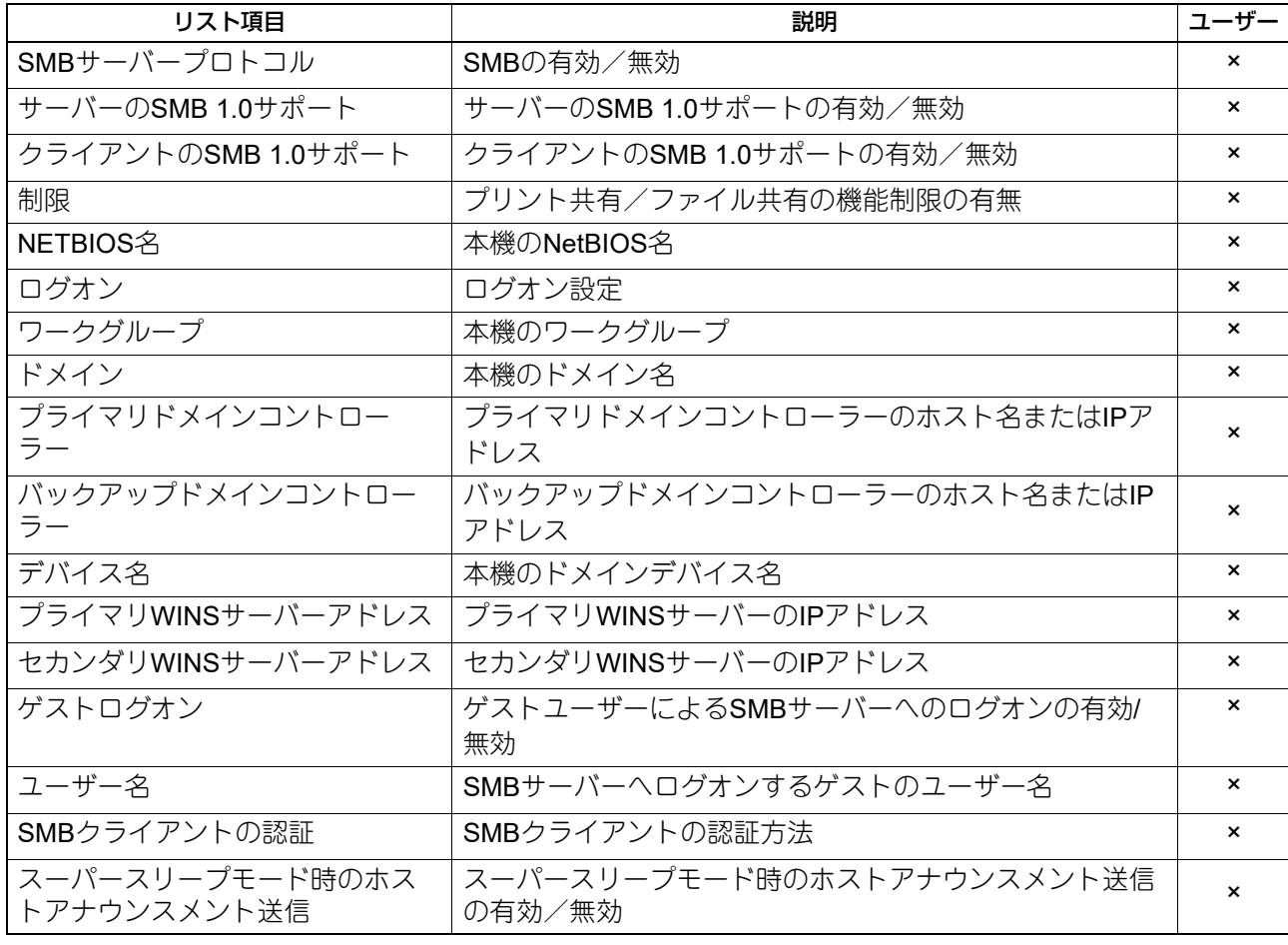

5

付録

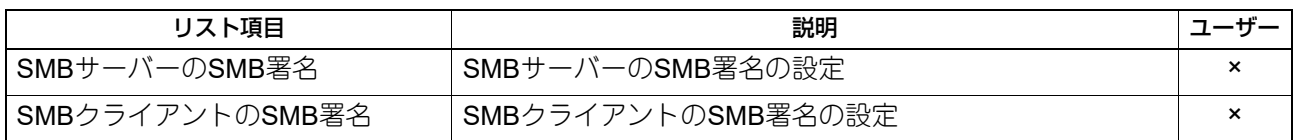

### **□** ネットワーク設定 **-** セッション **- NETWARE**セッション

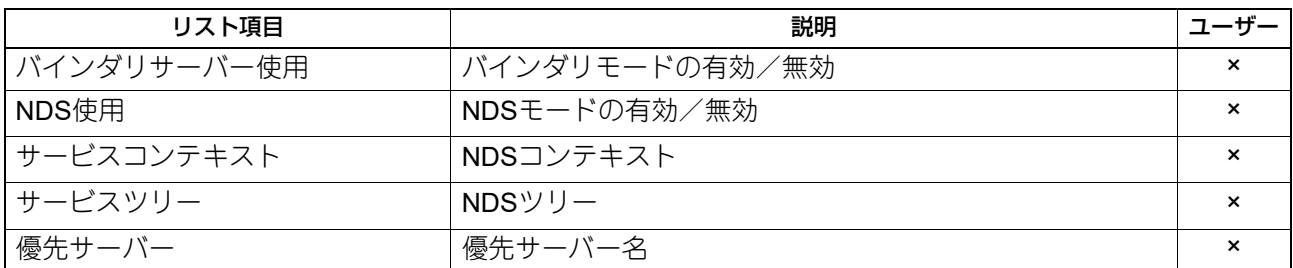

## **□** ネットワーク設定 **-** セッション **- BONJOUR**セッション

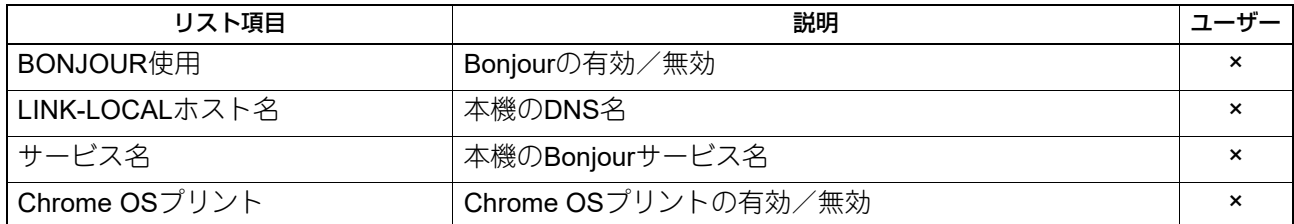

### **□** ネットワーク設定 **-** セッション **- SLP**セッション

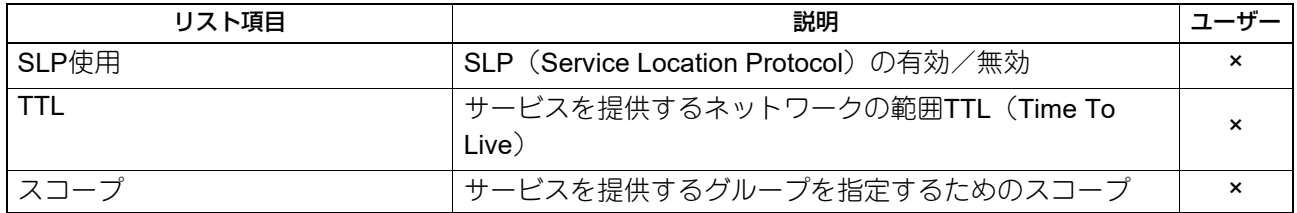

## **□** ネットワーク設定 **-** ネットワークサービス **- HTTP**ネットワークサービス

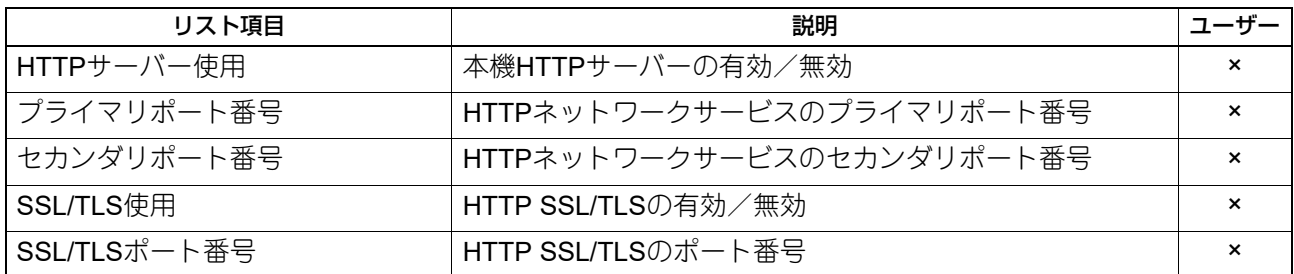

### **□** ネットワーク設定 **-** ネットワークサービス **- SMTP**クライアントネットワーク サービス

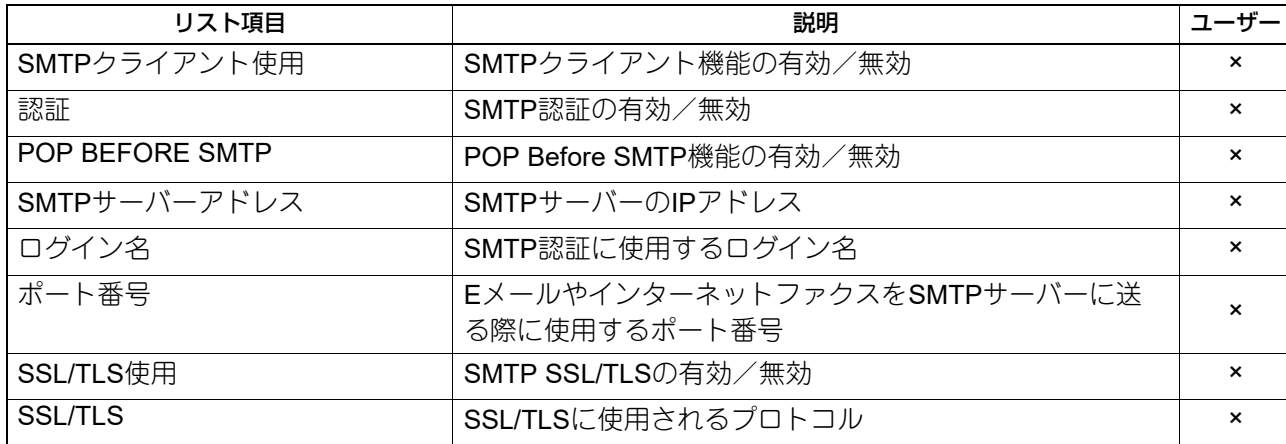

## **□** ネットワーク設定 **-** ネットワークサービス **- SMTP**サーバーネットワークサービ ス

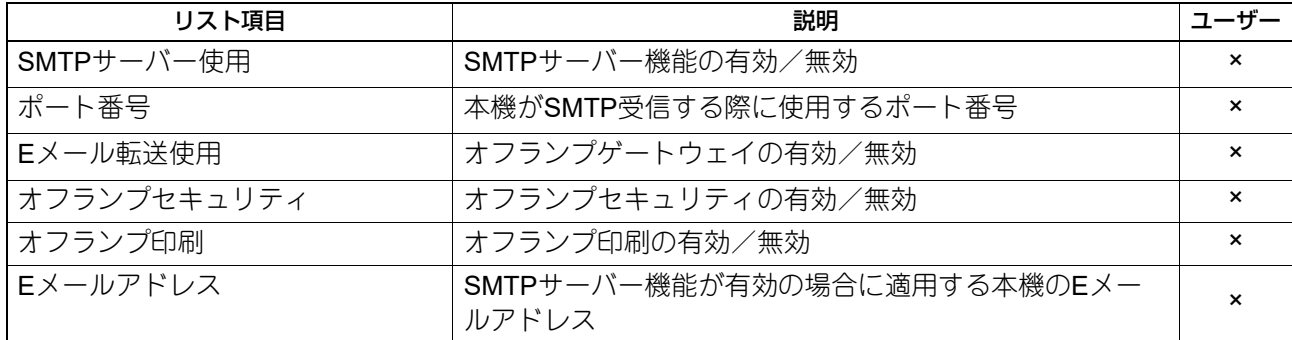

### **□** ネットワーク設定 **-** ネットワークサービス **- IP**セキュリティ

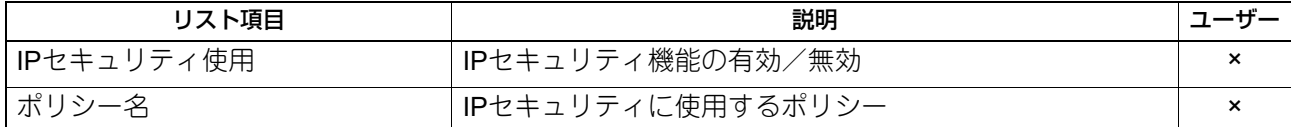

### **□** ネットワーク設定 **-** ネットワークサービス **- POP3**ネットワークサービス

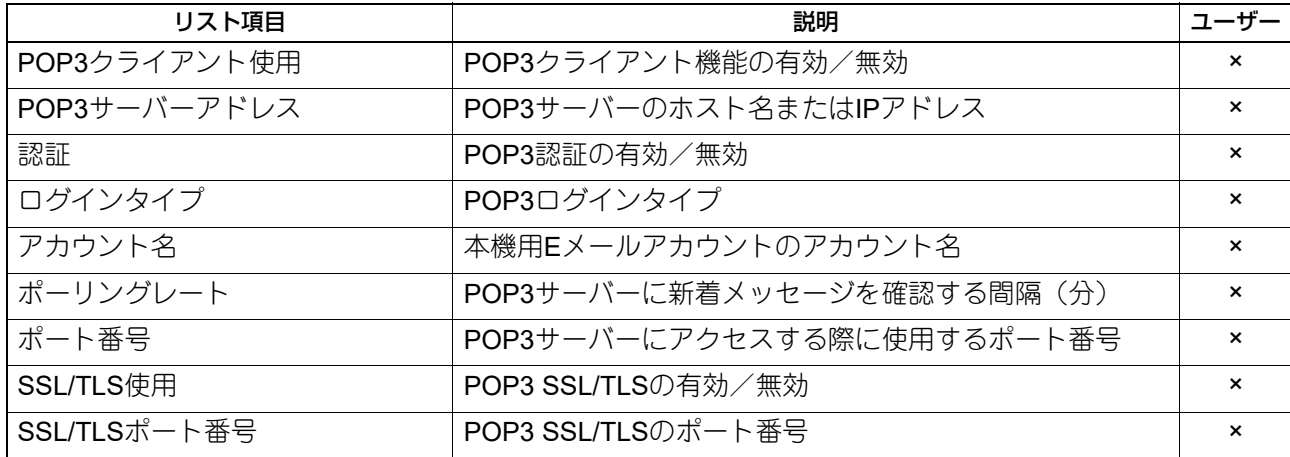

付録

### **□** ネットワーク設定 **-** ネットワークサービス **- FTP**クライアントネットワークサー ビス

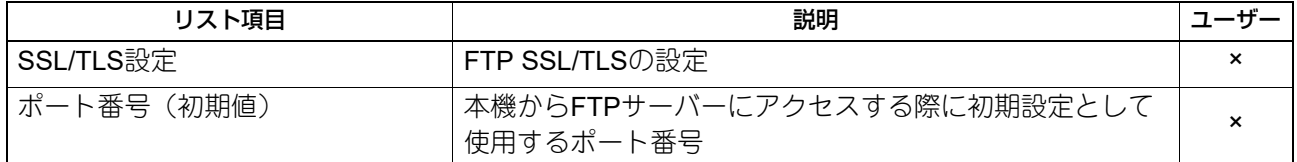

### **□** ネットワーク設定 **-** ネットワークサービス **- FTP**サーバーネットワークサービス

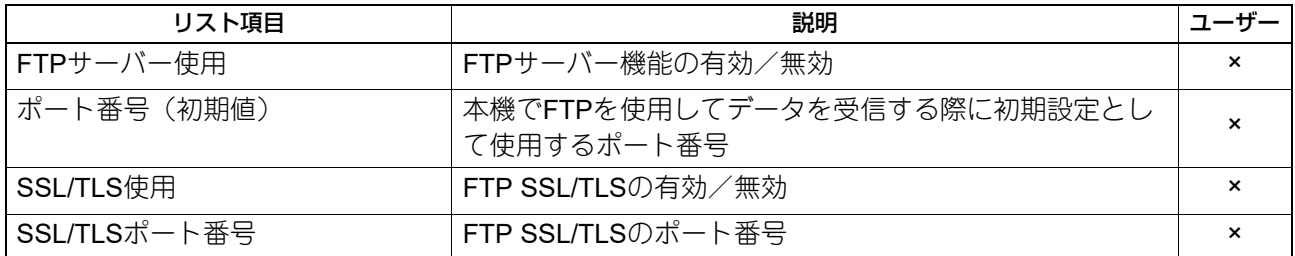

## **□** ネットワーク設定 **-** ネットワークサービス **- WEB SERVICES**設定

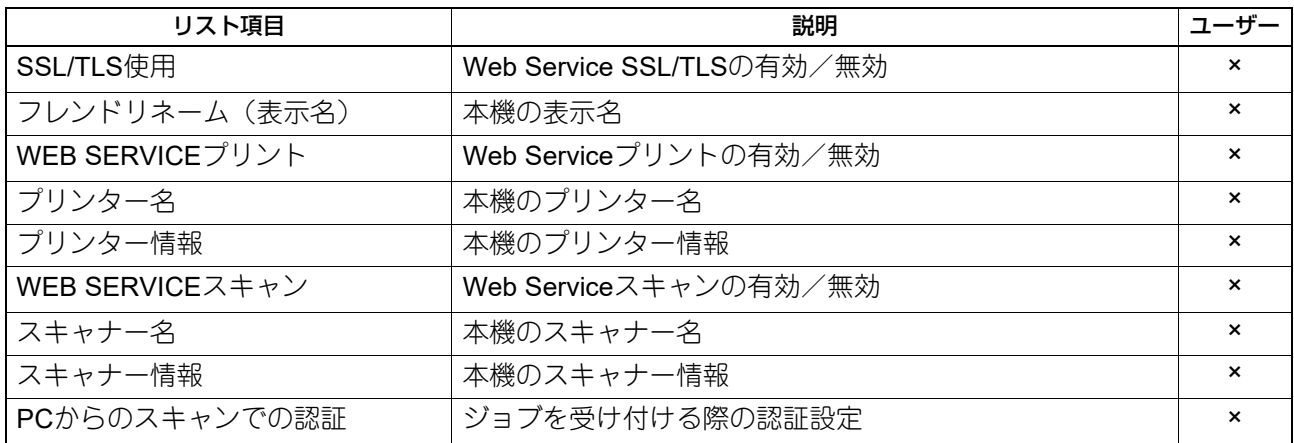

### **□** ネットワーク設定 **-** ネットワークサービス **- Syslog**設定

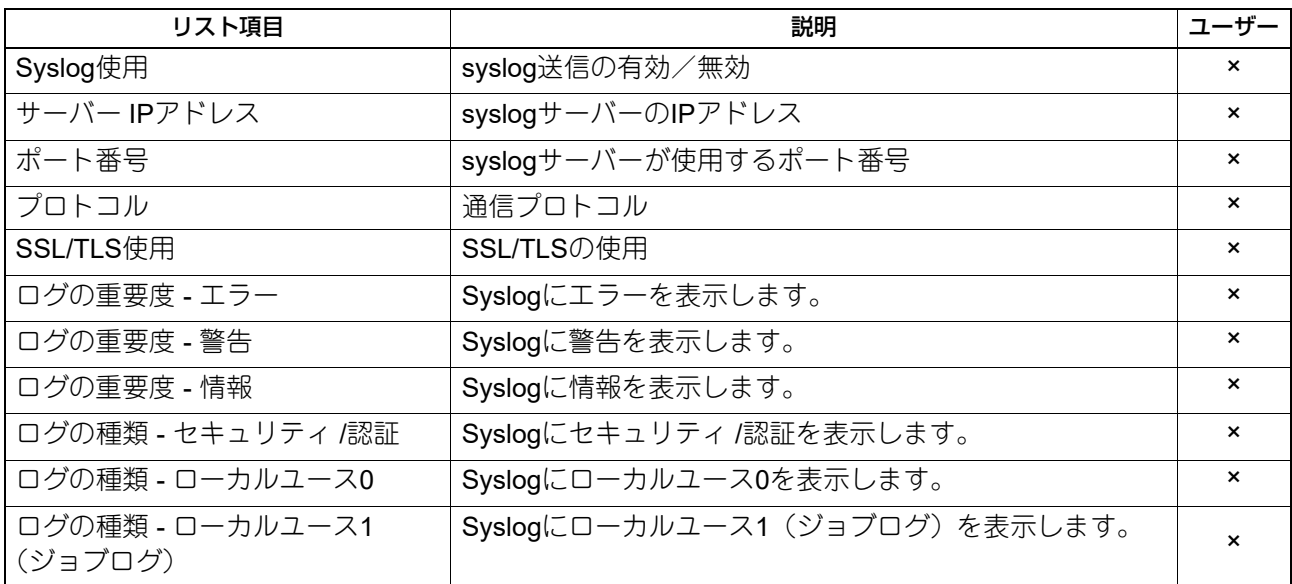

**□** ネットワーク設定 **-** ネットワークサービス **- SNMP**ネットワークサービス

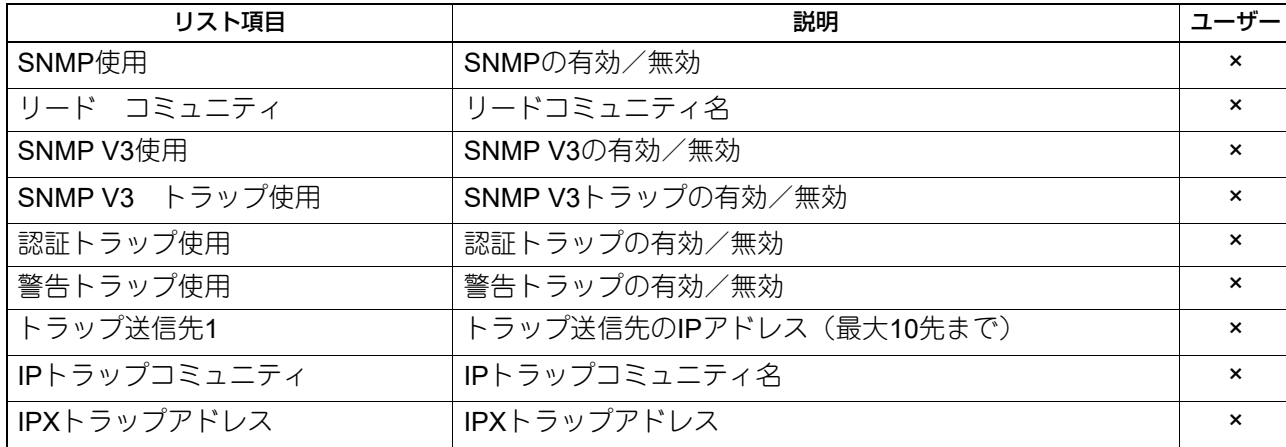

### **□** ネットワーク設定 **-** ネットワークサービス **- SNTP**設定

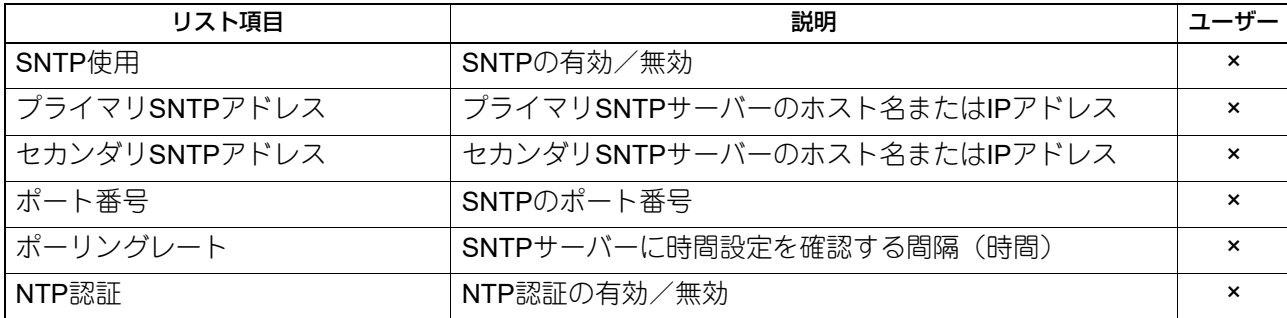

### **□** ネットワーク設定 **-** ネットワークサービス **- TELNET**サービス

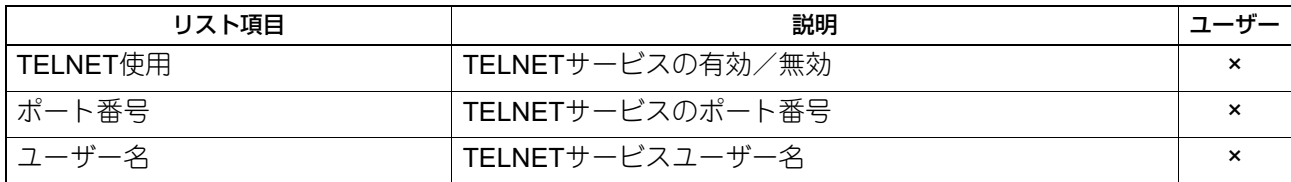

### **□** ネットワーク設定 **-** ネットワークサービス **-** フィルタリング

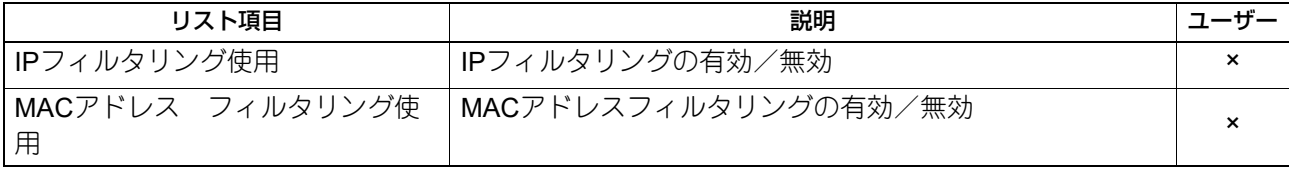

### **□** ネットワーク設定 **-** ネットワークサービス **- SSL/TLS**設定

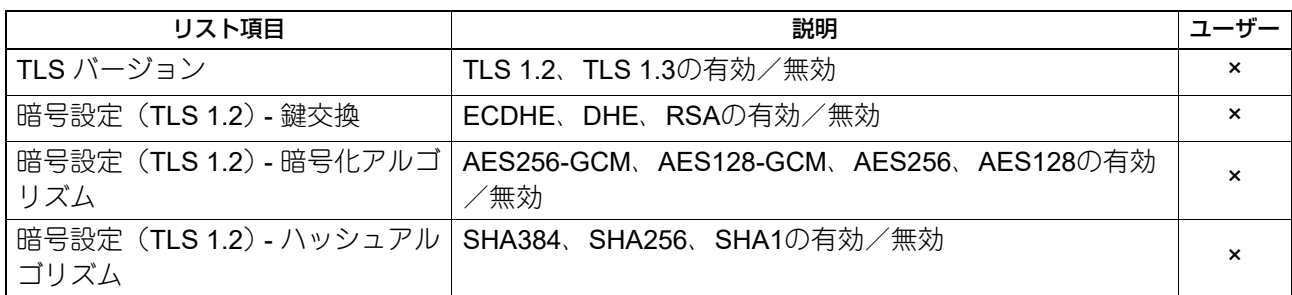

## **□** ネットワーク設定 **-** ネットワーク製品名(セカンダリ) **-** 一般

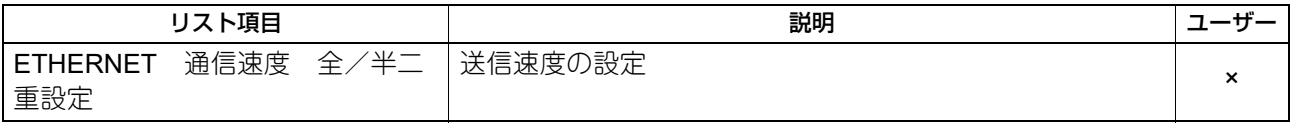

## **□ ネットワーク設定 - ネットワーク(セカンダリ) - TCP/IP**

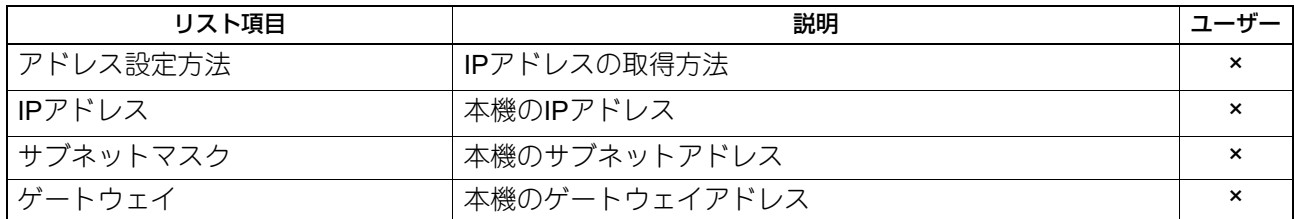

### **□** ネットワーク設定 **-** ネットワーク(セカンダリ) **- IPv6**

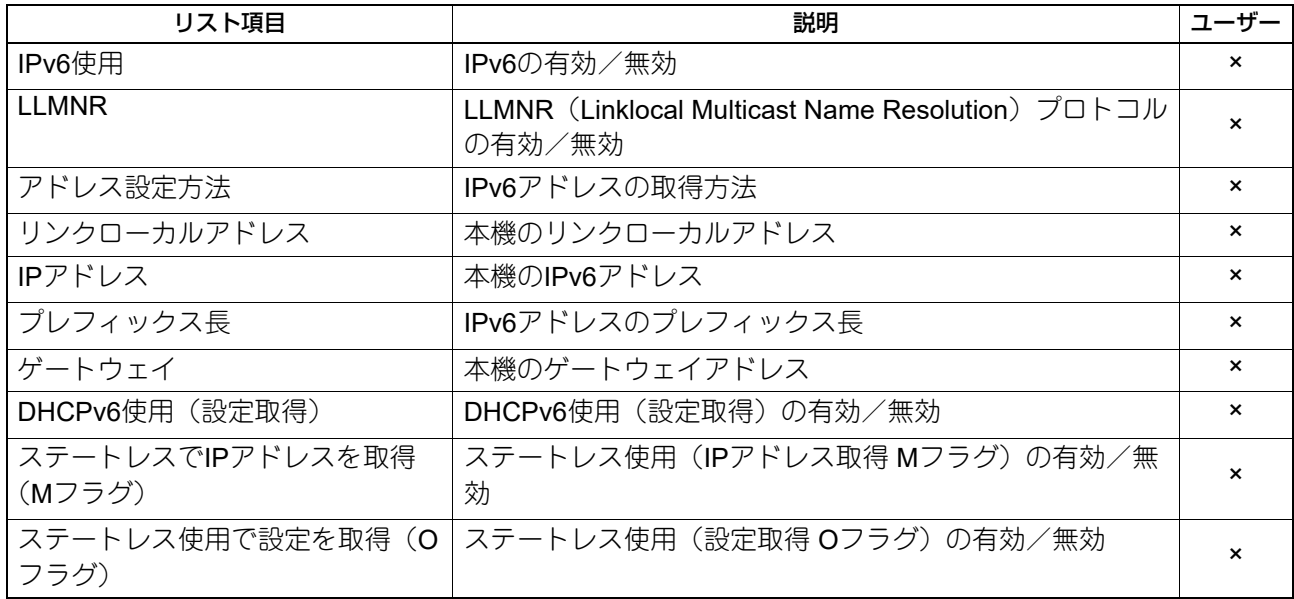

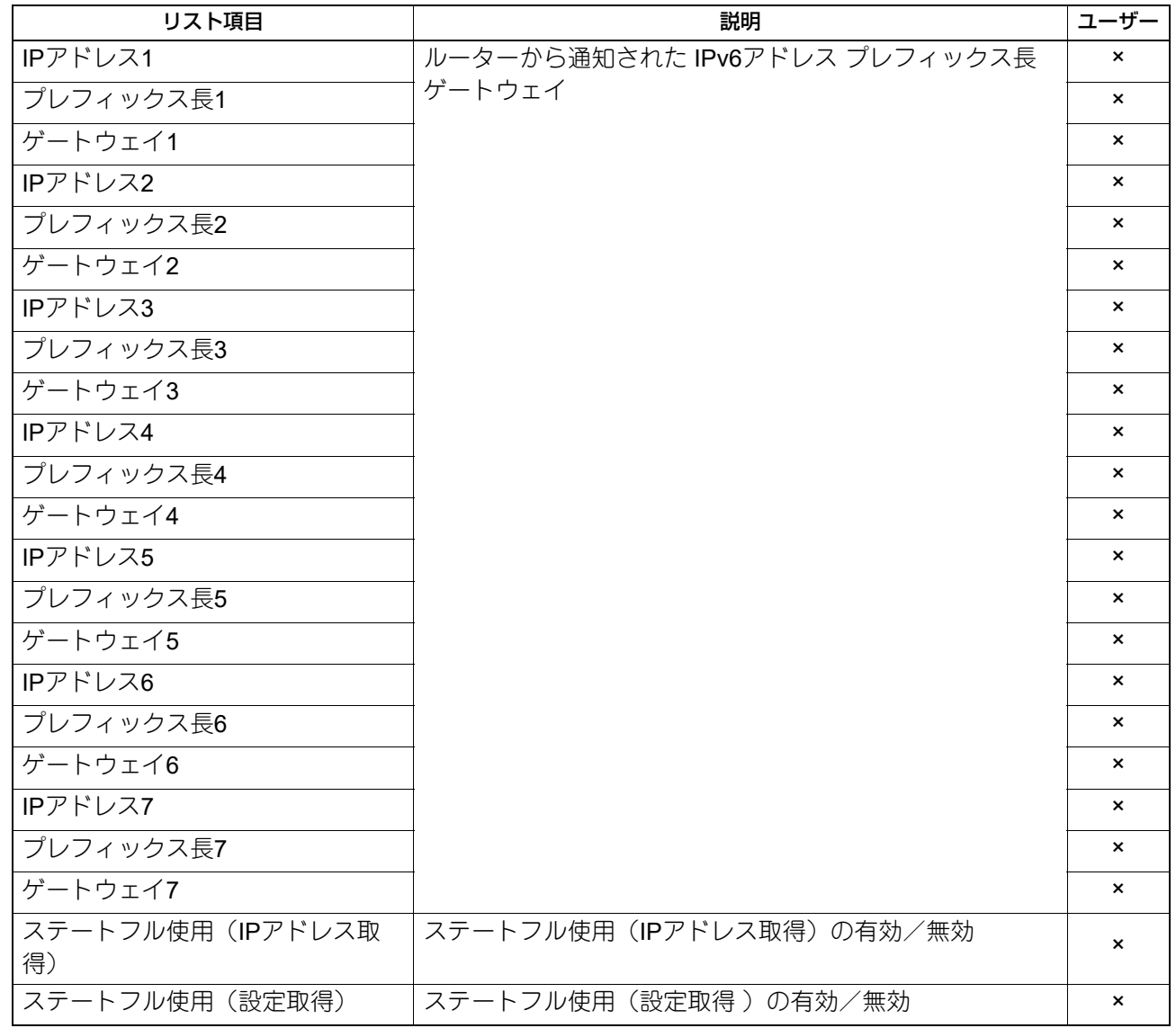

## **□** ネットワーク設定 **-** セッション(セカンダリ) **- DNS**セッション

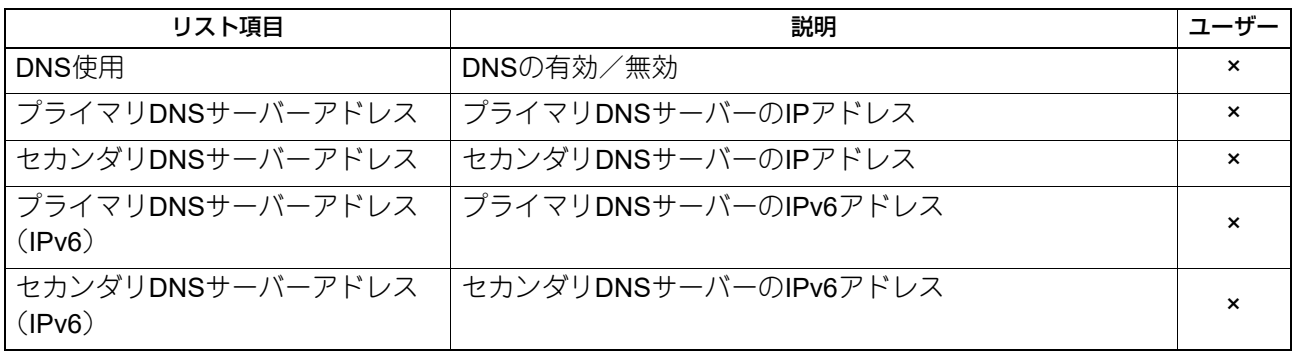

### **□** ネットワーク設定 **-** セッション(セカンダリ) **- BONJOUR**セッション

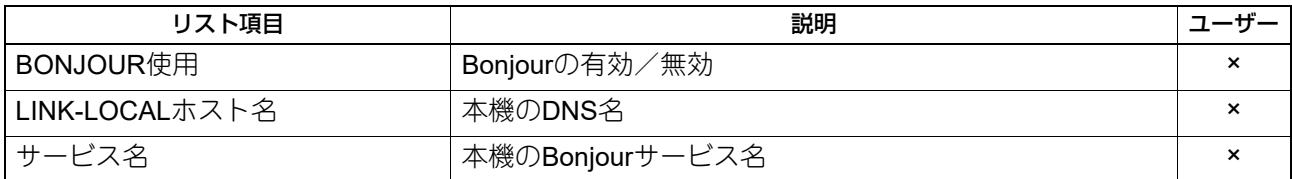

### **□** ネットワーク設定 **-** ネットワークサービス(セカンダリ) **- SNMP**ネットワーク サービス

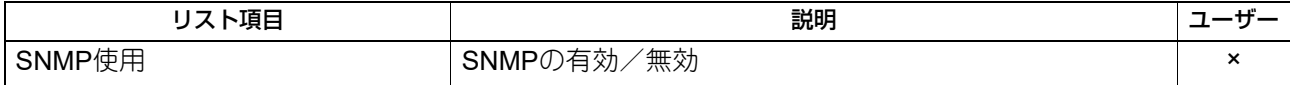

### **□** ネットワーク設定 **-** ネットワークサービス(セカンダリ) **-** フィルタリング

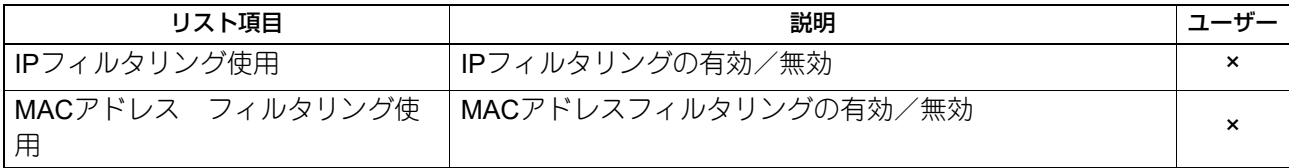

### **□** ネットワーク設定 **-** プリントサービス設定 **- RAWTCP**印刷

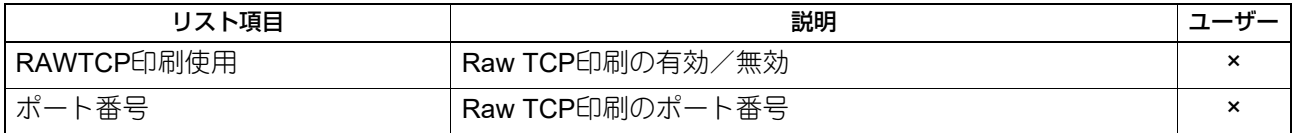

#### **□** ネットワーク設定 **-** プリントサービス設定 **- LPD**印刷

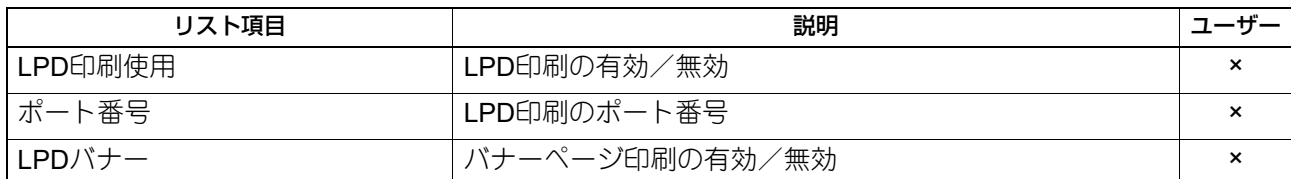

## **□** ネットワーク設定 **-** プリントサービス設定 **-** マルチステーション印刷 **\*1**

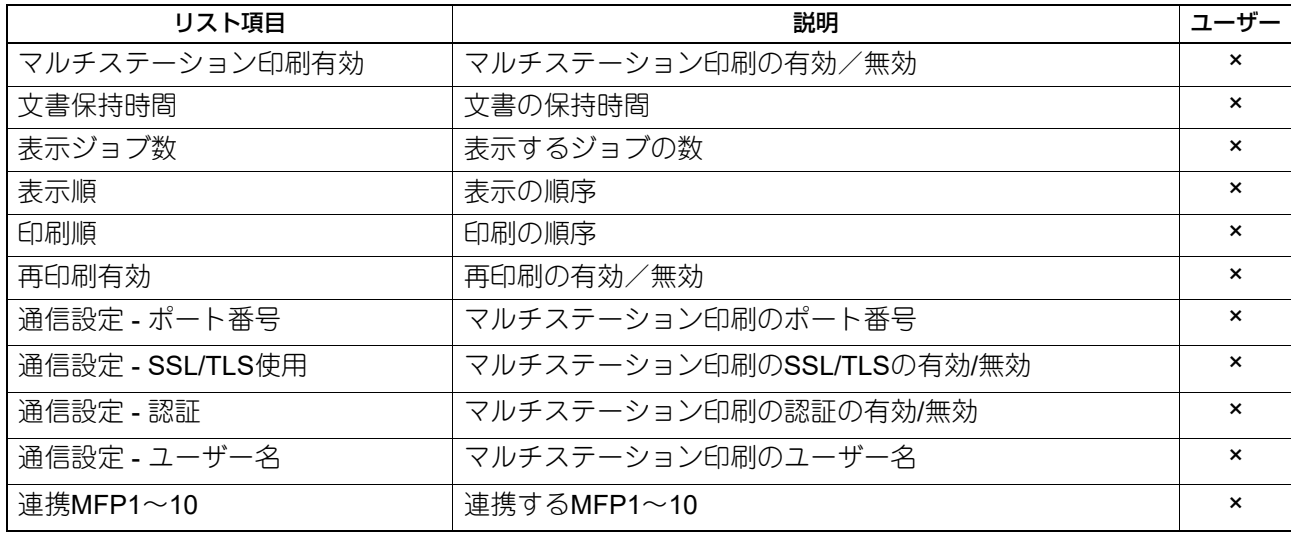

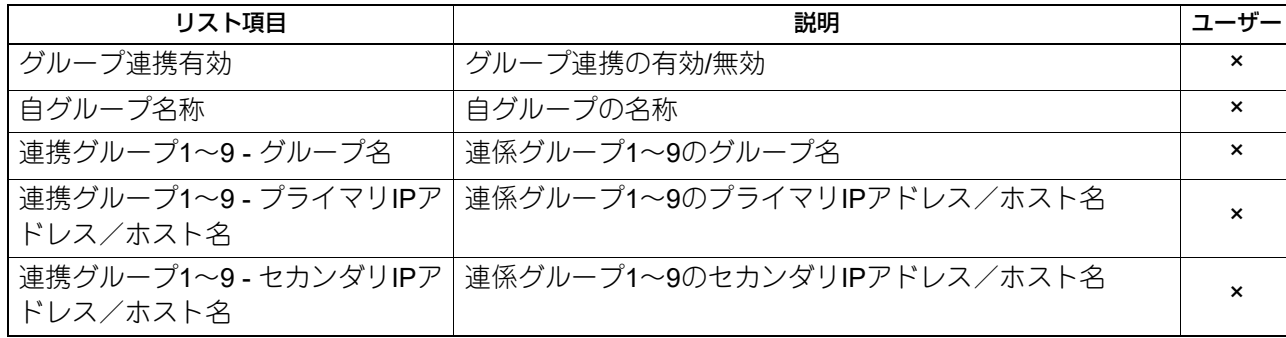

-<br>\*1 マルチステーション印刷オプションがインストールされている場合のみ印字されます。

## **□** ネットワーク設定 **-** プリントサービス設定 **- IPP**印刷

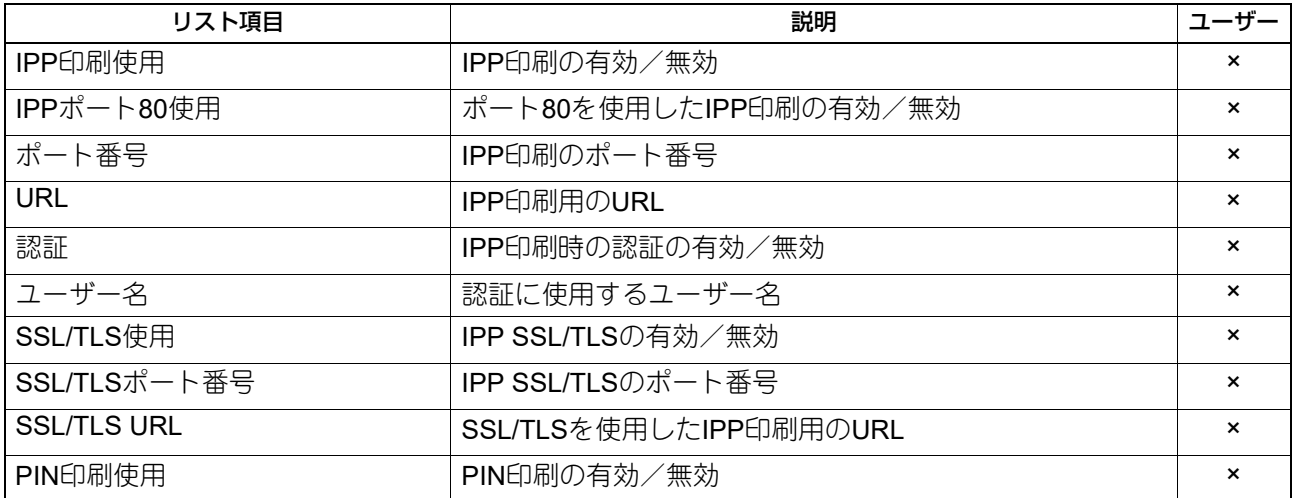

### **□** ネットワーク設定 **-** プリントサービス設定 **- FTP**印刷

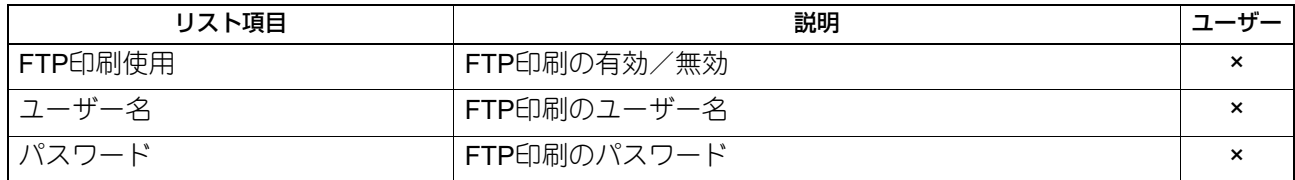

### **□** ネットワーク設定 **-** プリントサービス設定 **- NETWARE**印刷

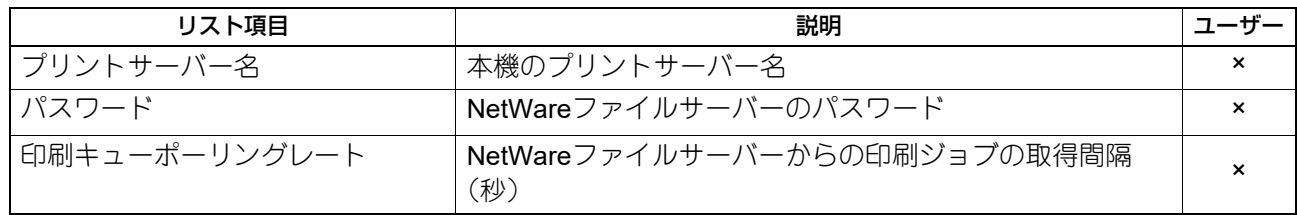

付録

## **□** ネットワーク設定 **-** プリントサービス設定 **- E**メール印刷

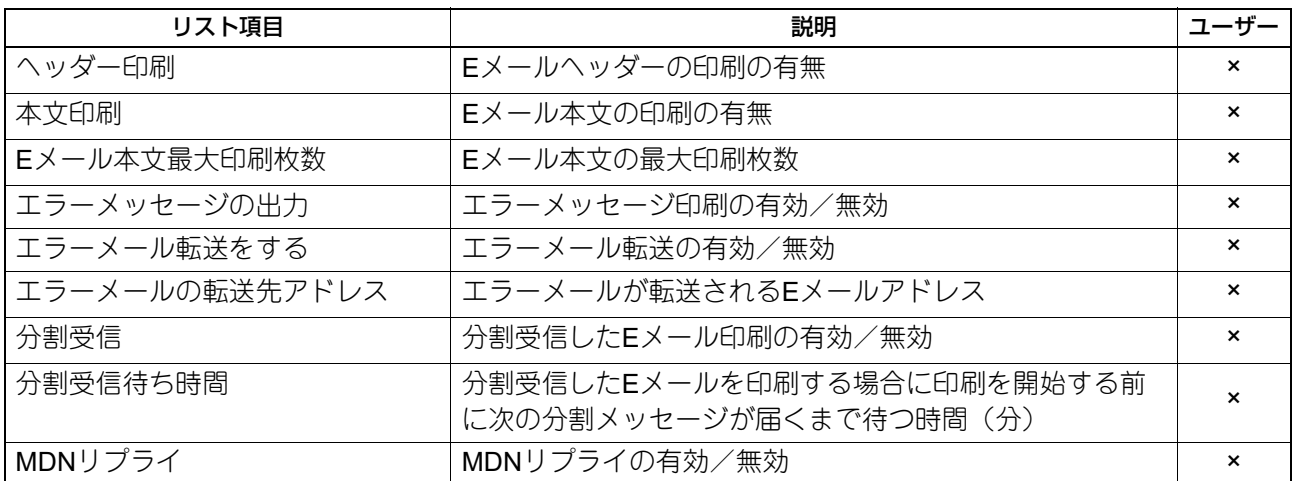

## **□** ネットワーク設定 **-** プリントサービス設定 **- USB**ケーブル印刷

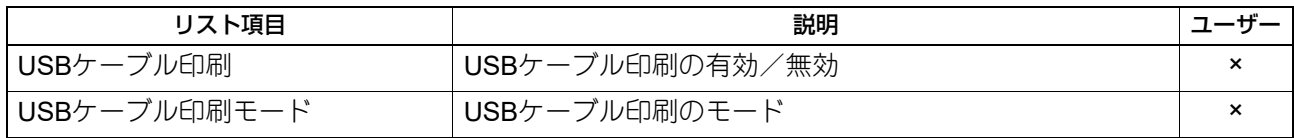

## **□** プリントデータコンバーター

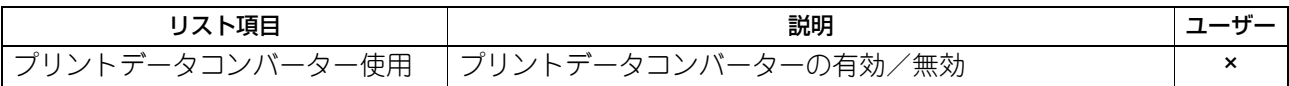

### **□ OFF DEVICE CUSTOMIZATION ARCHITECTURE**

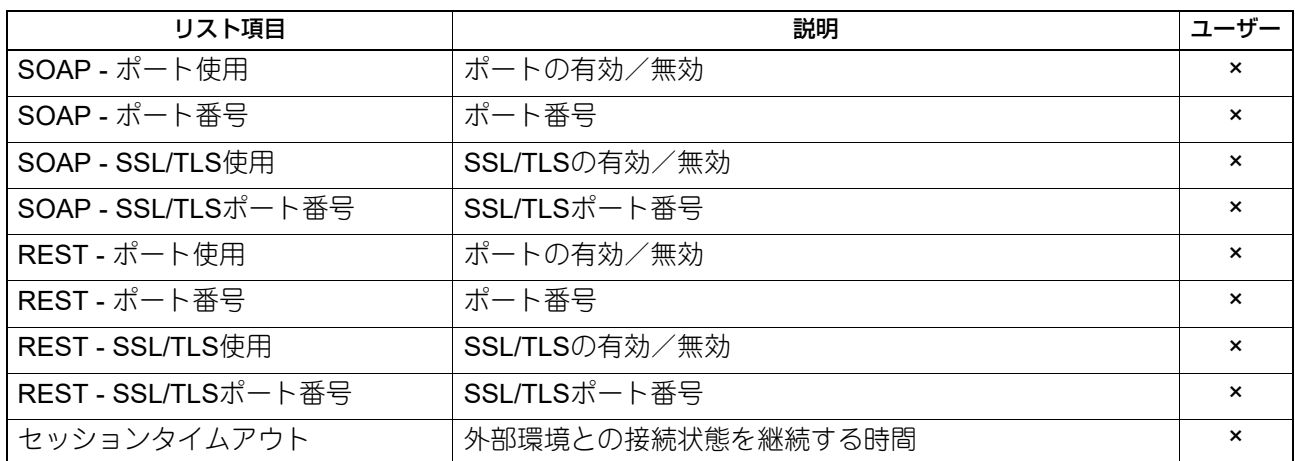

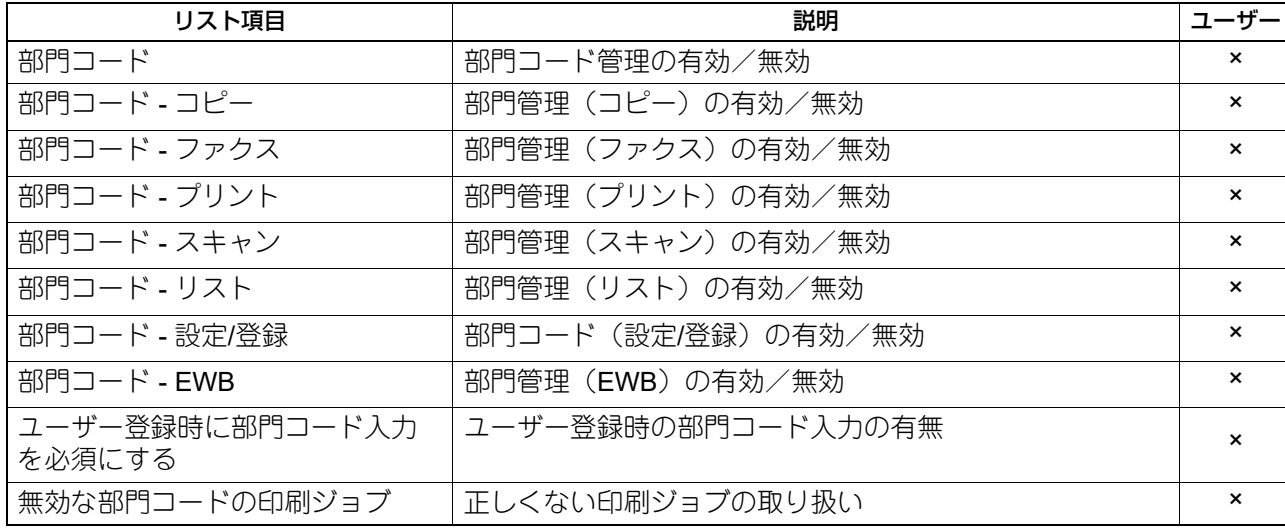

### **□** セキュリティ設定 **-** 認証 **-** ユーザー認証設定

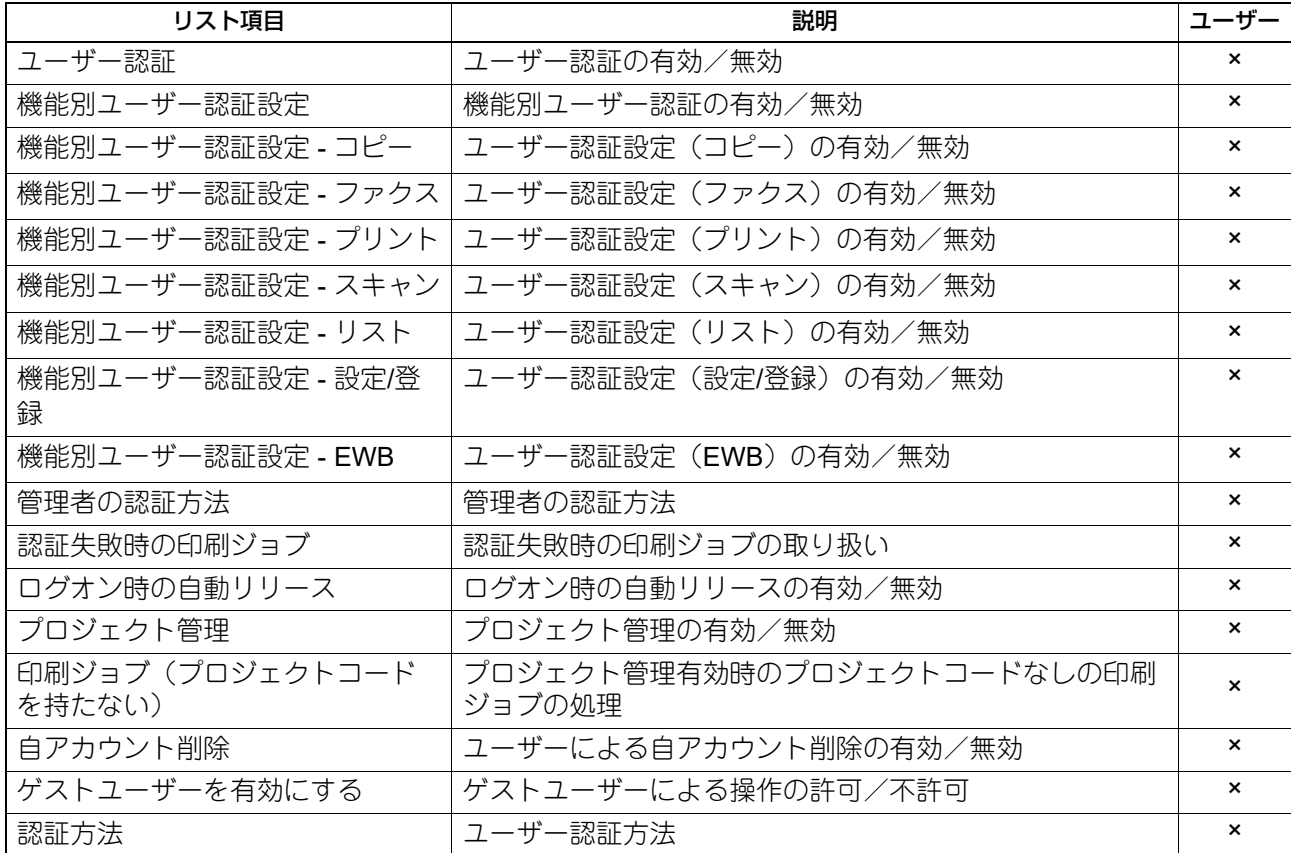

## **□** セキュリティ設定 **-** 認証 **- E**メール送信のユーザー認証設定

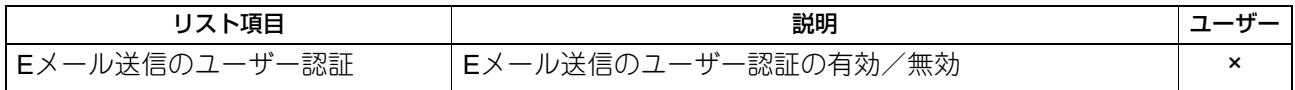

### **□** セキュリティ設定 **-** 認証 **- E**メールアドレス設定

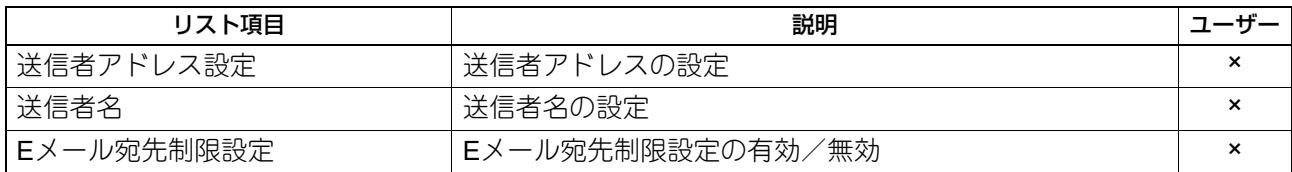

### **□** セキュリティ設定 **-** 認証 **-** シングルサインオン設定

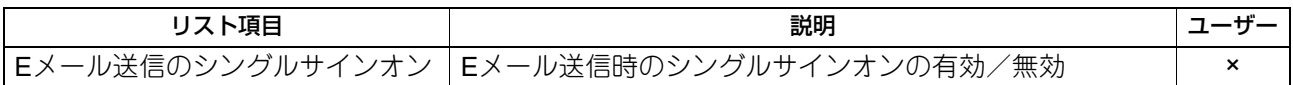

### **□** セキュリティ設定 **-** 認証 **-** ホームディレクトリ設定

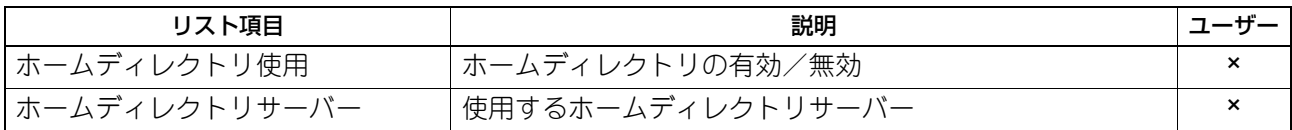

### **□** セキュリティ設定 **-** 認証 **-** ユーザー管理情報同期設定

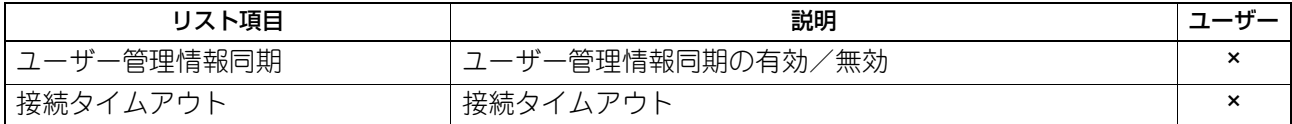

### **□** セキュリティ設定 **-** 認証 **-** 共有ボックス認証設定

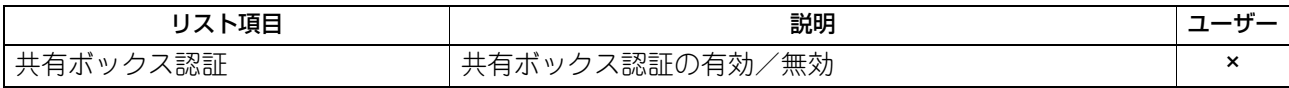

### **□** セキュリティ設定 **-** 証明書管理

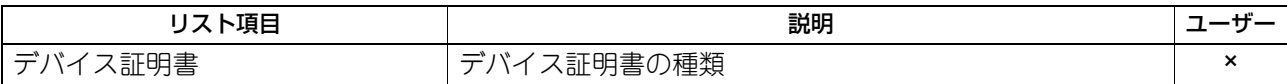

### **□** セキュリティ設定 **-** パスワードポリシー **-** ユーザーパスワードポリシー

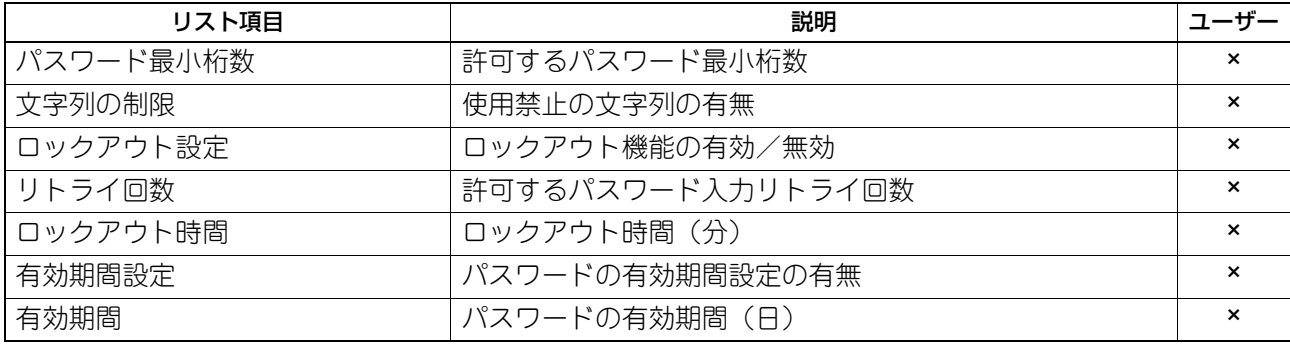

**□** セキュリティ設定 **-** パスワードポリシー **-** 管理者、監査者パスワードポリシー

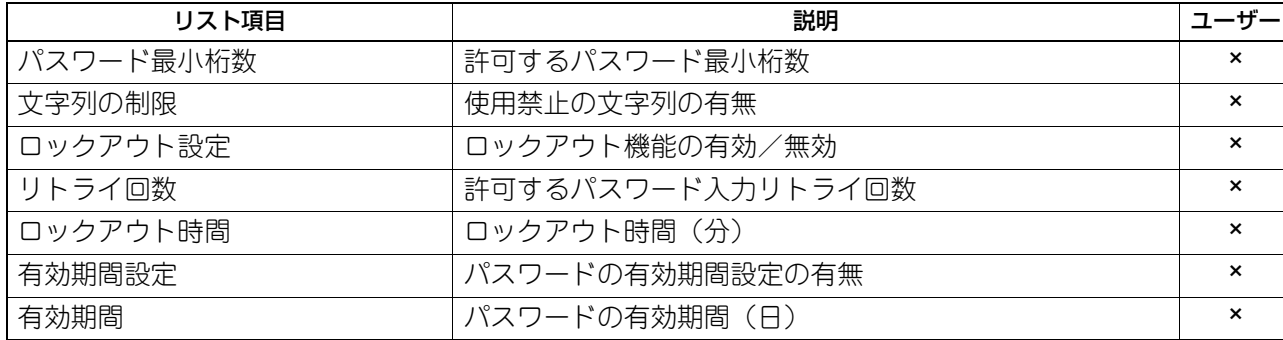

## **□** セキュリティ設定 **-** パスワードポリシー **-** ファイリングボックス、暗号化**PDF**、 **SNMP v3**、クローニング、機密受信 **-** パスワードポリシー

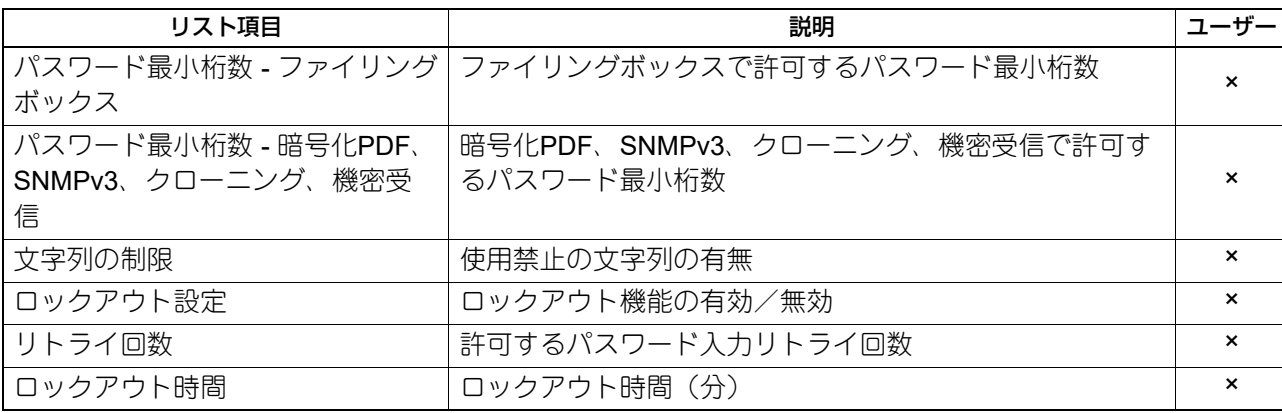

### **□** セキュリティ設定 **-** セキュリティスタンプ

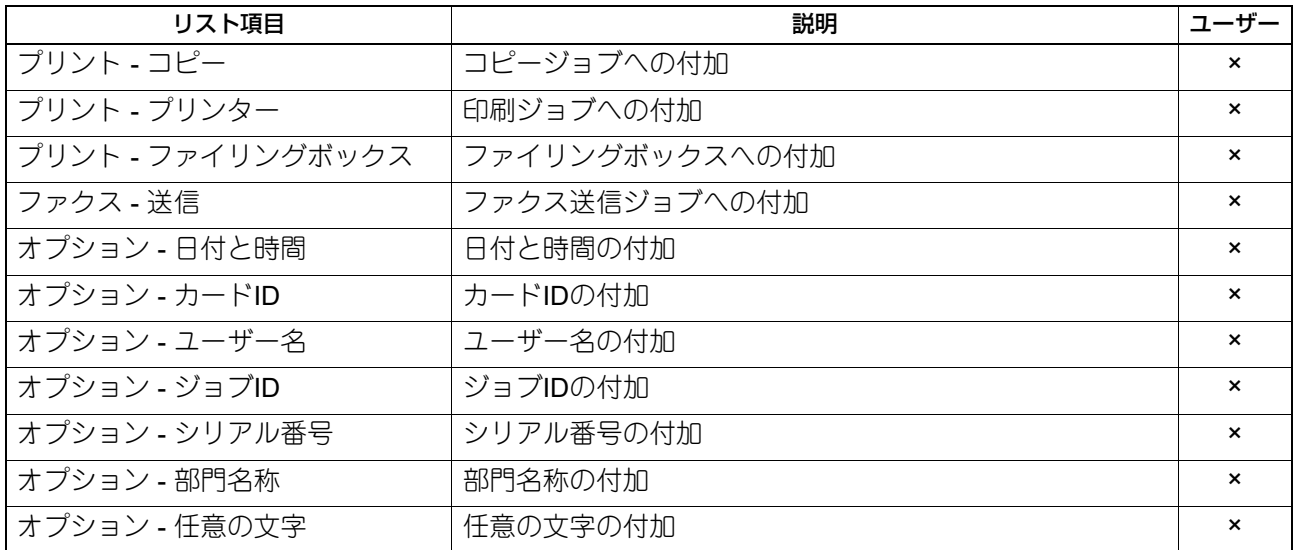

## **□** アドレス帳

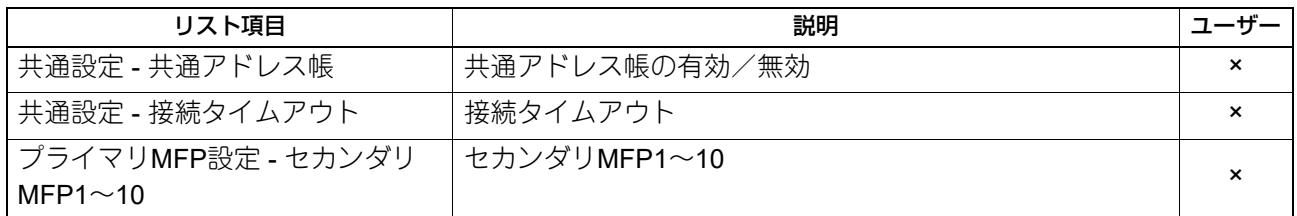

## **□** データバックアップ設定

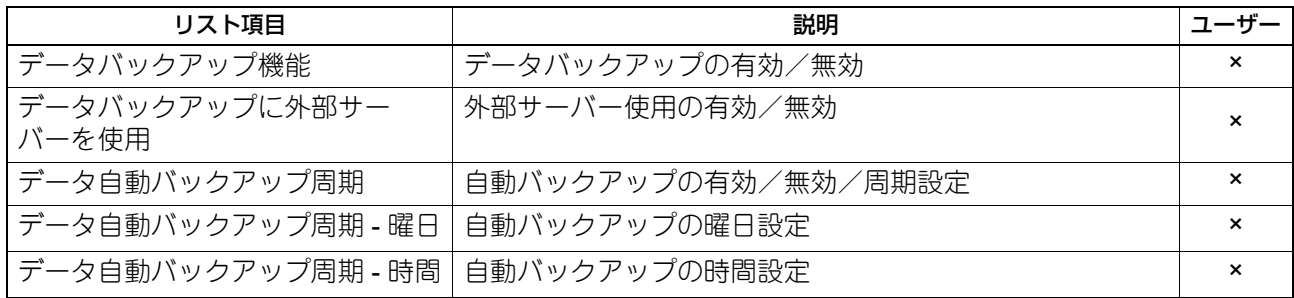

## <span id="page-194-0"></span>**区点コード表**

以下の表に記載されているコードが本機で使用できる区点コードです。 。<br>文字入力画面で [区点コード] を押すと「?」が入力されますので、続いて目的の文字の区点コードを入力し てください。 区点コードは、表の左行と横列の番号を組み合わせた桁の番号から成ります。

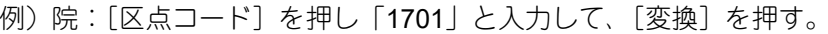

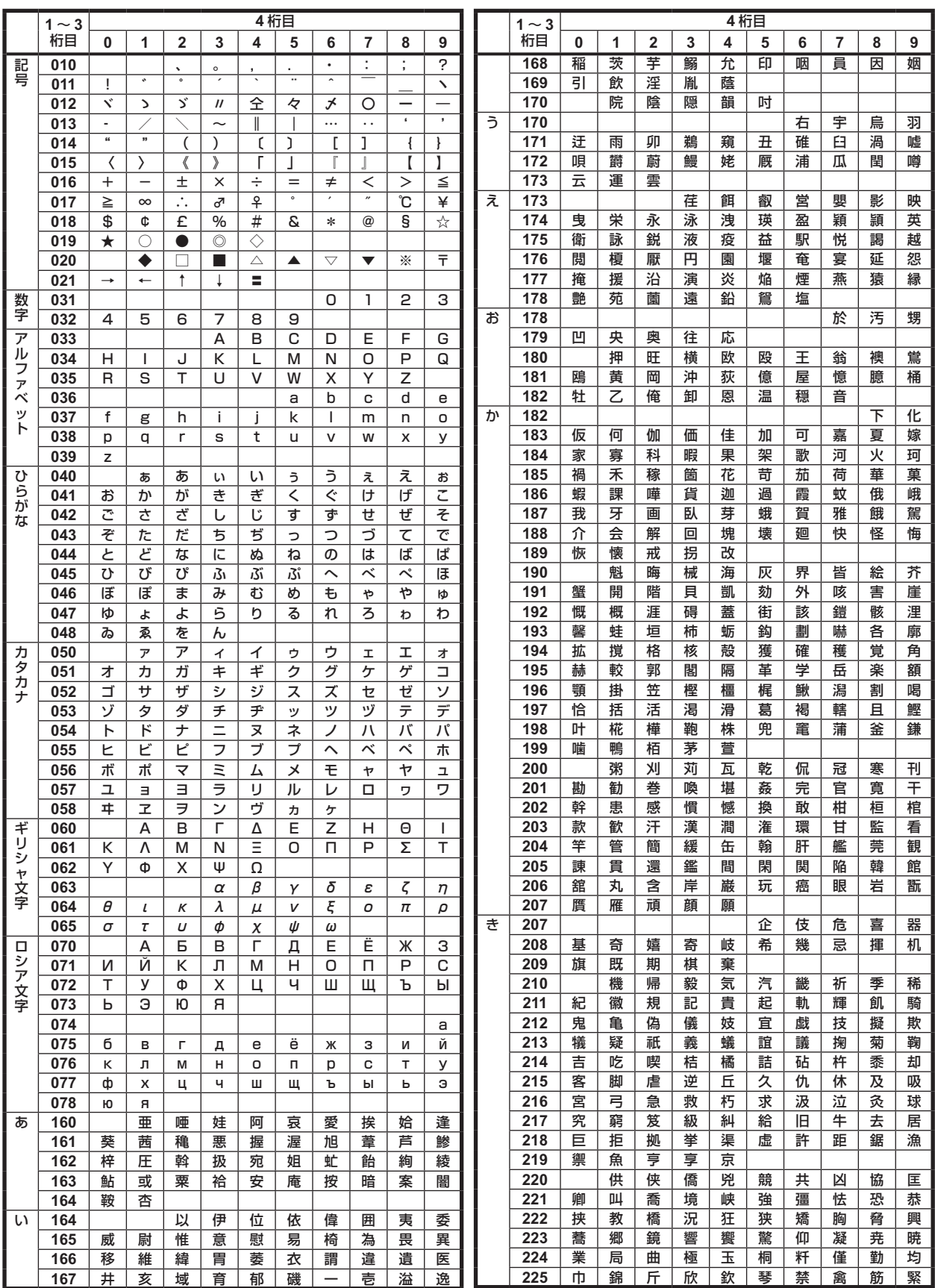

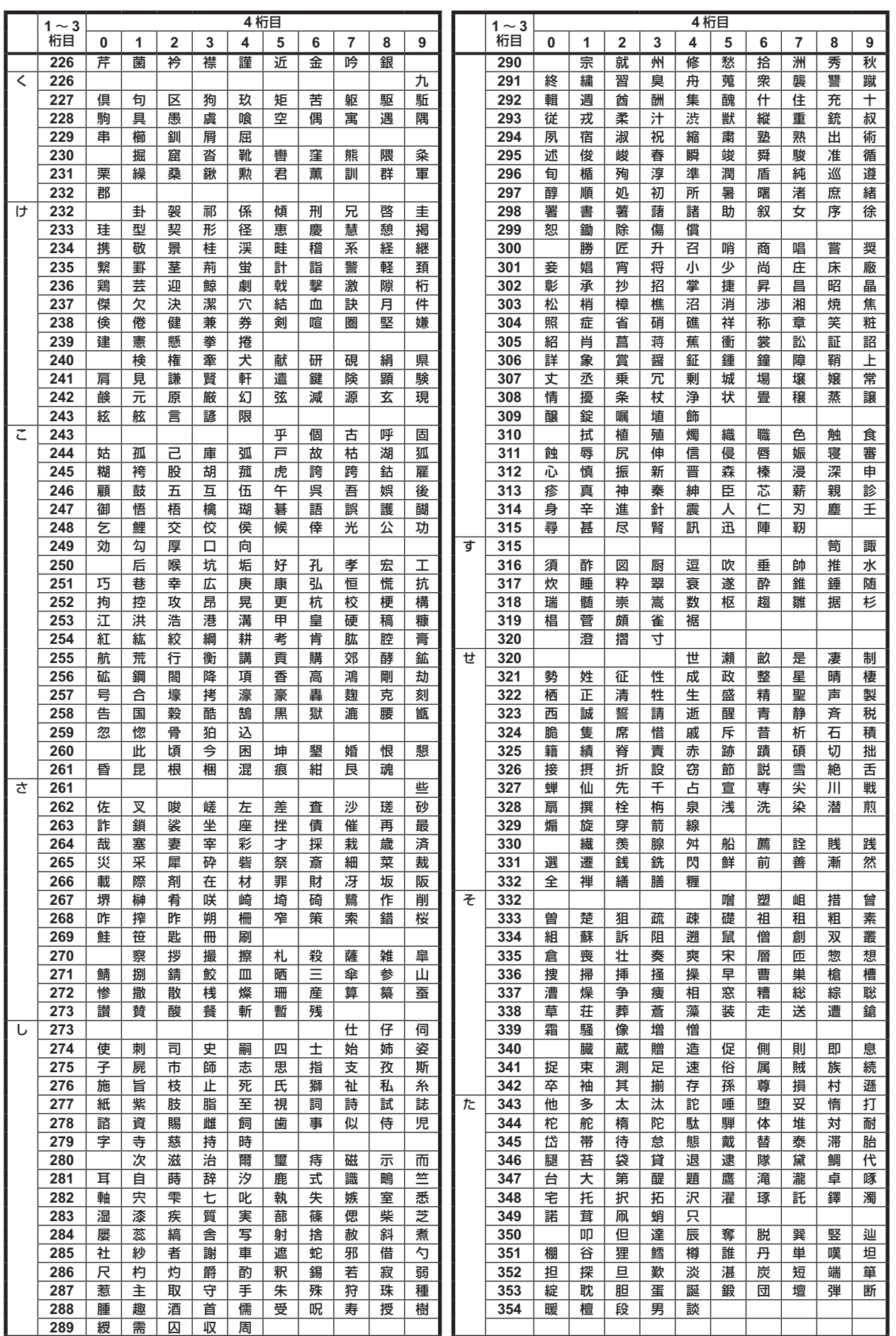

**S**<br>(<br><br><br><br><br><br><br><br><br><br><br><br><br><br><br><br><br><br><br><br><br><br><br><br><br><br>

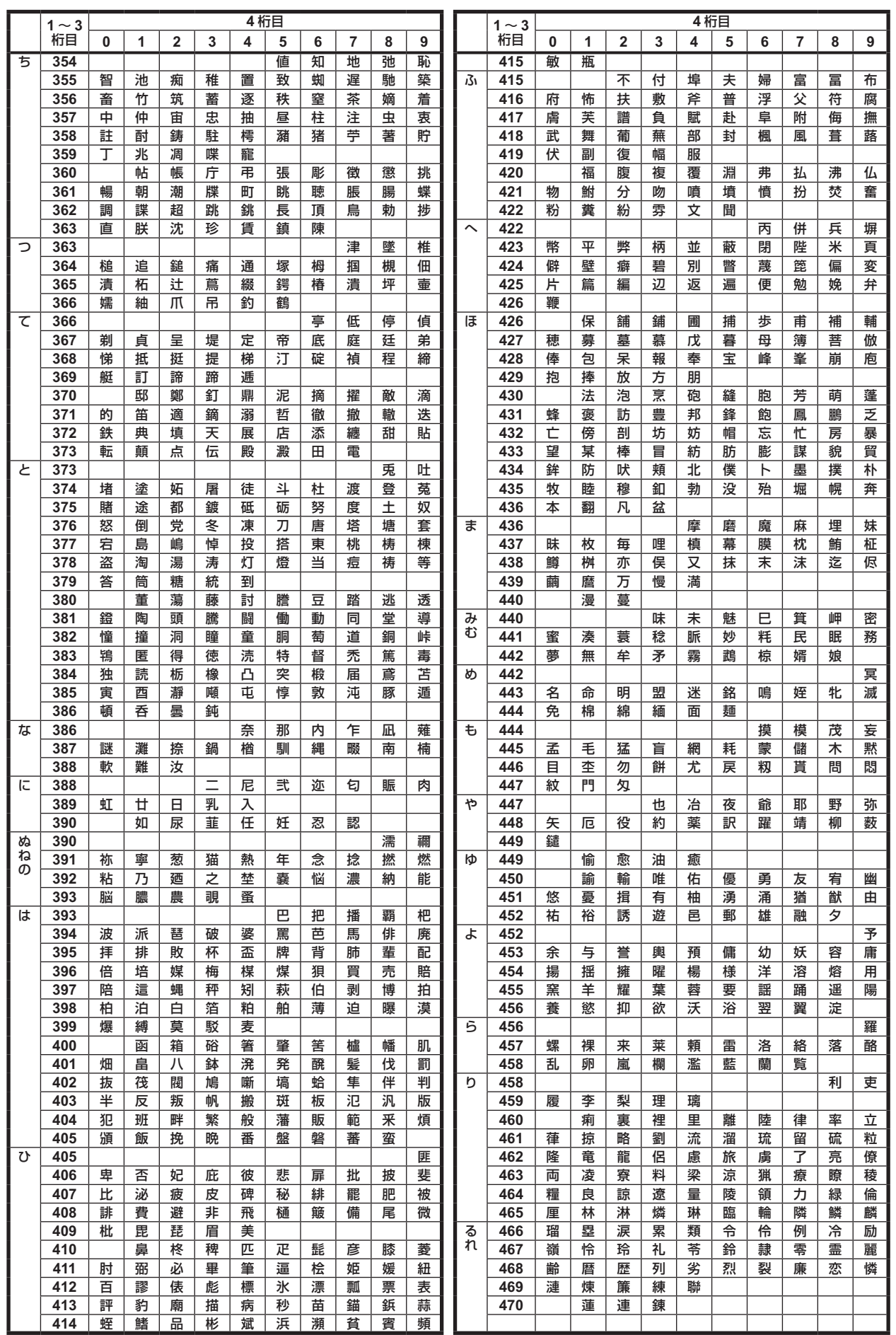

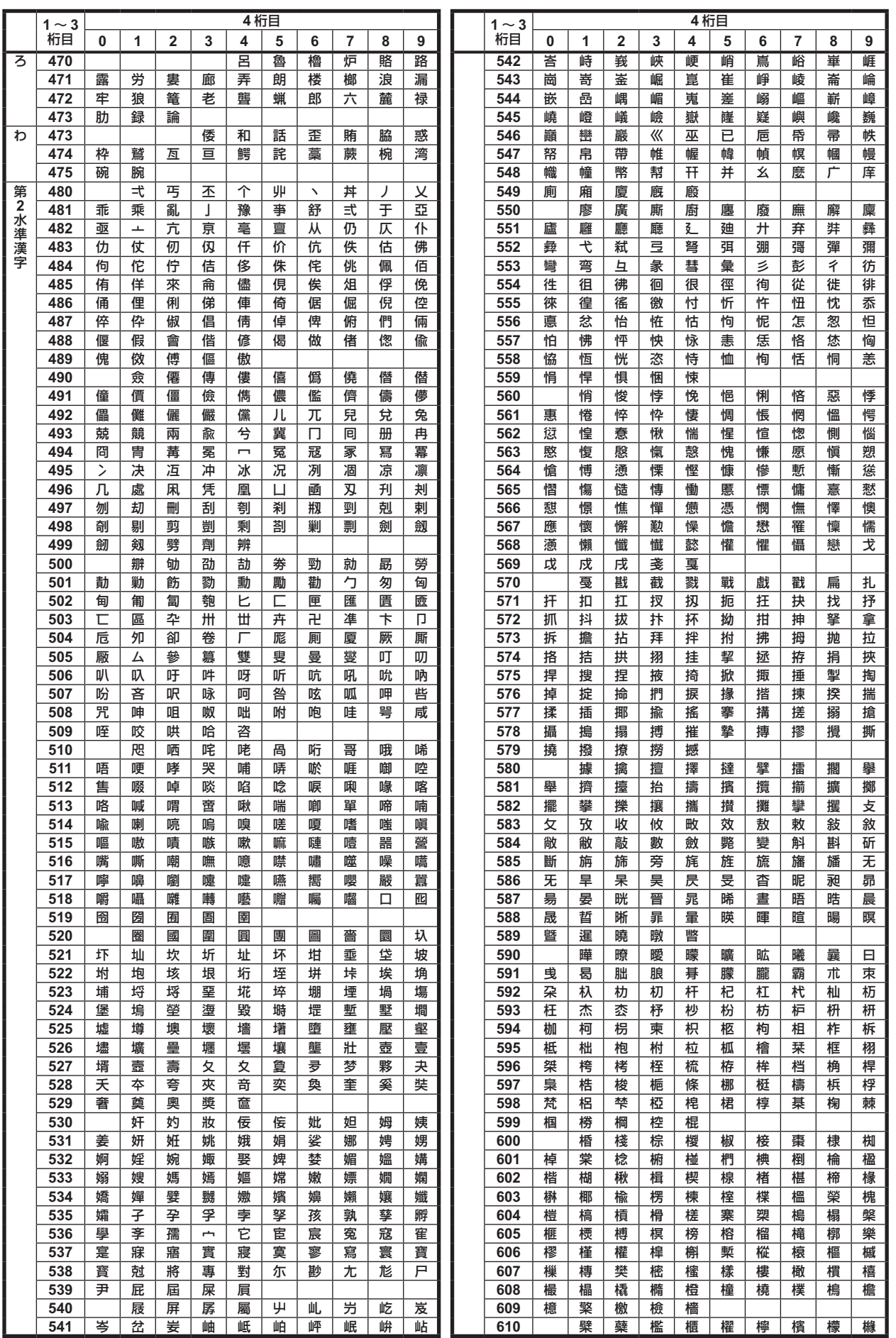

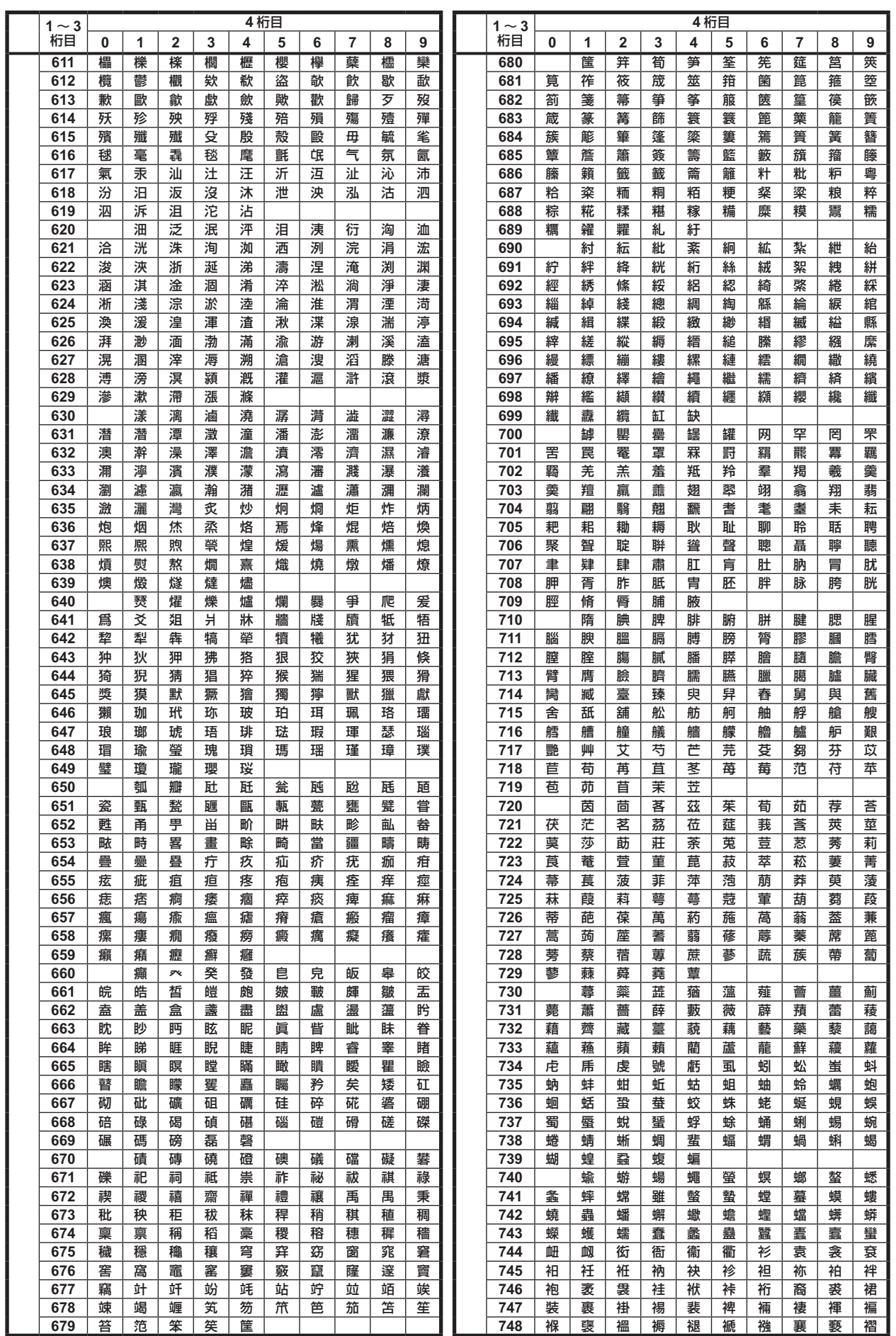

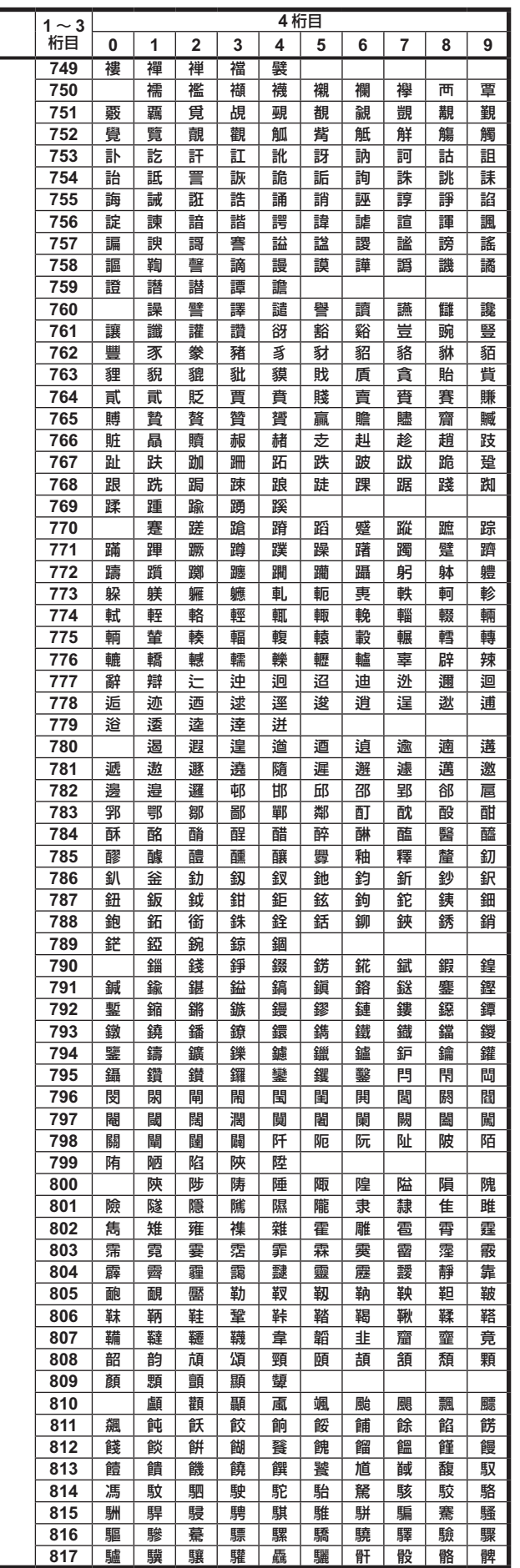

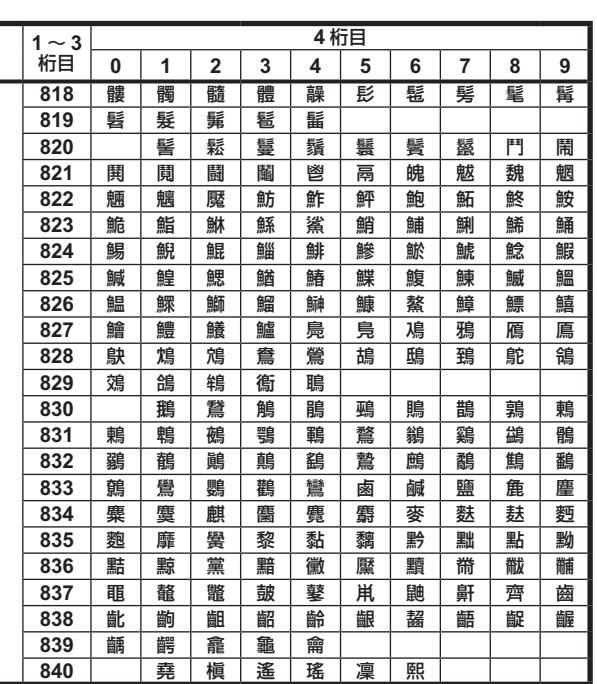

区点コード表 **201**

## 索引

### 数字

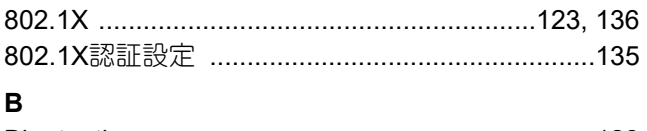

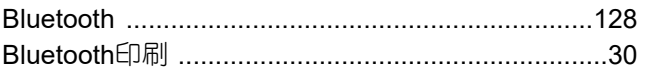

### D

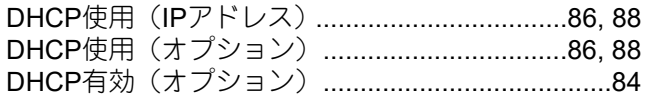

#### $\mathsf E$

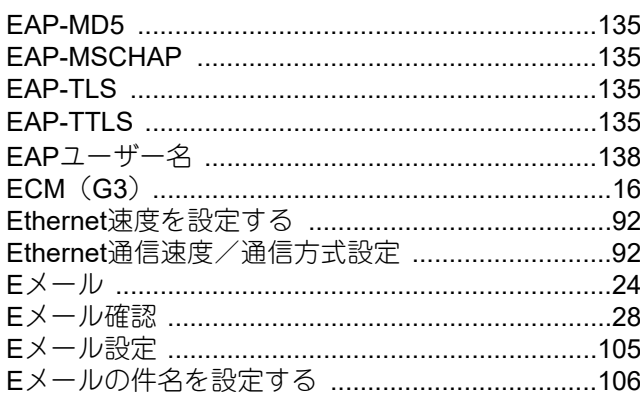

### $\bar{\mathsf{F}}$

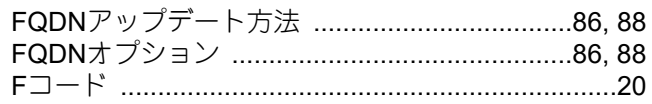

### $\mathbf H$

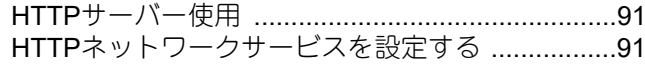

## $\overline{1}$

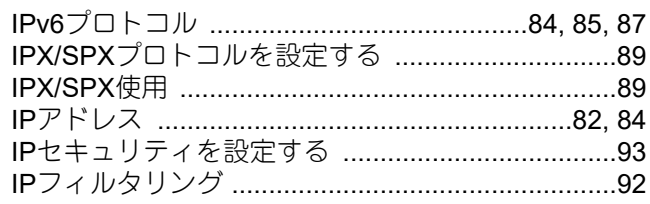

## $\bar{\mathbf{L}}$

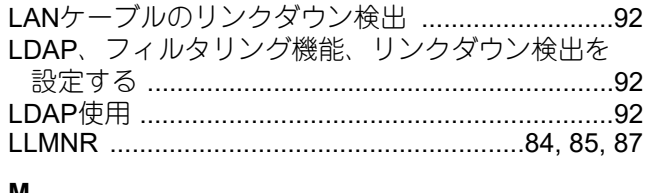

#### M

MACアドレスフィルタリング ..................................92

## $\overline{\mathsf{N}}$

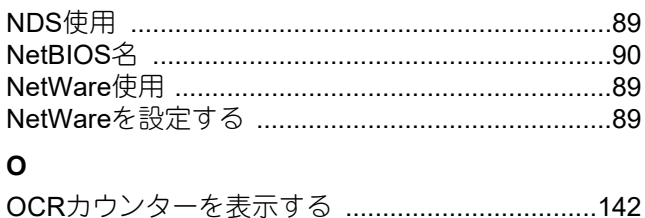

## $\mathsf{P}$

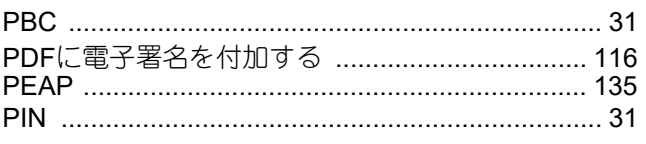

# $\mathbf{s}$

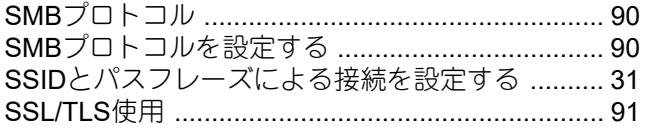

### $\mathbf T$

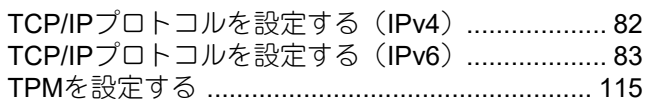

## $\mathsf{U}$

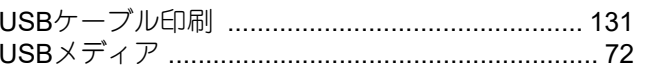

### W

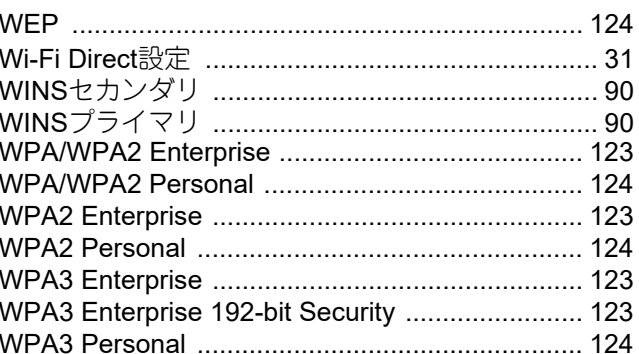

### あ

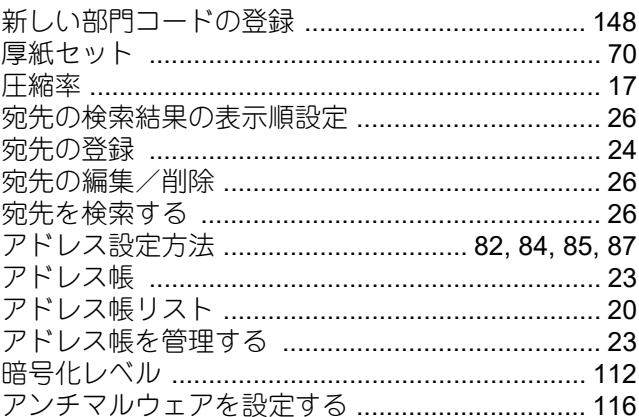

### $\mathbf{U}$

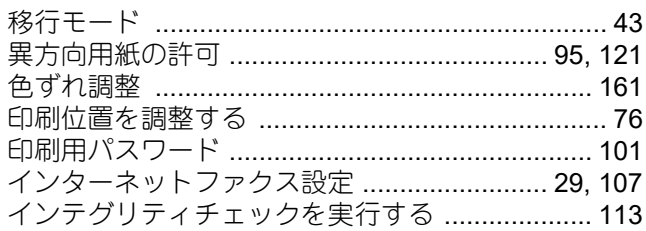

## う

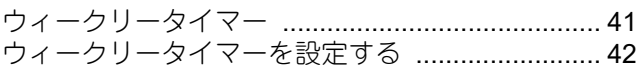

### お

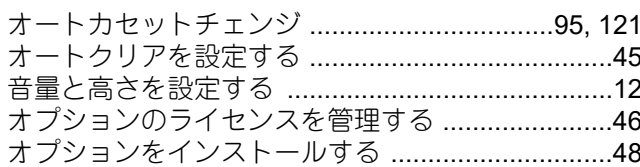

#### か

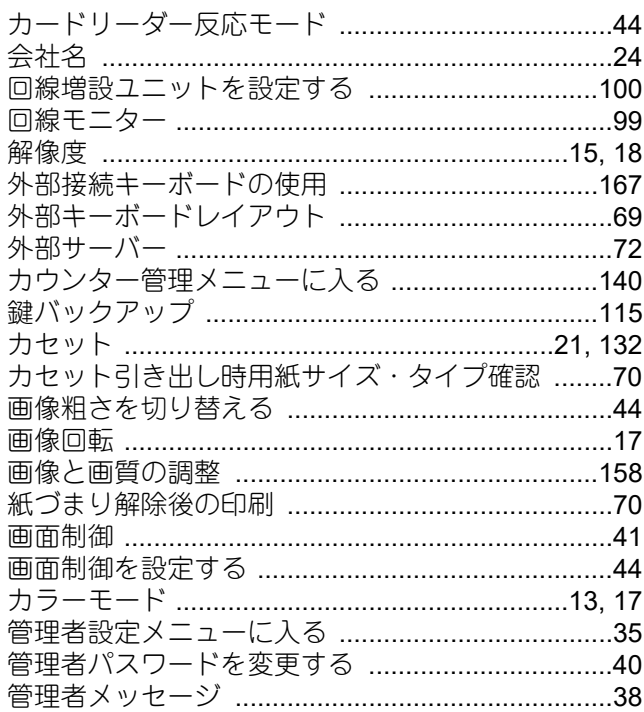

## き

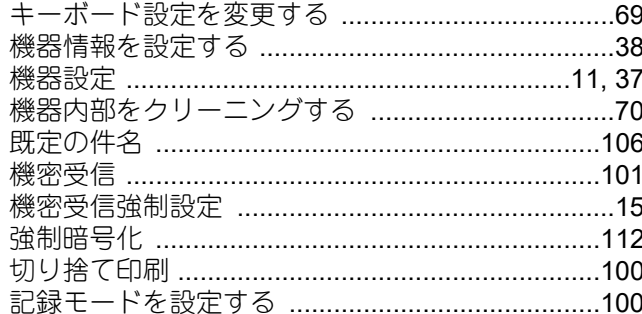

## $\langle$

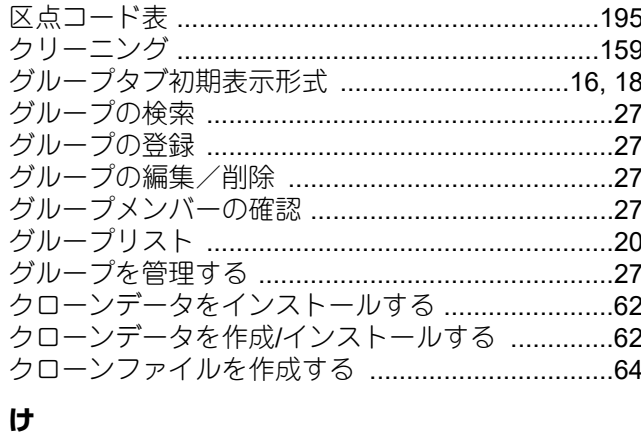

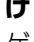

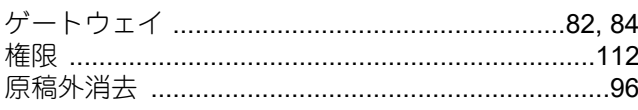

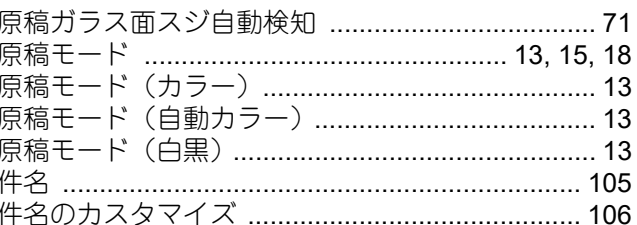

## こ

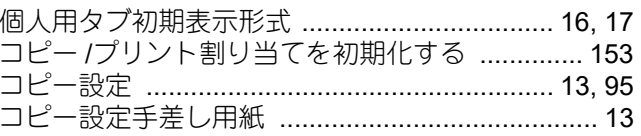

### さ

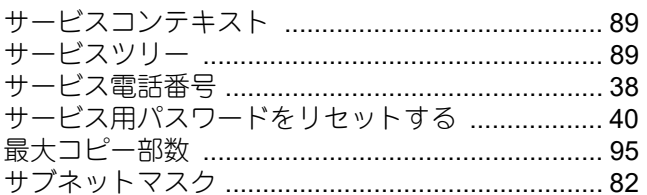

#### $\overline{L}$

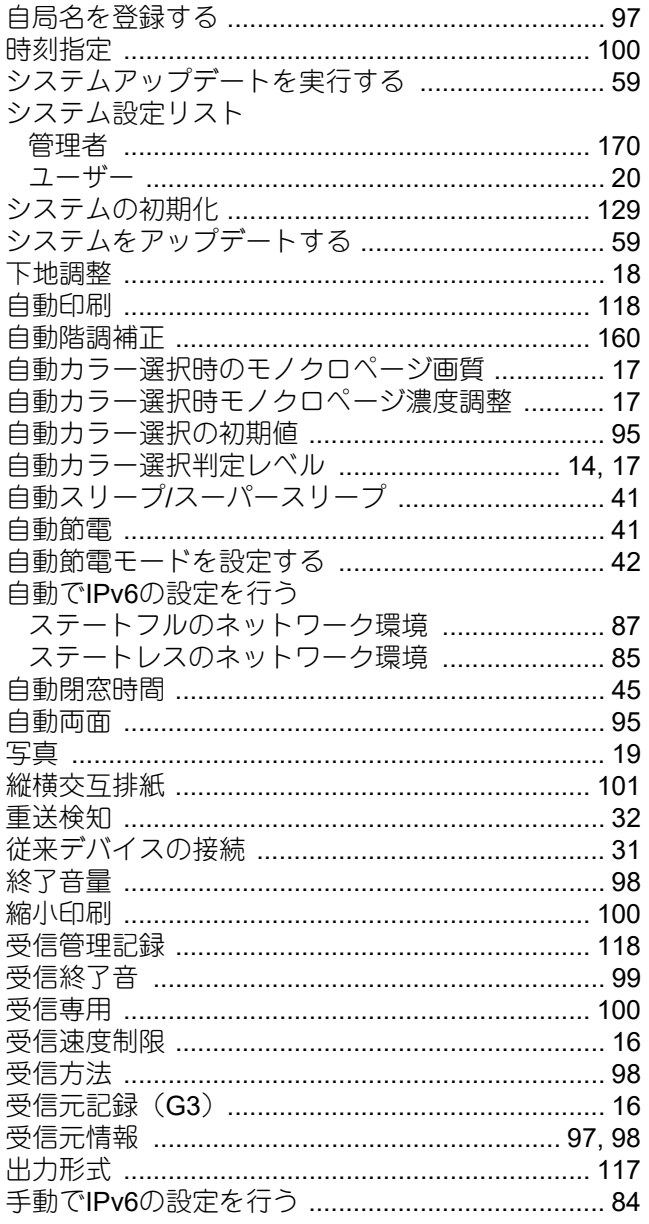

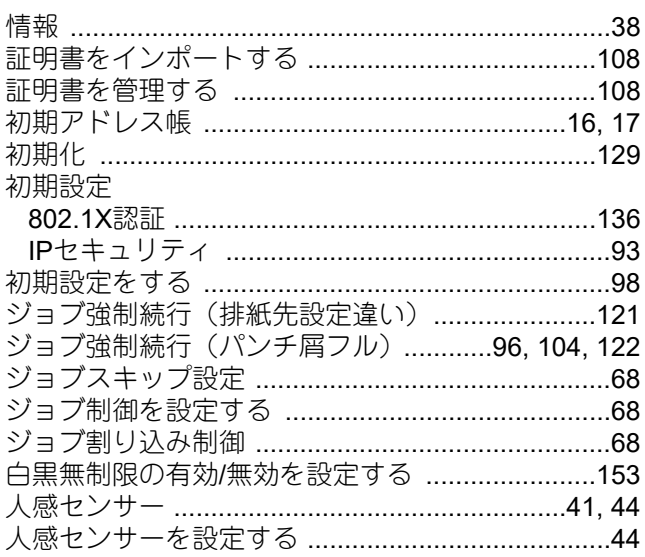

## す

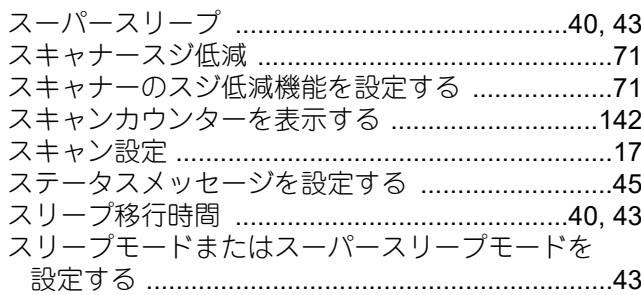

## <u>ਦ</u>

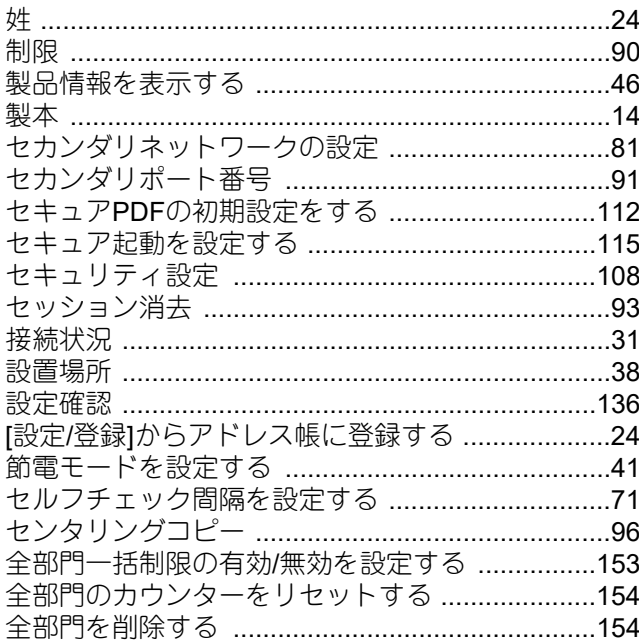

## そ

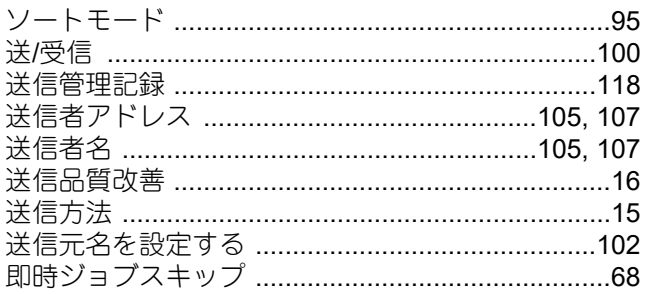

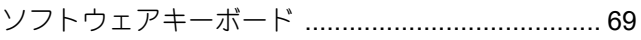

## た

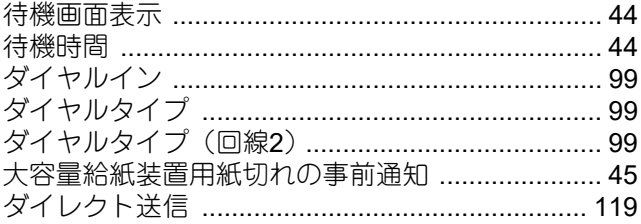

## $\frac{1}{2}$

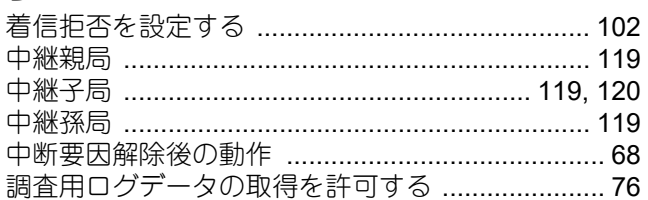

### $\bigcirc$

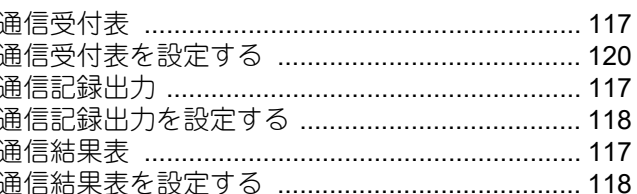

## $\tau$

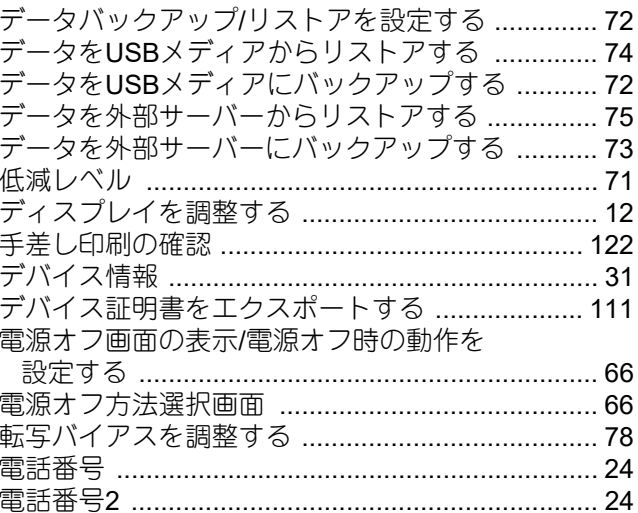

### と

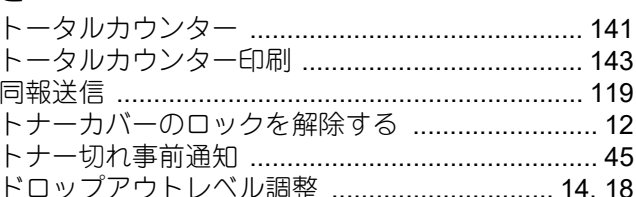

# な

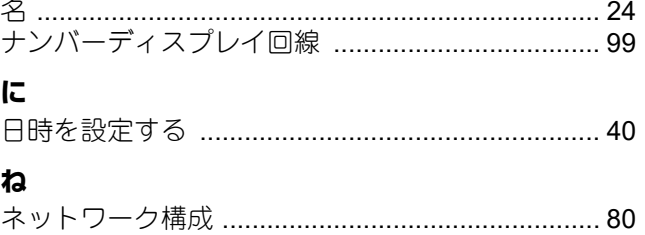

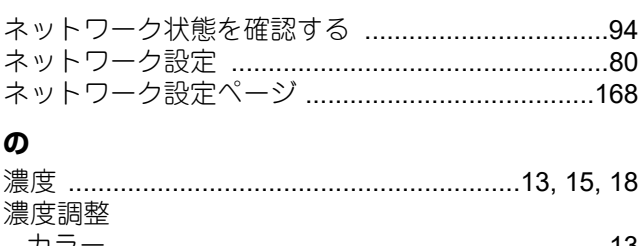

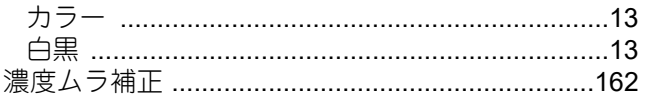

## は

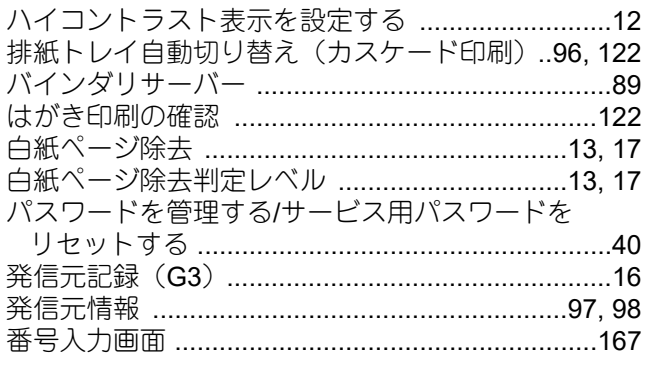

## $\mathbf v$

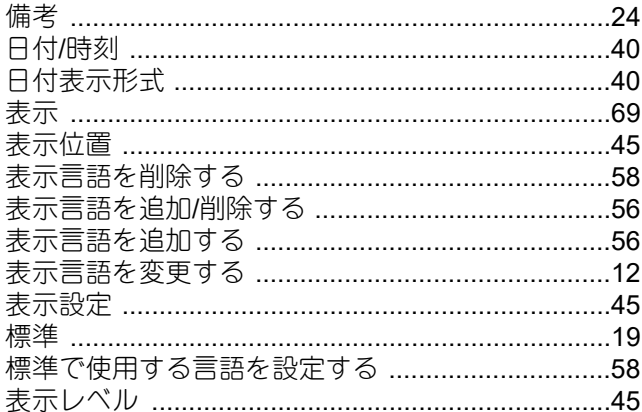

### ふ

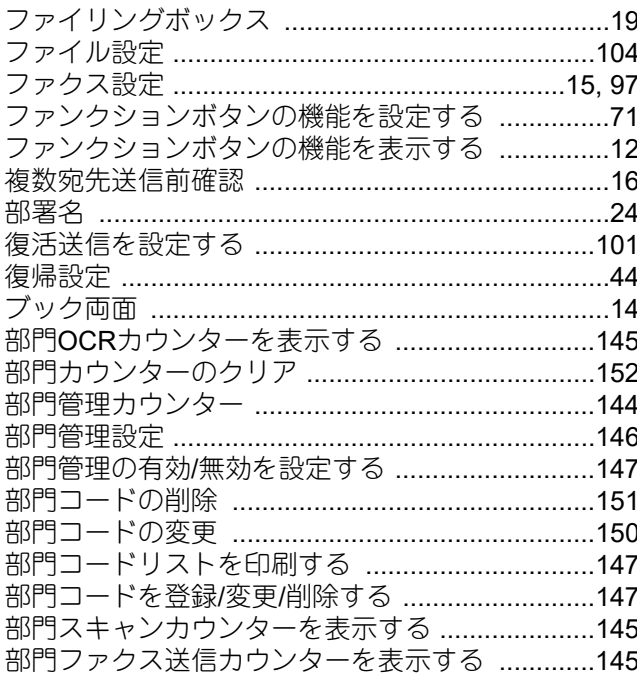

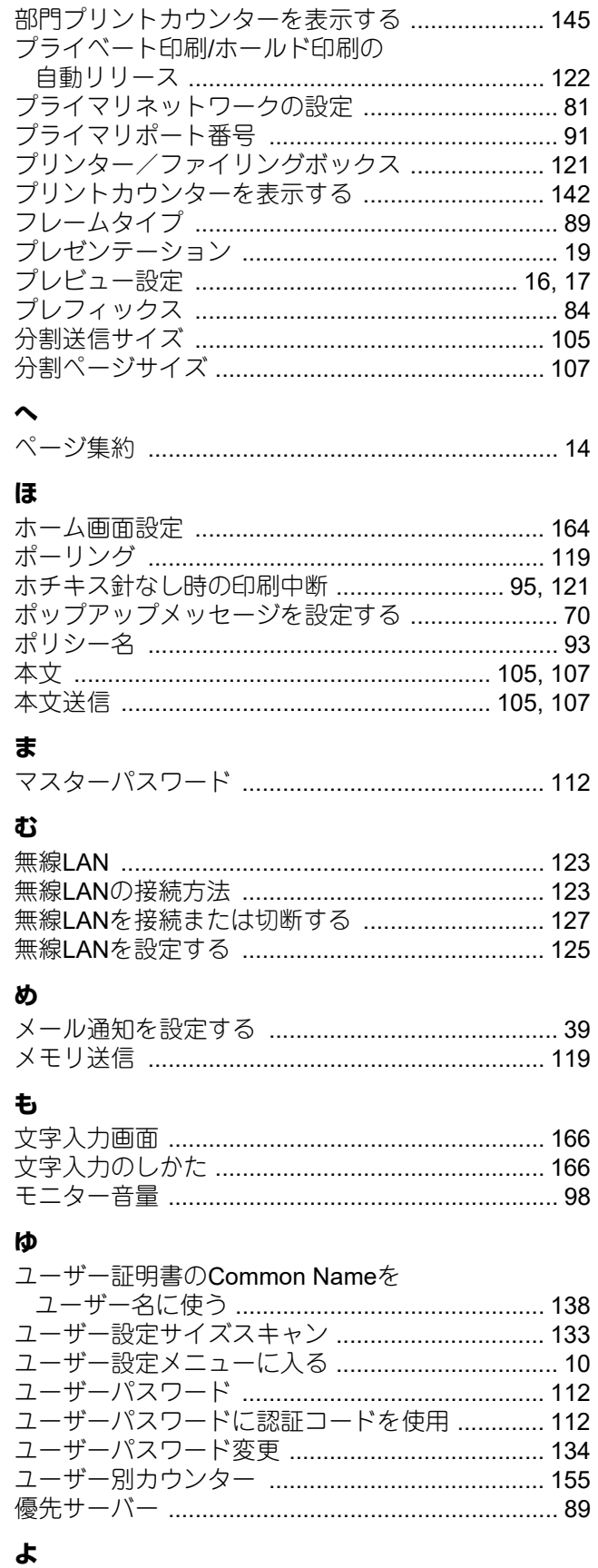

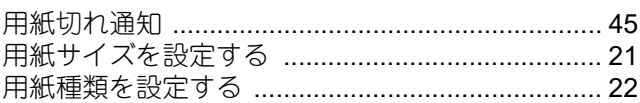

## ۇ

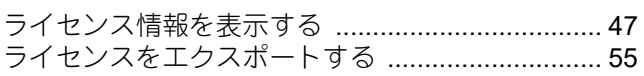

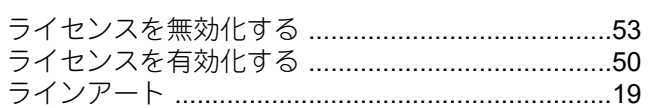

#### り

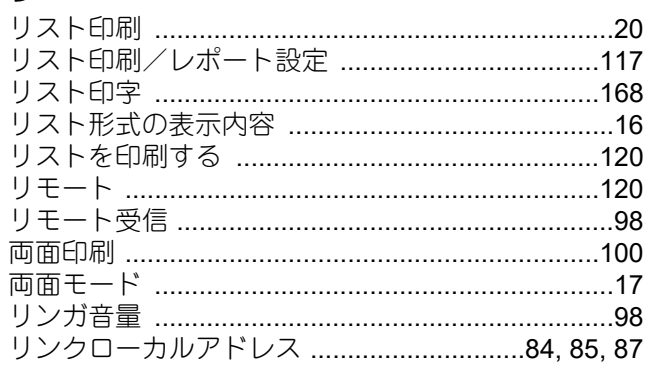

## $\boldsymbol{n}$

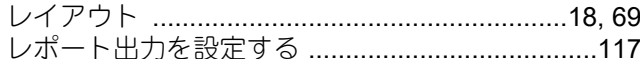

## ろ

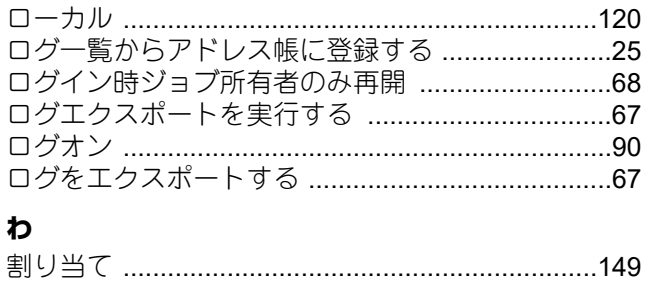

FC-2020AC/2021AC FC-2525AC/3525AC/4525AC/5525AC DP-2528A/3528A/4528A/5528A FC-6527AC/7527AC DP-6529A/9029A 東芝デジタル複合機 設定**/**登録

**2-STUDIO2020AC/2021AC C-STUDIO2525AC/3525AC/4525AC/5525AC e**studio2528A/3528A/4528A/5528A **e** STUDIO 6527AC/7527AC **B**-STUDIO6529A/9029A

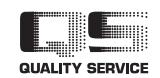

OMJ210027B0 R210220X6302-TTEC Ver02 F 発行 2023年10月

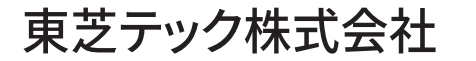